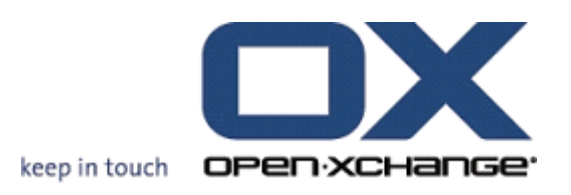

# **Open-Xchange Server Gebruikershandleiding**

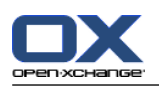

# **Open-Xchange Server: Gebruikershandleiding**

### Uitgegeven Monday, 15. March 2010 v.6.16

Copyright © 2006-2010 OPEN-XCHANGE Inc. , Dit document is het intellectuele eigendom van Open-Xchange Inc. , Het document mag in zijn geheel of in delen gekopieerd worden, op voorwaarde dat iedere kopie deze copyrighttekst bevat. De informatie in dit boek is met de grootste zorg samengesteld. Niet te min zijn onjuistheden niet volledig uit te sluiten. Open-Xchange Inc., de auteurs en de vertalers zijn niet aansprakelijk voor mogelijke fouten of de daaruit vloeiende consequenties. De namen van de software en hardware die in dit boek worden gebruikt kunnen gedeponeerde handelsmerken zijn; ze worden gebruikt zonder de garantie van vrije gebruiksmogelijkheden. Open-Xchange Inc. volgt in het algemeen de spellingsconventies van de producenten. Het reproductie van merknamen, handelsnamen, logo's, enz. in dit boek (zelfs zonder speciale markering) rechtvaardigen niet de aanname dat die namen als vrij beschouwd kunnen worden (voor het doel van handelsmerk- en merknaamregelgeving).

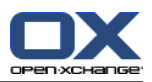

# Inhoudsopgave

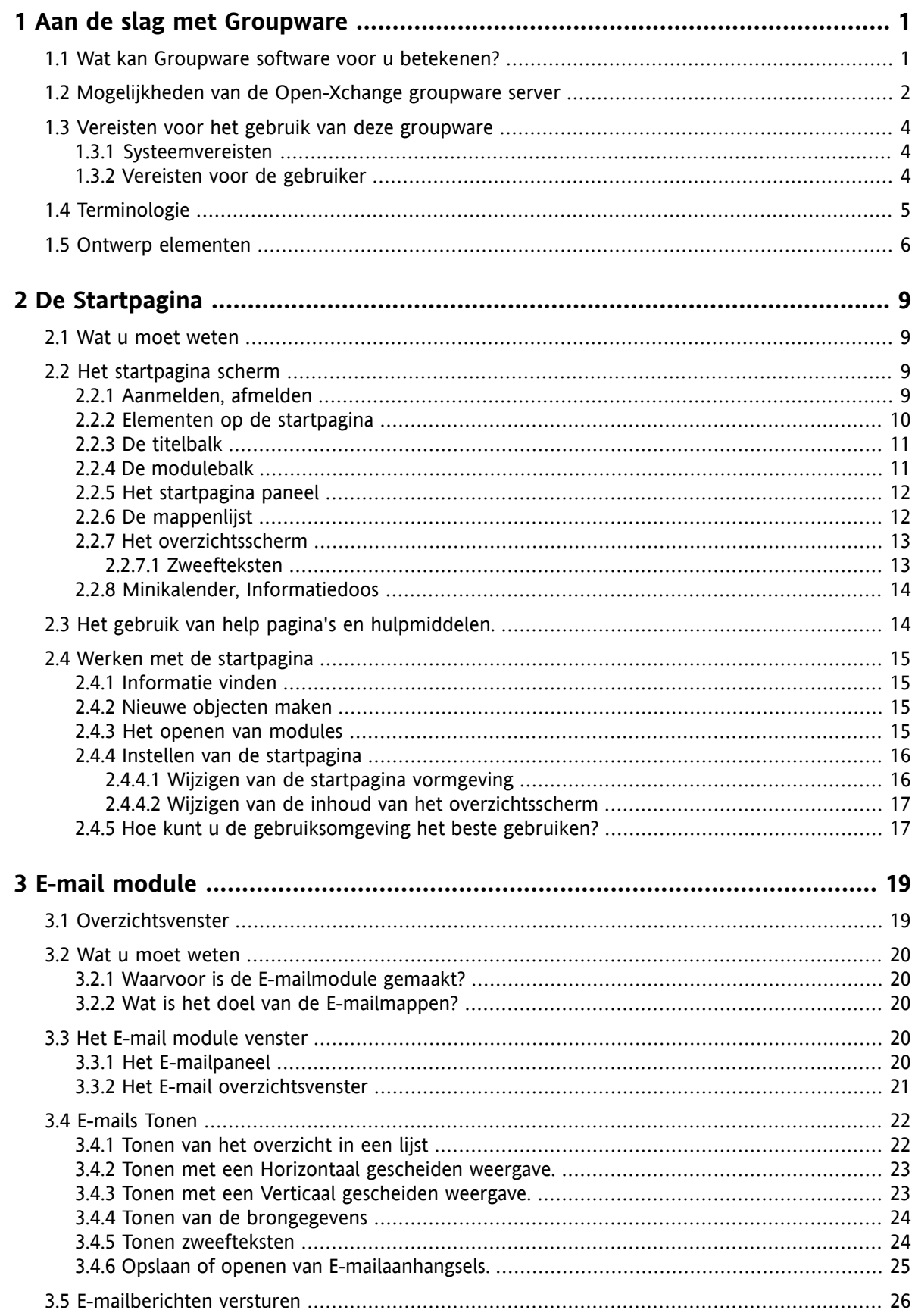

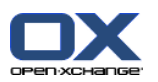

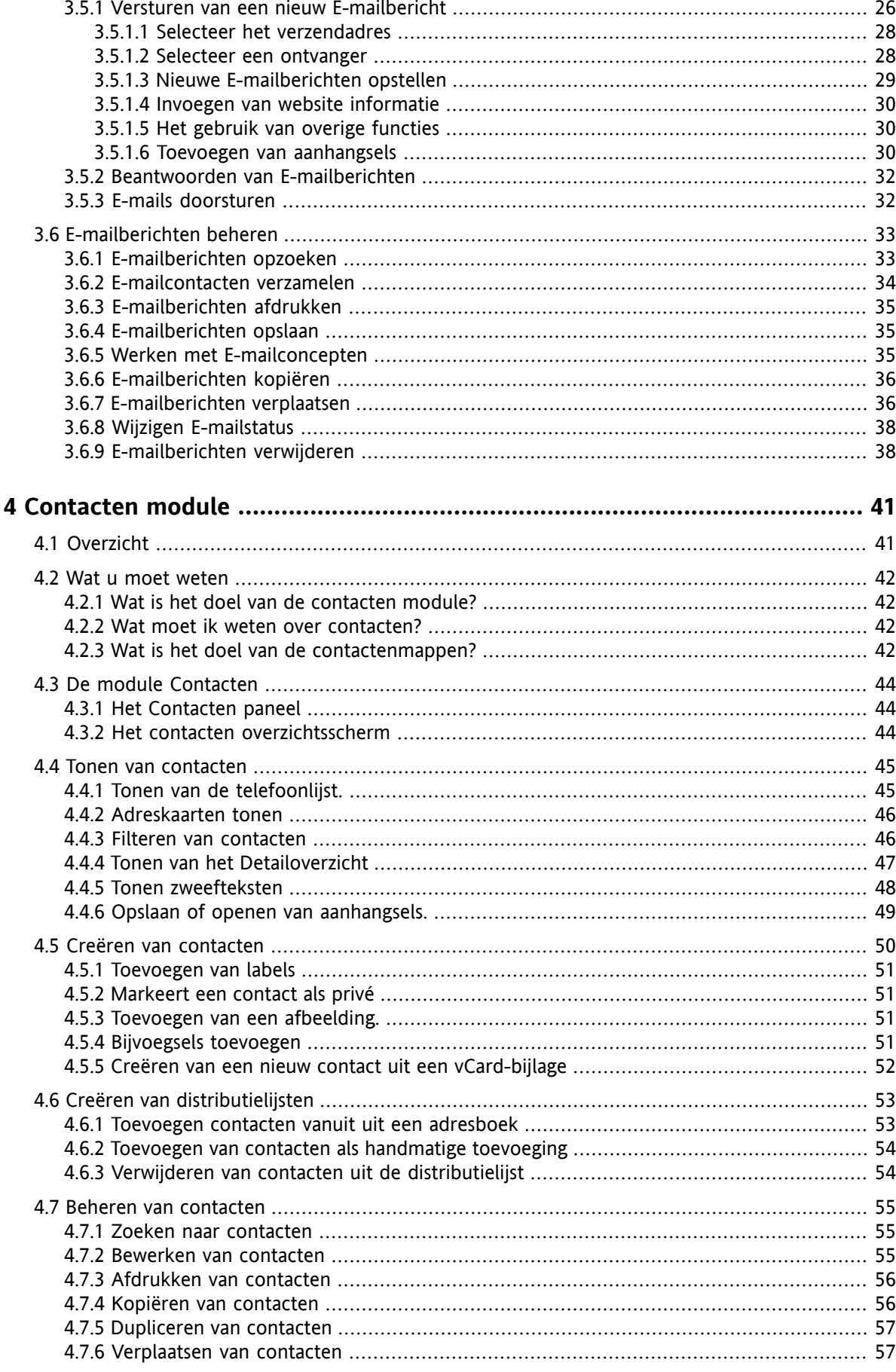

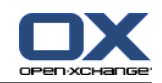

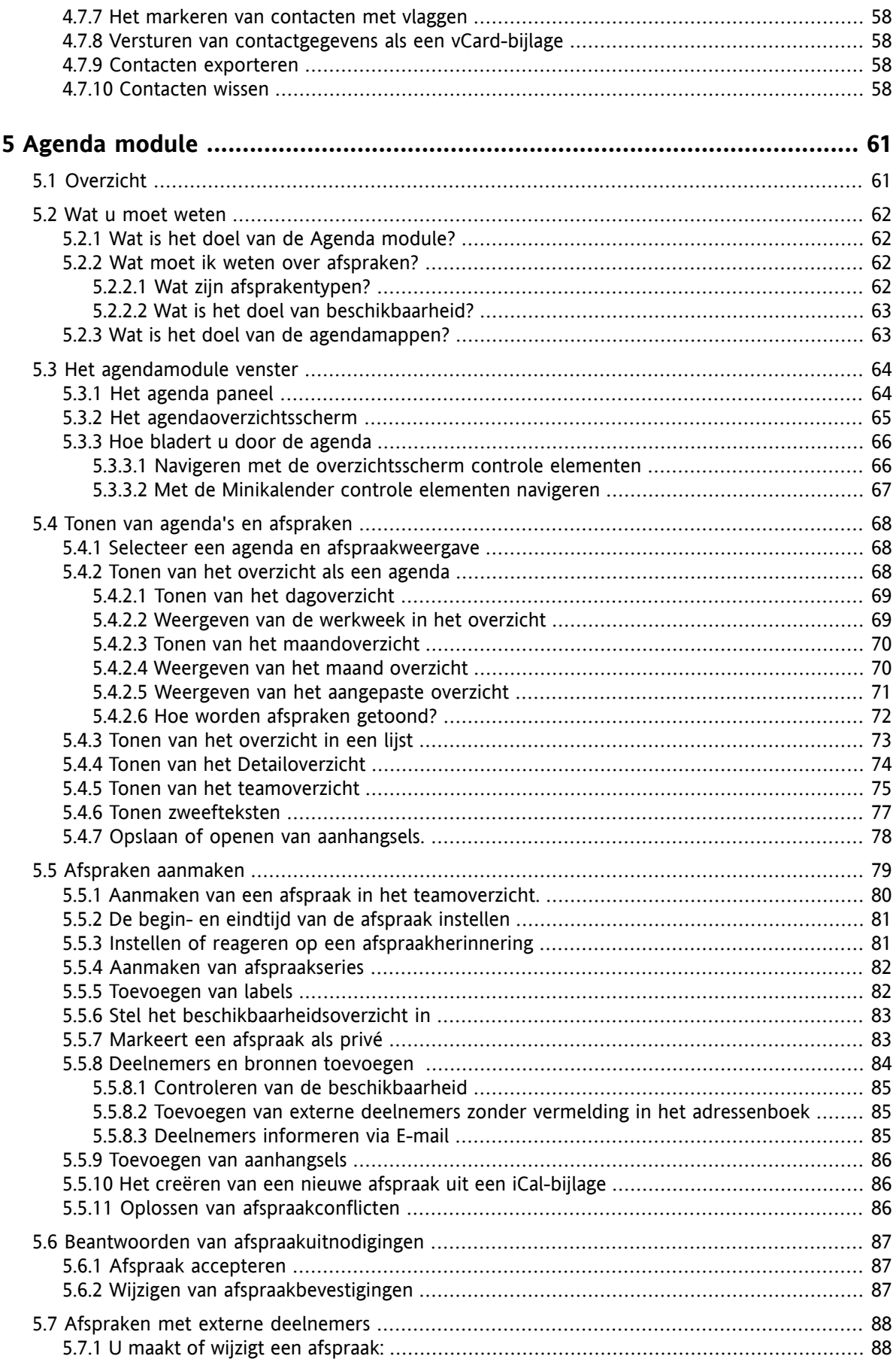

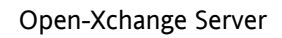

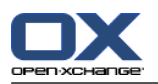

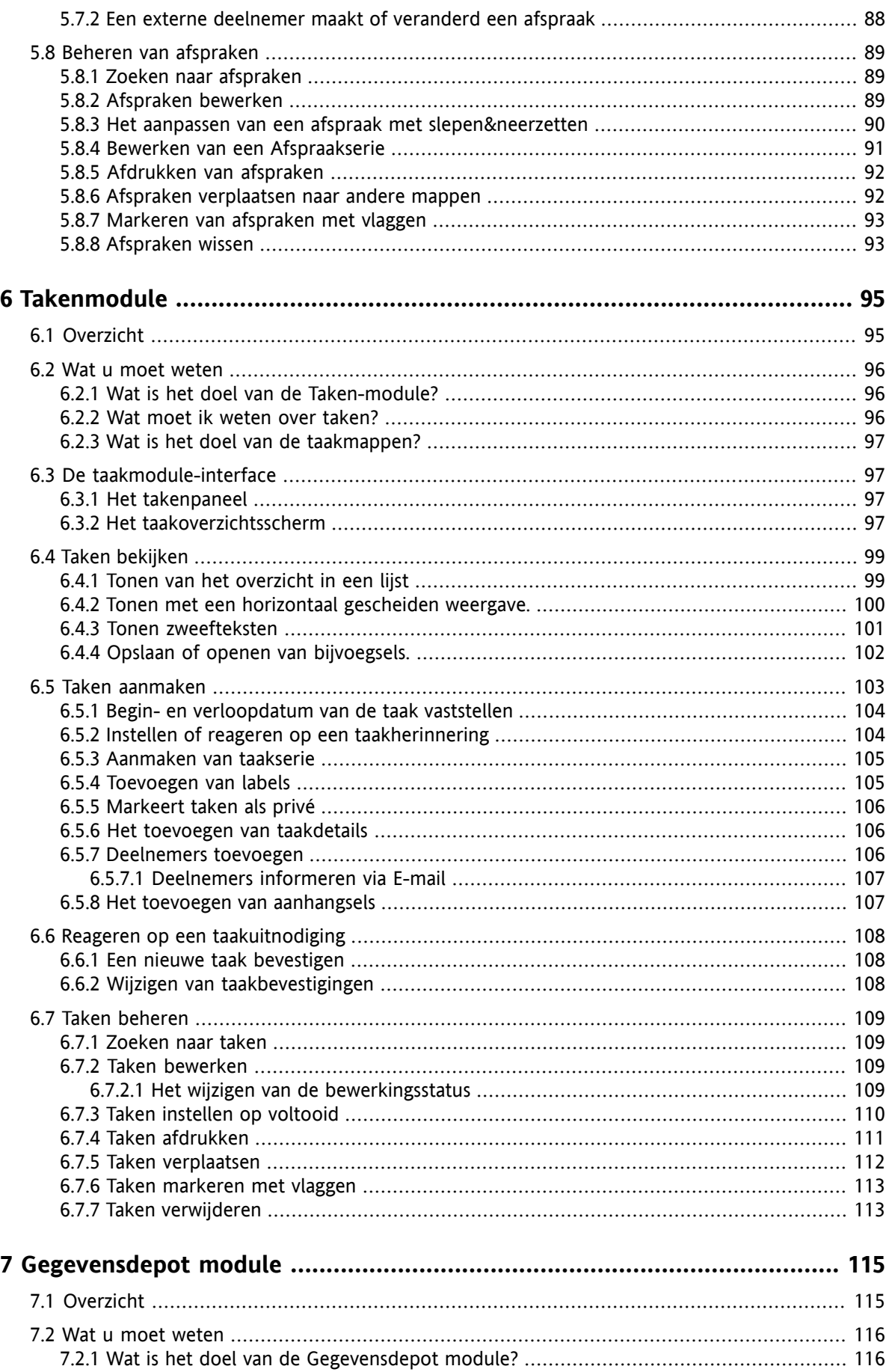

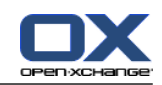

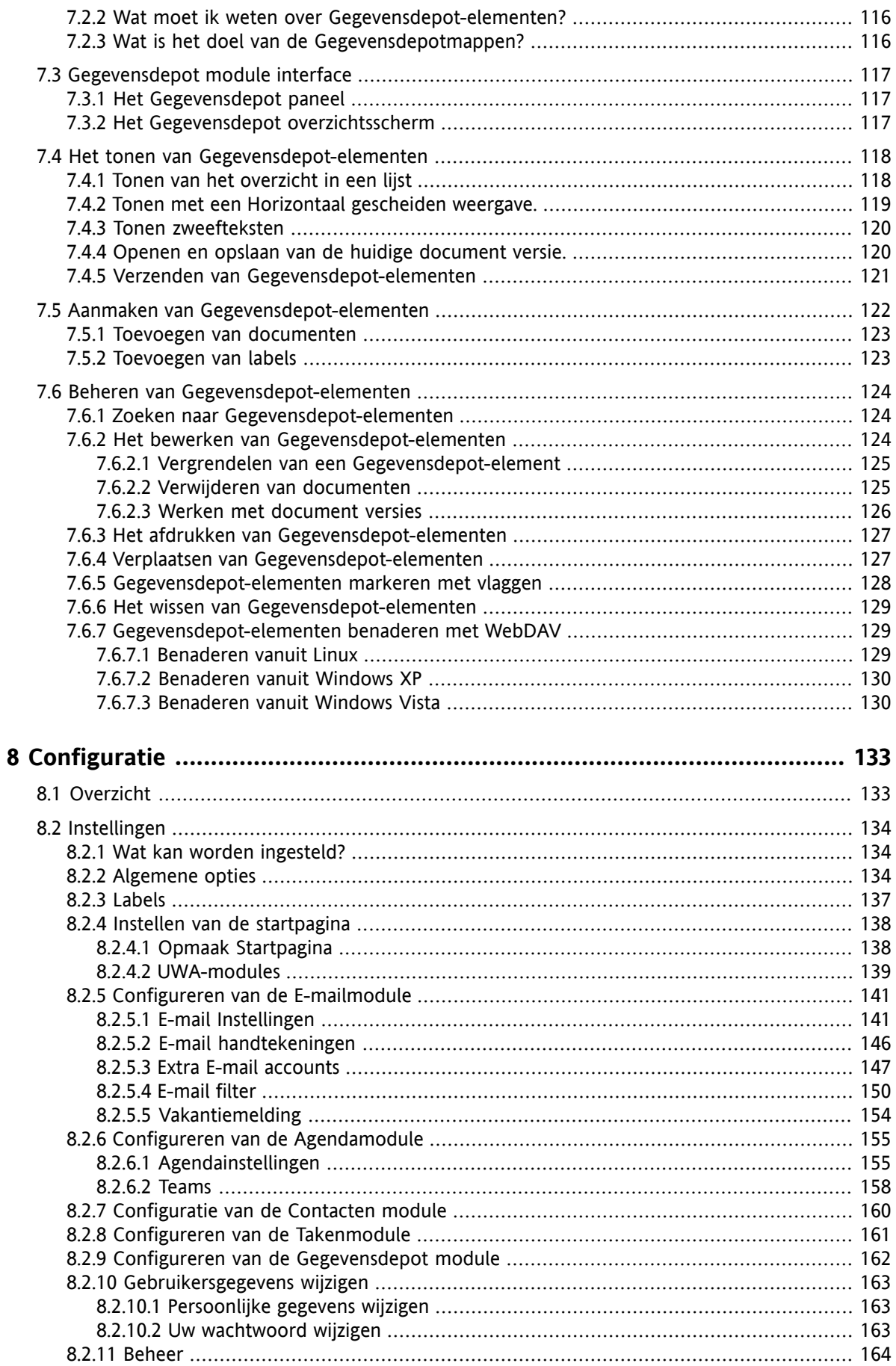

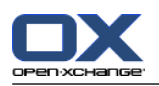

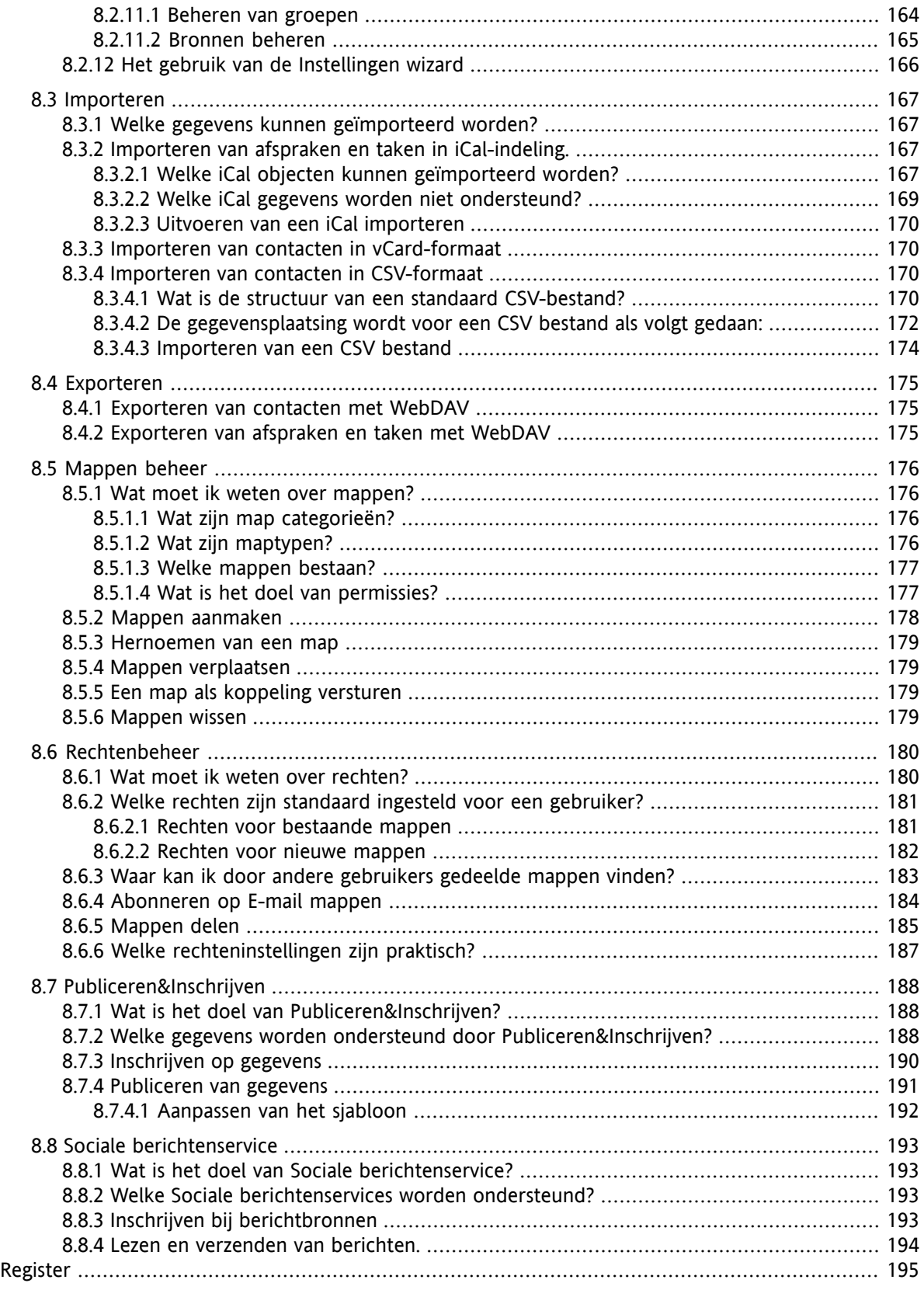

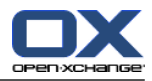

# <span id="page-8-1"></span><span id="page-8-0"></span>**Chapter 1. Aan de slag met Groupware**

### **1.1. Wat kan Groupware software voor u betekenen?**

Groupware (group support systems, collaborative software) kan beschreven worden met de volgende eigenschappen.

### **Het doel van Groupware-oplossingen**

Een groupware-oplossing is bedoeld voor het ondersteunen van werkgroepen. Hierbij inbegrepen zijn communicatie, coöperatie en coördinatie om met elkaar één doel te bereiken.

### **Mogelijkheden van de software vanuit de gebruiker gezien**

De gebruikelijke functionaliteit voor Groupware producten zijn: E-mail, documenten uitwisselen, afspraken-, contactpersonen- en takenbeheer. Daarnaast zijn er taken voor het ondersteunen van de werkgroep met resource en groep management mogelijkheden en automatischeinformatiebeheersing met afspraken- en takennotificaties.

### **Technische informatie**

Groupware is een gedistribueerd systeem dat het voor de gebruikers mogelijk maakt om tegelijk aan gegevens en documenten te werken. Dit wordt vooral gefaciliteerd door het toepassen van een client/server architectuur. Alledeelnemers (clients) zijn verbonden met een centrale beheerslocatie (server).Hierdoor werken alle clients samen via de server.

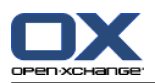

### <span id="page-9-0"></span>**1.2. Mogelijkheden van de Open-Xchange groupware server**

Dit hoofdstuk geeft een overzicht van de groupware functies. Het geeft een inzicht in de taken die met de modules uitgevoerd kunnen worden, en de samenwerking van de verschillende modules.

**Merk op:** Als een beschreven functionaliteit niet beschikbaar is in uw Groupware omgeving, neem dan contact op met uw beheerder. Dit product is opgebouwd uit losse modules die later kunnen worden toegevoegd door het aanschaffen van een uitbreiding.

### **Startpagina**

De startpagina kan gebruikt worden als opstap naar de andere groupware functionaliteiten. Op de startpagina kunt u objecten vinden als E-mail, actuele afspraken, taken en gegevensdepot items. Daarnaast kunt u nieuwe objecten aanmaken en andere modulen openen.

#### **E-mail module**

De E-mail module wordt gebruikt voor het versturen en ontvangen van E-mail. U kunt ook andere functies gebruiken zoals zoeken, afdrukken, kopiëren, doorsturen en E-mail sjablonen maken.

E-mail bijvoegsels kunnen worden opgeslagen op de locale harde schijf of in het gegevensdepot. Als u een E-mail verstuurt kunt u tijdelijk overschakelen naar de gegevens in de contact module zonder de E-mail te verlaten. Bij het ontvangen van een uitnodiging via de E-mail kunt u deze direct in de agenda plaatsen.

#### **Contact module**

Met de contact module beheert u uw zakelijke en privé contacten. U kunt deze inzien, aanmaken en wijzigen. De contact gegevens voor alle groupware gebruikers is beschikbaar via het globale adresboek.

U kunt de contact gegevens gebruiken voor het versturen van E-mail, om deelnemers uit te nodigen bij afspraken vanuit de Agenda module of voorhet delegeren van taken naar andere gebruikers met de Taken module.

#### **Agenda module**

In de Agenda module kunt u uw zakelijke en privé afspraken beheren. U kunt deze inzien, aanmaken en wijzigen. U kunt ook afsprakenseries aanmaken voor de afspraken die vaker voorkomen. Voor extra informatie kunt u bijlagen toevoegen bij een afspraak. Als u een uitnodiging ontvangt van een deelnemer kunt u deze aanvaarden of afslaan.

Om andere deelnemers uit te nodigen kunt u gebruik maken van de contact module. Van de andere gebruikers kunt u zien of zij vrij zijn voor de afspraak en of bronnen (zoals kamers of apparaten) beschikbaar zijn. Andere deelnemers worden automatisch op de hoogte gebracht.

#### **Taken module**

In de Taken module kunt u uw zakelijke en privé taken beheren. U kunt deze inzien, aanmaken en wijzigen. Voor extra informatie kunt u bijlagen toevoegen bij een afspraak. U kunt de taakgegevens beheren door de start- en verloopdatum op te geven en gedurende de uitvoering van de taak het percentage voltooid bijwerken.

U kunt taken delegeren naar andere deelnemers. Als er een document is toegevoegd bij de taak (bijvoorbeeld het resultaat van de taak), dan kunt u dit document in het Gegevensdepot opslaan.

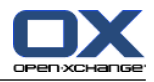

### **Gegevensdepot module**

In de Gegevensdepot module kunt u informatie beheren in de vorm van documenten, commentaar of een link naar een adres op het internet. U kunt deze inzien, aanmaken en wijzigen. Op deze manier werkt het Gegevensdepot ook als backup locatie voor uw documenten.

Het Gegevensdepot kan ook dienst doen als centrale informatie bron voor de kennis in de organisatie. Hiervoor is het wel van belang dat de mappen die worden aangemaakt worden gedeeld met de andere gebruikers of groepen door het instellen van lees- en schrijfrechten. U kunt dan Gegevensdepot items als link of E-mail bijlage naar andere gebruikers sturen. Hierdoor kunt u eenvoudig kennis delen én gebruik maken van de kennis van anderen.

### **Configuratie/Opties**

Hier kunt u de land specifieke instellingen, het gedrag en de manier waarop het systeem getoond wordt aanpassen. Hierbij kunt u ook denken aan uw persoonlijke wachtwoord en uw afwezigheidsmelding.

U kunt deze functie ook gebruiken voor het importeren van contactgegevens en afspraken in het MS Outlook formaat of standaard formaten uit andere applicaties.

#### **Mappen delen**

Mappen delen is een vitaal onderdeel voor het uitwisselen van gegevens met andere gebruikers. Elk groupware object wordt opgeslagen in een specifieke map. Gebruik de mappenlijst voor het beheren en delen van mappen.

Gebruik uw persoonlijke mappen om persoonlijke objecten als E-mail,contacten, taken en Gegevensdepot items te beheren.

Begeleid uw team door het delen van specifieke mappen met lees- én schrijfrechten. Maak ook gebruik van de informatie die door andere teams in de publieke of de gedeelde mappen zijn geplaatst.

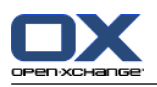

## <span id="page-11-1"></span><span id="page-11-0"></span>**1.3. Vereisten voor het gebruik van deze groupware**

### **1.3.1. Systeemvereisten**

Om optimaal gebruik te kunnen maken van de groupware oplossing moet uw eigen systeem aan de volgende systeemvereisten voldoen.

### **Resolutie/schermgrootte**

De minimale schermresolutie is 1024 x 768

#### **Browser**

Microsoft Internet Explorer 7 of nieuwer

Mozilla Firefox 2 of nieuwer

Mozilla SeaMonkey 1 of nieuwer

Apple Safari 3 of nieuwer

Google Chrome

### **Browser instellingen**

<span id="page-11-2"></span>Cookies moeten toegestaan zijn

JavaScript moet geactiveerd zijn

Pop-up-vensters moeten zijn toegestaan

### **1.3.2. Vereisten voor de gebruiker**

Om te kunnen werken met de groupware software moet u over de zelfde kennis en kunde beschikken als u nodig heeft voor het werken met elke andere moderne grafische omgeving zoals Microsoft Windows.

Deze handleiding gaat er vanuit dat u de volgende technieken beheerst:

- Het gebruik van de muis voor het aanklikken van elementen
- Het gebruik van de rechter muisknop voor het openen van contextmenus
- Het gebruik van slepen&neerzetten (drag & drop)
- Werken met meerdere schermen
- Het openen, opslaan en sluiten van bestanden

Dergelijke kennis kunt u eventueel opdoen uit de handleiding bij uw besturingssysteem.

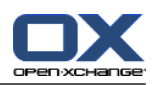

# <span id="page-12-0"></span>**1.4. Terminologie**

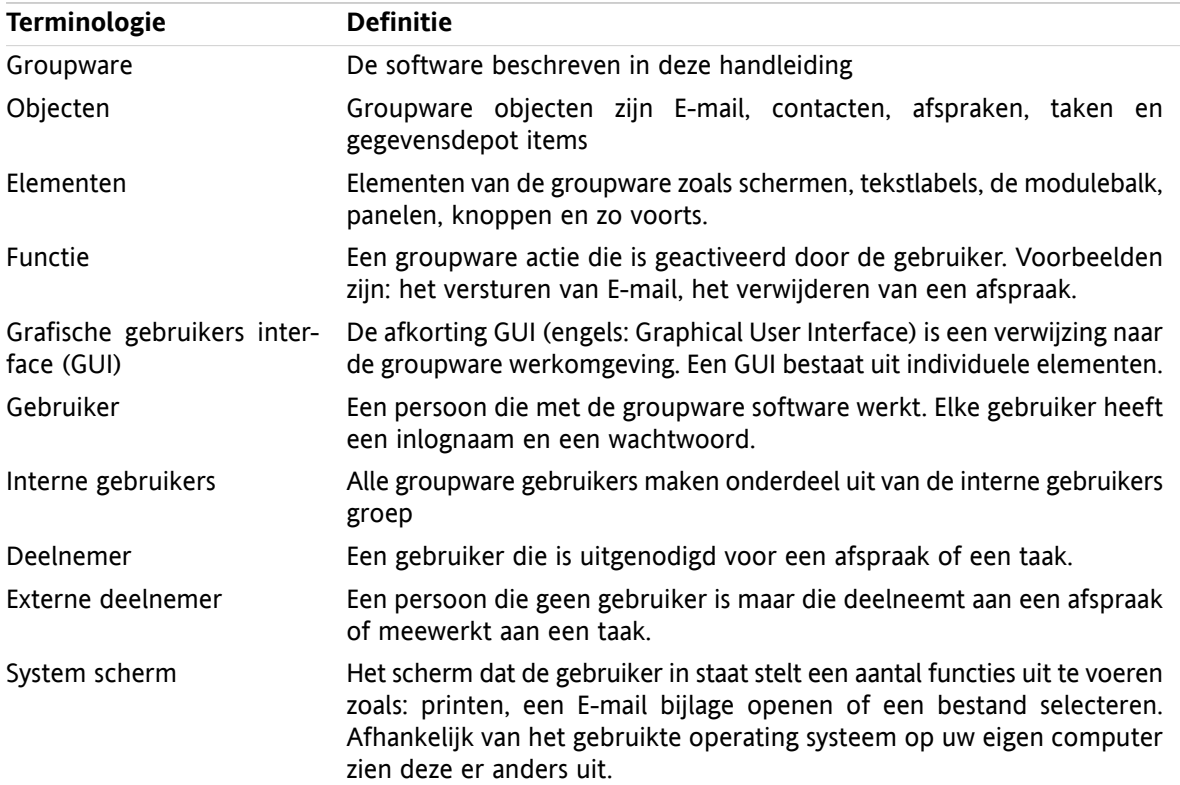

Om deze handleiding goed te berijpen moet u bekend zijn met deze termen.

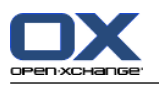

### <span id="page-13-0"></span>**1.5. Ontwerp elementen**

Om de leesbaarheid te vergroten worden de volgende ontwerp elementen gebruikt.

### **GUI elementen**

GUI elementen als mapnamen, dialoog schermen en knoppen worden in vet afgebeeld.

Voorbeeld:

Klik op het **Nieuwe E-mail** pictogram in het **Nieuw** paneelgebied.

### **Sleutelvelden**

Sleutelvelden worden getoond tussen 'kleiner dan' en 'groter dan' "< >" haken. Als er meerdere tekens tegelijk ingedrukt moeten worden zal het plus teken "+" tussen de toetsen worden gebruikt. Voorbeeld:

Gebruik **<Ctrl>+<c>** om de inhoud te kopiëren.

#### **Verklarende tekst**

Verklarende tekst beschrijft meerdere groupware functies of mogelijkheden, deze wordt geschreven in een lijst.

#### Voorbeeld:

De volgende hulp is beschikbaar in de groupware:

- **•** Tekstballonnen. Toont labels voor modulebalk pictogram of paneel functies.
- Snelle hulp. Geeft uitleg bij en paneel functie.
- Online-help. Toont de gebruikershandleiding in een browser scherm.

#### **Stap voor Stap instructie**

Instructies die het proces in meerdere stappen doorlopen voor het uitvoeren van specifieke taken worden getoond in een genummerde lijst. Als de instructie bestaan uit één stap of meerdere alternative stappen is nummering niet altijd aanwezig. Instructies worden altijd voorafgegaan met een beschrijving van het doel van de instructie. Normaal staat aan het einde ook het eindresultaat beschreven.

Voorbeeld:

#### **Hoe kunt u deze gebruikershandleiding tonen in het online-helpsysteem:**

- **1.** Klik op het **Help** pictogram in de titel balk.
- **2.** Klik op **Help** in de vervolglijst.

**Resultaat:** Een nieuw scherm wordt geopend met de online-help.

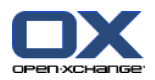

### **Tips om uw werk eenvoudiger te maken**

De tips voor het eenvoudiger maken van het werken met de software verwijzen naar eenvoudig te volgen acties. In sommige gevallen verwijzen de tips naar configuratie opties die verbonden zijn met de huidige instructie.

Een tip wordt aangekondigd door **Tip:**.

Voorbeeld:

**Tip:** U kunt de horizontale aanwijsbalk tussen het bovenste en onderste deel bewegen.

#### **Opmerking**

Een opmerking geeft aan dat een bepaalde taak niet kan worden uitgevoerd in de huidige situatie. Een opmerking voorkomt fouten in de verwerking.

Een opmerking wordt voorafgegaan door **Merk op:**.

Voorbeeld:

**Merk op:** Om een goede handtekening toe te voegen, moet u deze eerst aanmaken bij de E-mail instellingen.

#### **Waarschuwing voor gegevensverlies**

Een waarschuwing voor gegevensverlies wordt gegeven als een actie gegevens onherstelbaar verwijderd bij het uitvoeren van die actie.

Een waarschuwing voor gegevensverlies wordt voorafgegaan door **Waarschuwing:**.

Voorbeeld:

**Waarschuwing:** Verwijderde E-mail is onherstelbaar verdwenen. Verzeker uzelf ervan dat u de E-mail niet meer nodig heeft.

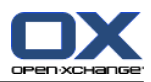

# <span id="page-16-1"></span><span id="page-16-0"></span>**Chapter 2. De Startpagina**

### **2.1. Wat u moet weten**

Als u aangemeld bent op de server wordt de groupware startpagina getoond. De startpagina is de basis voor het werken met de groupware software. Vanuit de startpagina kunt u:

- Items bekijken zoals E-mail, actuele afspraken, taken en gegevensdepot objecten,
- nieuwe items maken,
- een andere module openen.

Sommige van de in dit hoofdstuk beschreven elementen en functies zijn ook beschikbaar in andere modules. Deze elementen en functies zijn:

- Modulebalk
- **Mappenlijst**
- Minikalender
- Informatiedoos
- Hulp pagina's en gereedschap
- <span id="page-16-2"></span>▪ Een aantal configuratie functies
- <span id="page-16-3"></span>▪ Afmelden van de server

### **2.2. Het startpagina scherm**

### **2.2.1. Aanmelden, afmelden**

Om met de groupware software te werken moet u zich aanmelden op de server. Om dit te kunnen doen moet u minimaal het adres van de server, uw gebruikersnaam en uw wachtwoord weten. Deze worden aan u verstrekt door de beheerder.

#### **Het aanmelden gaat zo in zijn werk:**

- **1.** Open een webbrowser
- **2.** Geef het adres van de server op in de adresbalk. U krijgt het aanmeld scherm te zien.
- **3.** Voer uw gebruikersnaam en wachtwoord in. Houd er rekening mee dat beiden hoofdletter gevoelig zijn.
- **4.** Klik op **OK**.

**Resultaat:** De startpagina wordt getoond. Een beschrijving hiervan kunt u vinden op 2.2.2: [Elementen](#page-17-0) op de [startpagina.](#page-17-0)

**Merk op:** Als u het verkeerde wachtwoord of de verkeerde gebruikersnaam opgeeft krijgt u een foutmelding. Probeer het opnieuw.

**Merk op:** Bij de normale instellingen **[Standaardmodule](#page-142-0) na inloggen?** kunt u de modules opgeven die getoond moeten worden na het aanmelden.

#### **Afmelden van de server gaat zo:**

Rechts boven in het startscherm kunt u op de **Logout** knop klikken. U wordt afgemeld en krijgt het aanmeldscherm weer te zien.

U kunt nu de browser afsluiten of opnieuw aanmelden.

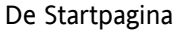

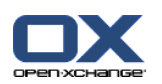

**Waarschuwing:** Als u de webbrowser sluit voordat u heeft uitgelogd houd de server de verbinding open. Als een andere gebruiker de browser opent op het zelfde adres heeft deze volledige toegang tot uw groupware gegevens.

Vergeet niet om uit te loggen als u klaar bent met de groupware software.

Sommige besturingssystemen optimaliseren de snelheid van applicaties door deze gedeeltelijk in de achtergrond te laten bestaan. Onder Mac OS X wordt dit aangegeven door een punt naast het programma in het dock; in Microsoft Windows blijft het icoon in de taakbalk. Om de browser uit het geheugen te verwijderen en daarmee te voorkomen dat automatisch opnieuw wordt aangemeld, sluit u deze door met de rechter-muisknop op het applicatie pictogram te klikken en **Sluiten** te kiezen.

### <span id="page-17-0"></span>**2.2.2. Elementen op de startpagina**

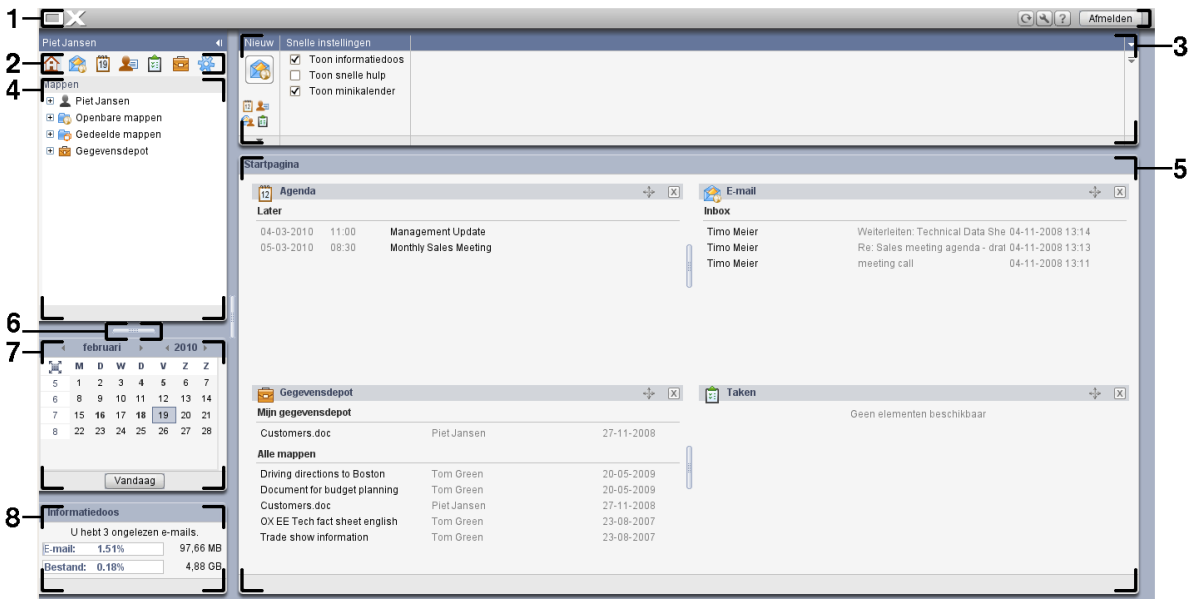

De startpagina bevat de volgende elementen:

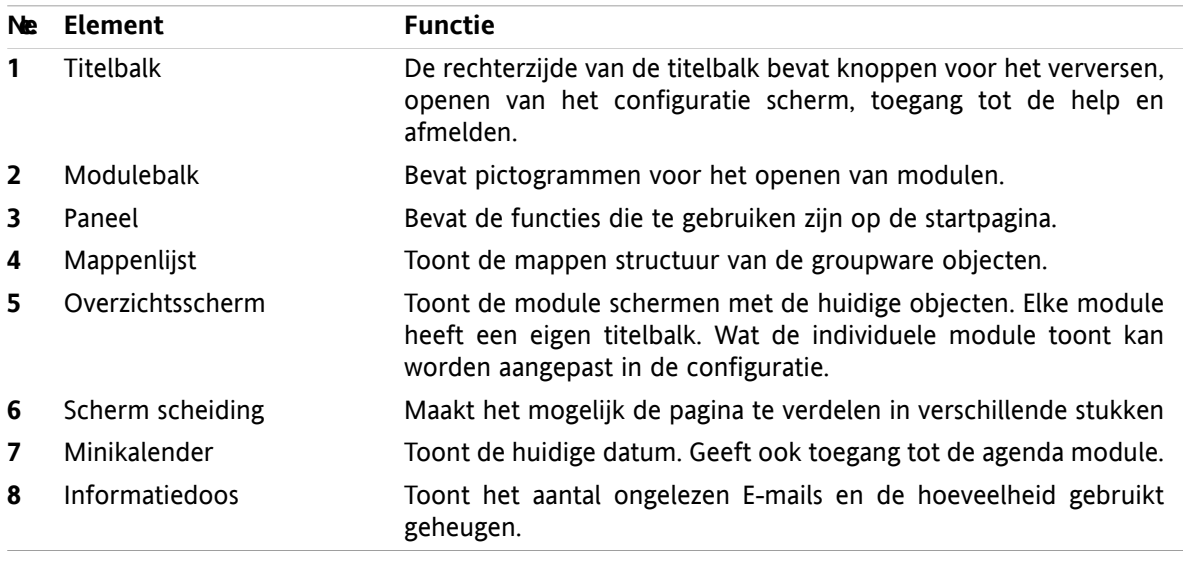

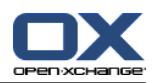

 $123$ 

### <span id="page-18-0"></span>**2.2.3. De titelbalk**

 $\Box X$ 

De titelbalk bevat de volgende onderdelen:

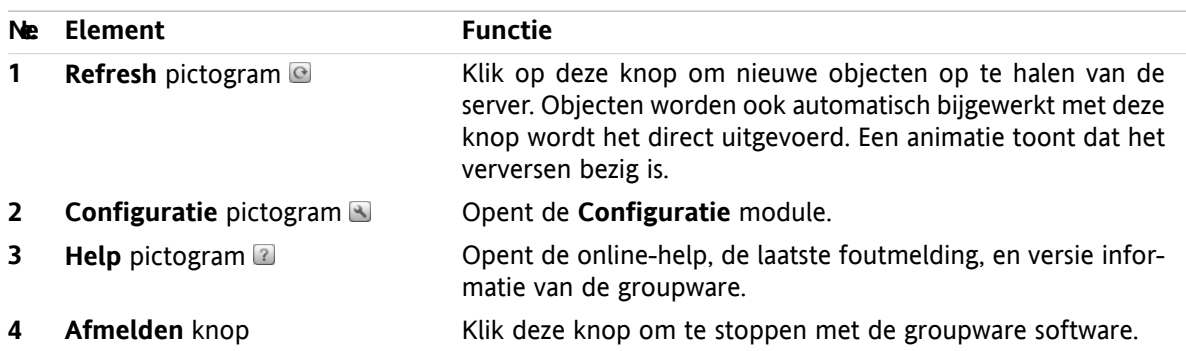

### <span id="page-18-1"></span>**2.2.4. De modulebalk**

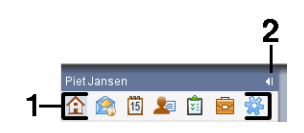

De modulebalk bevat de volgende functies:

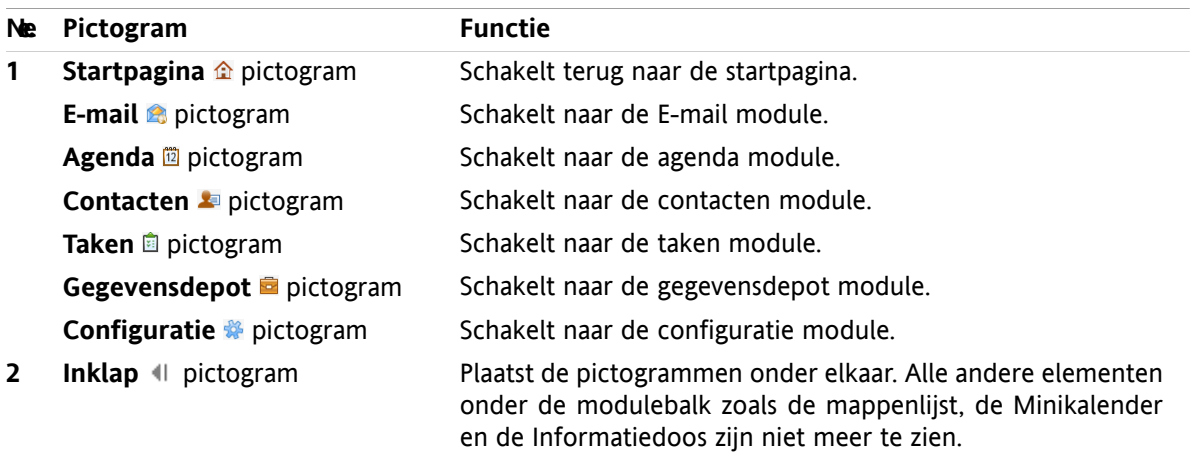

### <span id="page-19-0"></span>**2.2.5. Het startpagina paneel**

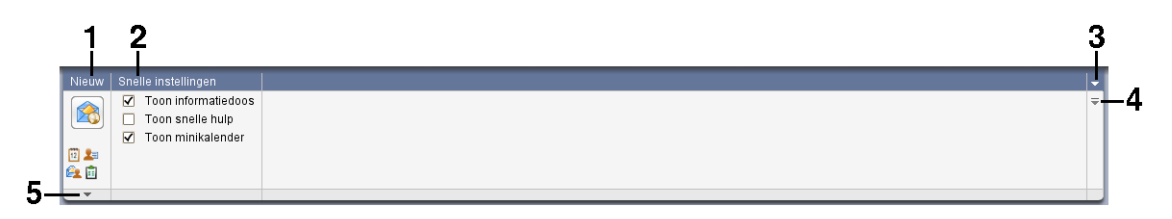

Het startpagina paneel bevat de volgende functies in verschillende secties:

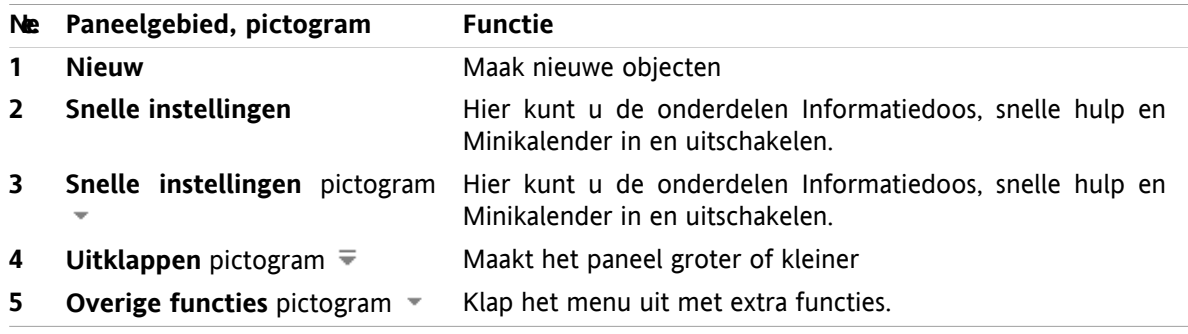

### <span id="page-19-1"></span>**2.2.6. De mappenlijst**

De mappenlijst toont een mappen structuur van alle groupware objecten. Op het hoogste niveau staan de volgende mappen:

- **Persoonlijke hoofdmap**. Elke gebruiker heeft zijn eigen hoofdmap. Deze map krijgt de naam van de gebruiker. Het bevat de persoonlijke mappen voor E-mail, contacten, afspraken en taken. De basis instelling zorgt er voor dat anderen uw persoonlijke mappen niet kunnen zien.
- De map **Openbare mappen**. In deze map kunnen alle gebruikers mappen aanmaken voor het opslaan en delen van gegevens zoals contactpersonen, afspraken of taken.
- De map **Gedeelde mappen**. In deze map staan de door andere gebruikers gedeelde persoonlijke mappen.
- De map **Gegevensdepot**. Hieronder is het persoonlijke gegevensdepot van elke gebruiker. Daarnaast is hier ook het publieke gegevensdepot waar iedereen mappen kan aanmaken. In het gegevensdepot kunt u allerlei documenten, links en notities opslaan.

Informatie over de mapinhoud kunt u vinden in de beschrijving van de betrokken module. Meer over het beheer en delen van de mappen kunt u vinden in 8.5: [Mappen](#page-183-0) beheer en in 8.6: [Rechtenbeheer.](#page-187-0)

De mappenlijst helpt bij de volgende doelen:

- Teamwerk. In de mappenlijst kunt u gegevens zien en door anderen gedeelde informatie opvragen. In dezelfde mappenlijst kunt u zelf ook informatie opslaan en delen met anderen.
- Structureren. Organiseer uw gegevens en informatie door het overzichtelijk indelen van submappen in uw persoonlijke hoofdmap.
- Toegang tot modulen. Als alternatief voor de modulebalk kunt u de betrokken module benaderen door op een map te klikken met dat specifieke doel.

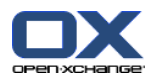

### <span id="page-20-0"></span>**2.2.7. Het overzichtsscherm**

Het overzichtsscherm van de startpagina toont een aantal module schermen die elk een aantal objecten tonen. Standaard worden de volgende schermen getoond:

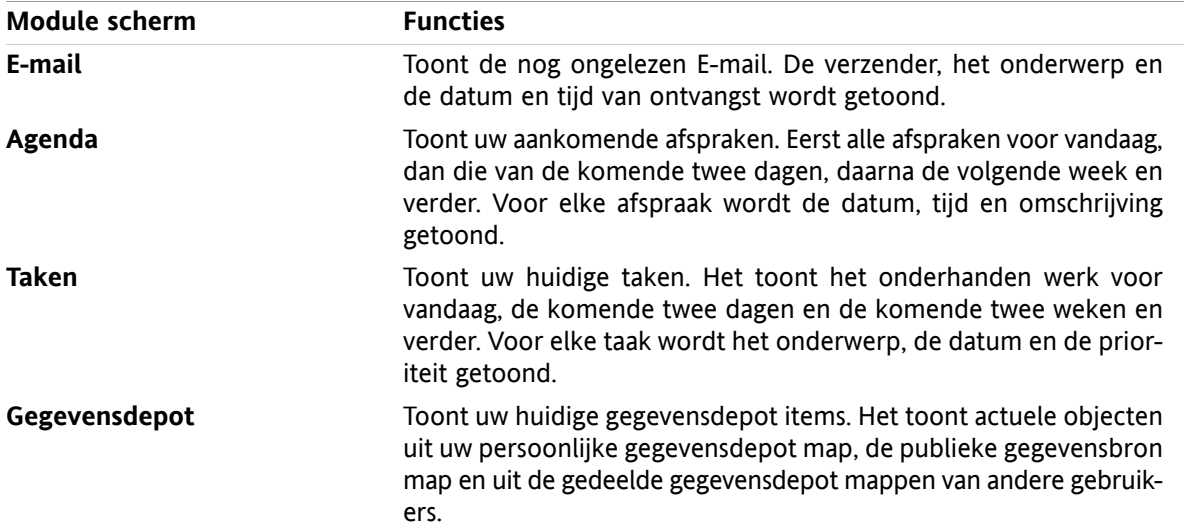

### <span id="page-20-1"></span>**2.2.7.1. Zweefteksten**

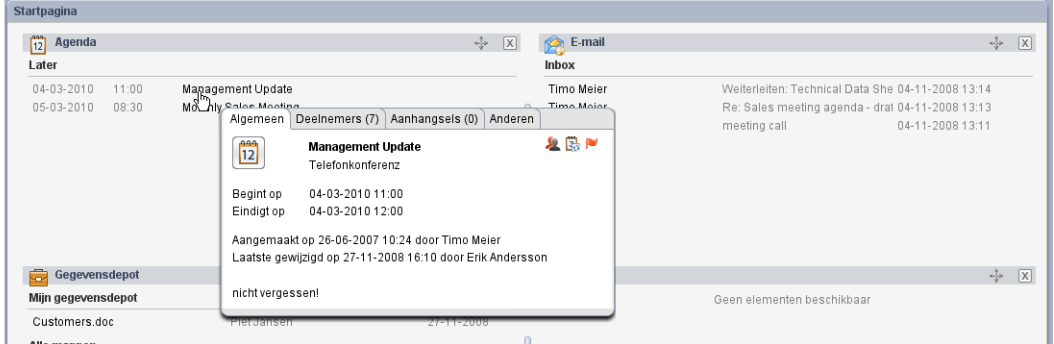

Een zweeftekst toont gedetailleerde informatie over het object onder de muisaanwijzer.

#### **Hoe u een zweeftekst kan oproepen in het startpagina object:**

- **1.** Beweeg de muisaanwijzer tot boven een object in het overzichtsscherm. Na een korte rusttijd opent een zweeftekst. Het toont het **Algemeen** tabblad.
- **2.** Om meer informatie te zien klikt u op een ander tabblad.
- **3.** Om de zweeftekst te sluiten hoeft u enkel de muisaanwijzer uit het vak te verplaatsen.

Meer informatie over de zweefteksten kan gevonden worden in de beschrijving van de individuele modules. Informatie over de zweeftekst kunt u vinden in **[Zweeftekst](#page-142-1)** instellingen.

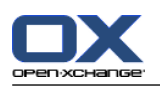

### <span id="page-21-0"></span>**2.2.8. Minikalender, Informatiedoos**

De Minikalender toont de volgende informatie:

- De Huidige datum, hier staat een vak omheen.
- Elke dag met een afspraak is vet afgedrukt.

Informatie over het gebruik van de Minikalender en voor het maken en tonen van afspraken kunt u vinden in 5: *[Agenda](#page-68-0) module*.

<span id="page-21-1"></span>De Informatiedoos toont het aantal ongelezen E-mail berichten en het gebruikte hoeveelheid geheugen.

### **2.3. Het gebruik van help pagina's en hulpmiddelen.**

De volgende pagina's en gereedschappen zijn beschikbaar in de groupware software:

- Tekstballonnen. Tonen een beschrijving van een modulebalk pictogram of een paneel functie.
- Snelle hulp. Geeft informatie over paneel functies.
- Online help. Geeft de gebruikershandleiding weer in een nieuw scherm.

#### **U kunt tekstballonnen op de volgende manier tonen:**

- **1.** Verplaats de muisaanwijzer naar een pictogram in de modulebalk of over een paneelfunctie. Na een korte tijd stilstaan verschijnt een beschrijving als een tekstballon.
- **2.** U haalt de tekstballon weer weg door met de muis te bewegen.

#### **U kunt de snelle hulp activeren door:**

In het **Snelle instellingen** paneelgebied kunt u deze activeren door het **Snelle hulp** keuzevak te selecteren.

U kunt ook het **Snelle instellingen** pictogram • aan de rechterzijde van het paneel klikken om de optie **Toon snelle hulp** te tonen in het menu.

**Resultaat:** De onderkant van het paneel wordt uitgebreid met een gebied voor de snelle hulp.

#### **U kunt de snelle hulp activeren door:**

- **1.** Verplaats de muisaanwijzer over een pictogram in de modulebalk of over een paneel functie. Na een korte tijd stilstaan verschijnt een beschrijving in het paneel.
- **2.** U laat de text verdwijnen door met de muis te bewegen.

#### **Hoe kunt u deze gebruikershandleiding tonen in het online-helpsysteem:**

- **1.** Klik op het **Help** pictogram in de titel balk.
- **2.** Klik op **Help** in het popupmenu.

**Resultaat:** Een nieuw scherm wordt geopend met de online-help.

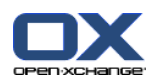

## <span id="page-22-1"></span><span id="page-22-0"></span>**2.4. Werken met de startpagina**

### **2.4.1. Informatie vinden**

De startpagina bevat de volgende informatie:

- In het linker boven deel net onder de titelbalk staat uw groupware gebruikersnaam.
- De **Minikalender** toont de huidige datum met een vak eromheen.
- De **Informatiedoos** toont het aantal ongelezen E-mail berichten en het gebruikte hoeveelheid geheugen.
- Het **E-mail** module scherm toont de meest recente ongelezen mail. De verzender, het onderwerp en de datum en tijd van ontvangst wordt getoond.
- **EXECT Agenda** module scherm toont de meest actuele afspraken. Eerst alle afspraken voor vandaag, dan die van de komende twee dagen, daarna de volgende week en verder. Voor elke afspraak wordt de datum, tijd en omschrijving getoond.
- De **Taken** module scherm toont de komende taken. Dit zijn de taken van vandaag, de volgende twee dagen, de volgende week of later. Voor elke taak wordt het onderwerp, de datum, en de prioriteit getoond.
- <span id="page-22-2"></span>De GegevensDepot module scherm toont de meest recente gegevensdepot items. Het toont het gegevensdepot uit de persoonlijke map, de gegevens uit de publieke gegevensdepot mappen, en de gegevensdepot mappen die door anderen zijn gedeeld.

### **2.4.2. Nieuwe objecten maken**

Vanuit de startpagina kunt u nieuwe opbjecten maken zoals contacten, afspraken, taken, gegevensdepot items en nieuwe E-mailberichten zonder dat u naar de betreffende module schakelt.

#### **Zo maakt u een nieuw object:**

Klik op het **Nieuw** pictogram in het paneelgebied. Een nieuw scherm voor het ingeven van de gegevens voor het nieuwe object verschijnt.

<span id="page-22-3"></span>**Opmerking:** Afhankelijk van de hoogte van het paneel passen soms niet alle pictogrammen. Informatie hoe u de hoogte van een paneel kunt aanpassen vindt u in 2.4.4.1: Wijzigen van de startpagina [vormgeving](#page-23-1).

Meer informatie over het aanmaken van objecten vindt u in de beschrijvingen bij de individuele modules.

### **2.4.3. Het openen van modules**

Normaal opent u de respectivelijke module als u met de groupware software werkt. Er zijn een aantal andere manieren om dit te doen.

#### **U kunt een module op de volgende manier activeren:**

Klik op een pictogram in de **modulebalk** 企業圖 自 會

Klik op een map in de **mappenlijst**.

Klik op de titelbalk van een module in het **overzichtsscherm**.

Door op een dag of een week in de **Minikalender** te klikken opent u de **Agenda**.

### **Terug schakelen naar de startpagina.**

**Klik op het Startpagina** pictogram **in** in demodulebalk  $\hat{\mathbf{a}}$  a **a a a**  $\hat{\mathbf{a}}$ .

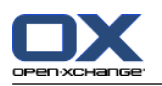

### <span id="page-23-0"></span>**2.4.4. Instellen van de startpagina**

U heeft de volgende mogelijkheden bij het instellen van de startpagina:

- Wijzigen van de startpagina vormgeving
- Wijzig de inhoud van het overzichtsscherm

<span id="page-23-1"></span>Alle wijzigingen worden vanzelf opgeslagen als u de groupware software verlaat. Informatie over andere aanpassingen kunt u vinden in 8.2.4: Instellen van de [startpagina.](#page-145-0)

### **2.4.4.1. Wijzigen van de startpagina vormgeving**

#### **Voor het inklappen van de modulebalk:**

Klik op het **Inklappen** I pictogram boven de modulebalk.

**Resultaat:** De pictogrammen komen onder elkaar te staan. Alle andere elementen onder de modulebalk zoals de mappenlijst, de Minikalender en de Informatiedoos zijn niet meer te zien. Boven de modulebalk wordt het **Uitklappen** I pictogram getoond.

#### **Voor het opniew uitklappen van de modulebalk:**

Klik bovenaan in de modulebalk op het Uitklappen II pictogram.

**Resultaat:** De pictogrammen worden weer naast elkaar geplaatst. Elementen als de Mappenlijst, de Minikalender en de Informatiedoos zijn weer te zien.

#### **Het paneel groter of kleiner maken:**

- **1.** Klik op het **Uitbreiden** <sup>₩</sup> pictogram aan de rechterkant van het paneel. Er wordt één regel toegevoegd.
- **2.** Om het paneel nog hoger te maken klikt u vaker op het **Uitbreiden** pictogram. Als de maximum hoogte van 6 regels is bereikt veranderd het pictogram. Het is nu het pictogram **Inkrimpen**.
- **3.** Om het paneel op de minimum hoogte te krijgen van twee regels klikt u op het **Inkrimpen**  $\triangleq$  pictogram als de maximale hoogte is bereikt.

#### **How to show and hide the MiniCalendar:**

- **1.** In het **Snelle instellingen** paneelgebied kunt u de Minikalender aan en uitzetten met het keuzevak **Toon Minikalender**. U kunt ook klikken op het **Snelle instellingen** pictogram  $\bullet$  aan de rechterzijde van het paneel en het keuzevak **Toon Minikalender** in de lijst uitschakelen.
- **2.** De Minikalender kan opnieuw getoond worden door de optie **Toon Minikalender** weer aan te vinken.

#### **Het tonen en verbergen van de Informatiedoos:**

- **1.** In het **Snelle instellingen** paneelgebied kunt de Informatiedoos beinvloeden in en uitschakelen met het keuzevak **Toon Informatiedoos**. U kunt ook klikken op het **Snelle instellingen** pictogram aan de rechterzijde van het paneelen het keuzevak **Toon Informatiedoos** in de lijst uitschakelen.
- **2.** De Informatiedoos kan opnieuw getoont worden door de optie **Toon Informatiedoos** weer aan te vinken.

#### **Het aanpassen van de startpagina verdeling:**

Sleep de schermverdelers **naar de gewenste positie**.

**Opmerking:** De schermverdelers kunnen alleen in vaste richtingen worden geschoven.

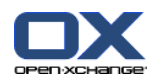

### <span id="page-24-0"></span>**2.4.4.2. Wijzigen van de inhoud van het overzichtsscherm**

U kunt de module panelen aanpassen in het overzichtsscherm:

- U kunt de breedte van het module scherm aanpassen.
- U kunt de module panelen verplaatsen.

### **Het wijzigen van de breedte van het module scherm:**

Sleep de schermverdelers tussen de twee module schermen naar links of rechts.

#### <span id="page-24-1"></span>**Een module scherm verplaatsen:**

Gebruik het  $\clubsuit$  pictogram om het module scherm naar een andere locatie te slepen. De nieuwe locatie wordt aangepast zo lang u de knop van de muis ingedrukt houd.

### **2.4.5. Hoe kunt u de gebruiksomgeving het beste gebruiken?**

Om de gebruiksomgeving te optimaliseren voor het tonen van groupware objecten kunt u kiezen uit een of meer van de volgende opties die misschien geschikt zijn voor uw doel:

- Gebruik afhankelijk van de hardware de hoogst mogelijke schermresolutie. De minimale resolutie is 1024\*768.
- Probeer alle extra balken in uw browser te verbergen.
- Gebruik indien nodig een kleiner lettertype in de browser. Controleer de leesbaarheid.
- Gebruik de horizontale, niet de uitgebreide modulebalk layout.
- Schakel de 'Snelle hulp' uit als u deze niet meer nodig heeft.
- Verklein de hoogte van het paneel.
- Verberg eventueel de Informatiedoos of de Minikalender.
- Optimaliseer de schermindeling door de verdelers te verplaatsen.
- Zo lang u niet in de mappenlijst, de Minikalender en de Informatiedoos hoeft te zijn kunt u deze modulebalk volledig inklappen.

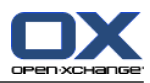

# <span id="page-26-1"></span><span id="page-26-0"></span>**Chapter 3. E-mail module**

### **3.1. Overzichtsvenster**

Gebruik een van de volgende methoden om de **E-mail** module te openen:

Klik op het **E-mail** pictogram <sup>e</sup>in de modulebalk 企業回**车**自自發.

Klik op de titel balk van het **E-mail** module schermin de startpagina.

Klik in de mappenlijst op de **Inbox**map of een van de andere E-mailmappen.

#### De **E-mail** module:

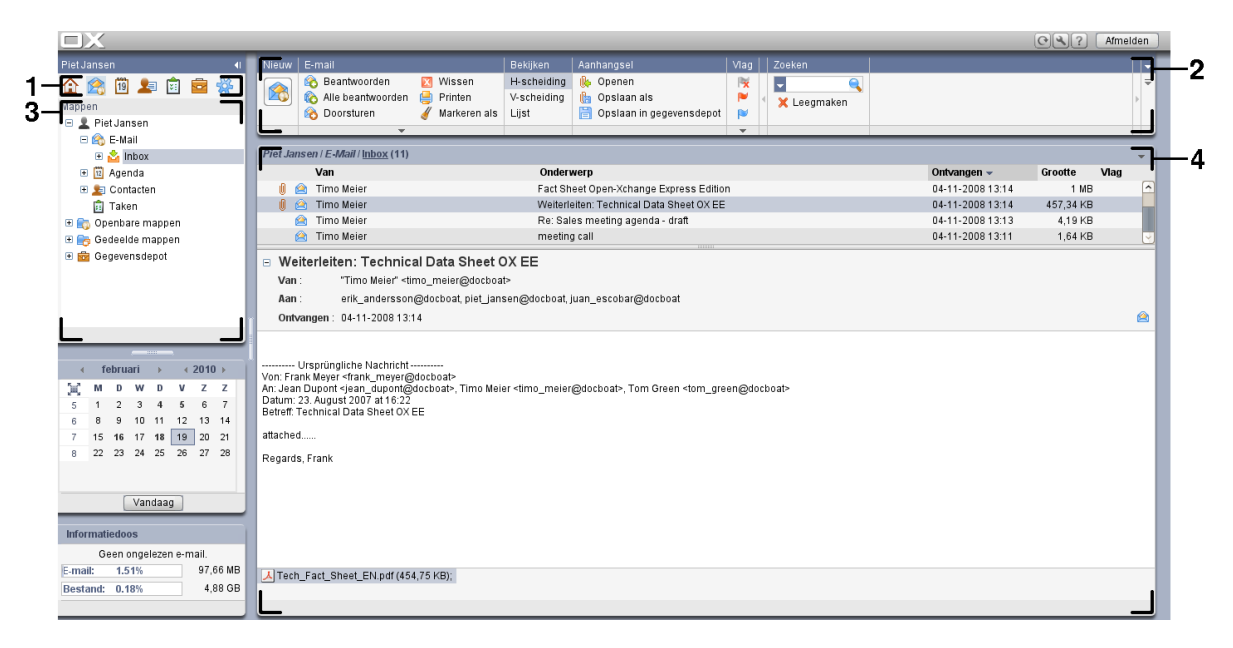

De module bevat de volgende elementen:

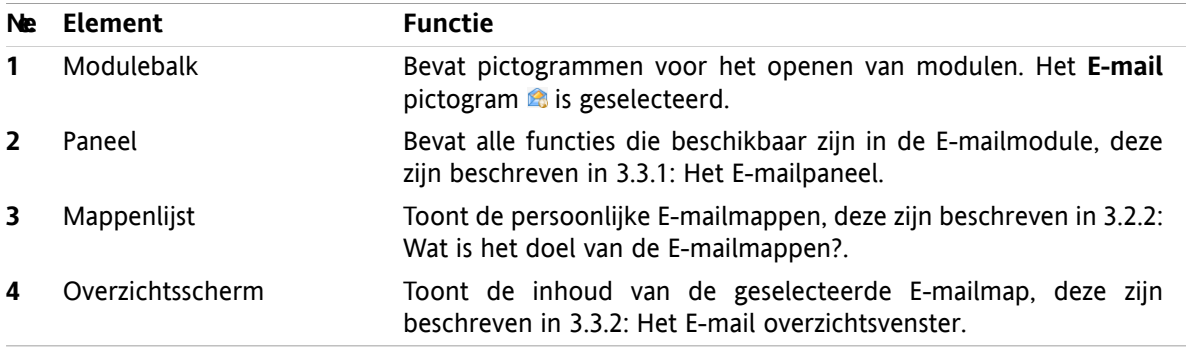

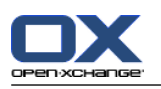

### <span id="page-27-1"></span><span id="page-27-0"></span>**3.2. Wat u moet weten**

### **3.2.1. Waarvoor is de E-mailmodule gemaakt?**

Met de **E-mail** module kunt u

- E-mailberichten lezen
- E-mailberichten versturen
- <span id="page-27-2"></span>▪ E-mailberichten beheren

### **3.2.2. Wat is het doel van de E-mailmappen?**

E-mail mappen geven structuur aan uw E-mailberichten.

De volgende E-mailmappen zijn standaard beschikbaar:

- **Inbox**. Normaal komen alle berichten binnen in deze map.
- **Drafts**. Bevat alle berichten die u heeft opgeslagen als concept.
- **Sent items**. Bevat alle door u verzonden berichten.
- **Trash**. Normaal gaan verwijderde berichten naar deze map.

U kunt andere E-mailmappen aanmaken onder de map **Inbox**. Het is niet mogelijk mappen te maken in de andere E-mailmappen.

Meer informatie over mappenbeheer kunt u vinden in 8.5: [Mappen](#page-183-0) beheer. Meer over het delen van mappen kunt u vinden in 8.6: [Rechtenbeheer](#page-187-0).

<span id="page-27-3"></span>Als u andere E-mailaccounts heeft naast uw Open-Xchange E-mail kunt u deze toevoegen. Elk E-mailaccount krijgt een eigen map in de mappenlijst.

<span id="page-27-4"></span>Informatie over het configureren van een aanvullend a-mail account is te vinden in [8.2.5.3:](#page-154-0) Extra E-mail [accounts.](#page-154-0)

### **3.3. Het E-mail module venster**

### **3.3.1. Het E-mailpaneel**

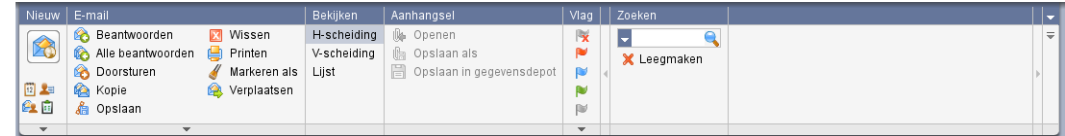

Het E-mailpaneel bevat de volgende functies in verschillende gebieden:

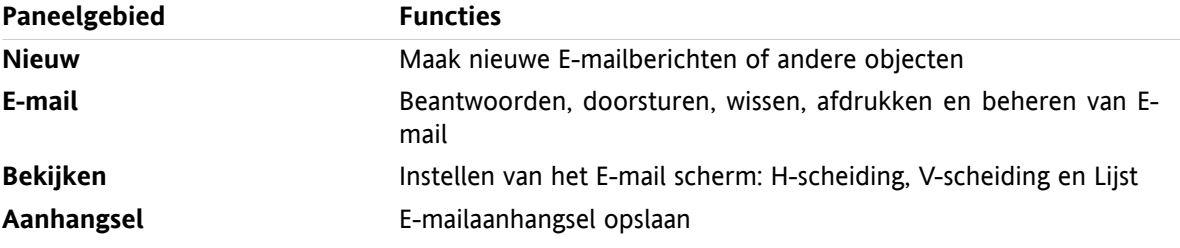

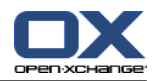

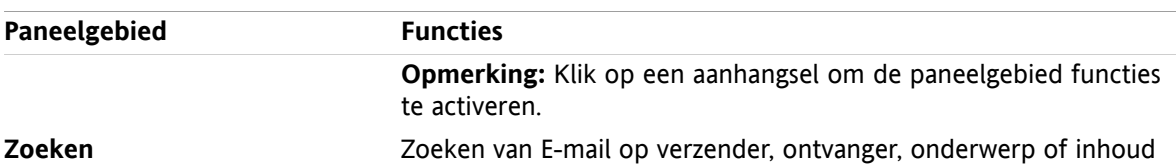

### <span id="page-28-0"></span>**3.3.2. Het E-mail overzichtsvenster**

Het E-mail overzichtsvenster, **H Splitsing** scherm:

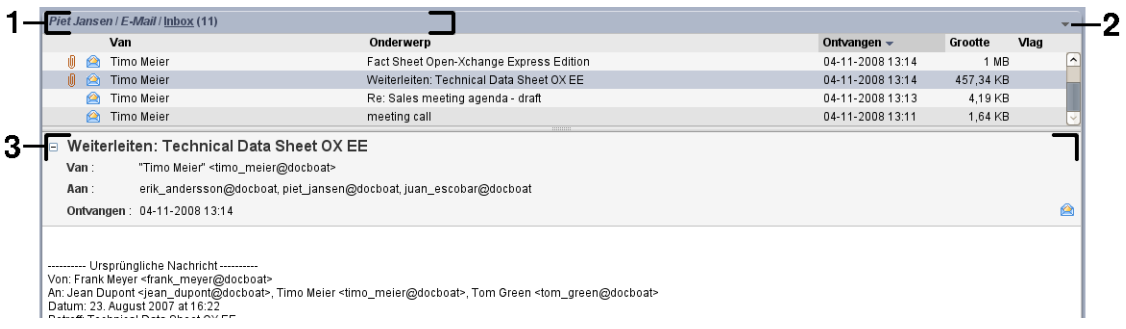

Het E-mail overzichtsvenster bevat de volgende elementen:

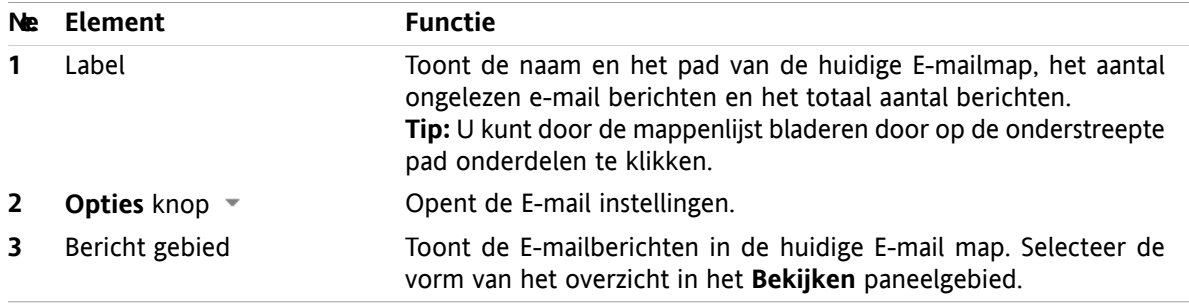

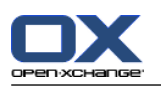

### <span id="page-29-0"></span>**3.4. E-mails Tonen**

Om E-mailberichten te tonen voert u de volgende stappen uit:

- Selecteer een E-mail map uit de mappenlijst.
- Selecteer een overzichtsvorm in het paneel. De overzichtsvorm bepaalt hoe de E-mailberichten worden getoond.

Tijdens het inzien van E-mailberichten zorgen de volgende hulpmiddelen bij het voorkomen van fraude en het minimaliseren van risico:

- Als er een verdacht E-mailbericht met mogelijke 'phishing' inhoud (lijkt op een echte E-mail van bijvoorbeeld uw bank of creditcard maatschappij, maar is het niet) binnenkomt, wordt er een waarschuwing getoond in het overzichtsscherm.
- <span id="page-29-1"></span>Als een E-mailbericht links heeft naar plaatjes op een andere website worden deze afbeeldingen normaal gesproken niet getoond. Meer informatie over deze gewoonte kunt u vinden in 3.4.2: [Tonen](#page-30-0) met een [Horizontaal](#page-30-0) gescheiden weergave..

### **3.4.1. Tonen van het overzicht in een lijst**

Het lijst overzicht toont de E-mailberichten uit een E-mailmap in een tabel.

### **U kunt de E-mailberichten tonen in het lijst overzicht door de volgende stappen uit te voeren:**

- **1.** Selecteer een E-mail map uit de mappenlijst.
- **2.** Klik op **Lijst** in het **Bekijken** paneelgebied.

**Resultaat:** De E-mail berichten van de huidige folder worden getoond als een lijst in het overzichtsscherm.

**Tip:** Met de E-mail optie **Eerste E-mail [automatisch](#page-149-0) selecteren?** kunt u instellen of het eerste Emailbericht in de lijst automatisch geselecteerd wordt.

Voor elk E-mailbericht in de lijst wordt een regel met informatie in de vorm van pictogrammen getoond:

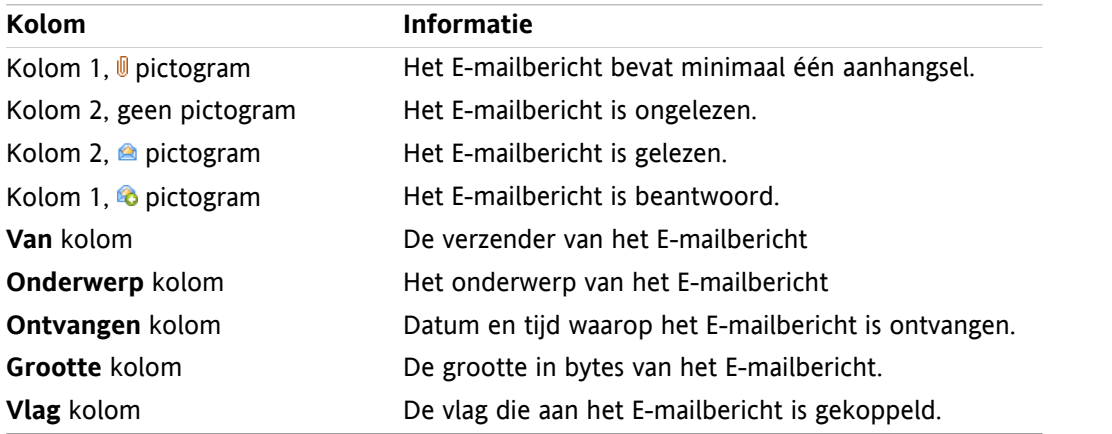

De E-mailberichten in de lijst worden normaal in volgorde van binnenkomst gesorteerd in de **Ontvangen** kolom. De kolomkop is lichter gekleurd. Een pijl geeft de richting van de sortering aan.

#### **Het aanpassen van de sorteervolgorde:**

- **1.** Om de sorteervolgorde aan te passen klikt u op de kolom die u wilt gebruiken voor de sortering.
- **2.** Als u de sorteervolgorde wilt veranderen klikt u nogmaals op de zelfde kolom

**Resultaat:** De sorteervolgordeverandert.

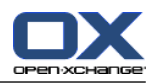

### <span id="page-30-0"></span>**3.4.2. Tonen met een Horizontaal gescheiden weergave.**

In de H-scheidingsweergave toont de inhoud van de E-mail onder de lijst met berichten.

#### **U kunt de E-mailberichten tonen in H-scheidingsweergave door de volgende stappen uit te voeren:**

- **1.** Selecteer een E-mail map uit de mappenlijst.
- **2.** Klik in het **Bekijken** paneelgebied op **H-scheiding**. **Resultaat:** Het overzichtsvenster splitst horizontaal. Het bovenste deel toont de E-mailberichten lijst.
- **3.** Selecteer een E-mailbericht uit de berichtenlijst.

**Resultaat:** Het onderste deel van het scherm toont de volgende informatie van het geselecteerde Emailbericht.

▪ De kop van het E-mailbericht toont het onderwerp, de verzender, de ontvanger en de datum en tijd van ontvangst.

**Tip:** Met de **-** en **+** pictogrammen kunt u de de kop sluiten of uitgebreider maken.

- Onder de kop wordt de inhoud van het E-mailbericht getoond. Afhankelijk van de lengte van de inhoud wordt een verticale schuifbalk getoond aan de rechterzijde van het bericht.
- Als het E-mailbericht aanhangsels heeft worden deze onder de inhoud weergegeven.

**Tip:** U kunt de horizontale balk omhoog en omlaag bewegen.

Als het E-mailbericht geen platte tekst is maar een HTML bericht, is de manier waarop u deze getoond krijgt afhankelijk van:

- Het wel of niet toestaan van HTML berichten,
- Het wel of niet toestaan van extern geplaatste afbeeldingen,

Deze instellingen hebben het volgende effect:

- Als het is toegestaan HTML berichten te tonen, maar het tonen van externe afbeeldingen niet, geeft de H-scheiding het volgende beeld.
	- Het E-mailbericht wordt grotendeels getoond zoals bedoeld, maar zonder afbeeldingen.
	- Onder de kop is de volgende tekst te zien: **Het vooraf laden van beelden via een externe link in uw E-mail is geblokkeerd om uw privéleven te beschermen.**

Als u er zeker van bent dat het E-mailbericht van een betrouwbare bron komt, kunt u de afbeeldingen alsnog inlezen door de knop **Laad afbeeldingen** te klikken.

- Als het niet is toegestaan HTML berichten te tonen, geeft de H-scheiding het volgende beeld.
	- □ Het E-mailbericht wordt getoond in platte tekst zonder opmaak en afbeeldingen.
	- □ Onder het overzichtsscherm vindt U het gehele HTML E-mailbericht als een bijlage. U kunt informatie vinden hoe u dergelijke documenten kunt gebruiken in 3.4.6: [Opslaan](#page-32-0) of openen van E[mailaanhangsels..](#page-32-0)
- <span id="page-30-1"></span>▪ Als het is toegestaan HTML berichten te tonen en het tonen van externe afbeeldingen ook, geeft het overzicht in H-scheiding de mail weer met opmaak en afbeeldingen.

**Waarschuwing:** Het tonen van extern opgeslagen afbeelden is en beveiligingsrisico,

U kunt deze E-mail instellingen aanpassen in **HTML [geformatteerde](#page-151-0) berichten toestaan?** en **[Voorladen](#page-151-1) van externe [afbeeldingen](#page-151-1) blokkeren?** .

### **3.4.3. Tonen met een Verticaal gescheiden weergave.**

In de V-scheidingsweergave toont de inhoud van de E-mail naast de lijst met berichten.

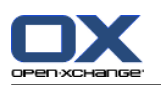

### **U kunt de E-mailberichten tonen in V-scheidingsweergave door de volgende stappen uit te voeren:**

- **1.** Selecteer een E-mail map uit de mappenlijst.
- **2.** Klik in het **Bekijken** paneelgebied op **V-scheiding**. **Resultaat:** Het overzichtsvenster splitst verticaal. Het linker deel toont de e-mailberichten lijst. **Tip:** Om de sorteervolgorde aan te passen klikt u op het  $\bullet$  pictogram onder **Sorteren op**. Selecteer een sorteer optie.
- **3.** Selecteer een E-mailbericht uit de berichtenlijst.

**Resultaat:** In het rechter deel van het overzicht wordt het geselecteerde E-mailbericht getoond op de zelfde manier als bij de H-scheiding, zie voor meer informatie 3.4.2: Tonen met een [Horizontaal](#page-30-0) [gescheiden](#page-30-0) weergave..

<span id="page-31-0"></span>**Tip:** U kunt de verticale balk naar links en rechts bewegen.

### **3.4.4. Tonen van de brongegevens**

De brongegevens bevatten het complete E-mailbericht inclusief de complete 'e-mail header' details.

#### **Om de brongegevens van het E-mailbericht te tonen neemt u de volgende stappen:**

**1.** Selecteer een E-mailbericht uit de berichtenlijst.

**2.** Klik op **Bron tonen** in het **E-mail** paneelgebied.

<span id="page-31-1"></span>**Resultaat:** De brongegevens van het e-mailbericht wordt getoond. U kunt deze gegevens kopiëren vanuit dit scherm.

**Tip:** U kunt de bron ook tonen vanuit het context menu in de E-mail lijst.

### **3.4.5. Tonen zweefteksten**

Zweefteksten zijn beschikbaar in de H-scheiding, V-scheiding en Lijst indeling.

#### **Hoe u een E-mail bericht in een zweeftekst kan oproepen:**

- **1.** In de lijst overzicht kunt u met de muisaanwijzer boven een regel stilstaan. Na een korte tijd opent de zweeftekst. In het **Algemeen** tabblad verschijnen de eerste regels van het E-mailbericht.
- **2.** Het aantal regels wat getoond wordt opgeven:
	- Als u meer regels van het E-mailbericht wil zien, klikt u één keer op de tekst van de mail.
	- Als u alle regels van het bericht wil zien, klik dan nogmaals.
	- Als u het originele beeld terug wilt, klik dan nogmaals.
- **3.** Als u meer informatie over de aanhangsels wilt, klik dan op het **Aanhangsels** tabblad.
- **4.** Om de zweeftekst te sluiten beweegt u de muisaanwijzer weg van de zweeftekst of naar een ander E-mailbericht in de lijst.

hangsels.

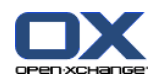

De E-mail zweeftekst bevat de volgende informatie:

- Het **Algemeen** tabblad. Het bevat:
	- Het E-mail module pictogram
	- Het onderwerp en verzender van het E-mailbericht.
	- □ Het status pictogram geeft aan of het bericht al is gelezen of dat er op gereageerd is.
	- De tekst van het E-mailbericht. Afhankelijk van de lengte van het bericht worden in de zweeftekst alleen de eerste regels getoond.
- Het **Aanhangsels** tabblad. Het getal in haakjes geeft het aantal aan. Als er aanhangsels bij de E-mail zitten wordt de volgende informatie getoond per aanhangsel:
	- Bestandsnaam, bestandsgrootte en aanhangseltype.
	- Pictogrammen voor het openen en opslaan van het aanhangsel.

### <span id="page-32-0"></span>**3.4.6. Opslaan of openen van E-mailaanhangsels.**

Het **I** pictogram geeft aan dat het E-mailbericht een aanhangsel heeft. U kunt het volgende doen:

- Open het aanhangsel. **Opmerking:** Om sommige aanhangsels te bekijken heeft u mogelijk extra software nodig.
- Opslaan van het aanhangsel op de lokale machine.
- Opslaan van het aanhangsel in het Gegevensdepot
- Als het aanhangsel een .vcs (vCard) extensie heeft, kunt u deze opslaan als contactpersoon. Voor informatie hoe u dit kunt doen zie 4.5.5: Creëren van een nieuw contact uit een [vCard-bijlage](#page-59-0).
- Als het aanhangsel een .ics (iCal) extensie heeft, kunt u deze opslaan als afspraak. Voor informatie hoe u dit kunt doen zie 5.5.10: Het creëren van een nieuwe afspraak uit een [iCal-bijlage.](#page-93-1)

**Opmerking:** Als het aanhangsel groter is dan een ingestelde waarde wordt het automatisch in het Gegevensdepot opgeslagen. Het E-mailbericht bevat dan enkel een verwijzing naar dit Gegevensdepot element. Meer informatie over het openen van Gegevensdepot elementen ziet u in 7.4.4: [Openen](#page-127-1) en opslaan van de huidige [document](#page-127-1) versie..

#### **Hoe een aanhangsel openen of opslaan:**

- **1.** Tonen van E-mailberichten in het H-scheiding of V-scheiding overzicht.
- **2.** Selecteer een E-mailaanhangsel uit het inhoud vak onderaan.
- **3.** Hoe een aanhangsel openen:

In het **Aanhangsel** paneelgebied klikt u op **Open**. Een systeemscherm opent. Het toont de applicatie die het aanhangsel gaat openen.

Gebruik de knoppen in het systeemscherm om het aanhangsel te openen.

**4.** Als u een E-mailaanhangsel wilt opslaan:

In het **Aanhangsel** paneelgebied klikt u op **Opslaan**. Een systeemscherm opent.

Gebruik de knoppen in het systeemscherm om het aanhangsel op te slaan.

**5.** Als u een E-mailaanhangsel wilt opslaan in het Gegevensdepot:

In het **Aanhangsel** paneelgebied klikt u op **Opslaan in gegevensdepot**. Het **Gegevensdepot element** scherm opent. De bestandsnaam van het aanhangsel wordt ingevuld als bestandsnaam voor het Gegevensdepot element.

Informatie over het aanmaken van Gegevensdepot elementen zijn te vinden in 7.5: [Aanmaken](#page-129-0) van [Gegevensdepot-elementen](#page-129-0).

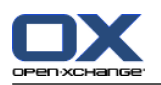

**Tip:** U kunt ook een van de volgende methoden gebruiken om E-mailaanhangsels te openen of op te slaan.

- Dubbelklik op de naam van het aanhangsel.
- Door het contextmenu te openen bij het aanhangsel.
- Door op de pictogrammen t klikken in de E-mail zweeftekst.

<span id="page-33-0"></span>**Tip:** Als een E-mailbericht meerdere aanhangsels heeft, kunt u deze als één zip bestand downloaden. U doet dit door eerst de bestanden te selecteren terwijl u de <ctrl> toets indrukt, op Mac systemen gebruikt u de <cmd> toets.

### **3.5. E-mailberichten versturen**

U heeft de volgende mogelijkheden:

- Versturen van een nieuw E-mailbericht
- <span id="page-33-1"></span>▪ Beantwoorden van E-mailberichten
- E-mailberichten doorsturen

### **3.5.1. Versturen van een nieuw E-mailbericht**

De volgende paragrafen beschrijven een overzicht voor het versturen van een nieuw E-mailbericht. Meer details kunt u vinden op de [volgende](#page-35-1) bladzijde.

#### **Nieuwe E-mailberichten opstellen:**

- **1.** In het **Nieuw** paneelgebied klikt u op het **Nieuwe E-Mail** pictogram. Het **E-Mail** scherm wordt geopend.
- **2.** Selecteer een verzendadres. Voor meer informatie zie 3.5.1.1: Selecteer het [verzendadres](#page-35-0)
- **3.** Selecteer één of meer ontvangers. Voor meer informatie zie 3.5.1.2: Selecteer een [ontvanger](#page-35-1)
- **4.** Voer een Onderwerp in.
- **5.** Schrijf de tekst van het E-mailbericht. Voor meer informatie zie 3.5.1.3: Nieuwe [E-mailberichten](#page-36-0) op[stellen](#page-36-0) en 3.5.1.4: Invoegen van website [informatie](#page-37-0)
- **6.** Gebruik eventueel de extra mogelijkheden:
	- Toevoegen aanhangsels.
	- Bijvoegen vCard.
	- Voer een specifieke verzender in.
	- Stel de prioriteit in.
	- Verzoek een Ontvangstbewijs.
	- Voor meer informatie zie 3.5.1.5: Het gebruik van overige [functies.](#page-37-1)
- **7.** Klik op het **Verzenden** pictogram. Het scherm sluit.

**Opmerking:** Als u geen onderwerp heeft opgegeven zal het **Verzenden** pop-up scherm worden getoond. U heeft de volgende opties:

U kunt alsnog een onderwerp opgeven. Klik daarna op **OK**. Als u geen onderwerp is invoert zal het onderwerp "(Geen onderwerp)" worden gebruikt.

Om het process te stoppen klik u op **Annuleren**. Het scherm wordt gesloten.

**Resultaat:** Het E-mailbericht wordt verzonden. Een kopie wordt opgeslagen in de **Sent Items** map.

Als U de actie wilt afbreken klikt u op **Annuleren** in het **Venster** paneelgebied.

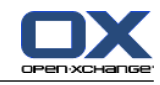

**Tip:** U kunt de **Nieuwe E-mail** functie in het **Nieuw** paneelgebied vinden in de andere modules. In de H-scheiding en V-scheiding overzicht kan u ook op de verzender klikken in de E-mail kop.

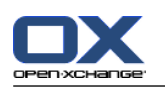

### <span id="page-35-0"></span>**3.5.1.1. Selecteer het verzendadres**

Als u extra E-mailaccounts heeft gedefinieerd, kunt u deze adressen als afzender kiezen. Meer informatie over het opzetten van meerdere E-mailaccounts kan gevonden worden in 8.2.5.3: Extra E-mail [accounts](#page-154-0). U kunt een standaardverzender kiezen in de **Standaard [verzendadres:](#page-151-2)** E-mail instelling.

#### **Het selecteren van een verzendadres in het E-Mail scherm:**

- **1.** Om de 'Van'-keuzelijst te krijgen activeert u het **Van-Veld** keuzevakje in het **Bekijken** paneelgebied.
- <span id="page-35-1"></span>**2.** In de **Van**-keuzelijst selecteert u het adres wat u als verzender wilt gebruiken.

### **3.5.1.2. Selecteer een ontvanger**

In het **E-mail** scherm kunt u de volgende ontvangers kiezen:

- De E-mailontvangers
- De ontvangers van een kopie van het E-mailbericht. De kopie wordt ook "CC" genoemd, deze Engelse afkorting staat voor "Carbon Copy". De E-mail ontvanger kan de CC ontvangers ook zien.
- De ontvangers van een blinde kopie van het E-mailbericht. De blinde kopie wordt ook "BCC" genoemd, deze Engelse afkorting staat voor "Blind Carbon Copy". De E-mail ontvanger kan de BCC ontvangers niet zien.

U heeft de volgende alternatieven voor het selecteren van ontvangers.

- Ingeven van het E-mailadres.
- Selecteren van een E-mailadres uit een adresboek

#### **Het ingeven van een een ontvanger in het E-Mail scherm gaat als volgt:**

**1.** Geef een E-mailadres op in het invoerveld naast de **Aan...** knop. Als het minimum aantal tekens is ingevoerd zal de autoaanvullingsfunctie de E-mail adressen tonen die aan deze tekens voldoen. De E-mail adressen staan gesorteerd op gebruiksfrequentie, met de intern gebruikers bovenaan. U kunt een adres kiezen door er met de muis op te klikken.

**Tip:** U kunt de autoaanvullingsfunctie activeren of deactiveren in de E-mail instelling **[Automatisch](#page-151-3) aanvullen van [E-mailadressen](#page-151-3) inschakelen?** .

Als u meerdere E-mailadressen wilt opgeven moet u deze scheiden met komma's (,).

**2.** Als u een kopie naar meerdere ontvangers wilt sturen geeft u de e-mailadressen op in het veld naast de **CC...** knop.

**Opmerking:** Om het 'CC'-invoerveld en de CC knop te krijgen activeert u het **CC-Veld** keuzevakje in het **Bekijken** paneelgebied.

**3.** Als u een blinde kopie naar meerdere ontvangers wilt sturen geeft u de e-mailadressen op in het veld naast de **BCC...** knop.

**Opmerking:** Om het 'BCC'-invoerveld en de BCC knop te krijgen activeert u het **BCC-Veld** keuzevakje in het **Bekijken** paneelgebied.
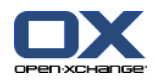

#### **Het selecteren van een ontvanger in het E-Mail scherm:**

- **1.** Klik op de **Aan...** knop. Het **Ontvangers selecteren** scherm opent. Als de optie **Alle contactpersoonmappen doorzoeken** is geactiveerd worden alle adressen uit alle beschikbare adresboeken getoond.
- **2.** Om alleen adressen uit één specifiek adresboek te tonen doet u het volgende:

Deactiveer het **Alle contactpersoonmappen doorzoeken** keuzevakje.

Klik op de **Contactmap...** knop.

Kies een map uit het **Selecteer map** scherm.

- **3.** Als u een specifieke selectie van ontvangers wilt zien, typt u een korte zoekterm in het invoerveld naast **Zoeken**. Klik vervolgens op de **Gaan** knop.
- **4.** Selecteer één of meerdere ontvangers uit de lijst.
- **5.** Bepaal wat de ontvangers moeten krijgen:

Klik op de **Toevoegen aan** knop om de hoofdontvangers te selecteren.

Klik op de **Cc toevoegen** knop om de ontvangers van de kopie te selecteren.

Klik op de **Bcc toevoegen** knop om de ontvangers van de blinde kopie te selecteren.

De ontvangers worden ingevuld in de velden naast de knoppen **Toevoegen aan**, **Cc toevoegen** en **Bcc toevoegen**.

**6.** Eventueel kunt u ook de gekozen selectie aanpassen:

Als u ontvangers wilt verwijderen kunt u het respectievelijke adres uit het invoerveld verwijderen.

Als u alle ontvangers wilt verwijderen klikt u op **Leegmaken**.

<span id="page-36-0"></span>**7.** Om de selectie te bevestigen klikt u op **OK**. Als u van gedachten bent veranderd kiest u **Annuleren**.

### **3.5.1.3. Nieuwe E-mailberichten opstellen**

#### **Schrijven van het E-mailbericht in het E-Mail scherm:**

**1.** Type uw bericht in het invoervak onder de Opmaakbalk.

**2.** U kunt gebruik maken van de Opmaakbalk om de opmaak van het bericht aan te passen:

Selecteer een stuk tekst.

Verander de opmaak van de geselecteerde tekst door op de gewenste elementen te klikken in de Opmaakbalk.

**Opmerking:** De opmaakbalk is alleen beschikbaar als de optie HTML is gekozen voor 'E-mail opmaken' in het E-mail instellingen scherm. Voor meer informatie zie 8.2.5.1: [Samenstellen](#page-149-0) tabblad.

**3.** U kunt in de volgende gevallen de spellingscontrole gebruiken:

Als u een rood onderstreept woord met de rechtermuisknop aanklikt.

Vanuit het contextmenu kunt u één van de voorgestelde verbeteringen kiezen, of het woord toevoegen aan het persoonlijke woordenboek.

**Opmerking:** De spellingscontrole is alleen beschikbaar als de optie HTML is gekozen voor 'E-mail opmaken' in het E-mail instellingen scherm. Voor meer informatie zie 8.2.5.1: [Samenstellen](#page-149-0) tabblad. De spellingscontrole wordt niet aangeboden door Open-Xchange maar door de HTML bewerkingsmodule. Informatie over de HTML bewerkingsmodule kunt u lezen in <http://tinymce.moxiecode.com>.

**4.** Als u een handtekening wilt toevoegen moet u er één selecteren in het **Handtekening** selectie veld.

**Opmerking:** Voordat u een handtekening kan kiezen moet u er eerst een aanmaken bij de E-mail instellingen. Voor meer informatie zie 8.2.5.2: E-mail [handtekeningen](#page-153-0).

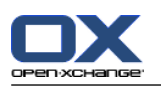

### **3.5.1.4. Invoegen van website informatie**

U kunt de inhoud van een web pagina ingeven als E-mailbericht.

### **Om een webpagina via E-Mail te versturen:**

- **1.** Type de toetsen **<ctrl>+<a>** om de gehele pagina te selecteren.
- **2.** Gebruik **<ctrl>+<c>** om de gegevens naar het klembord te kopiëren.
- **3.** Verplaats de muis naar de gewenste positie in het bericht en type **<ctrl>+<v>** om de inhoud in het **E-Mail** scherm te plakken.

**Opmerking:** Op Mac-systemen gebruikt u de **<cmd>**-toets in plaats van de **<ctrl>**-toets.

### **3.5.1.5. Het gebruik van overige functies**

Er zijn een aantal andere opties die u kunt gebruiken:

- Voeg een bestand toe als aanhangsel
- Voeg uw contactgegevens toe als een vCard
- Geef en ander adres op als verzendadres
- Stel de prioriteit in van het E-mailbericht
- Verzoek aan de ontvanger om een ontvangstbewijs

#### **U kunt de overige opties in het E-Mail scherm als volgt gebruiken:**

- **1.** Om alle opties te zien moet u het **Opties** keuzevak in het **Bekijken** paneelgebied inschakelen.
- **2.** Als u een aanhangsel wilt toevoegen bij het E-mailbericht klikt u op de knop **Toevoegen** in het **Aanhangsel** paneelgebied. Details hierover kunt u lezen in 3.5.1.6: Toevoegen van [aanhangsels.](#page-37-0)
- **3.** Als u een vCard met uw contactgegevens wilt toevoegen vanuit het adresboek dan moet u het keuzevakje **vCard bijvoegen** selecteren. De vCard wordt toegevoegd als \*.vcf bestand.
- **4.** Als u niet uw standaard verzendadres wilt gebruiken kunt u een andere kiezen uit de lijst achter het **Van:** selectie veld. Meer details over het selecteren van verzendadressen kan gevonden worden bij de e-mail instellingen in **Standaard [verzendadres:](#page-151-0)** . Als u nog meer vragen heeft over uw verzendadressen kunt u contact opnemen met uw beheerder of aanbieder.
- **5.** Als u de prioriteit van een bericht wilt veranderen gebruikt u de **Priority**selectie lijst:
	- Als u **Laag** kiest wordt de E-mail als minder belangrijk gemarkeerd.
	- Als u **Hoog** kiest wordt de E-mail als belangrijk gemarkeerd.
- <span id="page-37-0"></span>**6.** Als u een ontvangst bevestiging wilt vragen van de ontvanger moet u het aankruisvakje **Ontvangstbewijs** selecteren.

**Opmerking:** Ondanks dit verzoek kan de ontvanger dit negeren.

### **3.5.1.6. Toevoegen van aanhangsels**

**Opmerking:** Houd er rekening mee dat veel E-mail accounts een limiet hebben op de grootte van de Email (inclusief alle aanhangsels). Ga niet boven deze limiet.

### **Om aanhangsels toe te voegen vanuit het E-mail [scherm:](#page-33-0)**

- **1.** In het **Aanhangsel** paneelgebied klikt u**Toevoegen**. Het **Selecteer bijvoegsels** scherm opent.
- **2.** In het **Selecteer bijvoegsels** scherm kunt u op de **Browse...** klikken. Dan opent een systeem scherm waarmee u een bestand kan kiezen. Sluit daarna het selectie scherm.

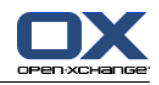

- **3.** Klik in het **Selecteer bijvoegsels** scherm op de knop **Toevoegen ->**. Het bestand wordt toegevoegd aan de lijst.
- **4.** Om meer bestanden toe te voegen herhaalt u stappen 2 en 3.
- **5.** Om bestanden te verwijderen uit de lijst, selecteert u deze eerst in de lijst. Klik daarna op **Verwijderen**.
- **6.** In het **Selecteer bijvoegsels** scherm klikt u op **OK**.

**Resultaat:** De bestandsnamen van de aanhangsels worden getoond onder de E-mail tekst.

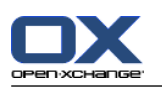

## **3.5.2. Beantwoorden van E-mailberichten**

Als u een E-mailbricht beantwoordt worden de volgende velden automatisch ingevuld in het **E-mail** scherm:

- De verzender en eventueel andere ontvangers van de E-mail worden automatisch ingevuld als ontvangers van het antwoord. Bij de E-mail instellingen **Bij "Alle [beantwoorden":](#page-149-1)** kunt u opgeven of de extra ontvangers in het "Aan" of in het "Cc" veld komen te staan.
- Het E-mail onderwerp wordt overgenomen in het antwoord. Hiervoor wordt de tekst "Re:" geplaatst.
- De tekst van de originele E-mail wordt overgenomen in het antwoord. Elke regel wordt voorafgegaan met het teken ">" om aan te geven dat het een citaat is.

### **Om een E-mail te beantwoorden doet u het volgende:**

- **1.** Selecteer een E-mailbericht uit de berichtenlijst.
- **2.** In het **E-mail** paneelgebied klikt u op **Beantwoorden**. Om ook een kopie te sturen naar de ontvangers in de CC lijst klikt u op **Alle beantwoorden**. Het **E-mail** scherm wordt geopend.
- **3.** Type het E-mailbericht. U kunt gebruik maken van alle functies zoals beschreven in 3.5.1.3: [Nieuwe](#page-36-0) [E-mailberichten](#page-36-0) opstellen.
- **4.** Klik op het **Verzenden** pictogram. Het scherm sluit.

**Resultaat:** Het E-mail wordt gestuurd. Een kopie van de E-mail wordt opgeslagen in de map **Sent Items**.

Als U de E-mail niet wilt sturen klikt u op **Annuleren** in het **Venster** paneelgebied.

**Tip:** U kunt ook vanuit het context menu een E-mailbericht beantwoorden.

## **3.5.3. E-mails doorsturen**

Als u een E-mailbericht doorstuurt worden de volgende velden automatisch ingevuld in het **E-mail** scherm:

- Het E-mail onderwerp wordt overgenomen in het doorgestuurde bericht. Voor het onderwerp wordt de tekst "Fwd:" geplaatst.
- Het E-mailbericht wordt overgenomen in het doorgestuurde E-mailbericht. De text wordt voorafgegaan met de volgende details:

De kop "Original message"

Verzender, ontvanger, datum en het onderwerp van het originele bericht.

#### **E-mails doorsturen gaat als volgt:**

- **1.** Selecteer een E-mailbericht uit de berichtenlijst.
- **2.** In het **E-mail** paneelgebied klikt u op **Doorsturen**. Het **E-mail** scherm wordt geopend.
- **3.** Selecteer één of meer ontvangers. Voor meer informatie zie 3.5.1.2: Selecteer een [ontvanger](#page-35-0).
- **4.** Type het E-mailbericht. U kunt gebruik maken van alle functies zoals beschreven in 3.5.1.3: [Nieuwe](#page-36-0) [E-mailberichten](#page-36-0) opstellen.
- **5.** Klik op het **Verzenden** pictogram. Het scherm sluit.

**Resultaat:** Het E-mail wordt gestuurd. Een kopie van de E-mail wordt opgeslagen in de map **Sent Items**.

Als U de E-mail niet wilt sturen klikt u op **Annuleren** in het **Venster** paneelgebied.

**Tip:** U kunt ook vanuit het context menu een E-mailbericht doorsturen.

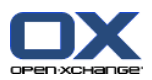

# **3.6. E-mailberichten beheren**

### **3.6.1. E-mailberichten opzoeken**

Met het corresponderende scherm kunt u de E-mailberichten vinden in de huidige E-mailmap. De zoekterm geeft u op als een stukje tekst. Het zoekcriteria geeft op waar de tekst gezocht gaat worden.

De volgende E-mail onderdelen kunnen als zoekcriteria worden opgegeven:

- Afzender
- Ontvanger
- Ontvanger of de ontvanger van een kopie
- Onderwerp
- E-mail tekst

Voorbeeld: Om een bericht te vinden met de verzenders "Meier", "Meyer" en "Bovenmeer", kiest u "Van" als zoekcriterium en "me" als zoekterm.

### **Om een E-mail te zoeken doet u het volgende:**

- **1.** Klik in de mappenlijst op de **Inbox**map of een van de andere E-mail mappen.
- **2.** Selecteer de indeling van het scherm: H-scheiding, V-scheiding of Lijst
- **3.** In het **Zoeken** paneelgebied klikt u op het kleine pijltje aan de linkerkant van het invulveld om één van de zoekcriteria te kiezen uit de lijst **Van**, **Aan**, **CC**, **Onderwerp**, of **Mailtekst**.

**Opmerking:** Als het **Zoeken** paneelgebied niet wordt getoond, klik op **Snelle instellingen** pictogram in de rechterbovenhoek van het paneel. Activeer de Zoeken optie in het pop-up menu.

- **4.** Type uw zoekterm in het invoervak.
- **5.** In het **Zoeken** paneelgebied klikt u op het **Zoeken** pictogram<sup>e</sup>.

**Resultaat:** De lijst bevat enkel de e-mailberichten de voldoen aan de zoekterm.

#### **Om alle berichten in de E-mail map te tonen voert u de volgende stappen uit:**

Klik op de **Leegmaken** in het **Zoeken** paneelgebied.

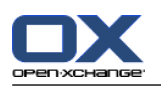

## **3.6.2. E-mailcontacten verzamelen**

U kunt E-mailcontacten verzamelen door deze toe te voegen in een adresboek. De volgende mogelijkheden zijn beschikbaar:

- **•** Nieuwe E-mailcontacten kunnen automatisch worden verzameld als u een E-mail ontvangt of verstuurd.
- U kunt handmatig E-mailcontacten in het adresboek plaatsen.

### **Om automatisch E-mailcontacten te verzamelen bij het verzenden doet u het volgende:**

In de E-mail instellingen kiest u de optie **Automatisch [contactpersonen](#page-149-2) verzamelen tijdens het [versturen](#page-149-2) van E-mail?** .

**Resultaat:** Nieuwe E-mailcontacten worden automatisch toegevoegd in de **Verzamelde adressen** map als u een E-mailbericht naar een contact stuurt welke nog niet bekend is.

### **Om automatisch E-mailcontacten te verzamelen bij het lezen van E-mail doet u het volgende:**

In de E-mail instellingen kiest u de optie **Automatisch [contactpersonen](#page-149-3) verzamelen tijdens het lezen van [E-mail?](#page-149-3)** .

**Resultaat:** Nieuwe E-mailcontacten worden automatisch toegevoegd in de **Verzamelde adressen** map als u een E-mailbericht ontvangt van een contact welke nog niet bekend is.

**Tip:** U kunt deze contacten vanuit de **Verzamelde adressen** map verplaatsen naar een andere map. Meer details leest u verder in 4.7.6: [Verplaatsen](#page-64-0) van contacten.

### **U kunt op de volgende manier E-mailcontacten toevoegen aan het adresboek:**

- **1.** Selecteer een E-mailbericht in de H-scheiding of V-scheiding overzicht.
- **2.** Sleep het E-mailadres vanuit de E-mail kop naast het label **Van:** of **Aan:** naar de Contacten map in de mappenlijst. Een pictogram naast de muisaanwijzer geeft de volgende informatie:

Als u naar een geldig doel sleept krijgt u en groen vinkje te zien.

- Als u naar een ongeldig doel sleept krijgt u en rood verboden pictogram te zien.
- **3.** Laat de muisknop los als de aanwijzer op de gewenst map staat.

**Resultaat:** Het **Contactpersoon** scherm opent. Het E-mailadres is ingevuld als zakelijk E-mailadres. Meer informatie over het **Contactpersoon** scherm vindt u in 4.5: Creëren van [contacten](#page-57-0)

**Tip:** U kunt ook het context menu gebruiken om het adres naar de contacten map te kopiëren. Klik hiervoor met de rechtermuisknop terwijl de muisaanwijzer boven een E-mailadres staat in de E-mailkop.

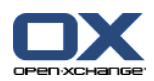

## **3.6.3. E-mailberichten afdrukken**

U heeft de volgende mogelijkheden bij het afdrukken van E-mailberichten:

- E-maillijst afdrukken
- E-mailbericht afdrukken

### **Om een E-maillijst af te drukken doet u het volgende:**

**1.** Selecteer een E-mailbericht uit de berichtenlijst.

**Tip:** Om een specifiek E-mailbericht te vinden kunt u de Zoek en Sorteer opties gebruiken alvorens u de mail selecteert.

- **2.** In het **E-mail** paneelgebied klikt u op **Printen**. Een scherm met het afdruk voorbeeld en het system scherm **Afdrukken** gaat open.
- **3.** U kunt in het systeemscherm **Afdrukken** aanpassingen maken vóór het afdrukken.
- **4.** In het systeemscherm **Afdrukken** klikt u op **Afdrukken**.

**Resultaat:** De E-maillijst wordt afgedrukt

### **Om een E-mail af te drukken doet u het volgende:**

- **1.** Selecteer een E-mailbericht uit de berichtenlijst.
- **2.** In het **E-mail** paneelgebied klikt u op **Printen**. Een scherm met het afdruk voorbeeld en het system scherm **Afdrukken** gaat open.
- **3.** U kunt in het systeemscherm **Afdrukken** aanpassingen maken vóór het afdrukken.
- **4.** In het systeemscherm **Afdrukken** klikt u op **Afdrukken**.

**Resultaat:** Het E-mailbericht wordt afgedrukt

**Tip:** U kunt vanuit het context menu ookeen E-mailbericht afdrukken.

### **3.6.4. E-mailberichten opslaan**

U kunt het E-mailbericht opslaan als tekst bestand op de hardeschijf.

### **E-mailberichten opslaan gaat als volgt:**

- **1.** Selecteer een E-mailbericht uit de berichtenlijst.
- **2.** In het context menu klikt u op de **Opslaan** optie.
- **3.** Afhankelijk van de browser kunt u gevraagd worden of u een bestand wilt openen of opslaan, kies voor **Opslaan**.
- **4.** Selecteer een locatie en geef een bestandsnaam op.
- **5.** Klik op **Opslaan**.

**Resultaat:** Het E-mailbericht wordt opgeslagen als tekstbestand met de extensie .eml.

### **3.6.5. Werken met E-mailconcepten**

Als u een E-mailbericht aan het schrijven bent, kunt u deze opslaan als concept. Het concept kan later aangepast en verstuurd worden.

#### **E-mailconcepten maakt u als volgt:**

**1.** In het **Nieuw** paneelgebied klikt u op het **Nieuwe E-Mail** pictogram. Het **E-Mail** scherm wordt geopend.

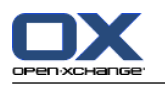

- **2.** Voer de gegevens in die u als concept wilt opslaan.
- **3.** Klik op **Concept opslaan** in het **E-mail** paneelgebied.

**Resultaat:** Het E-mailbericht wordt opgeslagen in de **Drafts** map. Het scherm wordt gesloten.

### **Het verzenden van E-mailconcepten gaat als volgt:**

- **1.** Klik in de mappenlijst op de **Draft**map.
- **2.** Selecteer de indeling van het scherm: H-scheiding, V-scheiding of Lijst
- **3.** Klik op **Concept bewerken** in het **E-mail** paneelgebied. Het **E-mail** scherm opent.
- **4.** U kunt nu het bericht afmaken als dit nodig is.
- **5.** Klik op het verzenden pictogram in het **Verzenden** paneelgebied.

**Resultaat:** Het E-mailbericht wordt verstuurd. Het concept wordt behouden.

## **3.6.6. E-mailberichten kopiëren**

U kunt een kopie van een E-mailbericht van de ene map naar de andere maken.

#### **E-mailberichten kopiëren doet u als volgt:**

- **1.** Selecteer één of meer E-mailberichten in het H-scheiding, V-scheiding of Lijst overzicht.
- **2.** Klik in het **E-mail** paneelgebied op de **Kopie** knop. Het **Selecteer map** scherm wordt geopend.
- **3.** In het **Selecteer map** scherm kunt u een E-mailmap selecteren. U kunt alleen een map selecteren waarin u het bericht mag kopiëren.

**Resultaat:** De E-mailberichten worden gekopieerd.

**Tip:** U kunt ook vanuit het context menu E-mailberichten kopiëren.

## **3.6.7. E-mailberichten verplaatsen**

U heeft de volgende mogelijkheden bij het verplaatsen van E-mailberichten:

- Met de paneelfunctie
- Met slepen&neerzetten

#### **E-mailberichten verplaatsen doet u als volgt:**

- **1.** Selecteer één of meer E-mailberichten in het H-scheiding, V-scheiding of Lijst overzicht.
- **2.** Klik in het **E-mail** paneelgebied op de **Verplaats** knop. Het **Selecteer map** scherm wordt geopend.
- **3.** In het **Selecteer map** scherm kunt u een E-mailmap selecteren. U kunt alleen een map selecteren waarin u het bericht mag verplaatsen.

**Resultaat:** De E-mailberichten worden verplaatst.

**Tip:** U kunt ook vanuit het context menu E-mailberichten verplaatsen.

#### **Verplaatsen van E-mailberichten met slepen&neerzetten gaat als volgt:**

- **1.** Selecteer één of meer E-mailberichten in het H-scheiding, V-scheiding of Lijst overzicht.
- **2.** Sleep een geselecteerd E-mailbericht naar een andere map in de mappenlijst. Een pictogram naast de muisaanwijzer geeft de volgende informatie:

Als u naar een geldig doel sleept krijgt u en groen vinkje te zien.

Als u naar een ongeldig doel sleept krijgt u en rood verboden pictogram te zien.

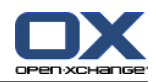

**3.** Laat de muisknop los als de aanwijzer op de gewenst map staat. **Resultaat:** De E-mailberichten worden verplaatst.

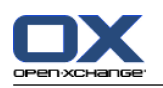

## **3.6.8. Wijzigen E-mailstatus**

Een E-mailstatus geeft aan of een E-mailbericht is gelezen, beantwoord of verwijderd. De status wordt automatisch aangepast. U kunt de status wijzigen; bijvoorbeeld om ongelezen mail de status 'gelezen' te geven.

### **Om de E-mailstatus te wijzigen doet u het volgende:**

- **1.** Selecteer één of meer E-mailberichten in het H-scheiding, V-scheiding of Lijst overzicht.
- **2.** Klik op **Markeren als** in het **E-mail** paneelgebied.
- **3.** Kies een status uit de lijst.

**Resultaat:** De status van het E-mailbericht wordt aangepast.

**Tip:** U kunt ook vanuit het context menu een E-mailstatus aanpassen.

## **3.6.9. E-mailberichten verwijderen**

U heeft de volgende mogelijkheden:

- Verwijder E-mailberichten. Deze worden normaalgesproken naar de Trash (vuilnisbak) map verplaatst.
- Herstellen van berichten vanuit de vuilnisbak.
- Definitief verwijderen van berichten uit de vuilnisbak. Het is niet mogelijk de permanent verwijderde berichten terug te halen.

**Waarschuwing:** Als u bij de instellingen van E-mail de optie **Gewiste E-mails permanent verwijderen?** naar to **Ja** heeft gezet is het niet mogelijk om verwijderde E-mailberichten terug te halen.

#### **Verwijderen van E-mailberichten gaat als volgt:**

- **1.** Selecteer één of meer E-mailberichten in het H-scheiding, V-scheiding of Lijst overzicht.
- **2.** Klik op **Wissen** in het **E-mail** paneelgebied.

**Resultaat:** De E-mailberichten worden verplaatst naar de E-mail map Trash.

**Tip:** U kunt het bericht ook verwijderen vanuit het context menu, of door het indrukken van de **<del>** toets.

#### **E-mailberichten herstellen gaat als volgt:**

- **1.** Selecteer de map Trash uit de mappenlijst. Alle email in deze map is afgebeeld.
- **2.** Selecteer de indeling van het scherm: H-scheiding, V-scheiding of Lijst
- **3.** Sleep één of meerdere berichten vanuit de E-maillijst naar de **Inbox** map of een van de andere Emailmappen.

**Resultaat:** De E-mailberichten worden hersteld.

#### **Permanent verwijderen van E-mailberichten gaat als volgt:**

**Waarschuwing:** Permanent verwijderde E-mailberichten zijn voor altijd verloren. Zorg dat u er zeker van bent dat u deze berichten niet meer nodig heeft.

- **1.** Selecteer de map Trash uit de mappenlijst. Alle email in deze map is afgebeeld.
- **2.** Selecteer één of meer E-mailberichten in het H-scheiding, V-scheiding of Lijst overzicht.
- **3.** Klik op **Wissen** in het **E-mail** paneelgebied. Het **Wissen E-Mails** scherm wordt getoond.
- **4.** Kies een actie:

Om E-mailberichten permanent te verwijderen klikt u nu op Ja.

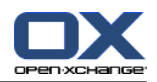

Anders klikt u op **Nee**.

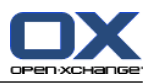

# **Chapter 4. Contacten module**

## **4.1. Overzicht**

U kunt de **Contacten** module op een van de volgende manieren activeren:

Klik op het **Contacten** pictogram in de module bar 企業回 自 自

Klik op de **Contacten** map of een andere contactenmap in de mappenlijst .

### De **Contacten** module:

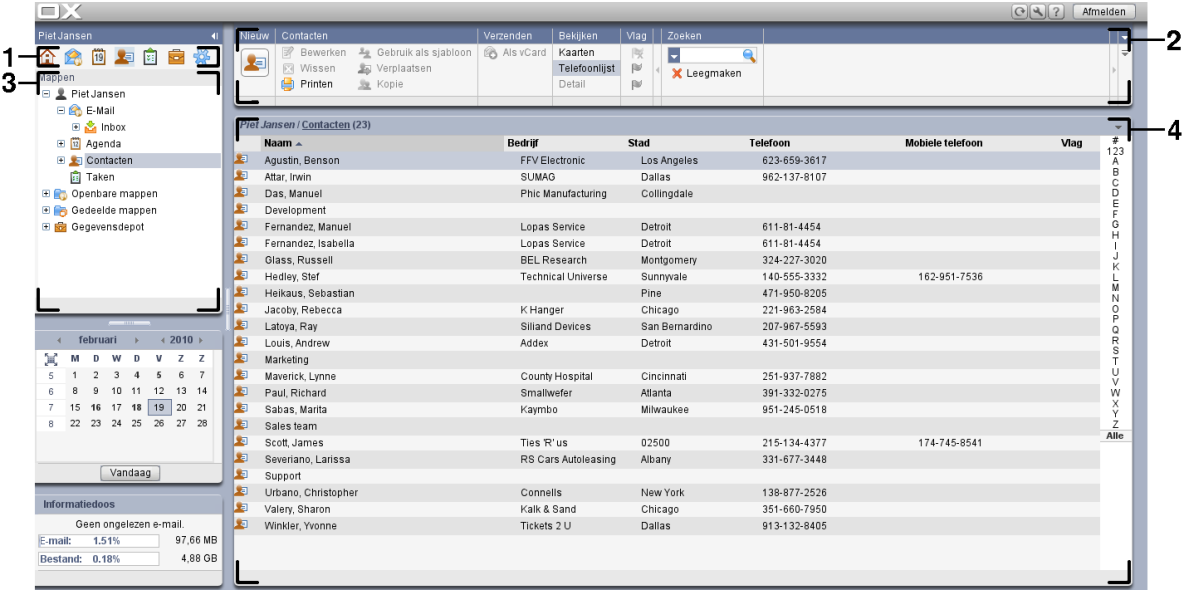

De module bevat de volgende elementen:

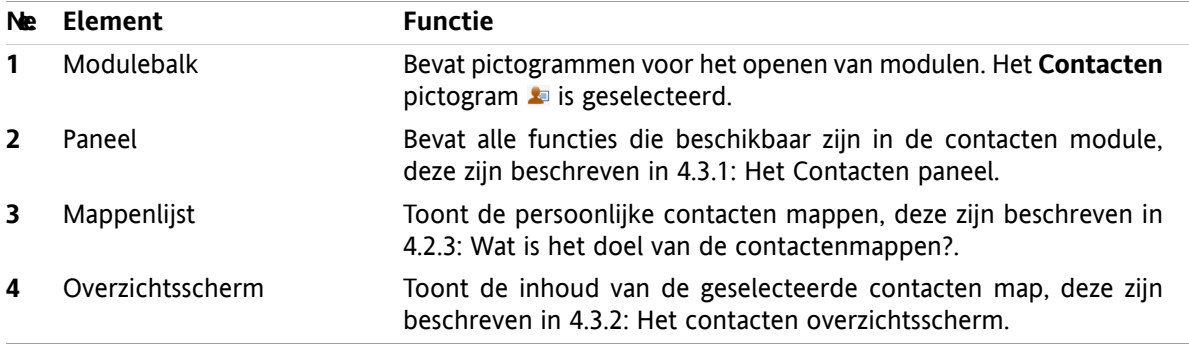

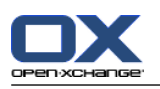

## **4.2. Wat u moet weten**

## **4.2.1. Wat is het doel van de contacten module?**

De **Contacten** module kunt u:

- toon contacten,
- aanmaken contacten,
- beheren contacten,
- Het combineren van contacten in distributielijsten

## **4.2.2. Wat moet ik weten over contacten?**

Om goed te werken met contacten is het belangrijk dat u de verschillende typen contacten begrijpt.

De volgende typen contacten zijn beschikbaar:

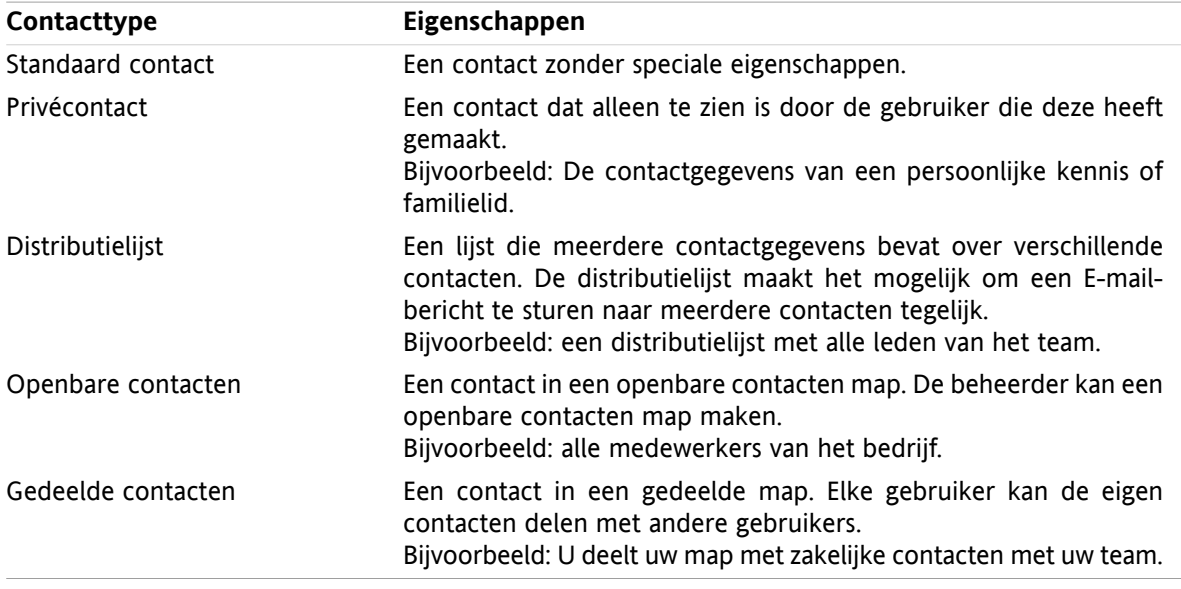

Als u een contact aanmaakt kunt u het type opgeven. Als u een lijst met contacten opvraagt wordt het type opgegeven door pictogrammen.

<span id="page-49-0"></span>U kunt verschillende typen contacten combineren met elkaar. U kunt bijvoorbeeld een distributielijst maken met alleen privé contacten.

De beschrijvingen en instructies in het volgende hoofdstuk verwijzen naar contacten en distributielijst, zelfs als er alleen contact staat. Als er verschillen zijn tussen contacten en distributielijst wordt dit expliciet in de tekst.

## **4.2.3. Wat is het doel van de contactenmappen?**

Contactenmappen maken het mogelijk om de contacten te ordenen. Elke contactenmap in de mappenlijst is een verzameling van contacten. Selecteer een verzameling contacten door op een contactenmap te klikken in de mappenlijst.

U kunt een contactenmap herkennen in de mappenlijst aan dit pictogram: ...

De volgende typen contactenmappen zijn beschikbaar:

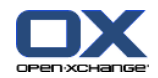

- Persoonlijke contactenmappen. Deze contactenmapppen kunt u vinden in de mappenlijst onder de hoofdmap. De persoonlijke standaard map wordt **Contacten** genoemd. U kunt zelf andere persoonlijke contactenmappen aanmaken.
- Globaal adresboek. Deze contactenmap kunt u vinden in de mappenlijst onder de map **Openbare mappen**. Elke gebruiker kan globale adressen aanmaken. Normaal zijn alle openbare mappen zichtbaar voor alle gebruikers.
- Gedeelde contactenmap. Deze contactenmappen kunt u vinden in de mappenlijst onder de map **Gedeelde mappen**. Alle gebruikers mogen persoonlijke contactenmappen delen met andere gebruikers.

Meer informatie over mappenbeheer kunt u vinden in 8.5: [Mappen](#page-183-0) beheer. Meer over het delen van mappen kunt u vinden in 8.6: [Rechtenbeheer.](#page-187-0)

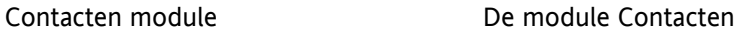

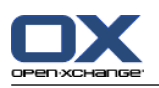

## <span id="page-51-0"></span>**4.3. De module Contacten**

## **4.3.1. Het Contacten paneel**

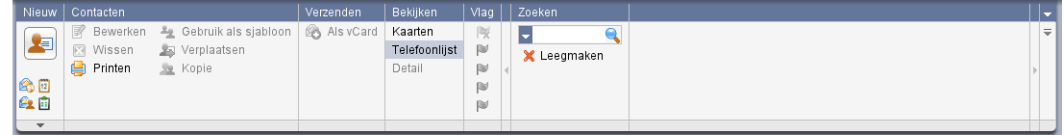

Het contacten paneel bevat de volgende functies in verschillende gebieden:

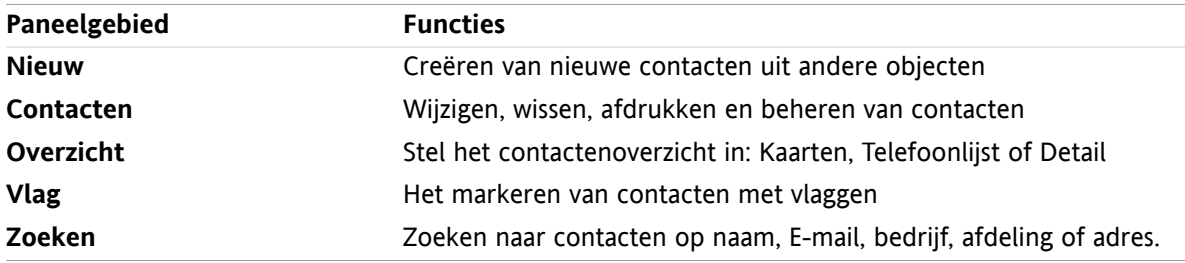

## <span id="page-51-1"></span>**4.3.2. Het contacten overzichtsscherm**

Het contactenoverzichtsscherm, **Telefoonlijst** overzicht:

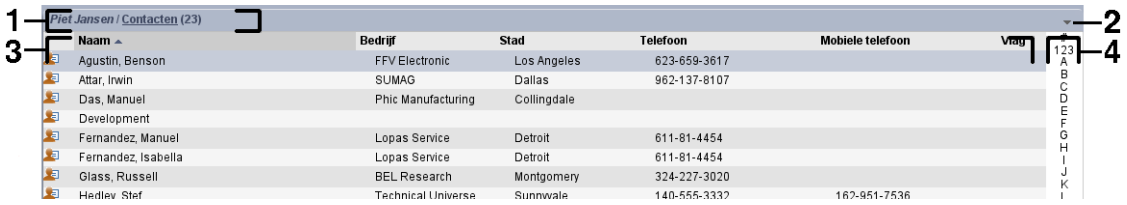

Het contacten overzichtsvenster bevat de volgende elementen:

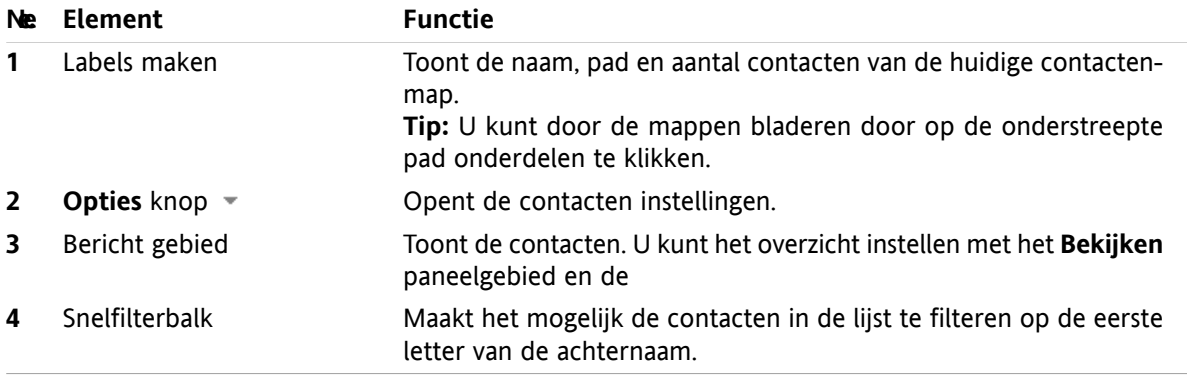

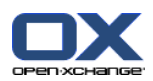

## **4.4. Tonen van contacten**

U kunt contacten op de volgende manier tonen:

- Selecteer een contactmap uit de mappenlijst.
- Selecteer een overzichtsvorm in het paneel. De overzichtsvorm bepaalt hoe de contacten worden getoond.
- Eventueel kunt u met de snelfilter het overzicht aanpassen.

### **4.4.1. Tonen van de telefoonlijst.**

De telefoonlijst toont de contacten uit een contacten map in een tabel.

### **Hoe u het overzicht toon als telefoonlijst:**

- **1.** Selecteer een contactmap uit de mappenlijst.
- **2.** Kies **Telefoonlijst** in het **Bekijken** paneelgebied.
- **3.** Eventueel kunt u met de snelfilter het overzicht aanpassen. Meer details in 4.4.3: Filteren van [contacten](#page-53-0).

**Resultaat:** De contacten worden als telefoonlijst getoond.

Voor elk contact in de lijst wordt een regel met informatie in de vorm van pictogrammen of tekst getoond:

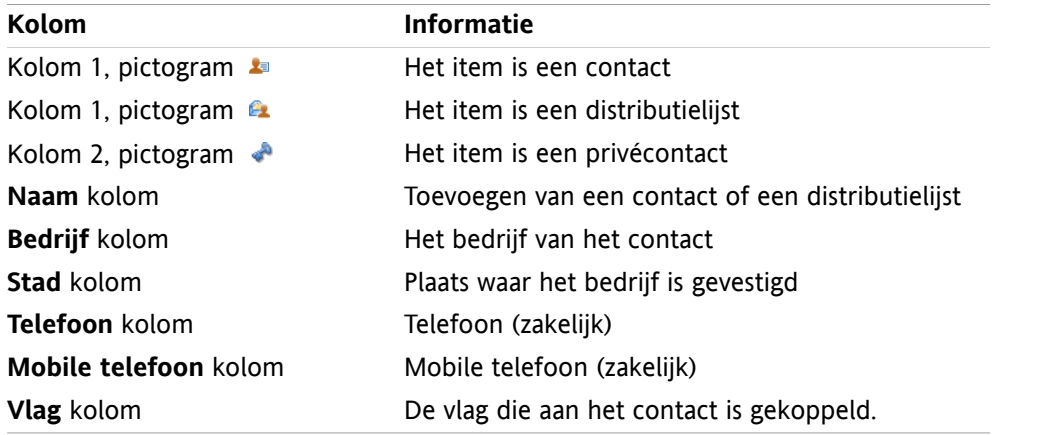

De telefoonlijst is normaal gesorteerd op de **Naam** kolom. De kop van de sorteerkolom is geaccentueerd. Een pijl rechts van de naam geeft de sorteervolgorde aan.

#### **Het aanpassen van de sorteervolgorde:**

- **1.** Om de sorteervolgorde aan te passen klikt u op de kolom die u wilt gebruiken voor de sortering.
- **2.** Als u de sorteervolgorde wilt veranderen klikt u nogmaals op de zelfde kolom

**Resultaat:** De sorteervolgordeverandert.

**Opmerking:** De eerste twee kolommen kunnen niet gebruikt worden voor sorteren.

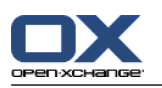

## **4.4.2. Adreskaarten tonen**

Als u het Kaart overzicht kiest toont u de huidige contactenmap in het overzichtsscherm in adreskaart formaat.

### **U kunt contacten op de volgende manier als adreskaart tonen:**

- **1.** Selecteer een contactmap uit de mappenlijst.
- **2.** Kies **Kaarten** in het **Bekijken** paneelgebied.
- **3.** Eventueel kunt u met de snelfilter het overzicht aanpassen. Meer details in 4.4.3: Filteren van [contacten](#page-53-0).

**Resultaat:** De contacten worden als adreskaarten getoond.

In het adreskaarten overzicht worden de volgende gegevens getoond.

- Contact pictogram
- Voornaam en achternaam
- Gekozen vlag
- Eventueel het Privécontact pictogram
- Zakelijk adres, zakelijk telefoonnummer en zakelijk E-mailadres.

In het adreskaarten overzicht worden de volgende gegevens getoond van distributielijsten:

- Distributielijst pictogram
- <span id="page-53-0"></span>▪ Distributielijstnaam
- Gekozen vlag

### **4.4.3. Filteren van contacten**

Met de Snelfilterbalk kunt u contacten selecteren zodat alleen de contacten worden getoond met een specifieke eerste letter.

#### **Filteren van contacten**

- **1.** Selecteer de indeling van het scherm: Kaarten of Telefoonlijst
- **2.** Klik op een item in de snelfilterbalk:

Om alleen de contacten te tonen die met een specifieke letter beginnen, moet u op die letter klikken.

Om alleen de contacten te kiezen die beginnen met een speciaal karakter klikt u op **#**.

Om alleen contacten te tonen met cijfers klikt u op **123**.

**Resultaat:** De contacten worden gefilterd.

U kunt het filter weer uitzetten door op **Alle** onderaan in de snelfilterbalk te klikken.

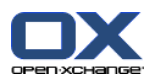

## **4.4.4. Tonen van het Detailoverzicht**

Het detail overzicht toont alle gegevens van een contact.

#### **Detail van een contact tonen kan als volgt:**

- **1.** Selecteer een contactmap uit de mappenlijst.
- **2.** Selecteer een contact in het Kaart of Telefoonlijst overzicht.
- **3.** Klik op **Detail** in het **Bekijken** paneelgebied.

**Resultaat:** Alle details van de contact wordt getoond.

Het detail overzicht van een contact geeft de volgende informatie:

- De titelbalk geeft de naam van het contact. Normaal is dit de voornaam en de achternaam.
- Het **Overzicht** tabblad bevat de volgende elementen:
	- Alle naamgegevens van de contact
	- Detail van het bedrijf van het contact
	- Zakelijke en privé telefoonnummers
	- Zakelijke en privé-adressen
	- Opmerkingen, markeringen en facultatieve velden
- Het **Aanhangsels** tabblad bevat een lijst van aanhangsels.

Tip: Naast de beschrijving van sommige items wordt het  $\bullet$  pictogram getoond. Als u op dit pictogram klikt wordt meer informatie getoond.

Het detail overzicht van een distributielijst geeft de volgende informatie:

- De titel van het scherm toont de naam van de distributielijst.
- Het **Overzicht** tabblad bevat de volgende elementen:
	- Alle namen van de contacten die bij de distributielijst horen.
	- Het E-mailadres van de contact.

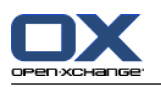

## **4.4.5. Tonen zweefteksten**

Zweefteksten zijn beschikbaar in de Kaarten en Telefoonlijst overzicht.

#### **Hoe u een contact in een zweeftekst kan oproepen:**

- **1.** In het overzicht kunt u met de muisaanwijzer boven een item stilstaan. Na een korte tijd opent de zweeftekst. Het **Algemeen** tabblad wordt getoond.
- **2.** Om meer informatie te zien klikt u op een ander tabblad.
- **3.** Om de zweeftekst te sluiten hoeft u enkel de muisaanwijzer uit het vak te verplaatsen.
- **Resultaat:** De contact zweeftekst toont de volgende informatie:
- Het **Algemeen** tabblad. Het bevat:
	- De afbeelding van de contact
	- Voornaam en achternaam van het contact.
	- Het Privécontact pictogram.
	- De vlag die aan het contact is gekoppeld.
	- Alle telefoon- en faxgegevens van de contact.
	- Het E-mailadres van het contact. Als u op een E-mailadres klikt wordt een nieuw scherm geopend voor het maken van een nieuw E-mailbericht.
- Het **Adressen** tabblad. Het bevat:
	- Het zakenadres van de contact.
	- De privé-adressen van de contact.
- Het **Aanhangsels** tabblad. Het getal in haakjes geeft het aantal aan. Als er aanhangsels bij het contact zitten wordt de volgende informatie getoond per aanhangsel:
	- □ De bestandsnaam van het aanhangsel, de bestandsgrootte en het aanhangseltype.
	- Pictogrammen voor het openen en opslaan van het aanhangsel.

De zweeftekst van een distributielijst geeft de volgende informatie:

- Het **Algemeen** tabblad. Het bevat:
	- Het distributielijst pictogram
	- De naam van de distributielijst.
	- Een pictogram voor het versturen van een E-mailbericht naar alle leden van de distributielijst.
	- De vlag die aan de distributielijst is gekoppeld.
	- Alle E-mailadressen van de distributielijst.
- Het **Aanvullend** tabblad. Het bevat:
	- De achternamen en voornamen van de leden van de distributielijst.
	- De E-mailadressen van de distributielijst. Als u op een E-mailadres klikt wordt een nieuw scherm geopend voor het maken van een nieuw E-mailbericht.
- Het **Aanhangsels** tabblad. Het getal in haakjes geeft het aantal aan. Als er aanhangsels bij de distributielijst zitten wordt de volgende informatie getoond per aanhangsel:
	- □ De bestandsnaam van het aanhangsel, de bestandsgrootte en het aanhangseltype.
	- Pictogrammen voor het openen en opslaan van het aanhangsel.

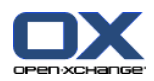

### **4.4.6. Opslaan of openen van aanhangsels.**

U kunt het volgende doen:

- Open het aanhangsel. **Opmerking:** Om sommige aanhangsels te bekijken heeft u mogelijk extra software nodig.
- Opslaan van het aanhangsel buiten de groupware software.
- Opslaan van aanhangsels in het gegevensdepot

### **Hoe een aanhangsel van een contact kan openen of opslaan:**

- **1.** Toon de details van een contact:
- **2.** Kies het **Aanhangsels** tabblad.
- **3.** Selecteer een aanhangsel.
- **4.** Als u een aanhangsel wilt openen:

In het **Aanhangsel** paneelgebied klikt u op **Open**. Een systeemscherm opent. Het toont de applicatie die het aanhangsel gaat openen.

Gebruik de knoppen in het systeemscherm om het aanhangsel te openen.

**5.** Als u een aanhangsel wilt opslaan:

In het **Aanhangsel** paneelgebied klikt u op **Opslaan**. Een systeemscherm opent.

Gebruik de knoppen in het systeemscherm om het aanhangsel op te slaan.

**6.** Als u een aanhangsel wilt opslaan in het Gegevensdepot:

In het **Aanhangsel** paneelgebied klikt u op **Opslaan in gegevensdepot**. Het **Gegevensdepot element** scherm opent. De bestandsnaam van het aanhangsel wordt ingevuld als bestandsnaam voor het Gegevensdepot element.

Informatie over het aanmaken van Gegevensdepot elementen zijn te vinden in 7.5: [Aanmaken](#page-129-0) van [Gegevensdepot-elementen](#page-129-0).

**Tip:** U kunt ook een aanhangsel openen of opslaan door het respectievelijke pictogram te klikken in de zweeftekst van het contact.

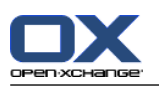

## <span id="page-57-0"></span>**4.5. Creëren van contacten**

Deze sectie geeft een overzicht over het aanmaken van nieuwe contacten. Meer details kunnen worden gevonden op de [volgende](#page-58-0) bladzijde.

**Opmerking:** Als u nieuwe contacten wilt maken in een openbare of gedeelde map moet u de rechten hebben om objecten aan te maken.

### **Zo maakt u een nieuw contact:**

- **1.** Klik op de **Nieuw contact** pictogram in het paneelgebied **Nieuw**. Het **Contactpersoon** scherm opent, met het **Werk** tabblad naar boven.
- **2.** Eventueel kunt u een andere map kiezen door op de **Map...** knop te klikken, en vervolgens een map te kiezen in het pop-up scherm.
- **3.** Geef het zakenadres van de contact op in het **Werk** tabblad.
- **4.** Gebruik eventueel de extra mogelijkheden:

Toevoegen Labels. Zie 4.5.1: [Toevoegen](#page-58-0) van labels

Eventueel kunt u het contact als privé te markeren. Zie 4.5.2: [Markeert](#page-58-1) een contact als privé **Opmerking:** U kunt een contact alleen als privé markeren als u deze aanmaakt in uw persoonlijke contactenmap.

Indien gewenst kunt u privé gegevens invullen op het **Privé** tabblad. U kunt een serie afspraak maken vanuit de geboortedag van de contact. De serie afspraak herinnerd u aan de verjaardag.

Voeg een afbeelding toe. Voor meer informatie zie 4.5.3: Toevoegen van een [afbeelding..](#page-58-2)

In het **Aanvullend** tabblad kunt u meer informatie invoeren voor het contact.

Voeg aanhangsels toe. Zie 4.5.4: [Bijvoegsels](#page-58-3) toevoegen

**5.** Klik op het **Opslaan** pictogram. Het scherm sluit.

**Resultaat:** Het contact wordt aangemaakt.

Als U de actie wilt afbreken klikt u op **Annuleren** in het **Venster** paneelgebied.

#### **U heeft de volgende mogelijkheden bij het maken van contacten:**

U kunt ook de functie **Nieuw contact** klikken in een van de andere modulen op het **Nieuw** paneelgebied.

In het Kaart of Telefoonlijst overzicht kunt u in een leeg gebied dubbelklikken. Een nieuw **Contacten** scherm wordt getoond.

Vanuit een E-mail lijst in H-Splitsen of V-splitsen overzicht kunt u een e-mailbericht verslepen naar een contactenmap. Het **Contactpersoon** scherm opent. Het E-mailadres uit het E-mailbericht wordt overgenomen als zakelijk E-mailadres.

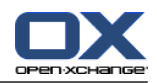

## <span id="page-58-0"></span>**4.5.1. Toevoegen van labels**

Een label is een tekst die gebruikt kan worden voor het ordenen van contacten. Er zijn twee verschillende manieren om Labels toe te voegen:

- Voer de labels in achter de **Labels...** knop op het scherm.
- Selecteer één of meerdere labels uit de lijst van eerder gebruikte labels.

### **Om labels toe te voegen vanuit het Contactpersoon scherm:**

- **1.** Selecteer het **Werk** tabblad.
- **2.** Klik op de **Labels...** knop.
- **3.** In het **Selecteer labels** dialoog kiest u één of meerdere items en klikt u op **OK**.

**Resultaat:** De labels worden ingevoerd.

<span id="page-58-1"></span>**Opmerking:** Alvorens u labels kunt kiezen moeten ze eerst gedefinieerd worden in de groupware instellingen. Voor meer informatie zie 8.2.3: [Labels.](#page-144-0)

**Tip:** Om en label te verwijderen kunt u de waarde in het invoervak wijzigen.

### **4.5.2. Markeert een contact als privé**

Een privé contact is een contact die niet te zien is door andere gebruikers, zelfs niet als u de map deelt met anderen.

U kunt een contact alleen als privé markeren als u deze aanmaakt in uw persoonlijke contactenmap.

#### <span id="page-58-2"></span>**Het instellen van privé gaat in het Contactpersoon scherm als volgt:**

- **1.** Selecteer het **Werk** tabblad.
- **2.** Activeer het **Privécontact** keuzevak.

### **4.5.3. Toevoegen van een afbeelding.**

Een afbeelding voor een contact moet de volgende eigenschappen hebben:

- Maximale bestandsgrootte 32,8Kb
- Optimaal formaat: 76 x 76 px
- Bestandsformaat: .JPG, .BMP, .GIF of .PNG

#### **Zo voegt U een afbeelding toe in het Contactpersoon scherm:**

- **1.** Selecteer het **Privé** tabblad.
- **2.** Klik in het **Foto** paneelgebied op **Toevoegen**. Het **Afbeelding uploaden** scherm wordt getoond.
- <span id="page-58-3"></span>**3.** In het **Afbeelding uploaden** scherm kunt u op de **Browse...** klikken. Dan opent een systeem scherm waarmee u een bestand kan kiezen. Sluit daarna het selectie scherm.
- **4.** In het **Afbeelding uploaden** scherm klikt u op **OK**.

**Opmerking:** De afbeelding wordt niet direct ververst. Bij het opnieuw openen van het scherm wordt deze wel getoond.

### **4.5.4. Bijvoegsels toevoegen**

#### **Om aanhangsels toe te voegen vanuit het Contactpersoon scherm:**

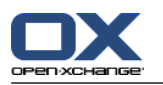

- **1.** Kies het **Aanhangsels** tabblad.
- **2.** In het **Aanhangsel** paneelgebied klikt u**Bijvoegsel toevoegen**. Het **Selecteer bijvoegsels** scherm opent.
- **3.** In het **Selecteer bijvoegsels** scherm kunt u op de **Browse...** klikken. Dan opent een systeem scherm waarmee u een bestand kan kiezen. Sluit daarna het selectie scherm.
- **4.** Klik in het **Selecteer bijvoegsels** scherm op de knop **Toevoegen ->**. Het bestand wordt toegevoegd aan de lijst.
- **5.** Om meer bestanden toe te voegen herhaalt u stappen 3 en 4.
- **6.** Om bestanden te verwijderen uit de lijst, selecteert u deze eerst in de lijst. Klik daarna op **Verwijderen**.
- **7.** In het **Selecteer bijvoegsels** scherm klikt u op **OK**.

**Resultaat:** De aanhangsels worden toegevoegd aan het contact.

### **4.5.5. Creëren van een nieuw contact uit een vCard-bijlage**

U kunt een nieuwe contactpersoon aanmaken uit een vCard-bijlage van een e-mail. Een vCard-bijlage is te herkennen aan de extensie vcf.

### **Creëren van een nieuw contact uit een vCard-bijlage gaat als volgt:**

- **1.** Vraag een E-mailbericht op in het H-scheiding of V-scheiding overzicht.
- **2.** Klik met de rechtermuisknop op het .vcf bestand in het onderste deel van het overzichtsscherm.
- **3.** Selecteer de optie **Importeer vCard** uit het context menu.

**Resultaat:** Het **Contactpersoon** scherm wordt geopend.

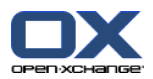

# <span id="page-60-0"></span>**4.6. Creëren van distributielijsten**

De volgende instructie toont hoe u een nieuwe distributielijst moet maken. De volgende hoofdstukken bevatten gedetailleerde instructie over stap 5-7.

**Opmerking:** Als u een nieuwe distributielijst wilt maken in een openbare of gedeelde map moet u de rechten hebben om objecten aan te maken.

**Het aanmaken van een nieuwe distributielijst gaat als volgt:**

- **1.** In het **Nieuw** panel klikt u op het **Overige functies** pictogram .
- **2.** Klik in het menu op **Distributielijst**. Het **Distributielijst** scherm wordt geopend.
- **3.** Eventueel kunt u een andere map kiezen door op de **Map...** knop te klikken, en vervolgens een andere contacten map te kiezen in het pop-up scherm.
- **4.** Geef in het **Naam van de distributielijst** invoer veld de naam op voor de distributielijst.
- **5.** Eventueel kunt u contacten vanuit het adresboek selecteren.
- **6.** Eventueel kunt u contacten als handmatige toevoegingen invoeren.
- **7.** Het is ook mogelijk om contacten uit de lijst te verwijderen.
- **8.** Klik op het **Opslaan** pictogram. Het scherm sluit.

**Resultaat:** De distributielijst wordt gemaakt.

Als U de distributielijst niet wilt aanmaken klikt u op **Annuleren** in het **Venster** paneelgebied.

**Tip:** De **Distributielijst** functie kan ook vanuit andere modules worden geopend vanuit het **Nieuw** paneelgebied.

### **4.6.1. Toevoegen contacten vanuit uit een adresboek**

**U maakt vanuit adresboekcontacten op de volgende manier een distributielijst in het Distributielijst scherm:**

- **1.** In het **Contactpersoon** paneelgebied klikt u op **Toevoegen uit adresboek**. Het **Contacten selecteren** scherm opent.
- **2.** Als u contacten uit een ander adresboek wilt selecteren dan het Globale adresboek, moet u op de **Contactmap** knop klikken. Klik op een folder uit het **Selecteer contactmap** scherm.
- **3.** Als u een specifieke selectie wilt zien van ontvangers en bronnen, typt u een korte zoekterm in het invoerveld naast **Zoeken**.Klik vervolgens de **Gaan** knop.
- **4.** Selecteer één of meerdere ontvangers uit de lijst.
- **5.** Om de selectie toe te voegen als deelnemers klikt u op de **Toevoegen ->** knop.
- **6.** Eventueel kunt u de selectie ongedaan maken met de **Wissen** knop en de selectie opnieuw maken.
- **7.** Om de selectie te accepteren klikt u op de knop **OK**. Als u de selectie niet wilt gebruiken klikt u op de **Annuleren** knop.

**Resultaat:** De namen en E-mailadressen van de geselecteerde contacten worden in de distributielijst opgenomen.

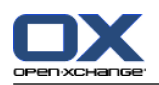

## **4.6.2. Toevoegen van contacten als handmatige toevoeging**

Om een contact toe te voegen die niet bekend is in een van de groupware adresboeken voegt u deze handmatig toe.

### **U maakt als volgt handmatige contacten aan in het Distributielijst scherm:**

- **1.** In het **Contactpersoon** paneelgebied klikt u op **Aanpasformulier**. Het **Externe E-mail** scherm opent.
- **2.** Geef in het **Naam** invoer veld de naam van de externe contact.
- **3.** Geef in het **E-mail** invoer veld het E-mailadres van de externe contact.
- **4.** Als u een specifieke selectie wilt zien van ontvangers en bronnen, typt u een korte zoekterm in het invoerveld naast **Zoeken**.Klik vervolgens de **Gaan** knop.
- **5.** Klik op de **Toevoegen ->** knop. De naam en het e-mailadres worden toegevoegd aan de lijst.
- **6.** Om meer contactpersonen toe te voegen herhaalt u stappen 2 tot 4.
- **7.** Eventueel kunt u de selectie ongedaan maken met de **Wissen** knop en de selectie opnieuw maken.
- **8.** Om de selectie te accepteren klikt u op de knop **OK**. Als u de selectie niet wilt gebruiken klikt u op de **Annuleren** knop.

**Resultaat:** De handmatig toegevoegde items zijn opgenomen in de distributielijst.

### **4.6.3. Verwijderen van contacten uit de distributielijst**

### **U verwijderd op de volgende manier een contact uit het Distributielijst scherm:**

- **1.** Selecteer één ontvanger uit de lijst.
- **2.** Klik op **Wissen** in het **Contacten** paneelgebied.

**Resultaat:** Het geselecteerde item wordt uit de lijst verwijderd.

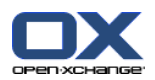

## **4.7. Beheren van contacten**

Deze instructies zijn ook van toepassing op distributielijsten. Uitzonderingen worden apart vermeld.

### **4.7.1. Zoeken naar contacten**

U kunt contacten zoeken in de huidige contactenmap met een zoekterm. De zoekterm is een aantal karakters waar op gezocht gaat worden.

De volgende contact onderdelen kunnen als zoekcriteria worden opgegeven:

- Voornaam, achternaam, weergegeven naam
- E-mail (zakelijk), E-mail (privé), E-mail (ander)
- Bedrijf, afdeling
- Locatie, Straat
- Labels

Voorbeeld: Om een contact te vinden met de verzenders "Meier", "Meyer" en "Bovenmeer", kiest u "Van" als zoekcriterium en "me" als zoekterm.

#### **Zoeken naar contacten gaat als volgt:**

- **1.** Selecteer een contactenmap om in te zoeken uit de mappenlijst.
- **2.** Kiest de Kaart of Telefoonlijst overzichtsvorm.
- **3.** In het **Zoeken** paneelgebied klikt u op het kleine pijltje aan de linkerkant van het invulveld om één of meerdere van de zoekcriteria te kiezen.

**Opmerking:** Als het **Zoeken** paneelgebied niet wordt getoond, klik op **Snelle instellingen** pictogram in de rechterbovenhoek van het paneel. Activeer de Zoeken optie in het pop-up menu.

- **4.** Type uw zoekterm in het invoervak.
- **5.** Klik op het **Zoeken** pictogram **in** het **Zoeken** paneelgebied.

**Resultaat:** De overzichtslijst bevat enkel de contacten de voldoen aan de zoekterm.

#### **Om alle contacten in de contactenmap te tonen voert u de volgende stappen uit:**

Klik op de **Leegmaken** knop in het **Zoeken** paneelgebied.

### **4.7.2. Bewerken van contacten**

Alle gegevens die u heeft ingevoerd bij het maken van het contact kunnen later aangepast worden.

**Opmerking:** Wanneer u contacten uit openbare contactenmappen of gedeelde contactenmappen wilt bewerken, dan hebt u wel voldoende rechten hebben om onderwerpen aan te maken voor de doelmap.

#### **U kunt een contact als volgt aanpassen:**

- **1.** Selecteer een contact in het Kaart of Telefoonlijst overzicht, of toon een contact detail.
- **2.** In het **Contacten** paneelgebied klikt u op **Bewerken**. Het **Contactpersoon** scherm wordt geopend.
- **3.** Wijzig de gegevens van het contact. Een beschrijving hiervoor kan gevonden worden in 4.5: [Creëren](#page-57-0) van [contacten](#page-57-0). Een beschrijving van de gegevens van een distributielijst staat in 4.6: [Creëren](#page-60-0) van dis[tributielijsten.](#page-60-0)
- **4.** Klik op het **Opslaan** pictogram. Het scherm sluit.

**Resultaat:** De contactgegevens worden aangepast.

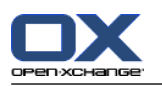

Als U de wijzigingen niet wilt doorvoeren klikt u op **Annuleren** in het **Venster** paneelgebied.

**Tip:** In het Kaarten of Telefoonlijst overzicht kunt u ook contacten aanpassen door met de rechterknop het context menu op te roepen, of het item te dubbelklikken.

## **4.7.3. Afdrukken van contacten**

U heeft de volgende mogelijkheden bij het afdrukken van contacten:

- Afdrukken van een contactenlijst
- Afdrukken van contact gegevens

### **Om een contactenlijst af te drukken doet u het volgende:**

- **1.** Kiest de Telefoonlijst overzichtsvorm.
- **2.** Vervolgens selecteert u de contacten die u wilt afdrukken.

Als u alleen specifieke contacten wilt afdrukken kunt u deze selecteren alvorens te beginnen met afdrukken.

Als u alle contacten in de telefoonlijst wilt afdrukken kiest u alles of helemaal niets.

- **3.** In het **Contacten** paneelgebied klikt u op **Printen**. Een scherm met het afdruk voorbeeld en het system scherm **Afdrukken** gaat open.
- **4.** U kunt in het systeemscherm **Afdrukken** aanpassingen maken vóór het afdrukken.
- **5.** In het systeemscherm klikt u op **Afdrukken**.

**Resultaat:** De contactenlijst wordt afgedrukt

### **Om contactgegevens af te drukken doet u het volgende:**

- **1.** Toon een contact in het detail overzicht.
- **2.** In het **Contacten** paneelgebied klikt u op **Printen**. Een scherm met het afdruk voorbeeld en het system scherm **Afdrukken** gaat open.
- **3.** U kunt in het systeemscherm **Afdrukken** aanpassingen maken vóór het afdrukken.
- **4.** In het systeemscherm **Afdrukken** klikt u op **Afdrukken**.

**Resultaat:** De contactgegevens wordenafgedrukt.

### **4.7.4. Kopiëren van contacten**

U kunt een kopie van een contact van de ene map naar de andere maken.

**Opmerking:** Als u Contacten van een bron naar een doel map kopieert moet u aanmaak rechten in de doel folder hebben.

#### **Kopiëren van contacten gaat als volgt:**

- **1.** Selecteer één of meerdere contacten uit het telefoonlijst of kaart overzicht.
- **2.** Klik in het **Contacten** paneelgebied op de **Kopie** knop. Het **Selecteer map** scherm wordt geopend.
- **3.** In het **Selecteer map** scherm kunt u een contactenmap selecteren. U kunt alleen een map selecteren waarin u contact mag kopiëren.

**Resultaat:** De contacten worden gekopieerd.

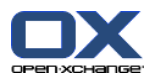

## **4.7.5. Dupliceren van contacten**

Deze functie is voor het hergebruiken van gegevens van een bestaand contact voor het maken van een nieuwe.

### **Het dupliceren van contacten gaat als volgt:**

- **1.** Selecteer een contact in het Kaart of Telefoonlijst overzicht.
- **2.** In het **Contacten** paneelgebied klikt u op **Gebruik als sjabloon**. Het **Contactpersoon** scherm wordt geopend.
- **3.** Wijzig de gegevens van het contact. Een beschrijving hiervoor kan gevonden worden in 4.5: [Creëren](#page-57-0) van [contacten](#page-57-0). Een beschrijving van de gegevens van een distributielijst staat in 4.6: [Creëren](#page-60-0) van dis[tributielijsten.](#page-60-0)
- **4.** Klik op het **Opslaan** pictogram. Het scherm sluit.

<span id="page-64-0"></span>**Resultaat:** Het contact is gedupliceerd.

**Tip:** U kunt ook vanuit het context menu een contact dupliceren.

### **4.7.6. Verplaatsen van contacten**

U heeft de volgende mogelijkheden voor het verplaatsen van contacten:

- Met de paneelfunctie
- Met slepen&neerzetten

**Opmerking:** Als u Contacten van een bron naar een doel map verplaatst moet u de volgende rechten hebben:

- Verwijder rechten voor objecten in de bron folder
- Aanmaak rechten voor objecten in de doel folder.

#### **Verplaatsen van contacten met gebruik van de paneelfunctie gaat als volgt:**

- **1.** Selecteer één of meerdere contacten uit het telefoonlijst of kaart overzicht.
- **2.** Klik in het **Contacten** paneelgebied op de **Verlaatsen** knop. Het **Selecteer map** scherm wordt geopend.
- **3.** In het **Selecteer map** scherm kunt u een contactenmap selecteren. U kunt alleen een map selecteren waarnaar u uw contact mag verplaatsen.

**Resultaat:** De contacten worden verplaatst.

#### **Verplaatsen van E-mailberichten met slepen&neerzetten gaat als volgt:**

- **1.** Selecteer één of meerdere contacten uit het telefoonlijst of kaart overzicht.
- **2.** Sleep een geselecteerd contact naar een andere contactenmap in de mappenlijst. Een pictogram naast de muisaanwijzer geeft de volgende informatie:
	- Als u naar een geldig doel sleept krijgt u en groen vinkje te zien.
	- Als u naar een ongeldig doel sleept krijgt u en rood verboden pictogram te zien.
- **3.** Laat de muisknop los als de aanwijzer op de gewenst map staat.

**Resultaat:** De contacten worden verplaatst.

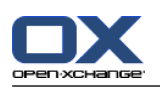

## **4.7.7. Het markeren van contacten met vlaggen**

Vlaggen zijn gekleurde markeringen voor het markeren van individuele contacten. U kunt de betekenis van de vlaggen zelf bepalen. De vlaggen worden getoond op de volgende locatie:

- Naast de naam van het contact in het Kaart overzicht.
- In de laatste kolom van het Telefoonlijst overzicht.
- Aan de rechterkant van de tabbladen kop in het Detail overzicht

### **Het markeren van contacten met vlaggen gaat als volgt:**

**1.** Selecteer een contact in het Kaart of Telefoonlijst overzicht, of toon een contact detail.

**2.** Klik op één van de vlaggen (behalve de eerste) in het **Vlag** paneelgebied.

**Resultaat:** De Contacten worden gemarkeerd met de gekozen vlag.

### **Verwijderen van vlaggen gaat als volgt:**

- **1.** Selecteer een contact met een vlag in het Kaart of Telefoonlijst overzicht, of toon een contact detail.
- **2.** Klik op de eerste vlag in het **Vlag** paneelgebied.

**Resultaat:** De vlaggen worden verwijderd.

## **4.7.8. Versturen van contactgegevens als een vCard-bijlage**

Het is mogelijk contacten van uit de contactenmap als aanhangsel van een E-mailbericht te versturen. Selecteer hiervoor in het Kaart of Telefoon overzicht één of meerdere contacten. In het **Verzenden** paneelgebied klikt u vervolgens op **Als vCard**. Het **E-mail** scherm opent. Een vCard wordt toegevoegd voor elke geselecteerde contact. Maak het E-mailbericht af en verstuur het. U kan ook vanuit het context menu een vCard als aanhangsel sturen.

## **4.7.9. Contacten exporteren**

U kunt contacten in een privémap of openbare map exporteren. Dit kan als CSV- of vCard-bestand.

Een andere mogelijkheid om de contactenmap te exporteren vindt u in 8.4.1: [Exporteren](#page-182-0) van contacten met [WebDAV.](#page-182-0)

### **Het exporteren van contacten gaat als volgt:**

- **1.** Klik met de rechter knop op een persoonlijke of publieke contactenmap en kies **Export** uit het **Uitgebreid** context menu.
- **2.** In het submenu selecteert u **CSV** of **vCard**.
- **3.** Afhankelijk van de browser kunt u gevraagd worden of u een bestand wilt openen of opslaan. Kies voor **Opslaan**.
- **4.** Selecteer een locatie en geef een bestandsnaam op.
- **5.** Klik op **Opslaan**.

**Resultaat:** De inhoud van de contactenmap worden geëxporteerd naar een vCard of CSV bestand. U kunt deze gegevens later verwerken in een andere applicatie.

### **4.7.10. Contacten wissen**

**Waarschuwing:** Verwijderen van contacten kan niet worden hersteld. Alvorens u contacten verwijderd zorg dat u heel zeker bent van het verwijderen.

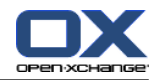

**Opmerking:** Als u contacten wilt verwijderen uit een publieke of een gedeelde map moet de rechten hebben om objecten te verwijderen uit deze contactenmap.

#### **Verwijderen van één of meerdere contacten gaat als volgt:**

- **1.** Selecteer een één of meerdere contacten in het Kaart of Telefoonlijst overzicht, of toon één contact in detail.
- **2.** In het **Contacten** paneelgebied klikt u op **Verwijderen**. Het **Contact wissen** scherm wordt geopend.
- **3.** Als u er zeker van bent dat u de contacten wilt verwijderen klikt u op de **Ja** knop.

**Resultaat:** De contacten worden definitief verwijderd.

Tip: In het Kaart of Telefoonlijst overzicht kunt u het context menu gebruiken of de <Delete> toets indrukken om contacten te verwijderen.

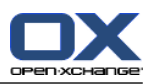

# **Chapter 5. Agenda module**

## **5.1. Overzicht**

Gebruik een van de volgende methoden om de **Agenda** module te openen: Klik in de modulebalk **企業回顧會議** op het **Agenda** pictogram ... Klik op de titel balk van het **Agenda** module schermin de startpagina. Klik in de mappenlijst op de **Agenda** map of een andere Agendamap. Klik op een dag of week in de **Minikalender**.

De **agenda** module:

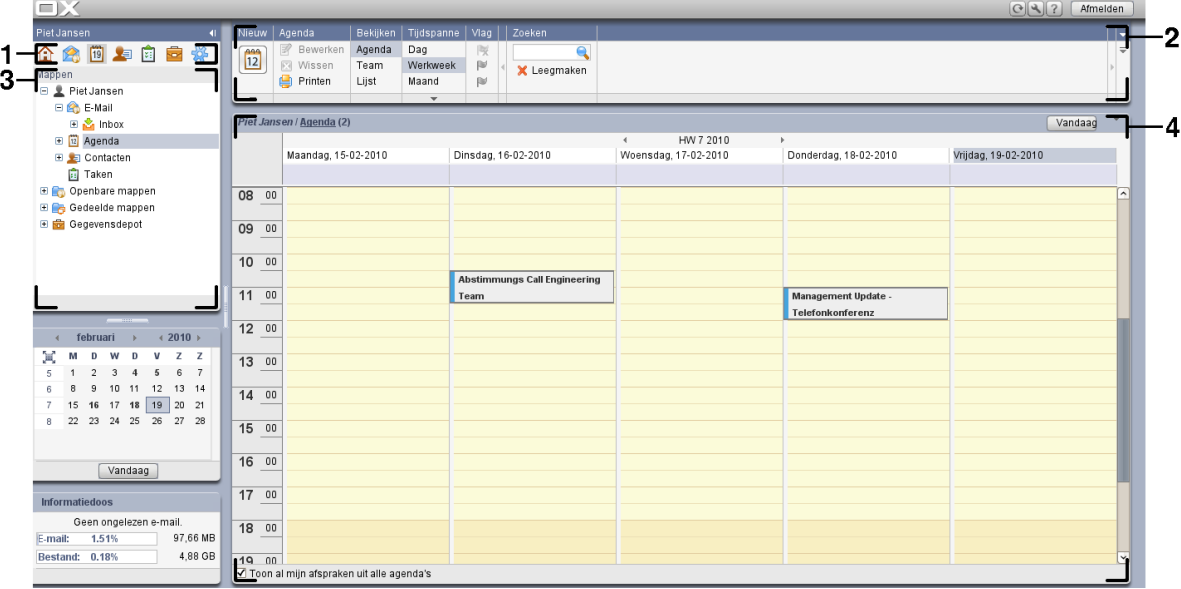

De module bevat de volgende elementen:

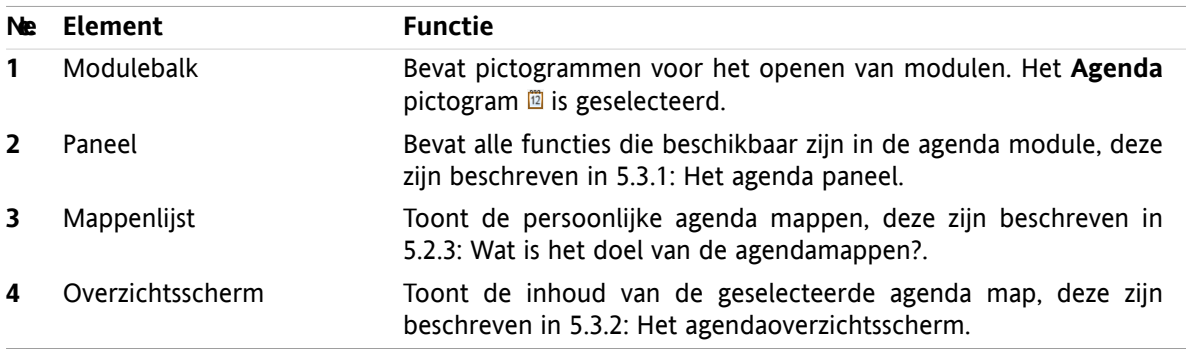

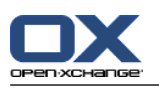

## **5.2. Wat u moet weten**

## **5.2.1. Wat is het doel van de Agenda module?**

In de **Agenda** module kunt u:

- Tonen van agenda's en afspraken,
- aanmaken afspraken,
- en het beheren van agenda's en afspraken.

## **5.2.2. Wat moet ik weten over afspraken?**

Om het afsprakenoverzicht te doorgronden en op de juiste manier afspraken te maken moet u het volgende weten:

- Welke afsprakentypen zijn er?
- Wat is het doel van beschikbaarheid?

### **5.2.2.1. Wat zijn afsprakentypen?**

Het afspraaktype beschrijft de deelnemers van de afspraak en óf de afspraak er één van een serieafspraak is.

Er zijn verschillende afspraaktypen:

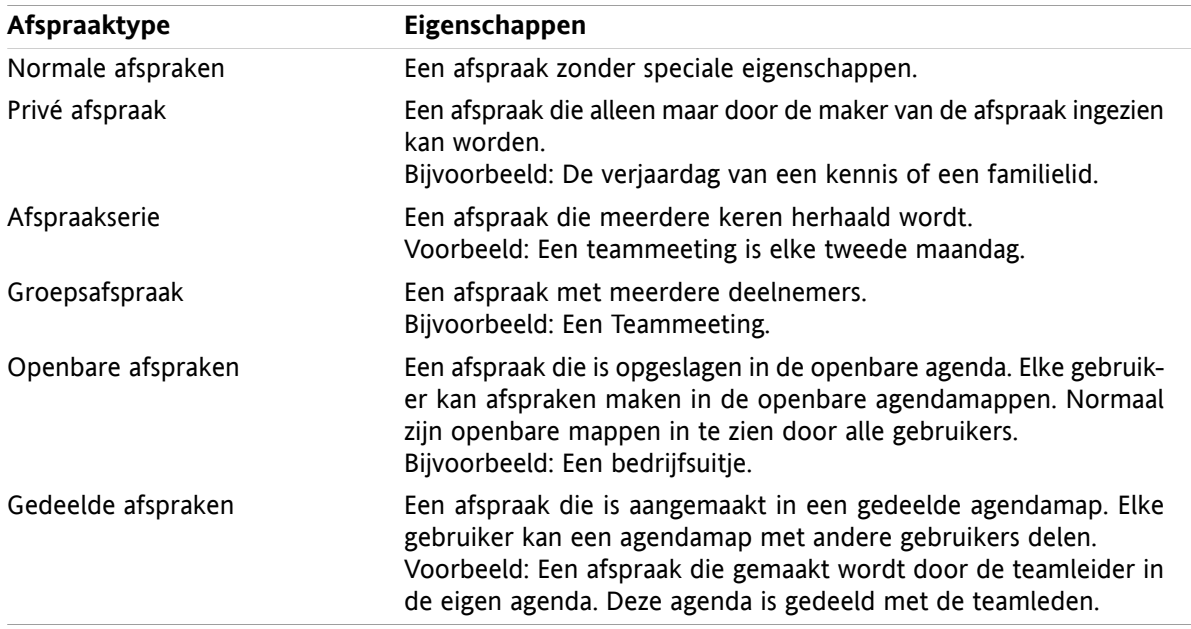

Als u afspraken maakt kunt u de type opgeven. Als u de agenda inkijkt geven pictogrammen de type afspraak aan.

Sommige afspraaktypen zijn te combineren. Het is bijvoorbeeld mogelijk om een afspraak meerdere keren te laten plaatsvinden (een serieafspraak) en betreft meerdere deelnemers (groepsafspraak).

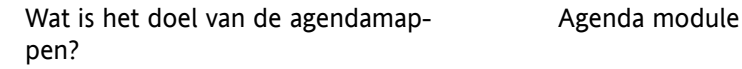

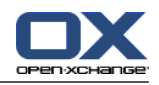

### **5.2.2.2. Wat is het doel van beschikbaarheid?**

Beschikbaarheid betekend dat de deelnemer van de afspraak beschikbaar is voor andere taken tijdens de doorlooptijd van de afspraak. In het afspraken Agenda overzicht wordt beschikbaarheid aangegeven met een specifieke kleur.

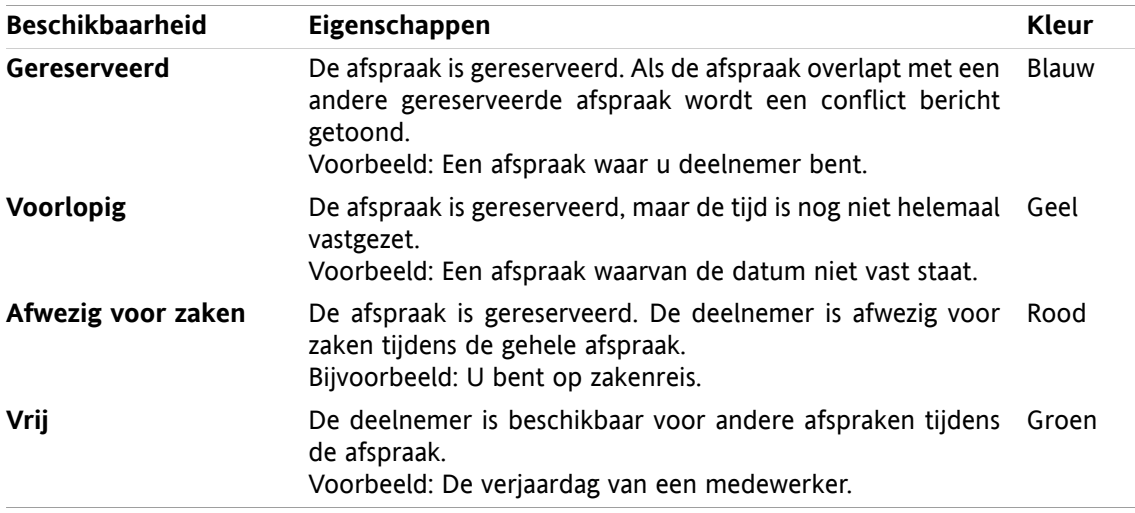

<span id="page-70-0"></span>Als u een afspraak maakt kunt u aangeven wanneer u beschikbaar bent.

## **5.2.3. Wat is het doel van de agendamappen?**

Agendamappen maken het mogelijk om uw agenda's en afspraken te structureren. Een afspraak wordt altijd gemaakt in een specifieke agendamap. Elke agendamap in de mappenlijst vertegenwoordigd een specifieke agenda. Selecteer een agenda door op een agendamap te klikken in de mappenlijst.

Een agendamap in de mappenlijst kunt u herkennen aan het pictogram .

De volgende typen agendamappen zijn beschikbaar:

- Persoonlijke agendamappen. Deze agendamappen staan in de mappenlijst onder uw hoofdmap. De standaard persoonlijke agendamap heet **Agenda**. U kunt zelf meerdere persoonlijke agendamappen maken.
- Globale Agenda. Deze agendamap kunt u vinden in de mappenlijst onder de map **Openbare mappen**. Elke gebruiker kan globale agenda's aanmaken. Normaal zijn alle openbare mappen zichtbaar voor alle gebruikers.
- Gedeelde agendamap. Deze contactenmappen kunt u vinden in de mappenlijst onder de map **Gedeelde mappen**. Alle gebruikers mogen persoonlijke agendamappen delen met andere gebruikers.

Meer informatie over mappenbeheer kunt u vinden in 8.5: [Mappen](#page-183-0) beheer. Meer over het delen van mappen kunt u vinden in 8.6: [Rechtenbeheer.](#page-187-0)

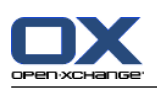

# <span id="page-71-0"></span>**5.3. Het agendamodule venster**

## **5.3.1. Het agenda paneel**

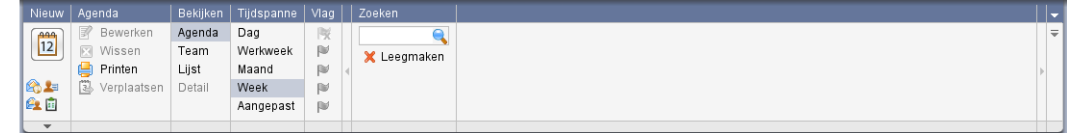

Het agenda module paneel bevat de volgende functies in verschillende gebieden:

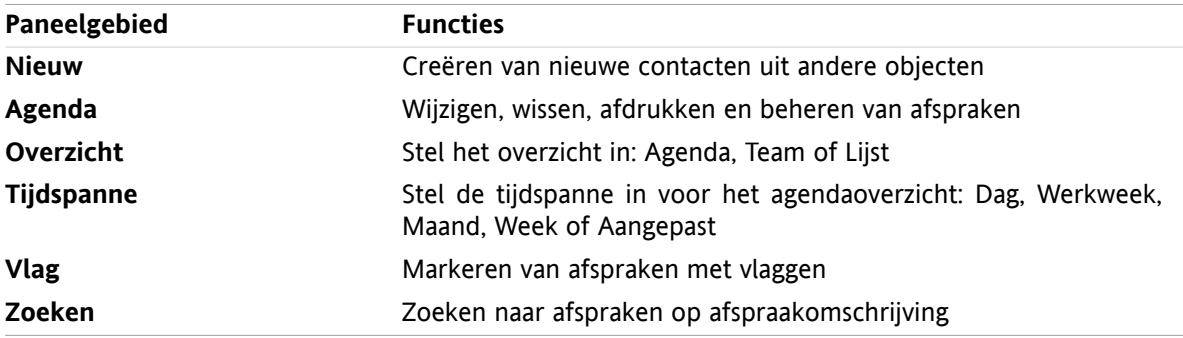
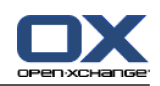

# **5.3.2. Het agendaoverzichtsscherm**

Het agendaoverzichtsscherm, **Agenda** overzicht, **Week** tijdspanne:

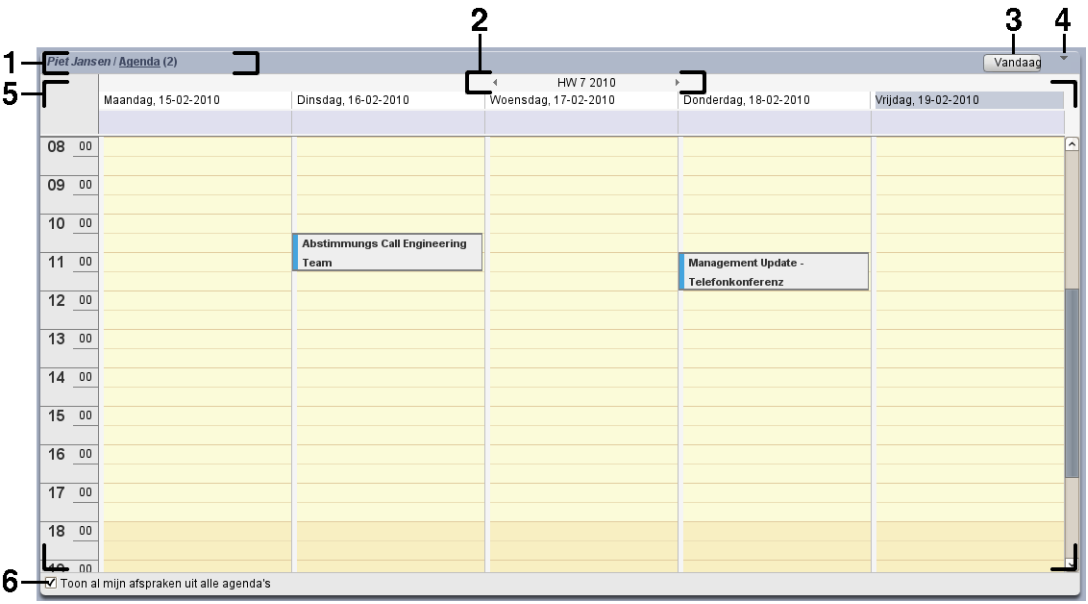

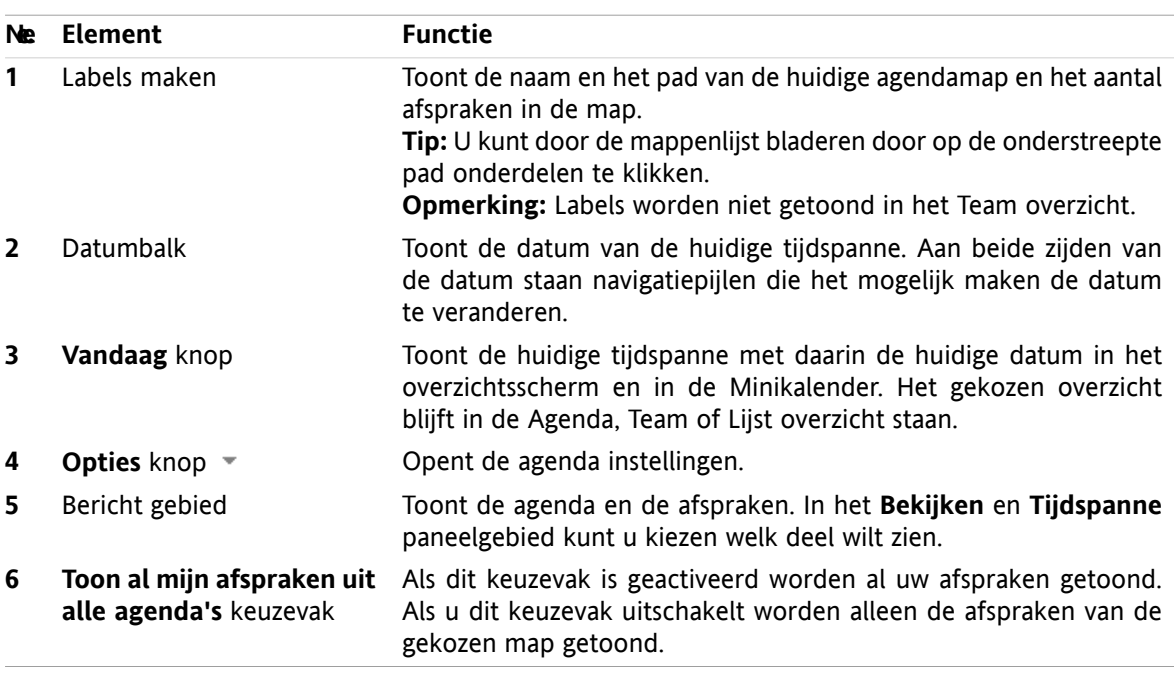

Het agenda overzichtsvenster bevat de volgende elementen:

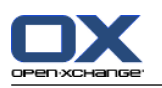

## **5.3.3. Hoe bladert u door de agenda**

Het agenda overzichtsscherm toont een specifieke tijdspanne: Bijvoorbeeld een bepaalde maand. Om een andere maand te tonen gebruikt u de volgende navigatie elementen:

- de overzichtsscherm controle elementen
- de Minikalender controle elementen

### **5.3.3.1. Navigeren met de overzichtsscherm controle elementen**

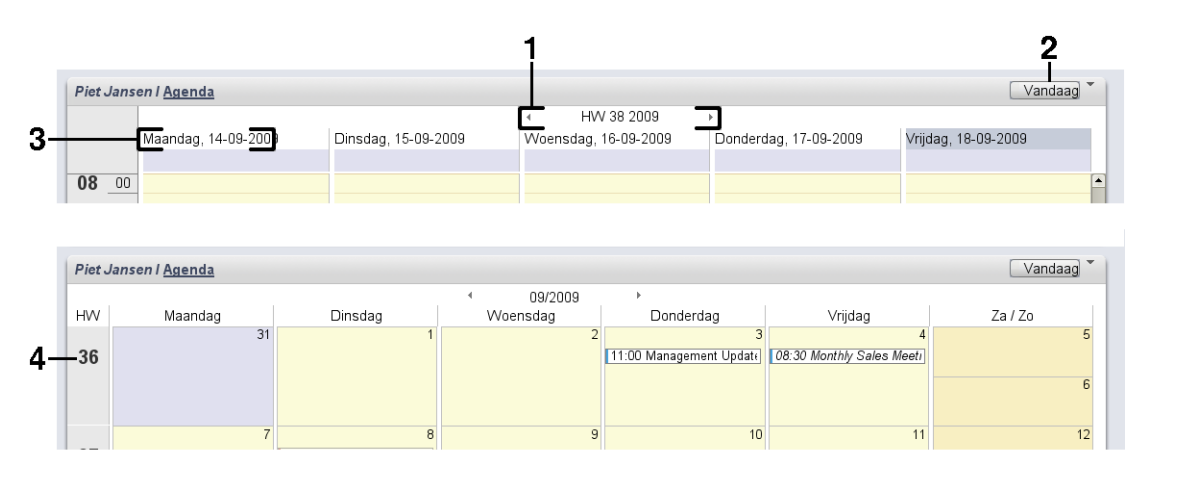

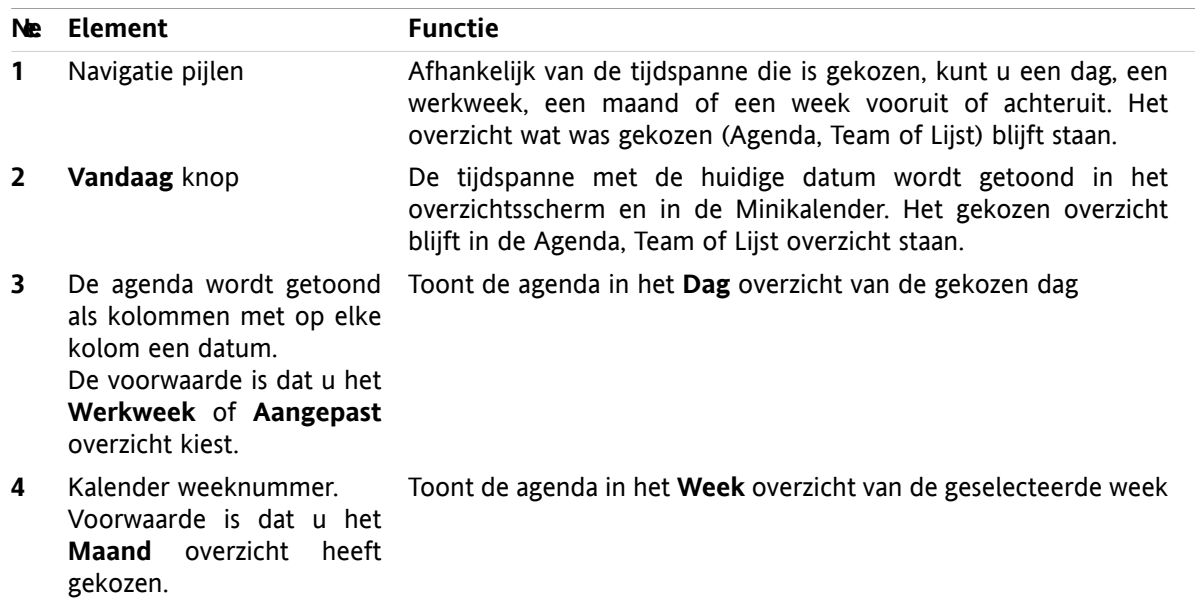

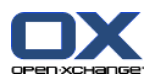

# **5.3.3.2. Met de Minikalender controle elementen navigeren**

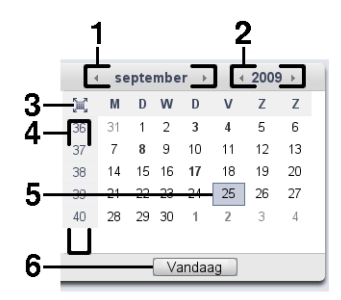

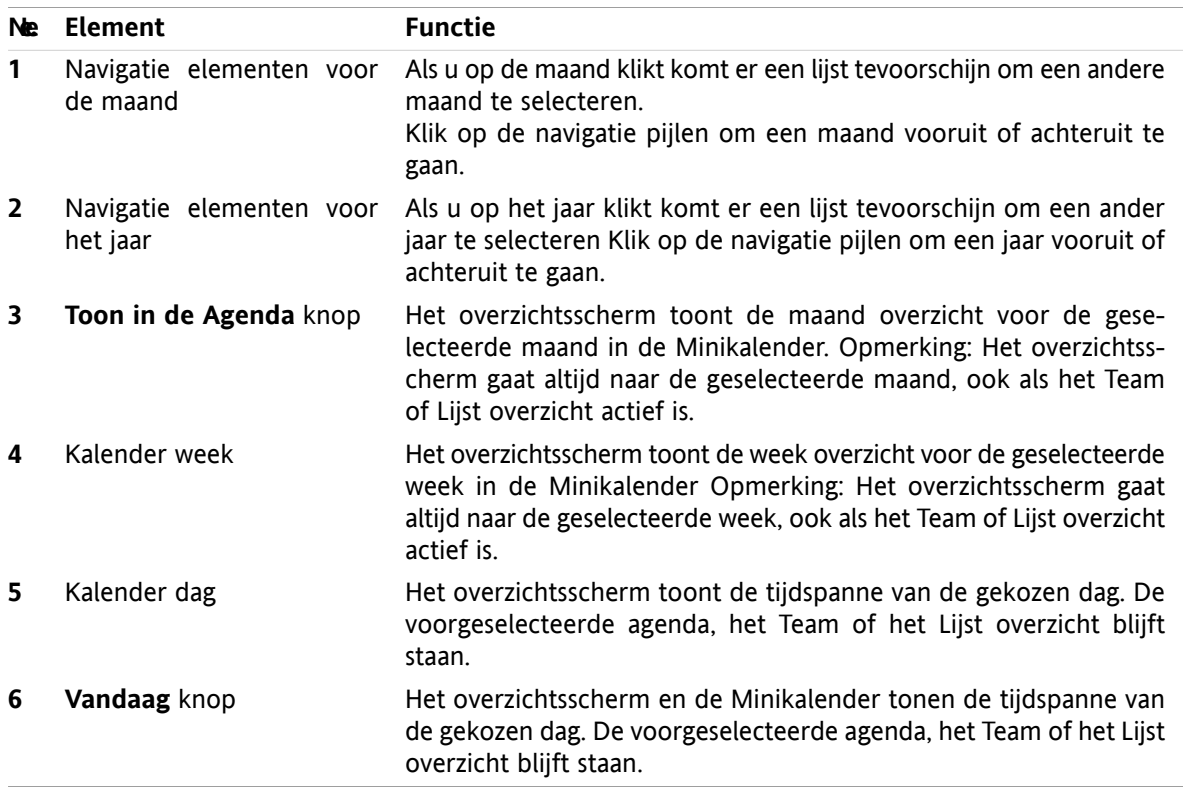

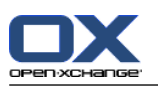

## **5.4. Tonen van agenda's en afspraken**

Afhankelijk van het soort agendaoverzicht worden de volgende afspraken getoond als u een agendamap selecteert:

- Wanneer u de gewenste doelmap heeft geselecteerd, worden alle geselecteerde afspraken verplaatst naar deze agendamap.
- Als u een persoonlijke agenda selecteert, kunt u instellen welke afspraken getoond worden. met het keuzevak **Toon al mijn afspraken uit alle agenda's** kunt opgeven of u alleen de afspraken uit deze agenda wilt zien (uit), of al uw afspraken uit alle persoonlijke, gedeelde en openbare mappen worden getoond (aan).

Om agenda's en afspraken te tonen doet u het volgende:

- Selecteer een agenda en een afsprakenoverzicht.
- Selecteer een afsprakenoverzicht. Het afsprakenoverzicht bepaalt hoe de agenda's en afspraken worden getoond. De volgende overzichten zijn beschikbaar:
	- Agenda
	- Teamoverzicht
	- lijstweergave
	- Detailoverzicht

## <span id="page-75-0"></span>**5.4.1. Selecteer een agenda en afspraakweergave**

Selecteer een agenda door op een agendamap te klikken uit de mappenlijst. In het afsprakenoverzicht kunt u opgeven of u alleen de afspraken wilt zien uit die specifieke map, of ook de afspraken uit andere mappen.

#### **Al uw afspraken uit alle mappen tonen gaat als volgt:**

- **1.** Selecteer een persoonlijke agendamap uit de mappenlijst.
- **2.** Activeer het **Toon al mijn afspraken uit alle agenda's** keuzevak.

#### **Alleen de afspraken uit de geselecteerde map tonen gaat als volgt:**

- **1.** Selecteer een persoonlijke agendamap uit de mappenlijst.
- **2.** Deactiveer het **Toon al mijn afspraken uit alle agenda's** keuzevak.

#### **De afspraken uit een openbare of gedeelde map tonen gaat als volgt:**

Selecteer een openbare of gedeelde agendamap uit de mappenlijst.

## **5.4.2. Tonen van het overzicht als een agenda**

Als u het agendaoverzicht kiest, wordt het overzichtsscherm een agenda van de geselecteerde tijdspanne met daarin de afspraken. U kunt uit de volgende soorten tijdspanne kiezen:

- Dag
- Werkweek
- **Maand**
- **Week**
- **Aangepast**

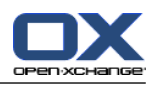

## **5.4.2.1. Tonen van het dagoverzicht**

Het **Dag** overzicht toont de agenda van één dag met de afspraken van die dag.

#### **Een dagagenda tonen gaat als volgt:**

- **1.** Selecteer een agenda en een afsprakenoverzicht, meer informatie hierover in 5.4.1: [Selecteer](#page-75-0) een agenda en [afspraakweergave](#page-75-0).
- **2.** Kies **Agenda** uit het **Bekijken** paneelgebied.
- **3.** Uit het **Tijdspanne** paneelgebied klikt u op **Dag**. De agenda voor vandaag wordt getoond.
- **4.** Om de specifieke dag te kiezen kunt u op de navigatiepijl  $\triangleq$  of  $\triangleright$  klikken in de datumbalk. **Resultaat:** De **Dag**agenda voor de geselecteerde dag wordt getoond.
- **5.** Om de huidige dag te selecteren klikt u op de **Vandaag** knop in het kop van het overzichtsscherm of bovenaan de Minikalender.

Een **dag**agenda bevat de volgende gegevens:

- De datum van de geselecteerde dag wordt getoond in de datum balk.
- Een tijdtabel met de uren van de dag. De werkzame uren worden gemarkeerd in een andere kleur dan de andere uren van de dag. U kunt met de Agenda voorkeuren het werkuren gebied aanpassen **Interval in [minuten](#page-163-0)** , **Begin van de [werktijd](#page-163-1)** en **Einde van de [werktijd](#page-163-2)** .
- De afspraken van de gekozen dag. Een beschrijving van het afsprakenoverzicht vindt u in [5.4.2.6:](#page-79-0) Hoe worden [afspraken](#page-79-0) getoond?.

#### **5.4.2.2. Weergeven van de werkweek in het overzicht**

Het **Werkweek** overzicht toont de agenda voor de werkweek en de afspraken in deze werkweek.

#### **Een werkweekagenda tonen gaat als volgt:**

- **1.** Selecteer een agenda en een afsprakenoverzicht, meer informatie hierover in 5.4.1: [Selecteer](#page-75-0) een agenda en [afspraakweergave](#page-75-0).
- **2.** Kies **Agenda** uit het **Bekijken** paneelgebied.
- **3.** Uit het **Tijdspanne** paneelgebied klikt u op **Werkweek** De agenda voor de huidige werkweek wordt getoond.
- **4.** Om de specifieke werkweek te kiezen kunt u op de navigatiepijl  $\parallel$  or ▶ klikken in de gegevensbalk. **Resultaat:** De **werkweek** agendavoor de geselecteerde werkweek wordt getoond.
- **5.** Om de huidige werkweek te selecteren klikt u op de **Vandaag** knop in het kop van het overzichtsscherm of bovenaan de Minikalender.

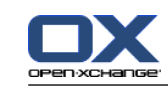

Een **werkweek**agenda bevat de volgende gegevens:

- Het werkweek label in de gegevensbalk.
- Een tijdtabel met de weekdagen en de uren van de dag. De werkzame uren worden gemarkeerd in een andere kleur dan de andere uren van de dag. U kunt met de Agenda voorkeuren het werkuren gebied aanpassen **Interval in [minuten](#page-163-0)** , **Begin van de [werktijd](#page-163-1)** en **Einde van de [werktijd](#page-163-2)** .
- De afspraken van de gekozen werkweek. Een beschrijving van het afsprakenoverzicht vindt u in [5.4.2.6:](#page-79-0) Hoe worden [afspraken](#page-79-0) getoond?.

### **5.4.2.3. Tonen van het maandoverzicht**

Het **Maand** overzicht toont de agenda van één maand met de afspraken van die maand.

#### **Een maandagenda tonen gaat als volgt:**

- **1.** Selecteer een agenda en een afsprakenoverzicht, meer informatie hierover in 5.4.1: [Selecteer](#page-75-0) een agenda en [afspraakweergave](#page-75-0).
- **2.** Kies **Agenda** uit het **Bekijken** paneelgebied.
- **3.** Uit het **Tijdspanne** paneelgebied klikt u op **Maand** De agenda voor deze maand wordt getoond.
- **4.** Om de specifieke maand te kiezen kunt u op de  $\bullet$  of  $\bullet$  navigatiepijl klikken in de datumbalk. **Resultaat:** De **Maand** agendavoor de geselecteerde maand wordt getoond.
- **5.** Om de huidige maand te selecteren klikt u op de **Vandaag** knop in het kop van het overzichtsscherm of bovenaan de Minikalender.

#### Een **Maand**agenda bevat de volgende gegevens:

- Het Maand label in de gegevensbalk.
- Een tijdtabel met een vak voor elke dag van de maand.
- De afspraken van de gekozen maand. Een beschrijving van het afsprakenoverzicht vindt u in [5.4.2.6:](#page-79-0) Hoe worden [afspraken](#page-79-0) getoond?.

### **5.4.2.4. Weergeven van het maand overzicht**

Het **Week** overzicht toont de agenda van één week met de afspraken van die week.

#### **Een weekagenda tonen gaat als volgt:**

- **1.** Selecteer een agenda en een afsprakenoverzicht, meer informatie hierover in 5.4.1: [Selecteer](#page-75-0) een agenda en [afspraakweergave](#page-75-0).
- **2.** Klik op **Agenda** in het paneelgebied **Bekijken**.
- **3.** Uit het **Tijdspanne** paneelgebied klikt u op **Week**. De agenda voor vandaag wordt getoond.
- **4.** Om een specifieke week te kiezen kunt u op de navigatiepijl  $\triangleleft$  of  $\triangleright$  klikken in de datumbalk. **Resultaat:** De **week** agenda voor de geselecteerde week wordt getoond.
- **5.** Om de huidige week te selecteren klikt u op de **Vandaag** knop in het kop van het overzichtsscherm of bovenaan de Minikalender.

**Tip:** Als u een specifieke week wilt zien kunt u ook op een week in de Minikalender klikken.

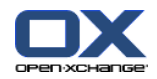

Een **Week**agenda bevat de volgende gegevens:

- Het week label in de gegevensbalk.
- Een tijdtabel met een vak voor elke dag van de week.
- De afspraken van de gekozen week. Een beschrijving van het afsprakenoverzicht vindt u in [5.4.2.6:](#page-79-0) Hoe worden [afspraken](#page-79-0) getoond?.

### **5.4.2.5. Weergeven van het aangepaste overzicht**

Het **Aangepast** overzicht toont de agenda van een opgegeven aantal dagen met de afspraken van dat tijdsgebied.

De aangepaste tijdspanne loopt van 1 tot 7 dagen. U kunt deze zelf aanpassen, normaal staat deze op 7 dagen. Meer informatie in 8.2.6.1: [Agendainstellingen.](#page-162-0)

#### **Een aangepaste agenda tonen gaat als volgt:**

- **1.** Selecteer een agenda en een afsprakenoverzicht, meer informatie hierover in 5.4.1: [Selecteer](#page-75-0) een agenda en [afspraakweergave](#page-75-0).
- **2.** Klik op **Aangepast** in het paneelgebied **Bekijken**.
- **3.** Uit het **Tijdspanne** paneelgebied klikt u op **Aangepast**. De huidige aangepaste agenda wordt getoond.
- **4.** Om een specifieke aangepaste periode te kiezen kunt u op de navigatiepijl  $\uparrow$  of  $\uparrow$  klikken in de datumbalk.

**Resultaat:** De **aangepaste** agenda voor de geselecteerde periode wordt getoond.

**5.** Om de huidige periode te selecteren klikt u op de **Vandaag** knop in het kop van het overzichtsscherm of bovenaan de Minikalender.

Een **Aangepaste**agenda bevat de volgende gegevens:

- Het tijdspanne label in de gegevensbalk.
- Een tijdtabel met een vak voor elke dag van de periode.
- De afspraken van de gekozen periode. Een beschrijving van het afsprakenoverzicht vindt u in [5.4.2.6:](#page-79-0) Hoe worden [afspraken](#page-79-0) getoond?.

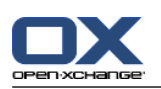

## <span id="page-79-0"></span>**5.4.2.6. Hoe worden afspraken getoond?**

Een afspraak die niet een gehele dag beslaat, wordt getoond als een rechthoek. Dit rechthoek is net zo groot als de afspraak duurt. In dit rechthoek stat de volgende informatie:

- Aan de linker kant van de rechthoek staat een gekleurde balk die de beschikbaarheid aangeeft:
	- Blauw : Gereserveerd (standaard)
	- Geel: Voorlopig
	- Rood: Afwezig voor zaken
	- Groen : Vrij

Meer informatie over beschikbaarheid leest u in 5.2.2: Wat moet ik weten over [afspraken?](#page-69-0).

- Aan de bovenzijde van de rechthoek staat de beschrijving van de afspraak. Afhankelijk van uw antwoord op het afspraak verzoek, wordt de omschrijving uitgebreid met de volgende toevoegingen met betrekking tot uw bevestiging:
	- Als u de afspraak nog niet hebt geaccepteerd bevat de omschrijving de status "Wachten".
	- Als u de afspraak heeft afgewezen is de omschrijving doorgestreept.
	- □ Als u de afspraak voorlopig heeft geaccepteerd bevat de omschrijving de status "Voorlopig".
	- Als u de afspraak heeft geaccepteerd bevat de omschrijving geen extra details.

Als u een afspraak opvraagt die is opgeslagen in een gedeelde map wordt de bevestigingsstatus van de eigenaar van de map getoond.Meer informatie over het beantwoorden van uitnodigingen leest u in 5.6: Beantwoorden van [afspraakuitnodigingen.](#page-94-0)

- Aan de rechterzijde van de afspraakomschrijving staat de locatie waar de afspraak gehouden wordt.
- In de rechthoek wordt het afspraaktype aangeduid met de volgende pictogrammen:
	- Privé afspraak
	- Groepsafspraak
	- Afspraakserie

Meer informatie over afspraaktypes leest u in 5.2.2: Wat moet ik weten over [afspraken?.](#page-69-0)

- Als er meerdere afspraken zijn op één dag wordt dit op de volgende manier getoond:
	- □ Als de afspraken niet overlappen worden ze onder elkaar getoond.
	- □ Als de afspraken overlappen dan worden ze naast elkaar gezet. Normaal worden maximaal twee afspraken naast elkaar getoond. In de Agenda voorkeuren **Aantal [afspraken](#page-163-3) die in het dagoverzicht worden [getoond](#page-163-3)** kunt u dit maximum aanpassen.
	- Als het aantal overlappende afspraken het maximum aantal naast elkaar te plaatsen afspraken overstijgt, wordt het **is pictogram getoond aan de rechterzijde** van de datumbalk. Klik op dit pictogram om al de afspraken te zien. Het lijst overzicht wordt getoond. hierin staan al de afspraken van de huidige dag.
	- □ Als het weekagenda overzicht meer afspraken bevat dan op het scherm passen, wordt een een schuifbalk getoond.
	- Als het aantal overlappende afspraken het maximum aantal naast elkaar te plaatsen afspraken overstijgt, wordt het  $\bullet$  pictogram getoond aan de rechterzijde van de datumbalk. Klik op dit pictogram om al de afspraken te zien. Het lijst overzicht wordt getoond. hierin staan al de afspraken van de huidige dag.

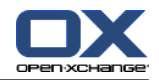

Een afspraak voor een gehele dag wordt getoond als een ingekleurd rechthoek. Afhankelijk van het soort overzicht worden afspraken voor de gehele dag als volgt getoond:

- In het dag, werkweek, en aangepast overzichten worden afspraken van een geheel dag bovenaan de tijdtabel getoond. Als er meer dan 5 gehele dag afspraken zijn voor één dag, dan wordt een schuifbalk getoond.
- In het weekoverzicht worden afspraken van een gehele dag boven de andere afspraken. Als niet alle afspraken onder elkaar afgebeeld kunnen worden wordt een schuifbalk getoond.
- In het maandoverzicht worden afspraken van een gehele dag boven andere afspraken. Als het aantal afspraken het maximum aantal onder elkaar te plaatsen afspraken overstijgt, wordt het  $\bullet$  pictogram getoond aan de onderzijde. Klik op dit pictogram om al de afspraken te zien. Het lijst overzicht wordt getoond. hierin staan al de afspraken van de huidige dag.

## **5.4.3. Tonen van het overzicht in een lijst**

Het lijstoverzicht toont de afspraken in een tabel.

#### **U kunt de afspraken tonen in het lijst overzicht door de volgende stappen uit te voeren:**

- **1.** Selecteer een agenda en een afsprakenoverzicht, meer informatie hierover in 5.4.1: [Selecteer](#page-75-0) een agenda en [afspraakweergave](#page-75-0).
- **2.** Klik op **Lijst** in het paneelgebied **Bekijken**.
- **3.** Klik op een periode uit het paneelgebied **Tijdspanne**.

**Resultaat:** Een lijst met afspraken in deze tijdspanne wordt getoond.

Voor elke afspraken in de lijst wordt een regel met informatie in de vorm van pictogrammen of tekst getoond:

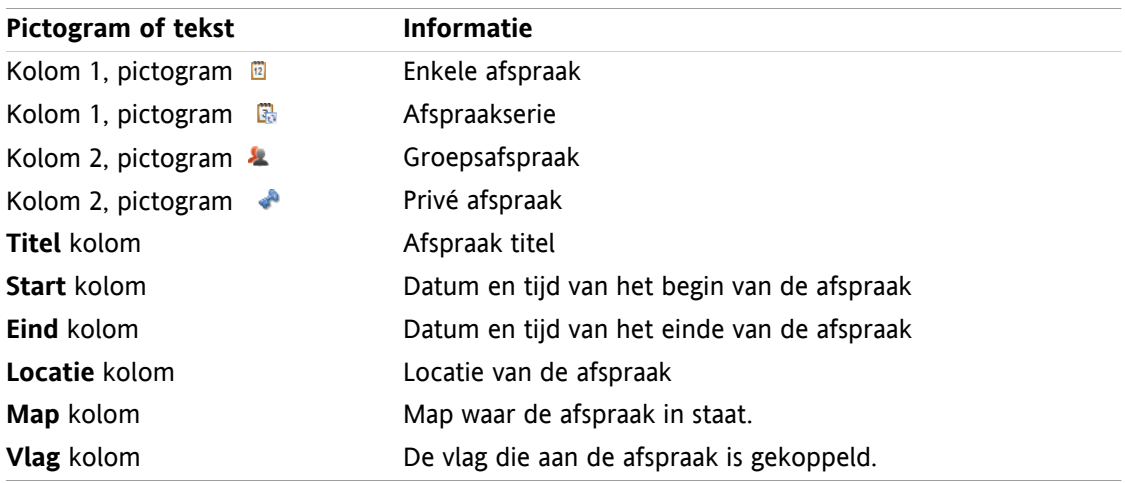

De afspraken is normaal gesorteerd op de **Start** kolom in oplopende volgorde. De kop van de sorteerkolom is geaccentueerd. Een pijl rechts van de naam geeft de sorteervolgorde aan.

#### **Het aanpassen van de sorteervolgorde gaat als volgt:**

- **1.** Om de sorteervolgorde aan te passen klikt u op de kolom die u wilt gebruiken voor de sortering.
- **2.** Als u de sorteervolgorde wilt veranderen klikt u nogmaals op de zelfde kolom

**Resultaat:** De sorteervolgorde verandert.

**Opmerking:** De eerste twee kolommen en de **Map** kunnen niet gebruikt worden voor sorteren.

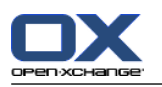

## **5.4.4. Tonen van het Detailoverzicht**

Het detail overzicht toont alle gegevens van een afspraak.

#### **Detail van een afspraak tonen kan als volgt:**

- **1.** Selecteer een agenda en een afsprakenoverzicht, meer informatie hierover in 5.4.1: [Selecteer](#page-75-0) een agenda en [afspraakweergave](#page-75-0).
- **2.** Selecteer een afspraak.
- **3.** Klik op **Detail** in het **Bekijken** paneelgebied.

**Resultaat:** Alle details van de afspraak wordt getoond.

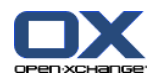

Het detail overzicht van een afspraak geeft de volgende informatie:

- De titel van het scherm toont de omschrijving van de afspraak en de start- en eindtijd.
- Het **Afspraak** tabblad bevat de details van de afspraak. De omschrijving, de locatie, de start- en einddatum en tijden, de persoon die de afspraak heeft gemaakt, deelnemers, bronnen, afspraaktype, labels, agendamap, de beschikbaarheid, commentaar en de herinnering.
- De **Deelnemers** tabblad bevat de lijst van deelnemers en bronnen. Voor elke deelnemer wordt aangegeven welke status deze deelnemer heeft. Dit kan zijn geaccepteerd, geweigerd of in afwachting. Als een deelnemer commentaar heeft ingevoerd is dat hier te zien.
- <span id="page-82-0"></span>▪ Het **Aanhangsels** tabblad bevat een lijst van aanhangsels.

### **5.4.5. Tonen van het teamoverzicht**

In het Teamoverzicht ziet u de afspraken van gebruikers en groepen en de bronnen die gereserveerd zijn voor een specifieke datum.

#### **Een teamoverzicht tonen gaat als volgt:**

- **1.** Klik op **Team** in het **Bekijken** paneelgebied.
- **2.** Klik op een periode uit het paneelgebied **Tijdspanne**.
- **3.** Voeg teamleden toe of selecteer een team. Verderop in dit document kan u verderop in dit document vinden.

**Resultaat:** Het team overzicht wordt getoond.

Het Team overzicht bevat de volgende elementen:

- Onder de datumbalk wordt de tijdbalk getoond. De onderverdeling toont dagen of uren afhankelijk van de gekozen tijdspanne.
- Onder de tijdbalk worden in de tijdtabel de afspraken van de teamleden getoond. De tijdtabel beslaat een tijdspanne conform de selectie in het **Tijdspanne** paneelgebied.
- De afspraken van een gehele dag worden in de tijdtabel afgebeeld als een rechthoek in de achtergrond. Dit rechthoek begint om 00:00 uur en loopt door tot 24.00 uur. Andere afspraken worden in de voorgrond afgebeeld net als in het agenda overzicht, zie 5.4.2.6: Hoe worden [afspraken](#page-79-0) getoond?.
- Afspraken die grijs worden getoond kunnen alleen ingezien, niet worden bewerkt.

Het team overzicht heeft een aantal functies om duidelijk de afspraken en de tijden aan te geven.

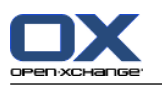

#### **U kunt de afspraken tonen in het team overzicht door de volgende stappen uit te voeren:**

- **1.** Klik op een periode uit het paneelgebied **Tijdspanne**.
- **2.** Om de getoonde tijdspanne te verplaatsen doet u het volgende:

Klik op de navigatiepijlen op de datumbalk  $\bullet$  of  $\bullet$ .

Klik op een dag in de **Minikalender**.

- **3.** Als de gekozen tijdspanne niet geheel op het scherm past, kan u als volgt de gegevens verschuiven: Sleep de tijdbalk (onder de datumbalk) naar links of rechts.
	- Gebruik de schuifbalk onder de tijdtabel.
	- Gebruik het muiswiel.
- **4.** Om de getoonde tijdspanne te veranderen doet u het volgende:

Selecteer een vergrotingsfactor tussen 10% en 1000% uit de keuzelijst onder de tijdtabel. Sleep de vergrotingslineaal

Draai het muiswiel terwijl u de <Shift> toets ingedrukt heeft.

Afhankelijk van de gekozen interval in minuten, is de resolutie tussen 1 uur en 5 minuten.

**5.** Gebruik het **Detail** selectievak om de details te tonen van een afspraak.

Om afspraken alleen te tonen als gevulde rechthoeken schakelt u de optie uit.

Om afspraken te tonen met een omschrijving, een start en een einddatum selecteert u het aankruisvak.

**6.** Om de huidige dag te selecteren klikt u op de **Vandaag** knop in het kop van het overzichtsscherm.

#### **Toevoegen van gebruikers, groepen en bronnen als teamlid gaat als volgt:**

- **1.** Klik in het **Teamlid** paneelgebied op de **Toevoegen** knop. Het **Groepsleden selecteren** scherm wordt geopend.
- **2.** Als u een specifieke selectie wilt zien van gebruikers, groepen of bronnen, typt u een korte zoekterm in het invoerveld naast **Zoeken**.Klik vervolgens de **Gaan** knop.
- **3.** Selecteer één of meerdere gebruikers, groepen of bronnen uit de lijst. **Opmerking:** Gebruikers, groepen of bronnen hebben hun eigen pictogrammen. Groepen en bronnen worden onder de gebruikers geplaatst.
- **4.** Om de selectie als deelnemers toe te voegen klikt u op de **Toevoegen** knop naast **Deelnemers**. Om de selectie als bronnen te reserveren klikt u op de **Toevoegen** knop naast **Bronnen**.

**Opmerking:** De volgende beperkingen zijn van toepassing:

bronnen kunnen niet worden toegevoegd als deelnemers.

Groepen kunnen niet als bronnen worden toegevoegd.

**5.** Indien nodig kunt u de selectie van deelnemers en bronnen later nog corrigeren.

selecteer elementen en plaats ze in het **Deelnemers** of **Bronnen** veld.

- Klik de **Wissen** knop naast **Deelnemers** of **Bronnen**.
- **6.** Om de selectie te bevestigen klikt u op **OK**. Als u van gedachten bent veranderd kiest u **Annuleren**.

**Resultaat:** De gekozen gebruikers, groepen en hulpmiddelen worden getoond als team leden.

**Tip:** Teamleden kunt u ook als volgt toevoegen:

Klik in het **Teamleden** paneelgebied op de **Toevoegen** knop. Het **Groepsleden selecteren** scherm wordt geopend.

Op de laatste regel van de **Teamleden** kolom voert u de naam van een deelnemer in het invoerveld.

**Tip:** U kan met slepen en neerzetten de volgorde van de teamleden aanpassen.

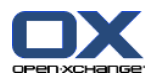

#### **Selecteren van een bestaand team gaat als volgt:**

- **1.** Klik op **Toevoegen** in het paneelgebied **Teamlid**.
- **2.** Klik op een team in het pop-up menu.

**Opmerking:** Alvorens u een team kan selecteren moet u deze eerst aanmaken. Zie meer informatie hierover in [8.2.6.2:](#page-165-0) Teams.

#### **Zo verwijdert u teamleden uit het teamoverzicht:**

- **1.** Selecteer individuele teamleden door op de namen te klikken terwijl u de <ctrl> toets ingedrukt houd. Opmerking: Op Mac systemen gebruikt u de <cmd> toets.
- **2.** Klik op **Verwijderen** in het **Teamlid** paneelgebied.

**Tip:** U kunt individuele teamleden ook als volgt verwijderen:

Zweef met de muis boven een teamlid, aan de rechterzijde van de naam verschijnt een knop.

Klik op deze knop.

## **5.4.6. Tonen zweefteksten**

Zweefteksten zijn beschikbaar in het Agenda, Team en Lijst overzicht, en ook als u een nieuwe afspraak maakt in het **Afspraak** scherm op het **Beschikbaarheid** tabblad.

#### **Een zweeftekst tonen van een afspraak kan als volgt:**

- **1.** Beweeg de muisaanwijzer tot boven een afspraak. Na een korte tijd verschijnt de zweeftekst. Het **Algemeen** tabbblad is zichtbaar.
- **2.** Om meer informatie te zien klikt u op een ander tabblad.
- **3.** Om de zweeftekst te sluiten hoeft u enkel de muisaanwijzer uit het vak te verplaatsen.

De agenda zweeftekst toont de volgende informatie:

- Het **Algemeen** tabblad. Het bevat:
	- Het agendamodule pictogram
	- De beschrijving en locatie van de afspraak.
	- De pictogrammen voor privé afspraken, afspraakseries en groepsafspraken.
	- De begin- en eindtijd van de afspraak.
	- De gebruiker die de afspraak heeft aangemaakt.
	- Het commentaar bij de afspraak. Afhankelijk van de lengte van het commentaar worden in de zweeftekst alleen de eerste regels getoond. Als u meer regels van het commentaar wil zien, klikt u één keer op de tekst. Als u nogmaals klikt worden het originele overzicht hersteld.
- Het **Deelnemers** tabblad. Het getal tussen haakjes geeft et aantal deelnemers aan. Het tabblad bevat de volgende elementen:
	- De naam en bevestigingsstatus van elke deelnemer. Als een deelnemer heeft geaccepteerd staat de naam in groene letters, als een deelnemer heeft afgezegd, is de naam afgebeeld in rood.
	- □ Het commentaar dat door de deelnemer is opgegeven bij het beantwoorden van het vergaderverzoek.
	- Een pictogram voor het wijzigen van afspraakbevestigingen.

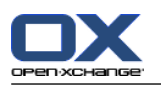

- Het **Aanhangsels** tabblad. Het getal in haakjes geeft het aantal aan. Als er aanhangsels bij de afspraak zitten wordt de volgende informatie getoond per aanhangsel:
	- Bestandsnaam, bestandsgrootte en aanhangseltype
	- Pictogrammen voor het openen en opslaan van het aanhangsel.
- Het **Andere** tabblad. Het bevat:
	- Selecteer de map waar u de afspraken wilt opslaan.
	- Labels die zijn toegevoegd aan de afspraak.
	- De naam van de organisator van de afspraak.

## **5.4.7. Opslaan of openen van aanhangsels.**

U kunt het volgende doen:

- Open het aanhangsel. **Opmerking:** Om sommige aanhangsels te bekijken heeft u mogelijk extra software nodig.
- Opslaan van het aanhangsel buiten de groupware software
- Opslaan van het aanhangsel in het Gegevensdepot

#### **Openen of opslaan van afspraak aanhangsels gaat als volgt:**

- **1.** Detail van een afspraak tonen kan als volgt:
- **2.** Kies het **Aanhangsels** tabblad.
- **3.** Selecteer een aanhangsel.
- **4.** Als u een aanhangsel wilt openen:

In het **Aanhangsel** paneelgebied klikt u op **Open** Een systeemscherm opent. Het toont de applicatie die het aanhangsel gaat openen.

Gebruik de knoppen in het systeemscherm om het aanhangsel te openen.

**5.** Als u een aanhangsel wilt opslaan:

In het **Aanhangsel** paneelgebied klikt u op **Opslaan**. Een systeemscherm opent.

Gebruik de knoppen in het systeemscherm om het aanhangsel op te slaan.

**6.** Als u een aanhangsel wilt opslaan in het Gegevensdepot:

In het **Aanhangsel** paneelgebied klikt u op **Opslaan in gegevensdepot** Het **Gegevensdepot element** scherm opent. De bestandsnaam van het aanhangsel wordt ingevuld als bestandsnaam voor het Gegevensdepot element.

Informatie over het aanmaken van Gegevensdepot elementen zijn te vinden in 7.5: [Aanmaken](#page-129-0) van [Gegevensdepot-elementen.](#page-129-0)

**Tip:** Een aanhangsel kan ook worden geopend of opgeslagen door op de respectievelijke knoppen te klikken in de zweeftekst van de afspraak.

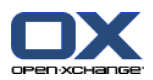

## <span id="page-86-1"></span>**5.5. Afspraken aanmaken**

Hier volgt een uitleg over het aanmaken van afspraken. Details worden gegeven op de [volgende](#page-88-0) bladzijde.

**Opmerking:** Als u nieuwe afspraken wilt maken in een openbare of gedeelde agendamap moet u de rechten hebben om objecten aan te maken.

#### <span id="page-86-0"></span>**Zo maakt u een nieuwe afspraak:**

- **1.** In het **Nieuw** paneelgebied klikt u op het **Nieuwe afspraak** pictogram. Het **Afspraak** scherm wordt geopend op het **Afspraak** tabblad.
- **2.** Eventueel kunt u een andere agendamap kiezen door op de **Map...** knop te klikken, en vervolgens een agendamap te kiezen in het pop-up scherm.
- **3.** Geef de beschrijving, een locatie en een commentaar van de afspraak.
- **4.** Selecteer een start- en einddatum voor de afspraak. Zie 5.5.2: De begin- en eindtijd van de [afspraak](#page-88-0) [instellen](#page-88-0)
- **5.** Stel de afspraakherinnering in. Zie 5.5.3: Instellen of reageren op een [afspraakherinnering](#page-88-1)
- **6.** Stel de beschikbaarheid in: Gereserveerd, Voorlopig, Afwezig voor zaken of Vrij. Zie [5.5.6:](#page-90-0) Stel het [beschikbaarheidsoverzicht](#page-90-0) in
- **7.** Gebruik eventueel de extra mogelijkheden:

Maak een afspraakserie. Zie 5.5.4: Aanmaken van [afspraakseries](#page-89-0)

Voeg labels toe aan de afspraak. Zie 5.5.5: [Toevoegen](#page-89-1) van labels

Markeer de afspraak eventueel als privé. Zie 5.5.7: [Markeert](#page-90-1) een afspraak als privé

Voeg andere deelnemers toe aan de afspraak. Controleer of de deelnemers en bronnen beschikbaar zijn voor de afspraak Zie 5.5.8: [Deelnemers](#page-91-0) en bronnen toevoegen en 5.5.8.1: [Controleren](#page-92-0) van de [beschikbaarheid](#page-92-0)

Voeg aanhangsels toe bij de afspraak . Zie 5.5.9: Toevoegen van [aanhangsels](#page-93-0)

**8.** Klik op het **Opslaan** pictogram. Het scherm sluit.

**Resultaat:** De afspraak wordt aangemaakt.

Als U de actie wilt afbreken klikt u op **Annuleren** in het **Venster** paneelgebied.

**Opmerking:** Als u een afspraak maakt die overlapt met een bestaande afspraak krijgt u mogelijk een melding. Zie voor meer informatie in 5.5.11: Oplossen van [afspraakconflicten](#page-93-1).

#### **U heeft de volgende mogelijkheden voor het aanmaken van een nieuwe afspraak:**

De **Nieuwe afspraak** functie kan ook vanuit andere modules worden geopend vanuit het **Nieuw** paneelgebied.

Dubbel-klik in het agendaoverzicht op een vrij gebied. Het **Afspraak** scherm opent.

In het teamoverzicht kunt u dubbel-klikken u op een kalender van een ander teamlid. U wordt samen met de persoon of bron waarop u heeft geklikt toegevoegd als deelnemer.

In het Agenda overzicht sleept u een vak open in de tijdtabel. Meer detail hierover kunt u verderop in dit hoofdstuk vinden.

Om een nieuwe afspraak te creëren met slepen & neerzetten vanuit de e-mailmodule, sleept u een E-mail uit een lijst op een dag in de miniagenda. Het dialoogvenster **Afspraak** opent zich. De gekozen dag wordt ingesteld als de dag van de afspraak.

Om een nieuwe afspraak met slepen&neerzetten vanuit de contactmodule te maken, sleept u een contactpersoon op een dag in de miniagenda. Het dialoogvenster **Afspraak** gaat open en de contactpersoon wordt als deelnemer ingevoerd. De gekozen dag wordt ingesteld als de dag van de afspraak.

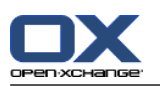

#### **Zo maakt u een nieuwe afspraak met slepen&neerzetten:**

- **1.** Selecteer de Dag, Werkweek of Aangepast agenda overzicht.
- **2.** Sleep een vak open in de tijdtabel. Een nieuwe afspraak wordt gemaakt. De start- en eindtijd worden automatisch ingevuld.
- **3.** Dubbelklik op de rechthoek van de nieuwe afspraak. Het Afspraak scherm opent.
- **4.** Geef de gegevens van de nieuwe afspraak in. Meer informatie hierover kunt u vinden in de instructies hierboven. Het [aanmaken](#page-86-0) van een nieuwe afspraak [\[79\]](#page-86-0).

## **5.5.1. Aanmaken van een afspraak in het teamoverzicht.**

Als u afspraak gaat maken in het team overzicht kunt u :

- alle teamleden toevoegen
- specifieke teamleden toevoegen, of
- één enkel teamlid toevoegen

als deelnemer(s).

#### **Zo maakt u een nieuwe afspraak met alle teamleden:**

- **1.** Open het Teamoverzicht. Verdere uitleg kan gevonden worden in 5.4.5: Tonen van het [teamoverzicht](#page-82-0)
- **2.** Zorg er voor dat er geen team is geselecteerd.
- **3.** U kunt de volgende mogelijkheden kiezen:

Klik in het **Nieuw** paneelgebied op het **Nieuwe afspraak** pictogram..

In de tijdtabel sleep een tijdsgebied door te linker muisknop te klikken en deze vast te houden. Het tijdsgebied wordt gebruikt als begin en eindtijd van de nieuwe afspraak.

**Resultaat:** Het **Afspraak** scherm wordt getoond. De teamleden worden ingevuld in het **Deelnemers** tabblad.

#### **Zo maakt u een nieuwe afspraak met specifieke teamleden:**

- **1.** Open het Teamoverzicht. Verdere uitleg kan gevonden worden in 5.4.5: Tonen van het [teamoverzicht](#page-82-0)
- **2.** Selecteer individuele teamleden door op de namen te klikken terwijl u de <ctrl> toets ingedrukt houd. Opmerking: Op Mac systemen gebruikt u de <cmd> toets.
- **3.** U kunt de volgende mogelijkheden kiezen:

Klik in het **Nieuw** paneelgebied op het **Nieuwe afspraak** pictogram..

In de tijdtabel sleep een tijdsgebied door te linker muisknop te klikken en deze vast te houden Het tijdsgebied wordt gebruikt als begin en eindtijd van de nieuwe afspraak.

**Resultaat:** Het **Afspraak** scherm wordt getoond. De teamleden worden ingevuld in het **Deelnemers** tabblad.

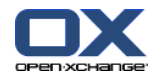

#### **Zo maakt u een nieuwe afspraak met één enkel teamlid:**

- **1.** Open het Teamoverzicht. Verdere uitleg kan gevonden worden in 5.4.5: Tonen van het [teamoverzicht](#page-82-0)
- **2.** Zorg er voor dat er geen team is geselecteerd.
- **3.** Dubbelklik op een tijd in de tijdtabel van het teamlid welke u wilt toevoegen als deelnemer.

<span id="page-88-0"></span>**Resultaat:** Het **Afspraak** scherm opent. De datum en tijd waarop u op heeft geklikt wordt ingegeven als start van de afspraak. Het teamlid wordt toegevoegd in het **Deelnemers** tabblad.

### **5.5.2. De begin- en eindtijd van de afspraak instellen**

De volgende velden zijn reeds ingesteld:

- De huidige datum is opgegeven als begin en eind dag.
- De volgende complete tijdsinterval wordt ingevuld als start van de afspraak. Normaal is een tijdsinterval 15 minuten.
- De afspraak eindigt een uur na de start tijd.

Om de individuele waarden van de start- en eindtijd op te geven gebruikt u de pictogrammen naast de **Begindatum** en **Einddatum** velden in het **Afspraak** scherm.

#### **De begin- en eindtijd van een afspraak instellen in het Afspraak scherm gaat als volgt:**

**1.** Om de begin- en einddatum in te geven gebruikt u een van de volgende methoden:

Geef een geldige datum in het eerste invoerveld in.

Klik op het kalender pictogram naast het eerste invoerveld om een datum te kiezen uit de kalender.

<span id="page-88-1"></span>**2.** Om de begin- en eindtijd in te geven gebruikt u een van de volgende methoden:

Geef een geldige tijd in het tweede invoerveld in.

Selecteer de tijd uit de keuzelijst.

Als het een dagafspraak is, selecteert u het **Gehele dag** keuzevak.

### **5.5.3. Instellen of reageren op een afspraakherinnering**

U kunt het moment waarop u de herinnering krijgt instellen. Een herinnering geeft u een waarschuwing voor de afspraak als het einde van de geselecteerde periode is bereikt.

#### **Het instellen van een afspraakherinnering gaat als volgt:**

- **1.** Selecteer **Afspraak** tabblad.
- **2.** Selecteer een tijdsperiode uit de lijst achter **Herriner mij hieraan**. Als u geen herinnering wilt kiest u hier **geen herinnering**.

**Tip:** U kunt de standaard periode voor een herrinering aanpassen in de Agenda voorkeuren **[Standaardti](#page-163-4)jdsinterval voor [herinnering](#page-163-4)** .

Als het tijdstip van de afspraak nadert wordt het **Herinnering** scherm getoond. Er zijn verschillende manieren om op de afspraakherinnering te reageren.

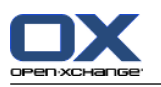

#### **Reageren op een afspraakherinnering gaat als volgt:**

Om opnieuw aan de afspraak herinnerd te worden kiest u een tijdsduur uit de lijst. Klik vervolgens op **Herinner mij opnieuw**. Als de gekozen tijd is verlopen zal een nieuwe herinnering getoond worden.

<span id="page-89-0"></span>Als u geen herinnering meer wilt klikt u op **OK**.

## **5.5.4. Aanmaken van afspraakseries**

Een afsprakenserie is een afspraak die meerdere keren wordt herhaald. Als u een afsprakenserie moet u de volgende instellingen maken:

- De tijdsinterval van de afsprakenserie. Dit bepaald de periode tussen de individuele afspraken uit de serie.
- De tijdspanne van de afsprakenserie. Dit definieert de duur van de serie.

#### **Het instellen van een afsprakenserie in het Afspraak scherm gaat als volgt:**

- **1.** Selecteer **Afspraak** tabblad.
- **2.** Klik u op de **Serie...** knop. Het **Creëer nieuwe serie** scherm opent.
- **3.** Selecteer een tijdsinterval voor de serie.

Als de afspraak dagelijks herhaald moet worden, selecteer dan het herhalingstype **Dagelijks**. In de herhalingsinstellingen geeft u de interval in dagen.

Als de afspraak maandelijks herhaald moet worden, selecteer dan het herhalingstype **Maandelijks**. In de herhalingsinstellingen geeft u de interval in maanden en de dag van de maand.

Als de afspraak wekelijks herhaald moet worden, selecteer dan het herhalingstype **Wekelijks** In de herhalingsinstellingen geeft u de interval in weken en de dag van de week.

Als de afspraak jaarlijks herhaald moet worden, selecteer dan het herhalingstype **Jaarlijks** In de herhalingsinstellingen geeft u de dag van het jaar.

<span id="page-89-1"></span>**4.** Definieer de begin en eind data van een afspraakserie:

Naast het label **Begindatum** voer je de datum in van het begin van de afspraakserie.

Naast het label **Eindigt** geeft u het einde van de afspraakserie op.

**5.** Klik op **OK**.

#### **5.5.5. Toevoegen van labels**

Een label is een tekst die gebruikt kan worden voor het ordenen van afspraken. Er zijn twee verschillende manieren om Labels toe te voegen:

- Voer de labels in achter de **Labels...** knop op het scherm.
- Selecteer één of meerdere labels uit de lijst van eerder gebruikte labels.

#### **Om labels toe te voegen vanuit het Afspraken scherm:**

- **1.** Selecteer **Afspraak** tabblad.
- **2.** Klik op de **Labels...** knop.
- **3.** Selecteer één of meerdere labels vanuit het **Selecteer labels** scherm. Klik daarna op **OK**.

**Resultaat:** De labels worden ingevoerd.

**Opmerking:** Alvorens u labels kunt kiezen moeten ze eerst gedefinieerd worden in de groupware instellingen. Voor meer informatie zie 8.2.3: [Labels.](#page-144-0)

**Tip:** Om en label te verwijderen kunt u de waarde in het invoervak wijzigen.

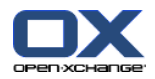

## <span id="page-90-0"></span>**5.5.6. Stel het beschikbaarheidsoverzicht in**

In het Agenda overzicht wordt de beschikbaarheid weergegeven met kleuren. De volgende kleuren worden gebruikt:

- Gereserveerd: blauw
- Voorlopig: geel
- Afwezig voor zaken: rood
- Vrij: groen

Meer informatie over beschikbaarheid leest u in 5.2.2: Wat moet ik weten over [afspraken?](#page-69-0).

De beschikbaarheid beïnvloed hoe de groupware om gaat met nieuwe afspraken die overlappen met een bestaande afspraak.

- Als een afspraak is gemarkeerd met **Gereserveerd**, **Voorlopig** of **Afwezig op werk** wordt er een conflict melding gegeven.
- Als de beschikbaarheid opgegeven is als **Vrij** wordt er geen melding getoond.

Meer informatie over conflicthantering kan gevonden worden in 5.5.11: Oplossen van [afspraakconflicten](#page-93-1).

#### **De beschikbaarheid van een afspraak instellen in het Afspraak scherm gaat als volgt:**

- <span id="page-90-1"></span>**1.** Selecteer **Afspraak** tabblad.
- **2.** Selecteer een optie uit de **Weergeven als** keuzelijst.

## **5.5.7. Markeert een afspraak als privé**

Een privé afspraak is een afspraak die niet ingezien kan worden door andere gebruikers als u uw Agenda deelt met andere gebruikers.

U kunt een afspraak als privé markeren als aan alle van de volgende condities wordt voldaan:

- U bent de enige deelnemer en er zijn geen andere deelnemers of bronnen bij de afspraak.
- De afspraak is gemaakt in een persoonlijke agendamap.

#### **Het instellen van een afspraak als privé in het Afspraak scherm gaat als volgt:**

Selecteer **Afspraak** tabblad.

Activeer het **Privé-afspraak** keuzevak.

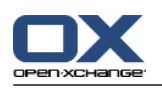

## <span id="page-91-0"></span>**5.5.8. Deelnemers en bronnen toevoegen**

Als u een afspraak maakt wordt u automatisch toegevoegd als deelnemer. Bij de agenda voorkeuren kunt u deze instelling aanpassen. Zie voor meer informatie in : Openbare afspraken [aanmaken.](#page-164-0) U kunt andere deelnemers en bronnen (zoals kamers en projectors) toevoegen.

#### **Het toevoegen van deelnemers of bronnen aan een afspraak in het Afspraak scherm gaat als volgt:**

- **1.** Open het **Deelnemers** tabblad.
- **2.** In het **Deelnemers** paneelgebied. Klikt u op **Toevoegen**. Het **Selecteer deelnemers en bronnen** scherm opent.
- **3.** De globale contactenmap is voorgeselecteerd. Om een ander contactenmap te selecteren klikt u op de **Contactmap...** knop. Klik op een map in het **Selecteer contactmap** scherm.
- **4.** Als u een specifieke selectie wilt zien van ontvangers en bronnen, typt u een korte zoekterm in het invoerveld naast **Zoeken**Klik vervolgens de **Gaan** knop.
- **5.** Selecteer één of meer gebruikers, groepen of bronnen van de lijst. **Opmerking:** Gebruikers, groepen of bronnen worden gemarkeerd met verschillende pictogrammen. Deze worden getoond in de volgende volgorde : Gebruikers, groepen en dan bronnen.
- **6.** Om de selectie als deelnemers toe te voegen klikt u op de **Toevoegen** knop naast **Deelnemers**. Om de selectie als bronnen te reserveren klikt u op de **Toevoegen** knop naast **Bronnen**.

**Opmerking:** De volgende beperkingen zijn van toepassing:

bronnen kunnen niet worden toegevoegd als deelnemers.

Groepen kunnen niet als bronnen worden toegevoegd.

**Opmerking:** Bronnen kunnen niet gekozen worden als de afspraak samen valt met een afspraak die gebruik maakt van deze bronnen.

**7.** Eventueel kunt u ook de gekozen selectie van deelnemers en bronnen aanpassen:

selecteer elementen en plaats ze in het **Deelnemers** of **Bronnen** veld.

Klik de **Wissen** knop naast **Deelnemers** of **Bronnen**.

**8.** Om de selectie te accepteren klikt u op de knop **OK**. Als u de selectie niet wilt gebruiken klikt u op de **Annuleren** knop.

Als u deelnemers en bronnen heeft toegevoegd kunt u nu de beschikbaarheid controleren.

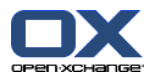

## <span id="page-92-0"></span>**5.5.8.1. Controleren van de beschikbaarheid**

Deze functie laat zien welke deelnemer of bron reeds is gereserveerd op een specifieke dag. De beschikbaarheid wordt getoond met kleurenbalken.

De kleuren komen overeen met de kleuren die gebruikt worden bij de beschikbaarheid. Zie voor meer informatie in 5.2.2: Wat moet ik weten over [afspraken?](#page-69-0).

#### **Het controleren van beschikbaarheid van deelnemers of bronnen in het Afspraak scherm gaat als volgt:**

- **1.** Selecteer het **Beschikbaarheid** tabblad.
- **2.** Selecteer de tijdspanne die u wilt controleren.
- **3.** Klik op de **Controleren** knop. Gekleurde balken naast de deelnemers en bronnen geven aan of de deelnemer of bron gereserveerd is in de opgegeven tijdspanne.
- **4.** Indien nodig kunt u kijken of een andere dag geschikter is. Navigeer met de pijltjes naast de datum en klik opnieuw op de **Controleren** knop.
- **5.** Als u een datum en tijd heeft gevonden die geschikt is voor alle deelnemers en bronnen dan kunt u de datum en tijd gebruiken voor de afspraak. Om dit te doen klikt u op de **Gebruik voor afspraak** knop.

<span id="page-92-1"></span>**Tip:** Voordat u de afspraak maakt kunt u de beschikbaarheid van de deelnemers zien in het Team overzicht. Meer informatie kunt u vinden in 5.4.5: Tonen van het [teamoverzicht.](#page-82-0)

### **5.5.8.2. Toevoegen van externe deelnemers zonder vermelding in het adressenboek**

U kunt externe deelnemers zonder vermelding in het adressenboek toevoegen. Om dit te doen heeft u het E-mailadres nodig van de externe deelnemer.

#### **Zo voegt u externe deelnemers zonder vermelding in het adressenboek toe:**

- **1.** In het **Deelnemers** paneelgebied of het**Afspraak** scherm klikt u op de **Extern adres toevoegen** knop.
- **2.** In het **Externe adressen** scherm geeft u de naam en een geldig E-mailadres op.
- **3.** Klik op **Toevoegen**.
- **4.** Om meerdere deelnemers in te geven voert u stap 2 en 3 nogmaals uit. Om te stoppen klikt u op **OK**.

**Resultaat:** De externe deelnemers zonder vermelding in het adressenboek zijn ingevoerd als deelnemers.

Meer informatie over afspraken met externe deelnemers leest u in 5.7: Afspraken met externe [deelnemers](#page-95-0).

### **5.5.8.3. Deelnemers informeren via E-mail**

Deelnemers die u aan een afspraak toevoegt krijgen een afspraakbevestiging die het mogelijk maakt de afspraak te accepteren of af te wijzen. Meer informatie leest u in 5.6.1: Afspraak [accepteren.](#page-94-1)

Externe deelnemers krijgen geen afspraakbevestiging. Om externe deelnemers van een afspraak op de hoogte te stellen moet u deze per E-mail informeren.

#### **Deelnemers informeren via E-mail vanuit het Afspraak scherm gaat als volgt:**

- **1.** Selecteer **Afspraak** tabblad.
- **2.** Activeer de **Informeer alle deelnemers via E-mail** keuzeoptie.

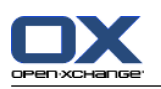

## <span id="page-93-0"></span>**5.5.9. Toevoegen van aanhangsels**

#### **Om aanhangsels toe te voegen vanuit het Afspraak scherm:**

- **1.** Kies het **Aanhangsels** tabblad.
- **2.** In het **Aanhangsel** paneelgebied klikt u**Toevoegen** Het **Selecteer bijvoegsels** scherm opent.
- **3.** In het **Selecteer bijvoegsels** scherm kunt u op de **Browse...** klikken. Dan opent een systeem scherm waarmee u een bestand kan kiezen. Sluit daarna het selectie scherm.
- **4.** Klik in het **Selecteer bijvoegsels** scherm op de knop **Toevoegen ->**. Het bestand wordt toegevoegd aan de lijst.
- **5.** Om meer bestanden toe te voegen herhaalt u stappen 3 en 4.
- **6.** Om bestanden te verwijderen uit de lijst, selecteert u deze eerst in de lijst. Klik daarna op **Verwijderen**.
- **7.** In het **Selecteer bijvoegsels** scherm klikt u op **OK**.

**Resultaat:** De aanhangsels worden toegevoegd aan het afspraak.

## **5.5.10. Het creëren van een nieuwe afspraak uit een iCal-bijlage**

U kunt een nieuwe afspraak aanmaken uit een iCal-bijlage van een E-mail. Een ICal-bijlage is te herkennen aan de extensie ics.

#### **Het creëren van een nieuwe afspraak uit een iCal-bijlage gaat als volgt:**

- **1.** Open het E-mailbericht in het H-scheidings- of V-scheidingsoverzicht.
- <span id="page-93-1"></span>**2.** Klik met de rechtermuisknop op het .ics bestand in het onderste deel van het overzichtsscherm.
- **3.** Selecteer de optie **Importeer iCal** uit het context menu.

**Resultaat:** Het **Afspraak** scherm wordt getoond.

## **5.5.11. Oplossen van afspraakconflicten**

Een afspraakconflict ontstaat als een van de volgende condities aanwezig is:

- De beschikbaarheid van een bestaande afspraak is nog niet op **Vrij** gezet.
- U maakt een nieuwe afspraak en u zet deze niet op **Vrij**. De nieuwe afspraak overlapt met een reeds bestaande afspraak.

Als u op het **Opslaan** pictogram klikt in het panel van het **Afspraak** scherm, het **Ontdekte conflicten** scherm opent. Het toont de gevonden conflicten van de bestaande afspraken en de nieuwe afspraak. U moet antwoord geven op het conflict bericht.

#### **U kunt het Conflict bericht als volgt afhandelen:**

Als u het conflict wilt oplossen door de datum van de afspraak te veranderen klikt u op **Annuleren**. Kies vervolgens een andere datum.

Als u de nieuwe afspraak wilt maken ondanks het conflict, klikt u op **Negeren**.

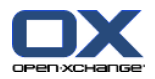

## <span id="page-94-0"></span>**5.6. Beantwoorden van afspraakuitnodigingen**

Als een ander gebruiker u toevoegt als deelnemer voor een afspraak krijgt u een uitnodiging voor deze afspraak met het **Selecteer bevestiging** scherm. In dit scherm kunt u de afspraakuitnodiging beantwoorden.

<span id="page-94-1"></span>Het agendaoverzicht toont of u de afspraak heeft bevestigt, heeft afgewezen of nog niet heeft beantwoord. Meer informatie over het tonen van de agenda ziet u in 5.4.2.6: Hoe worden [afspraken](#page-79-0) getoond?

## **5.6.1. Afspraak accepteren**

Zo lang u de afspraak niet bevestigd of afwijst, blijft deze op **Wachten** staan. U kunt dit veranderen in de Agenda voorkeuren **[Bevestigingsstatus](#page-163-5) voor nieuwe afspraken in een privé agenda's: Zet de [status](#page-163-5) op** and **[Bevestigingsstatus](#page-163-6) voor nieuwe afspraken in publieke agenda's: Zet de status op**

#### **Het bevestigen van een afspraak met het Selecteer bevestiging scherm gaat als volgt:**

Als u de afspraak accepteert klikt u op **Accepteren**. Uw status wordt veranderd naar **Bevestigd**.

Als u de afspraak weigert klikt u op **Afwijzen** Uw status wordt veranderd naar **Afgewezen**.

Als u de afspraak tijdelijk accepteert klikt u op **Voorlopig** Uw status wordt veranderd naar **Voorlopig**.

Als u later wilt beslissen klik u op **Later**. Uw status blijft op **Wachten** staan. U zal regelmatig aan de afspraak herinnerd worden om deze te bevestigen.

Als blijkt bij het inloggen dat er meerdere afspraken door u bevestigd moeten worden, worden deze afspraken in het **Selecteer bevestiging** scherm getoond:

#### **Het bevestigen van verschillende afspraken met het Selecteer bevestiging scherm dat getoond wordt na het inloggen gaat als volgt:**

**1.** Klik op een afspraak.

.

- **2.** U kan een afspraak in de dag agenda openen door te klikken op **In agenda tonen**.
- **3.** U kunt commentaar ingeven in het **Commentaar** veld.
- **4.** Klik op **Aanvaarden**, **Afslaan**, **Poging** of **Later**.
- **5.** Herhaal stappen 1 tot en met 4 voor andere afspraken.

**Tip:** Om alle uitnodigingen op de zelfde manier te beantwoorden selecteert u het **Allen** keuzevak. Klik vervolgens op **Accepteren**, **Afslaan**, **Poging**, of **Later**.

## **5.6.2. Wijzigen van afspraakbevestigingen**

U kunt de bevestiging of de uitnodiging altijd aanpassen.

#### **Zo verandert u de afspraakbevestiging:**

- **1.** Detail van een afspraak tonen kan als volgt:
- **2.** Klik in het **Bevestiging** paneelgebied op de **Verander** knop. Het **Selecteer bevestiging** scherm wordt geopend.

#### **3.** Klik op **Accepteren**, **Afwijzen**, **Voorlopig** of **Later**.

**Resultaat:** Het bevestigingsscherm is gewijzigd.

Als u het scherm niet wilt aanpassen klikt u op de **Einde** knop in de rechterbovenhoek van het scherm.

**Tip:** In het Lijst of Agenda overzicht kunt u de uitnodiging aanpassen vanuit het context menu.

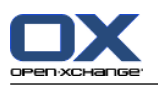

## <span id="page-95-0"></span>**5.7. Afspraken met externe deelnemers**

Om afspraken te plannen met zowel externe als interne deelnemers moeten afspraakgegevens uitgewisseld worden tussen de Open-Xchange Server en het agenda programma van de externe deelnemer.

Er zijn twee mogelijke scenario's:

- U maakt of wijzigt een afspraak als een interne deelnemer.
- Een externe deelnemer maakt of wijzigt een afspraak waarvoor u bent uitgenodigd.

## **5.7.1. U maakt of wijzigt een afspraak:**

Als u de optie **Informeer alle deelnemers via e-mail** aanvinkt bij het maken van afspraken, krijgen externe deelnemers een E-mail met de afspraakgegevens als een iCal bijlage. Een E-mail met de afspraakgegevens wordt naar de externe deelnemers gestuurd als een interne deelnemer

- de afspraak maakt,
- deelnemers toevoegt
- of de afspraak verwijderd.

Als de details verstuurd zijn, kunnen externe deelnemers hun afspraak bewerken in hun eigen agenda applicatie.

Meer informatie over het toevoegen van externe deelnemers kan gevonden worden in 5.5.8.2: [Toevoegen](#page-92-1) van externe deelnemers zonder vermelding in het [adressenboek.](#page-92-1)

## **5.7.2. Een externe deelnemer maakt of veranderd een afspraak**

Als een exterene deelnemer u een E-mail stuurt met afspraakgegevens in het iCal formaat, kan u

- het afspraakverzoek beantwoorden door deze te accepteren of af te wijzen,
- een afspraak aanpassen als andere deelnemers hun aanwezigheidsstatus hebben aangepast.

#### **Het beantwoorden van een afspraakverzoek van een externe deelnemer gaat als volgt:**

- **1.** Schakel naar de E-mail module.
- **2.** Open het E-mailbericht met de afspraak in het H-scheidings- of V-scheidingsoverzicht.
- **3.** Gebruik de knoppen onder de E-mail kop om op de uitnodiging te reageren:

Commentaar invoeren.

Als u wilt deelnemen klikt u op **Accepteren**.

Als u niet wilt deelnemen klikt u op **Afwijzen**.

**Resultaat:** De afspraak wordtopgenomen in je agenda. De externe deelnemer krijgt een E-mailbevestiging met uw antwoord.

#### **De aanwezigheid van een externe deelnemer aanpassen gaat als volgt:**

- **1.** Schakel naar de E-mail module.
- **2.** Open het E-mailbericht met de aangepaste status in het H-scheidings- of V-scheidingsoverzicht.
- **3.** Klik op **Afspraak bijwerken** onder de E-mail kop.

**Resultaat:** De afspraak wordt bijgewerkt in uw agenda.

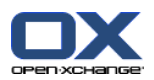

## **5.8. Beheren van afspraken**

## **5.8.1. Zoeken naar afspraken**

Bij het ingeven van een zoekterm kunt u afspraken vinden in de geopende agendamap. De zoekterm is de tekenreeks die gezocht wordt.

Alle afspraken die de zoekterm bevatten worden gevonden.

Bijvoorbeeld: Om afspraken met de titel "Team meeting" en "Management meeting" te vinden gebruikt u de term "me".

#### **Om een afspraak te zoeken doet u het volgende:**

- **1.** Klik in de mappenlijst op de agendamap die u wilt inzien.
- **2.** Kiest de Lijst of Agenda overzicht.
- **3.** Nadat u de zoekterm heeft ingevoerd, klikt u op het pictogram **Zoeken** in het gelijknamige paneelgebied.

**Opmerking:** Als het **Zoeken** paneelgebied niet wordt getoond, klik op **Snelle instellingen** pictogram in de rechterbovenhoek van het paneel. Activeer de Zoeken optie in het pop-up menu.

- **4.** Type uw zoekterm in het invoervak.
- **5.** In het **Zoeken** paneelgebied klikt u op het **Zoeken** pictogram.

**Resultaat:** Het overzichtsscherm schakelt naar het lijst overzicht. Het overzicht toont alleen de afspraken die voldoen aan de zoekterm.

#### <span id="page-96-0"></span>**Weergeven van alle afspraken uit de geselecteerde agendamap gaat als volgt:**

Klik op de **Leegmaken** knop in het **Zoeken** paneelgebied

## **5.8.2. Afspraken bewerken**

Alle gegevens die u heeft ingevoerd bij het maken van de afspraak kunnen later aangepast worden.

**Opmerking:** Wanneer u afspraken wilt wissen uit openbare agendamappen of andere agendamappen die gedeeld worden met andere gebruikers, dient u de rechten te hebben voor het verwijderen van objecten uit deze mappen.

#### **Een afsprak past u als volgt aan:**

- **1.** Toon een afspraak in het Detail overzicht of selecteer een afspraak uit het lijst, agenda of team overzicht.
- **2.** In de **Agenda** paneelgebied klikt u op de **Bewerken** knop. Het **Afspraak** scherm opent.
- **3.** Wijzig de afspraakgegevens. Een beschrijving van alle elementen vindt u in 5.5: Afspraken [aanmaken](#page-86-1).
- **4.** Klik op het **Opslaan** pictogram. Het scherm sluit.

**Resultaat:** De afspraak is aangepast..

Als U de wijzigingen niet wilt doorvoeren klikt u op **Annuleren** in het **Venster** paneelgebied.

**Opmerking:** Als u een afspraak bewerkt die overlapt met een andere afspraak kunt u een conflict melding krijgen. Zie voor meet informatie in 5.5.11: Oplossen van [afspraakconflicten](#page-93-1).

**Tip:** U kunt ook afspraken aanpassen via het contextmenu en door te dubbelklikken op een afspraak.

#### **Een afspraak wijzigt u als volgt:**

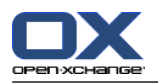

- **1.** Selecteer een afspraak uit het Agenda overzicht.
- **2.** Klik op de titel van de afspraak.
- **3.** Wijzig de titel.
- <span id="page-97-0"></span>**4.** Druk op Enter.

### **5.8.3. Het aanpassen van een afspraak met slepen&neerzetten**

In het agendaoverzicht kunt u de volgende bewerkingen uitvoeren met slepen&neerzetten:

- Afspraken naar andere dagen verplaatsen,
- Afspraaktijden wijzigen
- Begin- en eindtijd van een afspraak wijzigen.

#### **Zo sleept u een afspraak naar een andere dag:**

- **1.** Toon de afspraken in de agenda, werkweek, maand, week of aangepast overzicht.
- **2.** Beweeg de muisaanwijzer tot boven de rechthoek van de afspraak. De muisaanwijzer veranderd in een hand pictogram.
- **3.** Sleep de afspraak naar een andere dag in het overzicht of naar een dag in de minikalender.

**Resultaat:** De afspraak wordt verplaatst naar de geselecteerde datum.

**Tip:** Om de dag van een afspraak te wijzigen vanuit het dag overzicht, kunt u ook de afspraak naar een dag in de minikalender slepen.

**Tip:** In de Werkweek en Aangepast overzicht kunt u t tijdstip van de afspraak aanpassen door deze naar een andere plek in de tijdstabel te slepen.

#### **Veranderen van de starttijd van een afspraak gaat als volgt:**

- **1.** Selecteer een afspraak uit het Dag, Werkweek of Aangepast overzicht.
- **2.** Beweeg de muisaanwijzer tot boven de rechthoek van de afspraak. De muisaanwijzer veranderd in een hand pictogram.
- **3.** Sleep de afspraak naar een andere tijd of dag in het overzicht.

**Resultaat:** De afspraak wordt verplaatst naar de geselecteerde tijd.

**Tip:** In het Werkweek en Aangepast overzicht kunt u het tijdstip van de afspraak aanpassen door deze naar een andere plek in de tijdstabel te slepen.

#### **Wijzigen van het begin en het einde van een afspraak gaat als volgt:**

- **1.** Selecteer de Werkweek of Aangepast agenda overzicht.
- **2.** Beweeg de muisaanwijzer tot boven de boven- of onderrand van de afspraak. De muisaanwijzer veranderd in een dubbele pijl.
- **3.** Sleep de rand naar een andere tijd in het overzicht.

**Resultaat:** De start of eindtijd van de afspraak wordt aangepast.

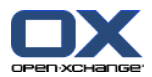

## **5.8.4. Bewerken van een Afspraakserie**

Als u afspraakseries gaat bewerken moet u een van de volgende methoden kiezen:

- Aanpassen van de gehele serie
- Aanpassen van één afspraak uit de serie
- U kunt de selectie maken in het **Afspraak** scherm.

#### **Het bewerken van een Afspraakserie gaat als volgt:**

- **1.** Gebruik een van de methoden als beschreven in 5.8.2: [Afspraken](#page-96-0) bewerken en 5.8.3: Het [aanpassen](#page-97-0) van een afspraak met [slepen&neerzetten](#page-97-0).
	- Het **Afspraak bewerken** scherm opent.
- **2.** Klik in het **Afspraak bewerken** scherm op de **Serie** knop.

**Resultaat:** De wijziging wordt doorgevoerd voor de gehele serie.

**Opmerking:** Als er een uitzondering is gemaakt in één van de latere afspraken wordt deze wijziging ongedaan gemaakt. De aangepaste afspraak wordt weer en normale van de serie.

#### **Het bewerken van een Afspraak gaat als volgt:**

**1.** Gebruik een van de methoden als beschreven in 5.8.2: [Afspraken](#page-96-0) bewerken en 5.8.3: Het [aanpassen](#page-97-0) van een afspraak met [slepen&neerzetten](#page-97-0).

Het **Afspraak bewerken** scherm opent.

**2.** Klik in het **Afspraak bewerken** scherm op de knop **Afspraak**.

**Resultaat:** Een afspraakuitzondering wordt aangemaakt. De wijzigingen worden alleen toegepast op deze uitzondering.

**Opmerking:** Als u de serie later aanpast wordt deze wijziging ongedaan gemaakt. De aangepaste afspraak wordt weer en normale van de serie.

**Opmerking:** Als u met slepen&neerzetten een afspraak uit een serie veranderd heet de wijziging alleen betrekking op deze ene afspraak. Het **Afspraak bewerken scherm** geeft de volgende melding:

Als u de datum en/of tijd van deze afspraak aanpast wordt er een uitzondering op de afsprakenserie gemaakt, wilt u doorgaan ?

Om een afspraakuitzondering te maken klikt u op **Doorgaan**. Om de actie af te breken klikt u op **Annuleren**.

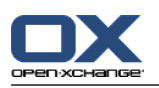

## **5.8.5. Afdrukken van afspraken**

U heeft de volgende mogelijkheden bij het afdrukken van afspraken:

- Een lijst van afspraken afdrukken
- Afdrukken van afspraak detailgegevens
- Een lijst van afspraken afdrukken

#### **Een lijst van afspraken printen gaat als volgt:**

- **1.** Kiest de Lijst overzichtsvorm.
- **2.** Klik op een periode uit het paneelgebied **Tijdspanne**.
- **3.** Selecteer vervolgens de afspraken die u wilt afdrukken.

Als u slechts een deel van de afspraken wilt afdrukken uit de lijst, moet u deze selecteren alvorens het afdrukken te starten.

Als u alle afspraken in de lijst wilt afdrukken kiest u alles of helemaal niets.

- **4.** In het **Agenda** paneelgebied klikt u op **Printen**. Een scherm met het afdruk voorbeeld en het system scherm **Afdrukken** gaat open.
- **5.** U kunt in het systeemscherm **Afdrukken** aanpassingen maken vóór het afdrukken.
- **6.** In het systeemscherm klikt u op **Afdrukken**.

**Resultaat:** De afsprakenlijst wordt afgedrukt

#### **Afdrukken van één afspraak gaat als volgt:**

- **1.** Open een afspraak in het Detail overzicht.
- **2.** In het **Agenda** paneelgebied klikt u op **Printen**. Een scherm met het afdruk voorbeeld en het system scherm **Afdrukken** gaat open.
- **3.** U kunt in het systeemscherm **Afdrukken** aanpassingen maken vóór het afdrukken.
- **4.** In het systeemscherm klikt u op **Afdrukken**.

**Resultaat:** De afspraakgegevens wordenafgedrukt.

#### **Een agenda afdrukken gaat als volgt:**

- **1.** Open het Maand, Week of Werkweek agenda overzicht.
- **2.** In het **Agenda** paneelgebied klikt u op **Printen**. Een scherm met het afdruk voorbeeld en het system scherm **Afdrukken** gaat open.
- **3.** U kunt in het systeemscherm aanpassingen maken vóór het afdrukken.
- **4.** Klik op **Afdrukken** in het systeemscherm.

**Resultaat:** Alle geselecteerde details van de afspraken worden afgedrukt.

### **5.8.6. Afspraken verplaatsen naar andere mappen**

De volgende mogelijkheden zijn beschikbaar voor het verplaatsen van afspraken naar andere mappen:

- Met de paneelfunctie
- Met slepen&neerzetten

**Opmerking:** Als u afspraken van een bron naar een doel map verplaatst moet u de volgende rechten hebben:

▪ Verwijder rechten voor objecten in de bron folder

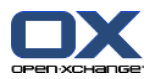

▪ Aanmaak rechten voor objecten in de doel folder.

#### **Afspraken verplaatsen doet u als volgt:**

- **1.** Selecteer één of meerdere afspraken uit het lijst of agenda overzicht.
- **2.** Klik in het **Agenda** paneelgebied op de **Verlaatsen** knop. Het **Selecteer map** scherm wordt geopend.
- **3.** In het **Selecteer map** scherm kunt u een agendamap selecteren. U kunt alleen een map selecteren waarnaar u uw afspraak mag verplaatsen.

Resultaat: De afspraken worden verplaatst.

#### **Het verplaatsen van een afspraak met slepen&neerzetten gaat als volgt:**

- **1.** Selecteer één of meerdere afspraken uit het lijst of agenda overzicht.
- **2.** Sleep een geselecteerde afspraak naar een andere agendamap in de mappenlijst. Een pictogram naast de muisaanwijzer geeft de volgende informatie:

Als u naar een geldig doel sleept krijgt u en groen vinkje te zien.

Als u naar een ongeldig doel sleept krijgt u en rood verboden pictogram te zien.

**3.** Laat de muisknop los als de aanwijzer op de gewenst map staat.

Resultaat: De afspraken worden verplaatst.

### **5.8.7. Markeren van afspraken met vlaggen**

Vlaggen zijn gekleurde markeringen voor het markeren van individuele afspraken. U kunt de betekenis van de vlaggen zelf bepalen:

- In het Lijst overzicht staan de vlaggen in de laatste kolom
- Aan de rechterkant van de tabbladen kop in het Detail overzicht
- Aan de rechterkant van de afspraaktitels in het agenda overzicht

#### **Het markeren van afspraken met vlaggen gaat als volgt:**

- **1.** Open een afspraak in het detail overzicht of selecteer één of meerdere afspraken in het lijst of agenda overzicht.
- **2.** Klik in het **Vlag** paneelgebied op één van de vlaggen behalve de eerste.

**Resultaat:** De afspraak worden gemarkeerd met de gekozen vlag.

#### **Verwijderen van vlaggen gaat als volgt:**

- **1.** Open een afspraak met en vlag in het detail overzicht of selecteer één of meerdere afspraken met een vlag in het lijst of agenda overzicht.
- **2.** Klik op de eerste vlag in het **Vlag** paneelgebied.

**Resultaat:** De vlaggen worden verwijderd.

## **5.8.8. Afspraken wissen**

**Waarschuwing:** Verwijderde afspraken kunnen niet meer worden hersteld. Alvorens u de afspraak verwijderd moet u er zeker van zijn dat u deze niet meer nodig heeft.

**Opmerking:** Wanneer u afspraken wilt wissen uit openbare agendamappen of gedeelde agendamappen, dient u de rechten voor het verwijderen van objecten te hebben op deze map.

#### **Verwijderen van één of meerdere afspraken gaat als volgt:**

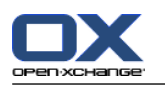

- **1.** Open een afspraak in het detail overzicht of selecteer één of meerdere afspraken uit het agenda, team of lijst overzicht.
- **2.** In het **Agenda** paneelgebied klikt u op de **Wissen** knop Het **Afspraak wissen** scherm opent.
- **3.** Als u er zeker van bent dat u de afspraken wilt verwijderen klikt u op de **Ja** knop.

**Resultaat:** De afspraken worden verwijderd. Alle deelnemers krijgen een E-mailbevestiging dat de afspraak is gewist.

Tip: In het lijst of agenda overzicht kunt u afspraken verwijderen met het context menu en de <del> toets.

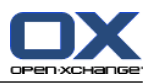

# **Chapter 6. Takenmodule**

## **6.1. Overzicht**

Gebruik een van de volgende methoden om de **Taken**module te openen: Klik op het Taken-pictogram <sup>i</sup>n de modulebalk 企業回 自由 ※. Klik op de titelbalk van het **Taken**-modulescherm op de startpagina. Klik op de **Taken**-map of een andere takenmap in de mappenlijst.

#### De **Taken**-module:

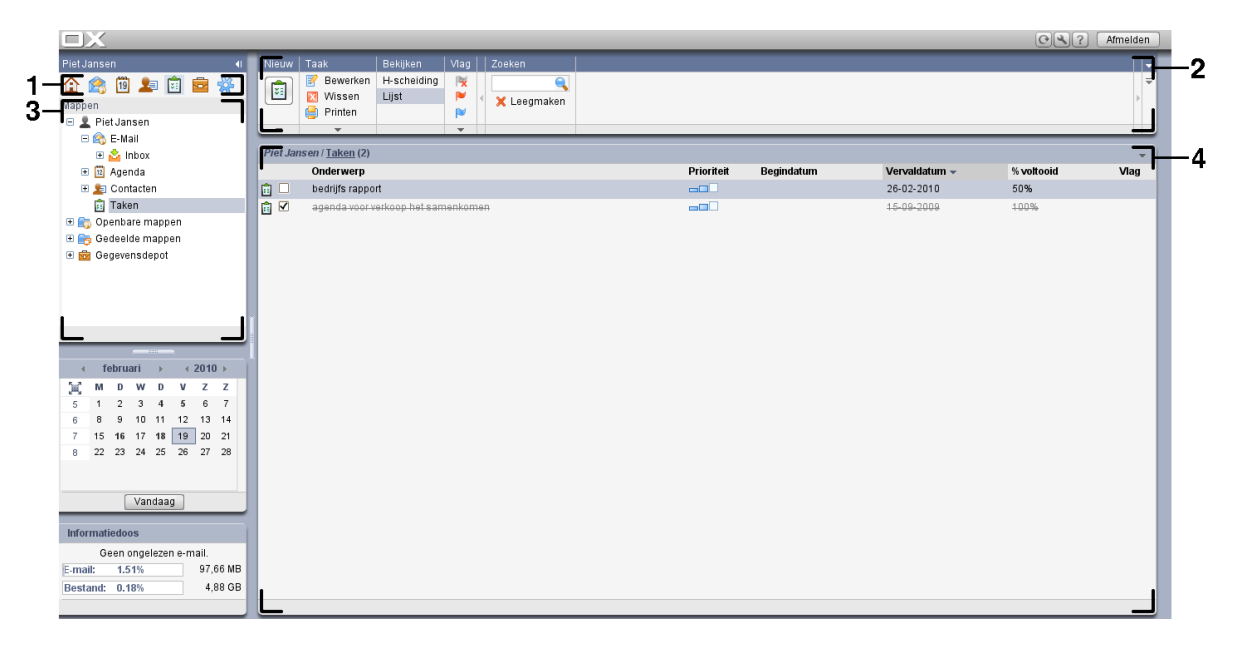

De module bevat de volgende elementen:

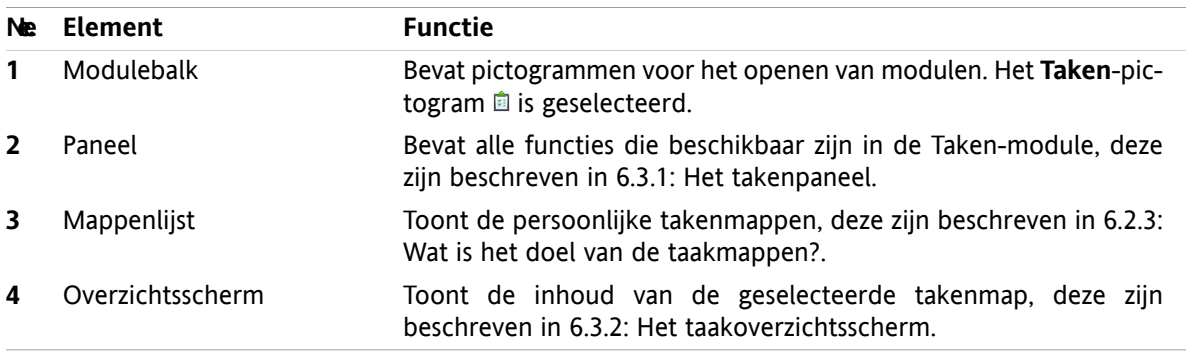

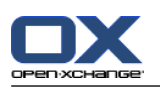

## **6.2. Wat u moet weten**

## **6.2.1. Wat is het doel van de Taken-module?**

Met de **Taken**-module kunt u

- taken weergeven,
- taken aanmaken,
- en taken beheren.

## **6.2.2. Wat moet ik weten over taken?**

Om doelmatig te werken met taken moet u weten welke typen taken er bestaan.

De volgende typen taken zijn er:

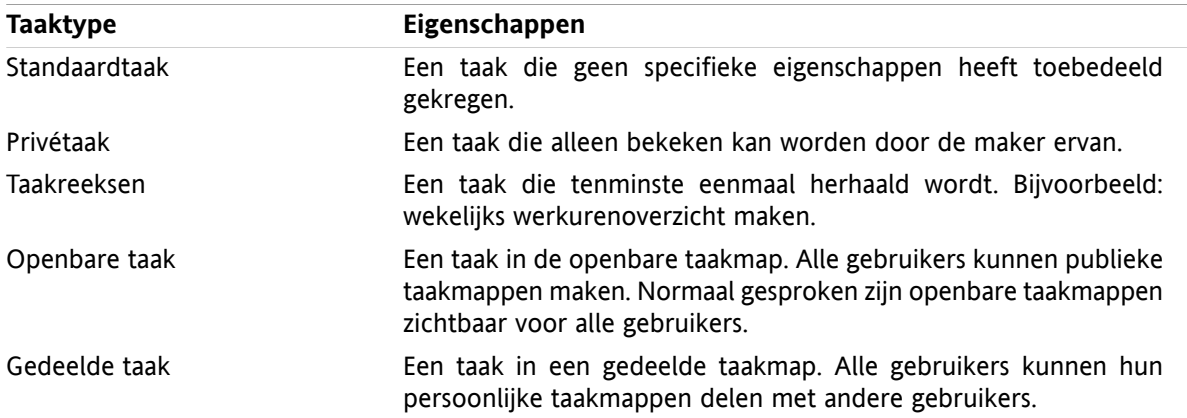

Bij het aanmaken van een taak kunt u het taaktype definiëren. Bij de weergave van taken worden de taaktypen aangegeven door pictogrammen.

U kunt bepaalde typen taken combineren. U kunt bijvoorbeeld een privétaak aanmaken die meermalen herhaald wordt.

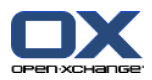

## <span id="page-104-1"></span>**6.2.3. Wat is het doel van de taakmappen?**

Taakmappen stellen u in staat taken te structureren. Elke taakmap in de mappenlijst representeert een taakverzameling. U kunt een verzameling selecteren door op een taakmap in de mappenlijst te klikken.

U herkent een taakmap in de mappenlijst aan het pictogram  $\mathbf{\hat{a}}$ .

De volgende typen taakmappen zijn beschikbaar:

- Persoonlijke taakmappen. Deze taakmappen staan in de mappenlijst onder uw hoofdmap. De standaard persoonlijke taakmap heet **Taken**. U kunt zelf meerdere persoonlijke taakmappen maken.
- Openbare taakmappen. Deze taakmappen bevinden zich in de mappenlijst onder de map **Openbare mappen**. Elke gebruiker kan openbare mappen aanmaken. Normaal zijn openbare mappen zichtbaar voor alle gebruikers.
- Gedeelde taakmappen. Deze taakmappen bevinden zich in de mappenlijst onder de map **Gedeelde mappen**. Elke gebruiker kan persoonlijke taakmappen delen met andere gebruikers.

Meer informatie over mappenbeheer kunt u vinden in 8.5: [Mappen](#page-183-0) beheer. Meer over het delen van mappen kunt u vinden in 8.6: [Rechtenbeheer.](#page-187-0)

## <span id="page-104-0"></span>**6.3. De taakmodule-interface**

## **6.3.1. Het takenpaneel**

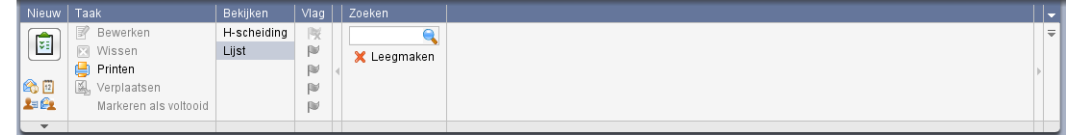

Het takenpaneel bevat de volgende functies in afgescheiden gebieden:

<span id="page-104-2"></span>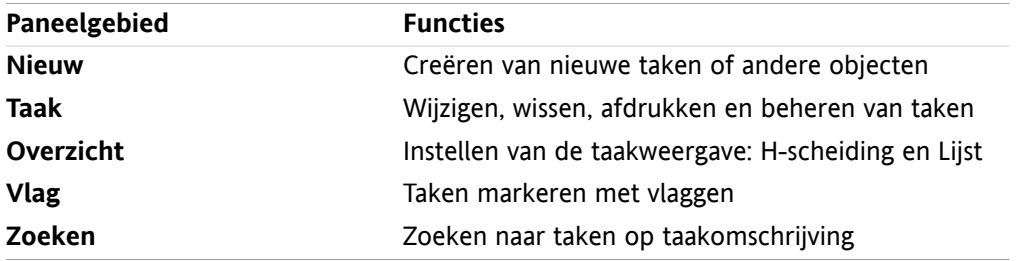

## **6.3.2. Het taakoverzichtsscherm**

Het taakoverzichtsscherm, **Lijst**-overzicht:

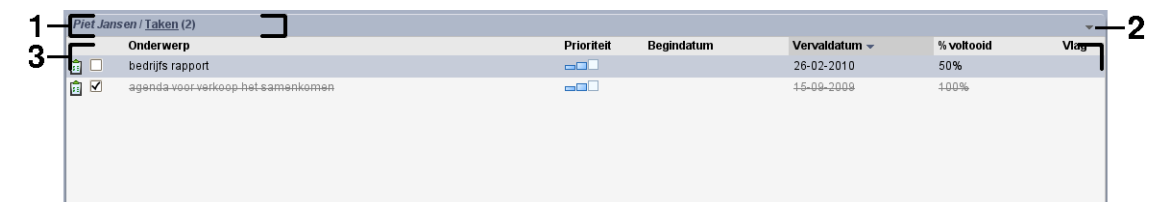

Het taakoverzichtsscherm bevat de volgende elementen:

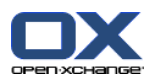

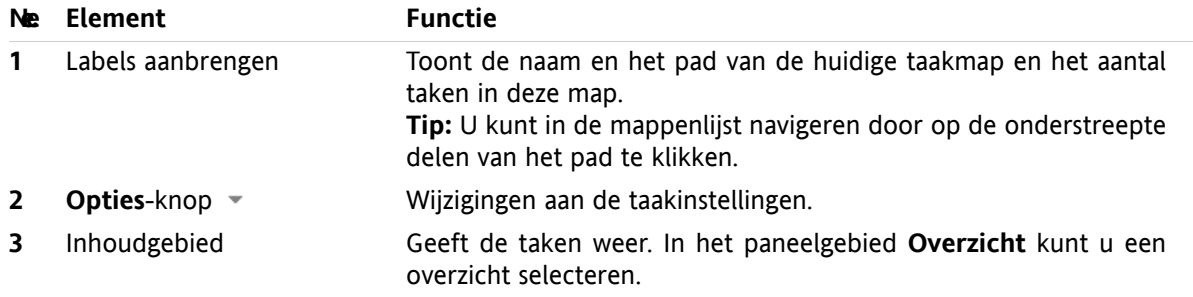

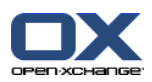

## **6.4. Taken bekijken**

Om taken te tonen doet u het volgende:

- Taakmap selecteren.
- Selecteer een overzicht. Het overzicht bepaalt de taakweergave in het inhoudgebied.

## **6.4.1. Tonen van het overzicht in een lijst**

Het lijstoverzicht toont de taken als een tabel.

#### **Hoe u het taakoverzicht toont als lijst:**

- **1.** Selecteer een takenmap uit de mappenlijst.
- **2.** In het paneelgebied **Overzicht** klikt u op **Lijst**.

**Resultaat:** De taken worden getoond als een lijst.

Voor elke taak wordt een regel met informatie in de vorm van pictogrammen of tekst getoond in de lijst:

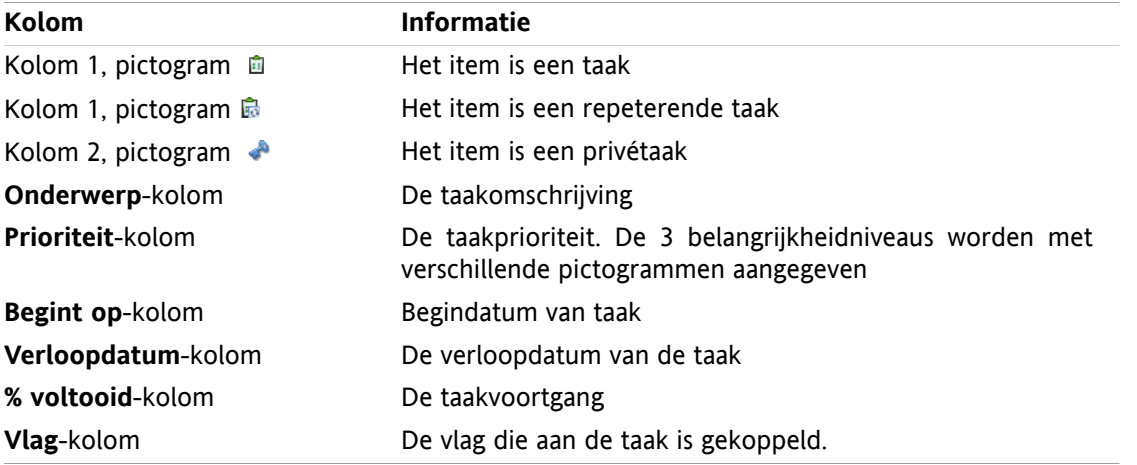

De lijst toont de volgende bijzonderheden:

- Voltooide taken worden in een lichte kleur en doorgehaald getoond.
- Als de verloopdatum van een taak is overschreden, wordt deze in rood afgebeeld.
- Normaal wordt de lijst gesorteerd met de **Verloopdatum**-kolom. De kolomtitel is gemarkeerd en het pijltje naast de kolomtitel geeft de sorteervolgorde aan.

#### **Het aanpassen van de sorteervolgorde:**

- **1.** Om de sorteervolgorde aan te passen klikt u op de betreffende kolomtitel.
- **2.** Als u de sorteervolgorde wilt veranderen klikt u nogmaals op de zelfde kolomtitel

**Resultaat:** De sorteervolgorde is veranderd.

**Opmerking:** De eerste kolom kan niet gebruikt worden voor sorteren.

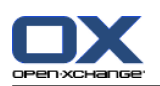

## **6.4.2. Tonen met een horizontaal gescheiden weergave.**

In het H-scheidingoverzicht is het bovenste gedeelte van het overzichtsscherm een takenlijst en het onderste gedeelte alle details van de geselecteerde taak.

#### **Hoe u taken kunt weergeven in het H-scheidingoverzicht:**

- **1.** Selecteer een takenmap uit de mappenlijst.
- **2.** Klik in het **Overzicht**-paneelgebied op **H-scheiding**. **Resultaat:** Het overzichtsvenster splitst horizontaal. Het bovenste deel toont een lijst.
- **3.** Kies een taak in het lijstoverzicht.

**Result:** Het onderste gedeelte van het overzichtsscherm toont de volgende informatie voor de gekozen taak.

- Het **Overzicht** tabblad bevat de volgende elementen:
	- Onderwerp, verloopdatum, status, prioriteit, voortgang en taakcreator.
	- Details zoals duur, kosten, afstand, factureerinformatie, bedrijven en memo's. **Tip:** Met de **-** of **+** kunt u de detailpagina openen of sluiten.
	- Opmerkingen bij de taak onder de taakdetails
- Het tabblad **Deelnemers** bevat de namen van de deelnemers betrokken bij de taak.
- Het tabblad **Bijlagen** bevat de lijst van taakbijlagen.

**Tip:** U kunt de horizontale scheider tussen het bovenste en onderste deel bewegen.
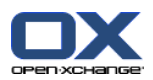

# **6.4.3. Tonen zweefteksten**

Zweefteksten zijn beschikbaar in het H-scheiding- en lijstoverzicht.

#### **Hoe u een taak in een zweeftekst kan oproepen:**

- **1.** Laat de muispijl boven een taak zweven. Na korte tijd zal de zweeftekst openen. Het tabblad **Algemeen** wordt getoond.
- **2.** Om meer informatie te zien klikt u op een ander tabblad.
- **3.** Om de zweeftekst te sluiten hoeft u enkel de muisaanwijzer uit het vak te verplaatsen.

De taak-zweeftekst toont de volgende informatie:

- Het **Algemeen** tabblad. Het bevat:
	- Het taakmodule-pictogram
	- Het onderwerp en de voortgang van de taak.
	- De pictogrammen voor privétaak, taakserie en voor de taakprioriteit.
	- De begindatum en verloopdatum van de taak.
	- Het commentaar bij de taak. Afhankelijk van de lengte van het commentaar worden alleen de eerste regels getoond. Als u op de tekst klikt worden meer regels getoond. Een tweede klik herstelt de originele tekst.
- Het **Deelnemers**-tabblad. Het getal tussen haakjes geeft het aantal deelnemers aan. Het tabblad bevat de volgende elementen:
	- □ De namen en bevestigingsstatus van de deelnemers. Als een deelnemer geaccepteerd heeft, dan wordt de naam van de deelnemer getoond in groene letters. Als de deelnemer geweigerd heeft dan wordt zijn naam getoond in rode letters.
	- De pictogrammen voor het wijzigen van bevestigingsstatus.
- Het tabblad **Bijvoegsels**. Het aantal tussen haakjes refereert aan het aantal bijvoegsels. Als een taak bijvoegsels bevat, worden de volgende elementen getoond voor elk bijvoegsel:
	- Bestandsnaam, bestandsgrootte en bijvoegseltype.
	- Pictogrammen voor het openen en opslaan van het bijvoegsel.

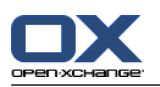

# **6.4.4. Opslaan of openen van bijvoegsels.**

U kunt het volgende doen:

- Een bijvoegsel openen. **Opmerking:** Om sommige bijvoegsels te openen heeft u mogelijk extra software nodig.
- Opslaan van het bijvoegsel buiten de groupware-software.
- Opslaan van het bijvoegsel in het Gegevensdepot

## **Hoe een taakbijvoegsel te openen of op te slaan:**

- **1.** Open de taak in het H-scheidingsoverzicht.
- **2.** Open het **Aanhangsels** tabblad.
- **3.** Selecteer het bijvoegsel.
- **4.** Als u een bijvoegsel wilt openen:

In het **Aanhangsel** paneelgebied klikt u op **Openen** Een systeemscherm opent. Het toont de toepassing die het aanhangsel kan openen.

Gebruik de knoppen in het systeemvenster om het aanhangsel te openen.

**5.** Als u een aanhangsel wilt opslaan:

In het paneelgebied **Aanhangsel** klikt u op **Opslaan**. Een systeemvenster opent.

Gebruik de knoppen in het systeemvenster om het aanhangsel op te slaan.

**6.** Als u een aanhangsel wilt opslaan in het Gegevensdepot:

In het paneelgebied **Aanhangsel** klikt u op **Opslaan in Gegevensdepot**. Het **Gegevensdepot item**-scherm opent. De bestandsnaam voor het aanhangsel wordt ingevoerd als de bestandsnaam voor het Gegevensdepot-item.

Informatie over het aanmaken van Gegevensdepot-elementen is te vinden in 7.5: [Aanmaken](#page-129-0) van [Gegevensdepot-elementen.](#page-129-0)

**Tip:** U kunt ook een aanhangsel openen of opslaan door het respectievelijke pictogram te klikken in de zweeftekst van de taak.

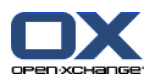

# <span id="page-110-0"></span>**6.5. Taken aanmaken**

Hier vindt u een overzicht van hoe een u een nieuwe taak aanmaakt. Meer details kunt u vinden op de [volgende](#page-111-0) pagina.

**Opmerking:** Als u nieuwe taken wilt maken in een openbare of gedeelde map moet u de rechten hebben om objecten aan te maken.

#### **Zo maakt u een nieuwe taak:**

- **1.** In het **Nieuw**-paneelgebied klikt u op het **Nieuwe taak**-pictogram. Het **Taak**-scherm wordt geopend op het **Taak** tabblad.
- **2.** Eventueel kunt u een taakmap kiezen door op de **Map...**-knop te klikken en vervolgens een map te kiezen in het pop-up scherm.
- **3.** Voer een onderwerp en opmerkingen voor de taak in.
- **4.** Stel de prioriteit in van de taak.
- **5.** Stel de verloopdatum en de startdatum in. Zie 6.5.1: Begin- en [verloopdatum](#page-111-0) van de taak vaststellen
- **6.** Stel de taakherinnering in. Zie 6.5.2: Instellen of reageren op een [taakherinnering](#page-111-1)
- **7.** Gebruik eventueel de extra mogelijkheden:

De afspraak markeren als privé. Zie 6.5.5: [Markeert](#page-113-0) taken als privé

Een taakserie maken. Zie 6.5.3: [Aanmaken](#page-112-0) van taakserie

Labels toevoegen aan de taak. Zie 6.5.4: [Toevoegen](#page-112-1) van labels

Details voor de taak instellen. Zie 6.5.6: Het toevoegen van [taakdetails](#page-113-1)

Meer deelnemers aan de taak toevoegen. Zie 6.5.7: [Deelnemers](#page-113-2) toevoegen

Bijvoegsels toevoegen aan de taak. Zie 6.5.8: Het toevoegen van [aanhangsels](#page-114-0)

**8.** Klik op het **Opslaan** pictogram in het paneel. Het scherm sluit.

**Resultaat:** De taak is aangemaakt. De bewerkingsstatus is ingesteld op **Niet gestart** of **0 % voltooid**.

Als u de actie wilt annuleren klikt u op **Annuleren** in het **Venster** paneelgebied.

## **U heeft de volgende mogelijkheden om een nieuwe taak aan te maken:**

De **Nieuwe taak**-functie kan ook vanuit andere modules worden aangeroepen vanuit het **Nieuw**-paneelgebied.

Dubbelklik op een vrij gebied in de H-splitsing- of Lijstoverzicht. Het**Taak**-scherm opent.

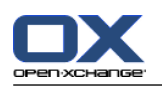

# <span id="page-111-0"></span>**6.5.1. Begin- en verloopdatum van de taak vaststellen**

Om de start- en verloopdatum van een taak te definiëren gebruikt u de besturingselementen naast **Startdatum** en **Verloopdatum** in het **Taak**-scherm.

## **De verloop- en startdatum van een taak definieert in het Taak-scherm als volgt:**

- **1.** Open het **Taak**-tabblad.
- **2.** Gebruik één van de volgende methoden om de verloopdatum van een taak in te stellen:

Voer een geldige datum in in het invoerveld naast **Verloopdatum**.

Klik op het kalenderpictogram naast **Verloopdatum**. U kunt een datumkiezen uit de geopende kalender.

<span id="page-111-1"></span>**3.** Gebruik één van de volgende methoden om de startdatum van een taak in te stellen:

Voer een geldige datum in in het invoerveld naast **Startdatum**.

Klik op het kalenderpictogram naast **Startdatum**. U kunt een datumkiezen uit de geopende kalender.

# **6.5.2. Instellen of reageren op een taakherinnering**

Wilt u herinnerd worden aan de taak vóór de verloopdatum dan kunt u aangeven wanneer u dat wilt. Een herinneringsscherm zal u attenderen op deze taak wanneer het eind van de geselecteerde periode bereikt is.

## **Het instellen van een taakherinnering in het Taakscherm gaat als volgt:**

- **1.** Open het **Taak**-tabblad.
- **2.** Gebruik één van de volgende methoden om een datum in te stellen voor de taakherinnering:

Voer een geldige datum in in het invoerveld naast **Herinner mij**.

Klik op het kalenderpictogram naast **Herinner mij**. U kunt een datumkiezen uit de geopende kalender.

**3.** Gebruik één van de volgende methoden om een tijd voor de taakherinnering in te stellen:

Voer een geldige tijd in in het invoerveld naast de herinneringsdatum.

Selecteer een tijd uit het uitklapmenu naast de herinneringsdatum.

Zodra het eind van de geselecteerde periode bereikt is, opent het scherm **Herinnering**. Er zijn diverse mogelijkheden om hierop te reageren:

## **Reageren op een taakherinnering gaat als volgt:**

Als u opnieuw herinnerd wilt worden, selecteert u een tijdsinterval uit het uitklapmenu in het gedeelte linksonderaan het scherm. Klik op **Herinner mij**. Wanneer het eind van het geselecteerde interval is bereikt dan wordt u opnieuw herinnerd.

Als u geen herinnering meer wilt klikt u op **OK**.

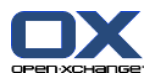

# <span id="page-112-0"></span>**6.5.3. Aanmaken van taakserie**

Een taakserie is een taak die meermalen repeteert. Bij het aanmaken van een taakserie dient u het volgende in te stellen:

- Het tijdsinterval voor de taakserie. Dit definieert het tijdsinterval tussen individuele taken uit de taakserie.
- De tijdspanne van de taakserie. Dit definieert het start en het einde van de taakserie.

## **Het aanmaken van een taakserie in het Taak-scherm gaat als volgt:**

- **1.** Open het **Taak**-tabblad.
- **2.** Klik op de **Serie** knop. Het scherm **Creëer nieuwe serie** opent.
- **3.** Het tijdsinterval voor de taakserie definiëren.

Als de taak dagelijks herhaald moet worden, activeer dan het herhalingstype **Dagelijks**. In de herhalingsinstellingen geeft u het interval in dagen.

Als de afspraak wekelijks herhaald moet worden, selecteer dan het herhalingstype **Wekelijks** In de herhalingsinstellingen geeft u de interval in weken en de dag van de week.

Als de taak maandelijks herhaald moet worden, selecteer dan het herhalingstype **Maandelijks**. In de herhalingsinstellingen geeft u het interval in maanden en de dag van de maand.

Als de taak jaarlijks herhaald moet worden, selecteer dan het herhalingstype **Jaarlijks** In de herhalingsinstellingen geeft u de dag van het jaar.

<span id="page-112-1"></span>**4.** Definieer de tijdspanne van de taakserie:

Naast het label **Begindatum** voert u de datum in van het begin van de taakserie.

Naast het label **Eindigt** geeft u het einde van de taakserie op.

**5.** Klik op **OK**.

## **6.5.4. Toevoegen van labels**

Een label is een tekst die gebruikt kan worden voor het ordenen van taken. Er zijn twee verschillende manieren om labels toe te voegen:

- Voer de labels in achter de Labels-knop.
- **EXECTEER 6.** Selecteer één of meerdere labels uit de lijst van voorgedefinieerde labels.

## **Om een voorgedefinieerd label toe te voegen vanuit het Taken-scherm:**

- **1.** Open het **Taken**-tabblad.
- **2.** Klik op de knop **Labels**.
- **3.** In het **Selecteer labels** dialoogvenster kiest u één of meerdere items en klikt u op **OK**.

**Resultaat:** De labels worden ingevoerd.

**Opmerking:** Alvorens u labels kunt kiezen moeten ze eerst gedefinieerd worden in de groupware-instellingen. Voor meer informatie zie 8.2.3: [Labels.](#page-144-0)

**Tip:** Om een label te verwijderen bewerkt u de waarde in het invoerveld.

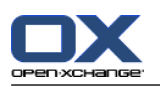

# <span id="page-113-0"></span>**6.5.5. Markeert taken als privé**

Een privétaak is een taak die onzichtbaar is voor andere deelnemers wanneer u uw takenmap deelt met andere deelnemers.

U kunt een taak als privé markeren als aan alle van de volgende voorwaarden wordt voldaan:

- U bent de enige deelnemer in de taak.
- De taak is gemaakt in een persoonlijke taakmap.

## **Het markeren van een taak als privé gaat in het Taak-scherm als volgt:**

- **1.** Open het **Taak**-tabblad.
- <span id="page-113-1"></span>**2.** Activeer het **Privétaak** keuzevak.

## **6.5.6. Het toevoegen van taakdetails**

U kunt details aan een taak toevoegen, bijvoorbeeld kosten, duur en factureringsinformatie.

## **Zo voegt details toe aan een taak in het Taak-scherm:**

- **1.** Open het **Details**-tabblad.
- <span id="page-113-2"></span>**2.** Voer passende waarden in.

**Resultaat:** De details worden toegevoegd aan de taak.

## **6.5.7. Deelnemers toevoegen**

Wanneer u een taak aanmaakt kunt u extra deelnemers toevoegen.

## **Het toevoegen van extra deelnemers in het Taak-scherm gaat als volgt:**

- **1.** Open het **Deelnemers**-tabblad.
- **2.** In het **Deelnemers** paneelgebied klikt u op **Toevoegen**. Het **Selecteer deelnemers**-scherm opent.
- **3.** Als u een ander adresboek wilt selecteren dan het globale adresboek, klik dan op de knop **Contactenmap**. Klik op een map in het scherm **Selecteer contactenmap**.
- **4.** Als u een specifieke selectie wilt zien van deelnemers of bronnen, typt u een korte zoekterm in het invoerveld naast **Zoeken**. Klik vervolgens de **Zoeken**-knop.
- **5.** Selecteer één of meerdere deelnemers uit de lijst.
- **6.** Om de selectie toe te voegen klikt u op de **Toevoegen**-knop naast Deelnemers.
- **7.** Eventueel kunt u ook de gekozen deelnemerselectie aanpassen:

Selecteer losse elementen in het **Deelnemers**-veld.

- Klik op de **Wissen** knop naast **Deelnemers**.
- **8.** Om de selectie te bevestigen klikt u op **OK**. Als u van gedachten bent veranderd kiest u **Annuleren**.

**Resultaat:** De deelnemers worden toegevoegd aan de taak.

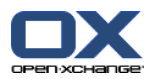

# **6.5.7.1. Deelnemers informeren via E-mail**

Deelnemers die zijn toegevoegd aan een taak ontvangen een taakmelding met de mogelijkheid om de taak te accepteren of te weigeren. Meer informatie kunt u vinden in 6.6.1: Een nieuwe taak [bevestigen.](#page-115-0)

Externe deelnemers ontvangen geen taakmelding. Om externe deelnemers te informeren over een taak kunt u ervoor zorgen dat alle deelnemers geïnformeerd worden over de taak via E-mail.

## **Deelnemers informeren via E-mail vanuit het Taak-scherm gaat als volgt:**

- **1.** Open het **Taak**-tabblad.
- <span id="page-114-0"></span>**2.** Activeer het **Informeer alle deelnemers via E-mail** keuzevakje.

## **6.5.8. Het toevoegen van aanhangsels**

## **Om aanhangsels toe te voegen vanuit het Taak-scherm:**

- **1.** Open het **Aanhangsels** tabblad.
- **2.** In het **Aanhangsel**-paneelgebied klikt u**Bijvoegsel toevoegen**. Het **Selecteer bijvoegsels** scherm opent.
- **3.** In het **Selecteer bijvoegsels**-dialoogvenster kunt u op de knop **Bladeren** klikken. Kies het als aanhangsel toe te voegen bestand. Sluit daarna het selectiescherm.
- **4.** Klik in het **Selecteer bijvoegsels**-dialoogvenster op de knop **Toevoegen**. Het bestand wordt toegevoegd aan de lijst.
- **5.** Als u meerdere aanhangels wilt toevoegen, herhaal dan stappen 3 4.
- **6.** Om bestanden te verwijderen uit de lijst, selecteert u deze eerst in de lijst. Klik daarna op **Verwijderen**.
- **7.** In het **Selecteer bijvoegsels**-dialoogvenster klikt u op **OK**.

**Resultaat:** De aanhangsels worden toegevoegd aan de taak.

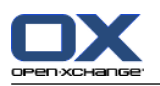

# **6.6. Reageren op een taakuitnodiging**

Als een groupware-gebruiker u als deelnemer aan een taak toevoegt, wordt u geïnformeerd over de taak in het **Selecteer bevestiging** pop-upscherm. In het pop-upscherm kunt u de taakuitnodiging bevestigen. Afhankelijk van uw bevestiging wordt de overeenkomstige status weergegeven in het H-gescheiden overzicht.

# <span id="page-115-0"></span>**6.6.1. Een nieuwe taak bevestigen**

Zolang als u de taak niet bevestigt blijft uw status ingesteld op **Wachtend**.

## **Het bevestigen van een taak in het Selecteer bevestiging pop-upscherm gaat als volgt:**

Als u de uitnodiging wilt accepteren klikt u op **Accepteren**. Uw status wordt veranderd naar **Geaccepteerd**.

Als u de afspraak weigert klikt u op **Afwijzen**. Uw status wordt veranderd naar **Afgewezen**.

Als u de uitnodiging voorlopig accepteert klikt u op **Voorlopig**. Uw status wordt veranderd naar **Voorlopig**.

Als u later wilt beslissen klikt u op **Later**. Uw status blijft ingesteld op **Wachtend**. U wordt regelmatig eraan herinnerd dat u de taak dient te bevestigen.

Als blijkt bij het inloggen dat er meerdere taken door u bevestigd moeten worden, worden deze afspraken in het **Selecteer bevestiging** scherm getoond:

## **Het bevestigen van verschillende afspraken met het Selecteer bevestiging scherm dat getoond wordt na het inloggen gaat als volgt:**

- **1.** Kies een taak uit de lijst.
- **2.** U kunt commentaar ingeven in het **Commentaar** veld.
- **3.** Klik op **Aanvaarden**, **Afslaan**, **Poging** of **Later**.
- **4.** Herhaal stappen 1 tot en met 4 voor andere taken.

**Tip:** Om alle taken op de zelfde manier te beantwoorden selecteert u het **Allen** keuzevak. Klik vervolgens op **Accepteren**, **Afslaan**, **Poging**, of **Later**.

# **6.6.2. Wijzigen van taakbevestigingen**

U kunt uw bevestiging voor een taakuitnodiging op elk moment wijzigen.

## **Zo kunt u taakbevestiging wijzigen:**

- **1.** Open de taak in het H-scheidingsoverzicht.
- **2.** Klik in het **Bevestiging** paneelgebied op de **Verander**-knop. Het **Selecteer bevestiging** scherm wordt geopend.
- **3.** Klik op één van de knoppen **Accepteren**, **Afwijzen**, **Voorlopig** of **Later**.

**Resultaat:** De bevestigingsstatus is gewijzigd.

Als u de bevestiging niet wilt aanpassen klikt u op de **Sluiten**-knop in de rechterbovenhoek van het scherm.

**Tip:** In het Lijst- of H-gescheiden overzicht kunt u ook het contextmenu gebruiken om de bevestiging te wijzigen.

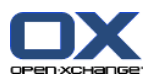

# **6.7. Taken beheren**

# **6.7.1. Zoeken naar taken**

Door het ingeven van een zoekterm kunt u taken vinden in de geopende agendamap. De zoekterm is de tekenreeks die gezocht wordt.

Alle taken waarvan de titel de zoekterm bevat zullen worden gevonden.

Bijvoorbeeld: Om taken te vinden met het onderwerp "Presentatie maken" en "Info voor presentatie verzamelen" gebruikt u de zoekterm "pre".

## **Om een taak te zoeken doet u het volgende:**

- **1.** Kies in de mappenlijst de te doorzoeken taakmappen.
- **2.** Selecteer de indeling van het scherm: H-scheiding of Lijst
- **3.** In het **Zoeken** paneelgebied typt u uw zoekterm in het invoervak.

**Opmerking:** Als het **Zoeken** paneelgebied niet wordt getoond, klik op **Snelle instellingen**-pictogram in de rechterbovenhoek van het paneel . Activeer de Zoeken optie in het pop-up menu.

- **4.** Type uw zoekterm in het invoervak.
- **5.** In het Zoeken paneelgebied klikt u op het Zoeken **4** pictogram.

**Resultaat:** Het overzichtsscherm toont alleen die taken die overeenkomen met de zoekterm.

## **Alle taken tonen in de huidige geselecteerde takenmap gaat als volgt:**

In het paneelgebied **Zoeken** klikt u op **Herinitialiseren**

## **6.7.2. Taken bewerken**

Alle gegevens die u heeft ingevoerd bij het maken van een taak kunnen later aangepast worden.

**Opmerking:** Als u een taak wilt bewerken in een openbare of gedeelde taakmap dan dient u bewerkingsrechten te hebben voor de objecten in die taakmappen.

## **U kunt een taak als volgt aanpassen:**

- **1.** Selecteer een taak uit de lijst of het H-gescheiden overzicht.
- **2.** Klik in het **Taak** paneelgebied op het **Bewerken**-pictogram. Het **Taak**-venster opent.
- **3.** De gegevens van de taak bewerken. Een uitgebreide beschrijving van de gegevens is te vinden in [6.5:](#page-110-0) Taken [aanmaken.](#page-110-0) Instructies voor het wijzigen van de bewerkingsstatus zijn te vinden in [6.7.2.1:](#page-116-0) Het wijzigen van de [bewerkingsstatus](#page-116-0).
- **4.** Klik op het **Opslaan** pictogram in het paneel. Het scherm sluit.

<span id="page-116-0"></span>**Resultaat:** de taak is gewijzigd.

Als u de wijzigingen niet wilt doorvoeren klikt u op **Annuleren** in het **Venster** paneelgebied.

**Tip:** In het Lijst- of H-gescheiden overzicht kunt u ook een taak bewerken in het contextmenu of door erop te dubbelklikken.

## **6.7.2.1. Het wijzigen van de bewerkingsstatus**

Bij het aanmaken van een nieuwe taak wordt de status ingesteld op de volgende waarden:

▪ De **Status** is ingesteld op **Niet gestart**

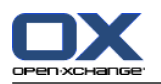

▪ De waarde voor **% voltooid** is ingesteld op **0**.

De items in het **Status**-selectieveld en in het **% voltooid**-invoerveld hangen van elkaar af.

- De statussen **Niet gestart**, **Wachtend** en **Uitgesteld** corresponderen met de waarde **0% voltooid**
- De status **Bezig** correspondeert met een waarde tussen **1% voltooid** en **99% voltooid**.
- De status **Voltooid** correspondeert met de waarde **100% voltooid**.

## **Het wijzigen van de bewerkingsstatus in het Taak-scherm gaat als volgt:**

Doe één van de volgende dingen:

- Selecteer een bewerkingsstatus in het **Status**-selectieveld.
- Type een geheel getal tussen 0 en 100 in het **% voltooid**-veld.
- Selecteer een waarde voor het **% voltooid**-veld door te klikken op de **-** of **+**-pictogrammen.

**Resultaat:** De bewerkingsstatus is gewijzigd. Deelnemers worden geïnformeerd over de wijziging. Voltooide taken worden doorgestreept in de Lijst- of H-gescheiden weergave.

# **6.7.3. Taken instellen op voltooid**

**Opmerking:** Als u een taak in een openbare of gedeelde map wilt instellen op voltooid, heeft u bewerkingsrechten nodig voor de objecten in deze taakmappen.

## **Het instellen van een taakstatus op voltooid gaat als volgt:**

- **1.** Selecteer één of meer taken in het H-scheiding- of Lijstoverzicht.
- **2.** In het **Taak**-paneelgebied klikt u op **Markeren als voltooid**.

**Resultaat:** De taken worden getoond als voltooid.

**Tip:** U kunt het contextmenu ook gebruiken om taken als voltooid te markeren.

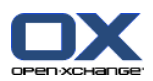

# **6.7.4. Taken afdrukken**

U heeft de volgende mogelijkheden bij het afdrukken van taken:

- De takenlijst afdrukken
- De details van een taak afdrukken

## **Het afdrukken van een takenlijst gaat als volgt:**

- **1.** Selecteer het Lijstoverzicht in het paneel.
- **2.** Selecteer de af te drukken taken:

Als u slechts een deel van de taken wilt afdrukken uit de lijst, moet u deze selecteren alvorens het afdrukken te starten.

Als u alle taken in de lijst wilt afdrukken selecteert u alles of helemaal niets.

- **3.** In het **Taken** paneelgebied klikt u op **Afdrukken**. Een nieuw scherm met het afdrukvoorbeeld en het systeemscherm **Afdrukken** gaat open.
- **4.** U kunt in het systeemscherm aanpassingen aan de afdrukinstellingen maken.
- **5.** In het systeemscherm klikt u op **Afdrukken**.

**Resultaat:** De takenlijst wordt afgedrukt.

## **De details van een taak afdrukken gaat als volgt:**

- **1.** Open een taak in het H-scheidingsoverzicht.
- **2.** In het **Taken**-paneelgebied klikt u op **Printen**. Een nieuw scherm met het afdrukvoorbeeld en het systeemscherm **Afdrukken** gaat open.
- **3.** U kunt in het systeemscherm aanpassingen aan de afdrukinstellingen maken.
- **4.** In het systeemscherm klikt u op **Afdrukken**.

**Resultaat:** De details van de taak worden afgedrukt.

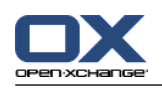

# **6.7.5. Taken verplaatsen**

U heeft de volgende mogelijkheden bij het verplaatsen van taken:

- Met de paneelfunctie
- Met slepen&neerzetten

**Opmerking:** Als u afspraken van een bron naar een doelmap verplaatst moet u de volgende rechten hebben:

- Verwijderrechten voor objecten in de bronmap
- Aanmaakrechten voor objecten in de doelmap.

## **Afspraken verplaatsen via het paneel doet u als volgt:**

- **1.** Selecteer één of meer taken in het H-scheiding of Lijstoverzicht.
- **2.** Klik in het **Taken**-paneelgebied op de **Verplaats** knop. Het **Selecteer map** scherm wordt geopend.
- **3.** In het **Selecteer map** scherm kunt u een takenmap selecteren. U kunt alleen klikken op mappen waarnaar u uw taken mag verplaatsen.

**Resultaat:** De taken worden verplaatst.

## **Verplaatsen van taken met slepen&neerzetten gaat als volgt:**

- **1.** Selecteer één of meer taken in het H-scheiding- of Lijstoverzicht.
- **2.** Sleep een geselecteerde taak naar een doelmap. Een pictogram naast de muisaanwijzer geeft de volgende informatie:
	- Als u naar een geldig doel sleept krijgt u een groen vinkje te zien.
	- Als u naar een ongeldig doel sleept krijgt u en rood verbodpictogram te zien.
- **3.** Laat de muisknop los als de aanwijzer op de gewenste map staat.

**Resultaat:** De taken worden verplaatst.

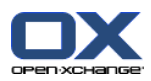

# **6.7.6. Taken markeren met vlaggen**

Vlaggen zijn gekleurde labels voor het markeren van taken. U kunt beslissen over de betekenis van afzonderlijke kleuren. De vlaggen worden getoond in de laatste kolom van het Lijst- of H-gescheiden overzicht

## **Het markeren van taken met vlaggen gaat als volgt:**

- **1.** Selecteer één of meer taken in het H-scheiding- of Lijstoverzicht.
- **2.** Klik in het **Vlaggen**-paneelgebied op één van de vlaggen behalve de eerste.

**Resultaat:** De geselecteerde taken worden gemarkeerd met de gekozen vlag.

## **Verwijderen van vlaggen gaat als volgt:**

- **1.** In het Lijst- of H-gescheiden overzicht, selecteert u taken voorzien van vlaggen.
- **2.** Klik op de eerste vlag in het **Vlaggen** paneelgebied.

**Resultaat:** De vlaggen worden verwijderd.

## **6.7.7. Taken verwijderen**

**Waarschuwing:** Bent u een deelnemer in een taak dan kunt u de taak verwijderen zelfs als u niet de maker bent. In dat geval wordt de taak ook voor alle andere deelnemers verwijderd. Dit geldt zelfs als de deelnemer geen enkele rechten op de map van deze taak heeft.

**Waarschuwing:** Verwijderen van taken kan niet worden hersteld. Controleer dat u de taak niet langer nodig heeft voordat u een taak verwijdert.

## **Verwijderen van één of meerdere taken gaat als volgt:**

- **1.** Selecteer één of meer taken in het H-scheiding- of Lijstoverzicht.
- **2.** Klik op **Wissen** in het **Taak** paneelgebied. Het **Taak wissen**-scherm wordt geopend.
- **3.** Als u er zeker van bent dat u de taak wilt verwijderen klikt u op de **Ja** knop.

**Resultaat:** De taak wordt permanent verwijderd.

Tip:U kunt ook het contextmenu of de <del>-toets gebruiken om taken te wissen.

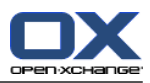

# **Chapter 7. Gegevensdepot module**

# **7.1. Overzicht**

Gebruik een van de volgende methoden om de **Gegevensdepot** module te openen:

In de modulebalk  $\hat{\Omega}$  **k**  $\hat{\mathbb{B}}$  **in a**  $\hat{\mathbb{B}}$  klik het **Gegevensdepot a** pictogram.

Klik op de titel balk van het **Gegevensdepot** module schermin de startpagina.

Klik in de mappenlijst op een willekeurige Gegevensdepotmap onder **Gegevensdepot**.

## De **Gegevensdepot** module:

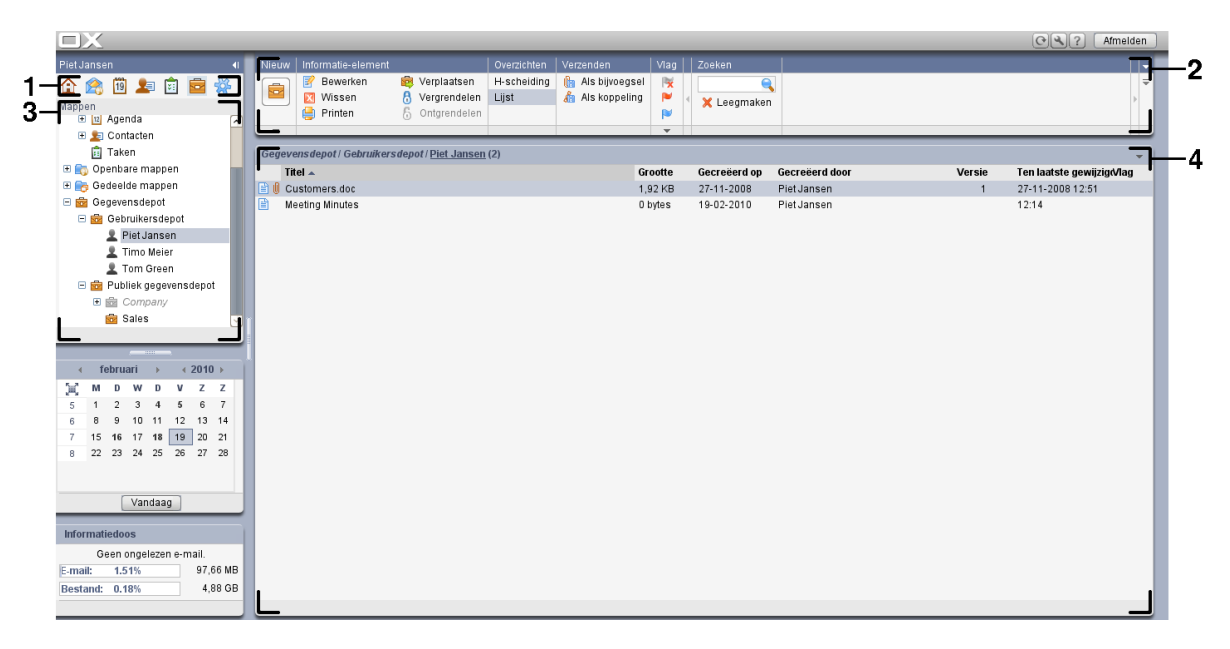

De module bevat de volgende elementen:

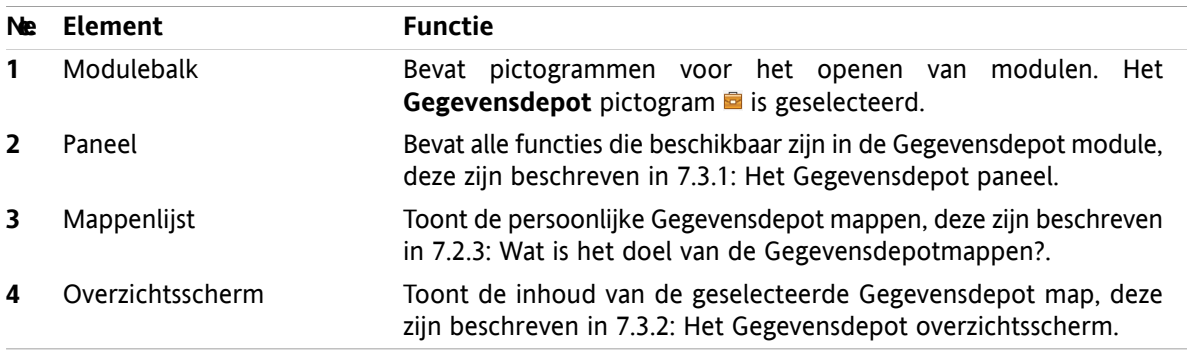

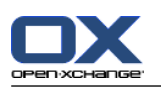

# **7.2. Wat u moet weten**

# **7.2.1. Wat is het doel van de Gegevensdepot module?**

In de **Gegevensdepot** module kunt u gegevens opslaan en tonen als Gegevensdepot elementen. U kunt

- Gegevensdepot-elementen tonen,
- Gegevensdepot-elementen aanmaken,
- en beheren van gegevensdepot-elementen

# **7.2.2. Wat moet ik weten over Gegevensdepot-elementen?**

Een Gegevensdepot-element bevat informatie over een specifiek onderwerp. Dit kan bijvoorbeeld zijn:

- Tekst informatie in de vorm van een opmerking.
- <span id="page-123-0"></span>▪ Een linkje (Favoriet) naar een internetadres.
- Een aanhangsel. Hiervan kunnen meerdere versies beschikbaar zijn.

# **7.2.3. Wat is het doel van de Gegevensdepotmappen?**

Gegevensdepotmappen maken het mogelijk om uw Gegevensdepot-elementen te ordenen als mappen op de hardeschijf.

Een Gegevensdepotmap in de mapenlijst kunt u herkennen aan het **a** pictogram.

Alle Gegevensdepotmappen bevinden zich in de mappenlijst onder **Gegevensdepot**. De volgende soorten Gegevensdepotmappen bestaan:

- Persoonlijke Gegevensdepotmappen. De persoonlijke Gegevensdepotmap krijgt uw gebruikersnaam. Deze map staat in de mappenlijst onder **Gegevensdepot/Gebruikersdepot**. U kunt meerdere Gegevensdepotmappen maken in uw persoonlijke Gegevensdepotmap.
- Publieke Gegevensdepotmappen. Deze mappen staan in de mappenlijst onder **Gegevensdepot/Publiek gegevensdepot**. Elke gebruiker kan Gegevensdepotmappen maken. Normaal zijn publieke Gegevensdepotmappen zichtbaar voor iedereen.
- Gedeelde Gegevensdepotmappen. Deze mappen staan in de mappenlijst onder **Gegevensdepot/Gebruikersdepot**. Elke gebruiker kan persoonlijke Gegevensdepotmappen delen met andere gebruikers.

Meer informatie over mappenbeheer kunt u vinden in 8.5: [Mappen](#page-183-0) beheer. Meer over het delen van mappen kunt u vinden in 8.6: [Rechtenbeheer](#page-187-0).

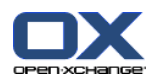

# <span id="page-124-0"></span>**7.3. Gegevensdepot module interface**

# **7.3.1. Het Gegevensdepot paneel**

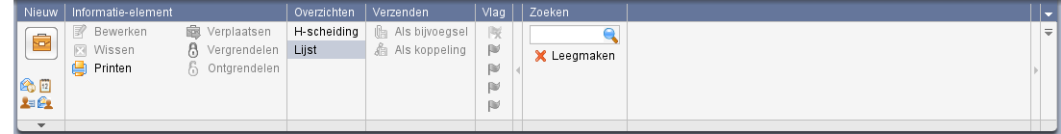

Het Gegevensdepot paneel bevat de volgende functies in verschillende gebied:

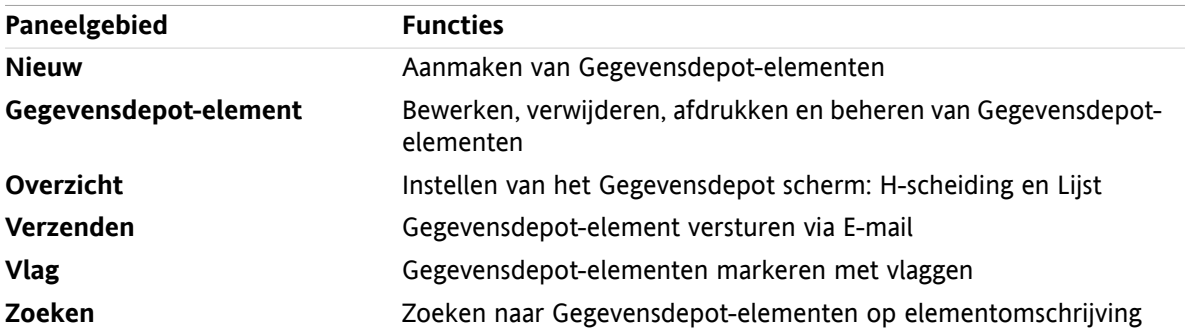

# <span id="page-124-1"></span>**7.3.2. Het Gegevensdepot overzichtsscherm**

Het Gegevensdepot-overzichtsscherm, **Lijst** overzicht:

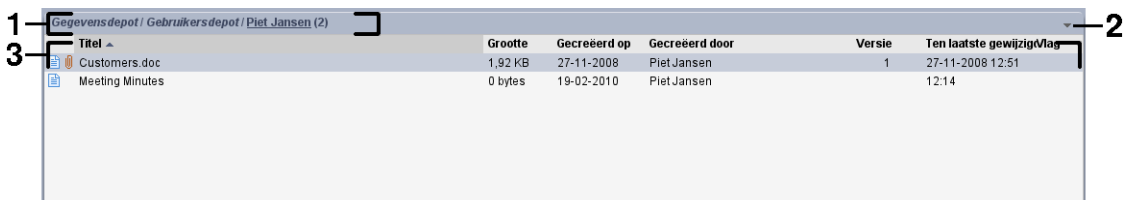

Het Gegevensdepot overzichtsvenster bevat de volgende elementen:

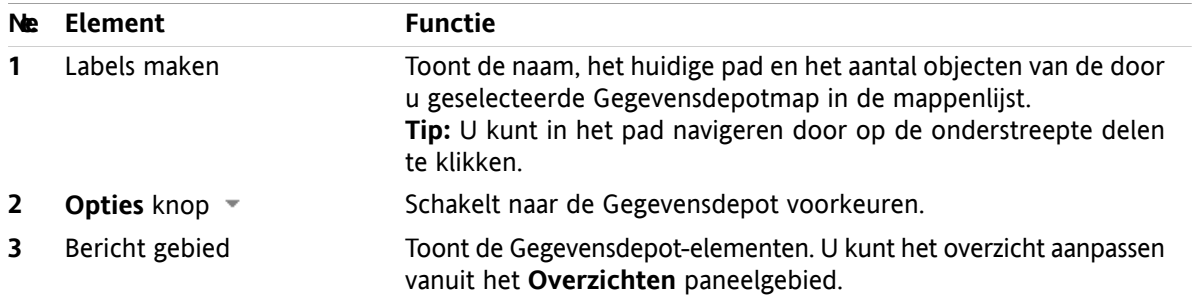

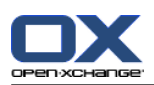

# **7.4. Het tonen van Gegevensdepot-elementen**

Om Gegevensdepot-elementen te tonen gaat u als volgt te werk:

- Klik op een Gegevensdepot-map.
- Selecteer een overzichtsvorm in het paneel. De overzichtsvorm bepaalt hoe de Gegevensdepot-elementen worden getoond.

# **7.4.1. Tonen van het overzicht in een lijst**

Het lijstoverzicht toont de Gegevensdepot-elementen in een tabel.

## **Gegevensdepot-elementen tonen als een lijst gaat als volgt:**

- **1.** Selecteer een Gegevensdepotmap uit de mappenlijst.
- **2.** Kies **Lijst** in het **Overzichten** paneelgebied.

**Resultaat:** Gegevensdepot-elementen worden getoond als een lijst.

Voor elk Gegevensdepot-element in de lijst wordt een regel met informatie in de vorm van pictogrammen of tekst getoond:

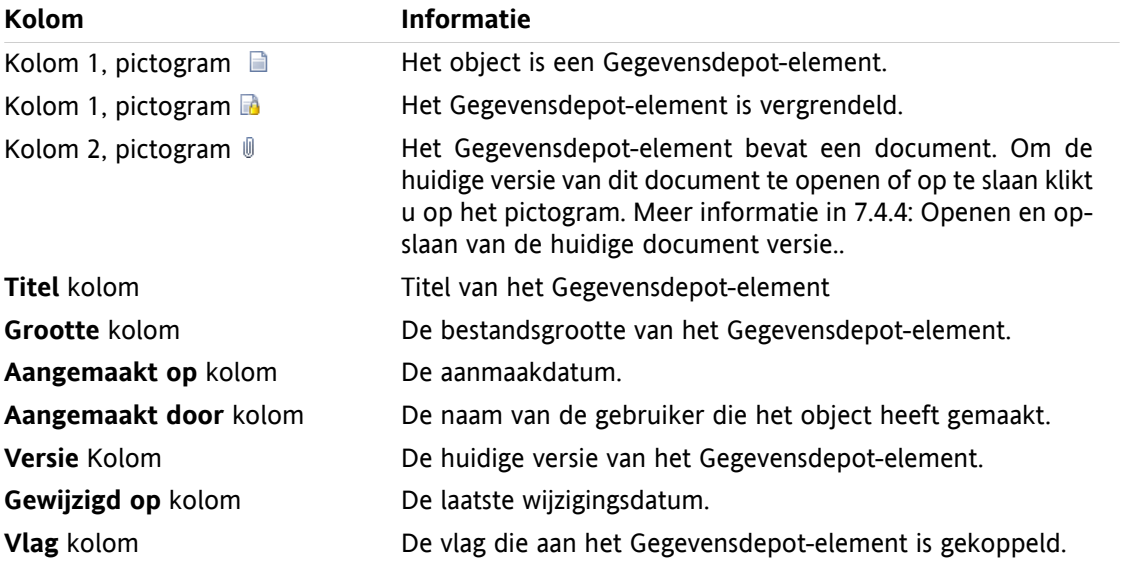

De Gegevensdepot-overzichtslijst wordt standaard gesorteerd op de **Titel** kolom in oplopende volgorde. De Titel kolom is geaccentueerd. Een pijl pictogram naast de kolomtitel geeft de sorteervolgorde aan.

## **Het aanpassen van de sorteervolgorde gaat als volgt:**

- **1.** Om de sorteervolgorde aan te passen klikt u op de kolom die u wilt gebruiken voor de sortering.
- **2.** Als u de sorteervolgorde wilt veranderen klikt u nogmaals op de zelfde kolom

**Resultaat:** De sorteervolgordeverandert.

**Opmerking:** De eerste twee kolommen kunnen niet gebruikt worden voor sorteren.

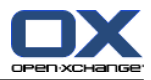

# **7.4.2. Tonen met een Horizontaal gescheiden weergave.**

Met het H-scheiding overzicht wordt de inhoud van de geselecteerde Gegevensdepotmap in een tabel getoond.

## **Gegevensdepot-elementen tonen in H-scheiding overzicht gaat als volgt:**

- **1.** Selecteer een Gegevensdepotmap uit de mappenlijst.
- **2.** Klik in het **Bekijken** paneelgebied op **H-scheiding**. **Resultaat:** Het overzichtsvenster splitst horizontaal. Het bovenste deel toont de Gegevensdepot-elementen lijst.
- **3.** Selecteer één Gegevensdepot-element uit de lijst.

**Resultaat:** Het onderste deel van het scherm toont de volgende informatie van het geselecteerde Gegevensdepot-element.

- Het **Overzicht** tabblad bevat de volgende elementen:
	- Titel, Document, Labels, Mapnaam en Directe link. De naam van het document dient als link naar de huidige versie van het document om deze te openen of te downloaden. Meer informatie kunt u vinden in 7.4.4: [Openen](#page-127-0) en opslaan van de huidige [document](#page-127-0) versie..
	- De Document detailgegevens tonen de bestandsgrootte, bestandstype, Status vergrendeling en de MD5 code.

**Tip:** Door op het **-** of het **+** pictogram te klikken kunt u de details tonen of verbergen.

- Commentaar bij het Gegevensdepot-element staat onder de Document detailgegevens
- Het **Versies** tabblad bevat een lijst met versies van het gekoppelde document. Het overzicht onder de lijst toont detailgegevens van de geselecteerde versie. Bij deze detailgegevens staat een link naar het document waarmee u het kan openen of downloaden. Meer informatie hierover leest u in [7.6.2.3:](#page-133-0) Werken met [document](#page-133-0) versies.
- Het onderste deel van het overzichtsscherm toont
	- De gebruikersnaam van de persoon die het document heeft gemaakt en de datum van het Gegevensdepot-element.
	- □ De gebruikersnaam van de persoon die het document heeft gewijzigd en de datum van de wijziging.

**Tip:** U kunt de horizontale aanwijsbalk tussen het bovenste en onderste deel bewegen.

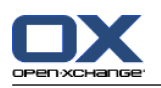

# **7.4.3. Tonen zweefteksten**

Zweefteksten zijn beschikbaar in de H-scheiding en Lijst indeling.

#### **Hoe u een Gegevensdepot-element in een zweeftekst kan oproepen:**

- **1.** Beweeg de muisaanwijzer tot boven een Gegevensdepot-elementregel en blijf stilstaan.Na een korte tijd opent de zweeftekst. Het **Algemeen** tabblad verschijnt.
- **2.** Om meer informatie te zien klikt u op een ander tabblad.
- **3.** Om de zweeftekst te sluiten hoeft u enkel de muisaanwijzer uit het vak te verplaatsen.

De zweeftekst van een Gegevensdepot-element geeft de volgende informatie:

- Het **Algemeen** tabblad. Het bevat:
	- Het Gegevensdepot module pictogram.
	- De titel en de aanmaakdatum van het Gegevensdepot-element.
	- □ Als het Gegevensdepot-element documenten bevat, worden versienummer, bestandstype pictogram en de naam het document wordt getoond.
	- De pictogrammen voor het openen en opslaan van het document.
	- Het commentaar bij het Gegevensdepot-element. Afhankelijk van de lengte van het commentaar worden alleen de eerste regels getoond. Als u op de tekst klikt worden meer regels getoond. Een tweede klik hersteld de originele tekst.
- <span id="page-127-0"></span>▪ Het **Versies** tabblad. Het nummer tussen haakjes geeft het aantal versies aan. Als het Gegevensdepotelement een document bevat worden de volgende gegevens getoond:
	- □ De plus en minus knop wordt gebruikt voor het tonen of verbergen van document versies.
	- Versienummer, bestandstype pictogram en de bestandsnaam van de documenten.
	- De pictogrammen voor het openen en opslaan van de document versies.

## **7.4.4. Openen en opslaan van de huidige document versie.**

Een Gegevensdepot-element kan een document bevatten met verschillende versies. In dit geval kunt u de verschillende acties uitvoeren:

▪ Open de huidige document versie.

**Opmerking:** Om een document te openen heeft u mogelijk extra software nodig.

▪ Opslaan van de huidige document versie.

Meer informatie om andere versie op te slaan of te openen is beschreven in 7.6.2.3: Werken met [document](#page-133-0) [versies](#page-133-0).

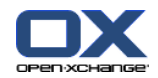

#### **Openen en opslaan van de huidige document versie gaat als volgt:**

- **1.** Open het Gegevensdepot-element in het H-splitsen overzicht. Klik op het**Overzicht** tabblad.
- **2.** Klik op de documentnaam naast **Document**. Een systeemscherm opent, dit toont het programma dat het bestand kan openen.

**Opmerking:** Het systeemscherm is afhankelijk van de browser en kan er daarom anders uit zien.

**3.** Kies een actie:

Als u een document wilt openen. Kiest u **Openen met**.

**Opmerking:** Om een document te openen heeft u mogelijk extra software nodig.

Om een document buiten de groupware op te slaan kiest u **Opslaan op schijf**.

**4.** In het systeemscherm klikt u op **OK**.

**Tip:** Eventueel kunt u een van de volgende methoden volgen:

Gebruik de pictogrammen in de zweeftekst van het Gegevensdepot-element.

In het lijstoverzicht klikt u op het pictogram  $\mathbb{I}$ .

## **7.4.5. Verzenden van Gegevensdepot-elementen**

Gegevensdepot-elementen naar andere gebruikers te sturen kan op één van de volgende manieren:

- Als een Gegevensdepot-element een document bevat, is het mogelijk het document als E-mailaanhangsel te sturen naar elk willekeurig E-mailadres.
- U kunt het Gegevensdepot-element als link naar andere gebruikers sturen.

#### **U kunt het document of een Gegevensdepot-element als een E-mailaanhangsel sturen op de volgende manier:**

- **1.** Open het Gegevensdepot-element in het H-splitsen overzicht.
- **2.** Klik op **Als bijvoegsel** in het **Verzenden** paneelgebied.

**Resultaat:** Het **E-mail** scherm opent. De huidige versie van het document wordt als aanhangsel toegevoegd.

#### **Een Gegevensdepot-element als link sturen gaat als volgt:**

- **1.** Open het Gegevensdepot-element in het H-splitsen overzicht.
- **2.** Klik op **Als koppeling** in het **Verzenden** paneelgebied.

**Resultaat:** Het **E-mail** scherm opent. De huidige versie van het document wordt als link toegevoegd in de berichttekst.

**Opmerking:** Om de link te gebruiken moet de ontvanger van het E-mailbericht lees-gerechten hebben op de Gegevensdepot-elementen in de bronmap. Voor meer informatie over het zetten van rechten vindt u in 8.6; [Rechtenbeheer](#page-187-0)

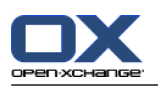

# <span id="page-129-0"></span>**7.5. Aanmaken van Gegevensdepot-elementen**

Deze sectie geeft een overzicht over het aanmaken van nieuwe Gegevensdepot-elementen. Meer details kunnen worden gevonden op de [volgende](#page-130-0) bladzijde.

**Opmerking:** Als u nieuwe Gegevensdepot-elementen wilt maken in een openbare of gedeelde map moet u de rechten hebben om objecten aan te maken.

**Zo maakt u een nieuw Gegevensdepot-element:**

- **1.** Klik in het **Nieuw** paneelgebied Klikt u op de **Nieuw Gegevensdepot-element** Pictogram. Het **Gegevensdepot-element** window opens.
- **2.** Eventueel kunt u een andere map kiezen door op de **Map...** knop te klikken, en vervolgens een map te kiezen in het pop-up scherm.
- **3.** Voer een titel in het **Titel** veld in:
- **4.** Afhankelijk van uw wensen gebruikt u de volgende opties:

Gebruik een favoriet voor een website door het adres in te voeren in het **Link/URL** veld. **Tip:** Kopieer het internetadres uit de adresbalk van de browser naar dit veld.

Document toevoegen. Zie 7.5.1: Toevoegen van [documenten](#page-130-0)

Toevoegen labels. Zie 7.5.2: [Toevoegen](#page-130-1) van labels

Toevoegen commentaar.

**5.** Klik op het **Opslaan** pictogram. Het scherm sluit.

**Resultaat:** Het Gegevensdepot-element wordt aangemaakt.

Als U de actie wilt afbreken klikt u op **Annuleren** in het **Venster** paneelgebied.

## **Gegevensdepot-elementen aanmaken kan op één van de volgende manieren:**

U kunt ook de functie **Nieuw Gegevensdepot-element** klikken in een van de andere modulen op het **Nieuw** paneelgebied.

Dubbelklik op een vrij gebied in de H-splitsing of Lijst overzicht. Het**Gegevensdepot-element** scherm opent.

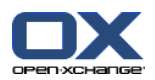

# <span id="page-130-0"></span>**7.5.1. Toevoegen van documenten**

U kunt één document toevoegen aan een Gegevensdepot-element. Het document krijgt het versienummer 1. Als u meer documenten toe voegt krijgen deze een hoger versienummer.

Meer informatie over documentversies leest u in 7.6.2.3: Werken met [document](#page-133-0) versies.

#### **Om een document toe te voegen aan het Gegevensdepot-element vanuit het Gegevensdepot element scherm:**

- **1.** Klik op de **Bestand...** knop.
- **2.** Klik op de **Browse...** knop.
- **3.** Selecteer het bestand dat moet worden toegevoegd als document en sluit het bestandsselectie scherm.
- **4.** Klik op het **Opslaan** pictogram in het paneelgebied. Het **Versie commentaar** scherm sluit.
- **5.** Als u commentaar in het **Versie commentaar** scherm wilt opslaan. Klikt u op **OK**. Als u dat niet wilt klikt u op **Geen commentaar**.

**Resultaat:** Het document wordt naar de server gestuurd. Als het document is verzonden wordt het **Gegevensdepot-element** scherm gesloten.

<span id="page-130-1"></span>Als U de actie wilt afbreken klikt u op **Annuleren** in het **Versie commentaar** scherm.

**Opmerking:** Afhankelijk van de grootte van het document en de snelheid van uw verbinding kan dit proces enige tijd in beslag nemen.

## **7.5.2. Toevoegen van labels**

Een label is een tekst die gebruikt kan worden als criteria voor het sorteren Gegevensdepot-elementen. Er zijn verschillende mogelijkheden voor het toevoegen van labels.

- Voer de labels in achter de **Labels...** knop op het scherm.
- Selecteer één of meerdere labels uit de lijst van eerder gebruikte labels.

## **Om een label toe te voegen vanuit het Gegevensdepot element scherm:**

- **1.** Klik u op de **Labels...** knop.
- **2.** In het **Selecteer labels** dialoog kiest u één of meerdere items en klikt u op **OK**.

**Resultaat:** De labels worden ingevoerd.

**Opmerking:** Alvorens u labels kan kiezen uit de lijst, moet u deze eerst gedefinieerd hebben in de groupware instellingen. Voor meer detail hierover kunt u vinden in het instellingen hoofdstuk van de gebruikershandleiding of in de online-hulp.

**Tip:** Om en label te verwijderen kunt u de waarde in het invoervak wijzigen.

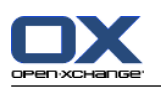

# **7.6. Beheren van Gegevensdepot-elementen**

# **7.6.1. Zoeken naar Gegevensdepot-elementen**

Zoeken maakt het mogelijk Gegevensdepot-elementen te vinden in de huidige Gegevensdepotmap. De zoekterm bepaalt welke tekenreeks wordt gezocht.

Alle Gegevensdepot-elementen die de zoekterm bevatten worden gevonden.

Voorbeeld: Om Gegevensdepot-elementen te vinden met de titel "marketing afbeeldingen" en "basis marketing documenten", gebruikt u de zoekterm "marketing".

## **U zoekt Gegevensdepot-elementen als volgt:**

- **1.** Klik in de mappenlijst op de **Gebruikersdepot**map of een van de andere Gegevensdepotmappen.
- **2.** Open het H-scheiding of Lijst overzicht.
- **3.** In het **Zoeken** paneelgebied typt u uw zoekterm in het invoervak.

**Opmerking:** Als het **Zoeken** paneelgebied niet wordt getoond, klik op **Snelle instellingen** pictogram in de rechterbovenhoek van het paneel. Activeer de Zoeken optie in het pop-up menu.

- **4.** Type uw zoekterm in het invoervak.
- **5.** In het **Zoeken** paneelgebied klikt u op het **Zoeken<sup>q</sup>** pictogram.

**Resultaat:** De overzichtslijst bevat enkel de Gegevensdepot-elementen die voldoen aan de zoekterm.

## **Gegevensdepot-elementen tonen in de huidige geselecteerde Gegevensdepotmap gaat als volgt:**

Klik vervolgens op **Leegmaken** in het paneelgebied **Zoeken**

## **7.6.2. Het bewerken van Gegevensdepot-elementen**

Alle gegevens die u heeft ingevoerd bij het maken van het Gegevensdepot-element kunnen later aangepast worden.

**Opmerking:** Om een Gegevensdepot-element te kunnen wijzigen vanuit een publieke of gedeelde map, is het noodzakelijk dat u bewerk rechten heeft voor de objecten in de betreffende map.

## **U wijzigt Gegevensdepot-elementen als volgt:**

- **1.** Selecteer één Gegevensdepot-element uit het H-splitsen of Lijst overzicht.
- **2.** Klik in het **Nieuw** paneelgebied Klikt u op de **Nieuw Gegevensdepot-element** Pictogram. Het **Gegevensdepot-element** window opens.
- **3.** Bewerk de gegevens van het Gegevensdepot-element. Een uitgebreide beschrijving van de velden staan in 7.5: Aanmaken van [Gegevensdepot-elementen](#page-129-0). Instructies voor het werken met document versies staan in 7.6.2.3: Werken met [document](#page-133-0) versies.
- **4.** Klik op het **Opslaan** pictogram. Het scherm sluit.

**Resultaat:** Het Gegevensdepot-element is veranderd.

Als U de wijzigingen niet wilt doorvoeren klikt u op **Annuleren** in het **Venster** paneelgebied.

**Tip:** U kunt ook het context menu gebruiken om een Gegevensdepot-element te wijzigen.

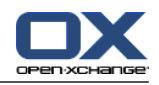

## **7.6.2.1. Vergrendelen van een Gegevensdepot-element**

Als u Gegevensdepot-element wijzigt is het beter als u deze eerst vergrendeld. De vergrendeling heeft het volgende doel:

- Het hangslot geeft aan dat andere gebruikers het Gegevensdepot-element aan het bewerken zijn. Het is mogelijk dat het zichtbare object niet de meest actuele is.
- **Als een vergrendeld Gegevensdepot-element in een gedeelde of openbare Gegevensdepotmap staat** kunnen, zelfs als de gebruiker schrijfrechten heeft op de map, geen aanpassingen worden gedaan door anderen.

## **U vergrendeld Gegevensdepot-elementen als volgt:**

- **1.** Selecteer één of meerdere Gegevensdepot-elementen uit het H-splitsen of Lijst overzicht.
- **2.** In het **Informatie-element** paneelgebied klikt u op **Vergrendelen**.

## **Als u klaar bent met het bewerken van het object moet u niet vergeten het object te ontgrendelen.**

## **U ontgrendeld een Gegevensdepot-element als volgt:**

- **1.** Selecteer één of meerdere vergrendelde Gegevensdepot-elementen uit het H-splitsen of Lijst overzicht.
- **2.** Klik op het Ontgrendelen pictogram in het **Informatie-element** paneelgebied.

**Tip:** U kunt een object ook vanuit het contextmenu**Vergrendelen** en **Ontgrendelen**.

## **7.6.2.2. Verwijderen van documenten**

U kunt een document uit een Gegevensdepot-element verwijderen. Dit verwijderd niet alleen het document maar ook alle oude versies. Voor meer informatie over het werken met documenten versies kunt u vinden in 7.6.2.3: Werken met [document](#page-133-0) versies.

**Opmerking:** Deze functie verwijderd geen documenten van u lokale hardeschijf.

## **Documenten uit het Gegevensdepot verwijderen gaat als volgt:**

- **1.** Selecteer één Gegevensdepot-element uit het H-splitsen of Lijst overzicht.
- **2.** In het **Informatie-element** paneelgebied klikt u op de **Bewerken** knop. Het **Gegevensdepot-element** scherm opent.
- **3.** Klik u op de **Wissen** knop. Het **Bestand scheiden** scherm opent.
- **4.** Als u zeker weet dat u de bestanden wilt verwijderen uit het Gegevensdepot klikt u op **Ja**.

**Resultaat:** Alle versies van het document worden verwijderd uit het Gegevensdepot. Het Gegevensdepotelement blijft bestaan.

# <span id="page-133-0"></span>**7.6.2.3. Werken met document versies**

Als een Gegevensdepot-element een document met verschillende versies bevat, kunt u de verschillende acties uitvoeren:

- Een document versie toevoegen
- Een document versie verwijderen
- Een andere documentversie als huidige versie instellen

## **Een document versie toevoegen gaat als volgt:**

- **1.** Selecteer één Gegevensdepot-element uit het H-splitsen of Lijst overzicht.
- **2.** In het **Informatie-element** paneelgebied klikt u op de **Bewerken** knop. Het **Gegevensdepot-element** scherm opent.
- **3.** Klik op de **Bestand...** knop.
- **4.** Klik op de **Browse...** knop.
- **5.** Selecteer het bestand dat moet worden toegevoegd als document en sluit het bestandsselectie scherm.
- **6.** Klik op het **Opslaan** pictogram. Het scherm sluit.
- **7.** Vul eventueel commentaar in het **Versie commentaar** scherm.
- **8.** Klik op **OK** als u het commentaar wilt toevoegen, als u geen commentaar wilt toevoegen klikt u op **Geen commentaar**. Om het process niet uit te voeren klikt u op **Annuleren**.

**Resultaat:** Het document wordt naar de server gestuurd. Als het document is verstuurd wordt het **Gegevensdepot-element** scherm gesloten.

**Opmerking:** Afhankelijk van de grootte van het document en de snelheid van uw verbinding kan dit proces enige tijd in beslag nemen.

## **Documentversies uit het Gegevensdepot verwijderen gaat als volgt:**

- **1.** Open het Gegevensdepot-element in het H-splitsen overzicht.
- **2.** Selecteer het **Versies** tabblad.
- **3.** Selecteer een document versie uit de lijst.
- **4.** Klik op **Wissen** in het **Versie** paneelgebied. Het **Wissen versie** scherm wordt getoond.

**5.** Als u er zeker van bent dat u de documentversie wilt verwijderen klikt u op de **Ja** knop.

**Resultaat:** De geselecteerde versie van het document is verwijderd uit het Gegevensdepot-element.

**Opmerking:** Deze functie verwijderd geen documenten van u lokale hardeschijf.

## **Een andere documentversie als huidige versie instellen gaat als volgt:**

- **1.** Open het Gegevensdepot-element in het H-splitsen overzicht.
- **2.** Selecteer het **Versies** tabblad.
- **3.** Selecteer een document versie uit de lijst.
- **4.** Vervolgens klikt u op **Huidige** in het paneelgebied **Versie**.

**Resultaat:** De geselecteerde versie wordt de laatste versie.

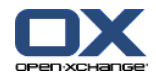

# **7.6.3. Het afdrukken van Gegevensdepot-elementen**

U heeft de volgende mogelijkheden voor het afdrukken van Gegevensdepot-elementen:

- Lijsten van Gegevensdepot-elementen afdrukken
- Afdrukken van een Gegevensdepot-element

## **Gegevensdepot-elementen afdrukken als een lijst gaat als volgt:**

- **1.** Toon de Gegevensdepot-elementen in een lijstoverzicht.
- **2.** Selecteer de Gegevensdepot-elementen die u wilt afdrukken:
	- Door een aantal Gegevensdepot-elementen te selecteren is het mogelijk alleen deze af te drukken.

Om alle Gegevensdepot-elementen in het huidige overzicht af te drukken, kiest u alle elementen of niets uit de lijst.

- **3.** In het **Informatie-element** paneelgebied klikt u op **Printen**. Een scherm met het afdruk voorbeeld en het system scherm **Afdrukken** gaat open.
- **4.** U kunt in het systeemscherm **Afdrukken** aanpassingen maken vóór het afdrukken.
- **5.** In het systeemscherm **Afdrukken** klikt u op **Afdrukken**.

**Resultaat:** De Gegevensdepot-elementenlijst wordt afgedrukt

## **Afdrukken van een Gegevensdepot-element gaat als volgt:**

- **1.** Open het Gegevensdepot-element in het H-splitsen overzicht.
- **2.** In het **Informatie-element** paneelgebied klikt u op **Printen**. Een scherm met het afdruk voorbeeld en het system scherm **Afdrukken** gaat open.
- **3.** U kunt in het systeemscherm **Afdrukken** aanpassingen maken vóór het afdrukken.
- **4.** In het systeemscherm **Afdrukken** klikt u op **Afdrukken**.

**Resultaat:** Het Gegevensdepot-element wordt afgedrukt.

## **7.6.4. Verplaatsen van Gegevensdepot-elementen**

U heeft de volgende mogelijkheden voor het verplaatsen van Gegevensdepot-elementen:

- Met de paneelfunctie
- Met slepen&neerzetten

**Opmerking:** Als u Gegevensdepot-elementen van een bron naar een doel map verplaatst moet u de volgende rechten hebben:

- Verwijder rechten voor objecten in de bron folder
- Aanmaak rechten voor objecten in de doel folder.

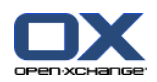

## **Gegevensdepot-elementen verplaatsen doet u als volgt:**

- **1.** Selecteer één of meerdere Gegevensdepot-elementen uit het H-splitsen of Lijst overzicht.
- **2.** Klik in het **Informatie-element** paneelgebied op de **Verplaats** knop. Het **Selecteer map** scherm wordt geopend.
- **3.** In het **Selecteer map** scherm kunt u een Gegevensdepot-elementenmap selecteren. U kunt alleen een map selecteren waarnaar u uw Gegevensdepot-elementen mag verplaatsen.

**Resultaat:** Gegevensdepot-elementen worden verplaatst.

Als u hier wilt stoppen klikt u op **sluiten** knop in de rechterbovenhoek van het **Selecteer map** scherm.

#### **Verplaatsen van Gegevensdepot-elementen met slepen&neerzetten gaat als volgt:**

- **1.** Selecteer één of meerdere Gegevensdepot-elementen uit het H-splitsen of Lijst overzicht.
- **2.** Sleep een geselecteerd Gegevensdepot-element naar een andere Gegevensdepot-elementenmap in de mappenlijst. Een pictogram naast de muisaanwijzer geeft de volgende informatie:
	- Als u naar een geldig doel sleept krijgt u en groen vinkje te zien.
	- Als u naar een ongeldig doel sleept krijgt u en rood verboden pictogram te zien.
- **3.** Laat de muisknop los als de aanwijzer op de gewenst map staat.

**Resultaat:** Gegevensdepot-elementen worden verplaatst.

Als u wilt annuleren kunt u de muis loslaten boven een ongeldige map.

## **7.6.5. Gegevensdepot-elementen markeren met vlaggen**

Vlaggen zijn gekleurde markeringen voor het markeren van individuele Gegevensdepot-elementen. U kunt de betekenis van de vlaggen zelf bepalen.

In de H-scheiding en Lijst indeling staan de vlaggen in de laatste kolom.

## **Gegevensdepot-elementen markeren met vlaggen gaat als volgt:**

- **1.** Selecteer één Gegevensdepot-element uit het H-splitsen of Lijst overzicht.
- **2.** Klik in het **Vlag** paneelgebied op één van de vlaggen behalve de eerste.

**Resultaat:** De Gegevensdepot-elementen worden gemarkeerd met de gekozen vlag.

## **Verwijderen van vlaggen gaat als volgt:**

- **1.** Selecteer een Gegevensdepot-element uit de lijst welke is gemarkeerd met een vlag.
- **2.** Klik op de eerste vlag in het Vlag paneelgebied.

**Resultaat:** De vlaggen worden verwijderd.

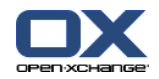

# **7.6.6. Het wissen van Gegevensdepot-elementen**

**Waarschuwing:** Verwijderde Gegevensdepot-elementen kunnen niet worden hersteld. Zorg er voor dat u zeker weet dat u de Gegevensdepot-elementen niet meer nodig heeft.

**Opmerking:** Wanneer u Gegevensdepot-elementen wilt wissen uit openbare Gegevensdepotmappen of gedeelde Gegevensdepotmappen, dient u de rechten voor het verwijderen van objecten te hebben op deze map.

## **Verwijderen van één of meerdere Gegevensdepot-elementen gaat als volgt:**

- **1.** Selecteer één of meerdere Gegevensdepot-elementen uit het H-splitsen of Lijst overzicht.
- **2.** Klik op **Wissen** in het **Informatie-element** paneelgebied. Het **Elementen wissen** scherm wordt getoond.
- **3.** Als u er zeker van bent dat u de Gegevensdepot-elementen wilt verwijderen klikt u op de **Ja** knop.

**Resultaat:** Gegevensdepot-elementen worden permanent verwijderd.

**Tip:** U kunt het Gegevensdepot-element ook verwijderen vanuit het context menu, of door het indrukken van de <del> toets.

## **7.6.7. Gegevensdepot-elementen benaderen met WebDAV**

Met WebDAV kunt u Gegevensdepot-elementen benaderen alsof het bestanden zijn op de harde schijf. In vergelijking tot de Groupware gebruikersinterface heeft het benaderen van de bestanden via WebDAV voor- en nadelen.

- Het voordeel is dat de bestanden direct te benaderen zijn vanuit de browser of Explorer. U hoeft niet aangemeld te zijn in de software.
- Het nadeel is dat alleen de laatste versie van een document beschikbaar is. De historie en extra informatie zoals commentaar wordt niet getoond.

**Waarschuwing:** Als u een bestand verwijderd uit een WebDAV map, verwijderd u alle versies, niet alleen de huidige. Als u een specifieke versie wilt verwijderen, kan dat alleen maar zoals beschreven in [7.6.2.3:](#page-133-0) Werken met [document](#page-133-0) versies.

De instellingen voor WebDAV toegang zijn afhankelijk van het door u gebruikte Operating Systeem.

## **7.6.7.1. Benaderen vanuit Linux**

## **Het benaderen Gegevensdepot-elementen vanuit Linux gaat als volgt:**

- **1.** Open KDE Konqueror of een vergelijkbare browser.
- **2.** Geef het volgende adres in bij het vak **Locatie**: webdav://<adres>/servlet/webdav.infostore waar <adres> vervangen moet worden met het IP-adres of de URL van de Open-Xchange server.
- **3.** Geef uw gebruikersnaam en uw wachtwoord op. Gebruik de zelfde gegevens als voor het inloggen in de Open-Xchange server.

**Resultaat:** Gegevensdepot-elementen worden getoond in de browser.

# **7.6.7.2. Benaderen vanuit Windows XP**

## **Het benaderen Gegevensdepot-elementen vanuit Windows XP gaat als volgt:**

- **1.** Open Mijn netwerklocaties via de **Start**-knop links onderaan op het scherm. U kunt hier ook via **Mijn Computer** komen.
- **2.** Ga naar Netwerk- en Internetverbindingen, open het dialoogvenster Mijn netwerklocaties en klik op **Een netwerklocatie toevoegen**. De wizard Netwerklocatie toevoegen wordt gestart Klik op **Volgende** om verder te gaan.
- **3.** In het navolgende dialoog klikt u op **Andere netwerklocatie kiezen**.
- **4.** Geef het volgende adres in: webdav://<adres>/servlet/webdav.infostore waar <adres> vervangen moet worden met het IP-adres of de URL van de Open-Xchange server.
- **5.** Geef uw gebruikersnaam en uw wachtwoord op. Gebruik de zelfde gegevens als voor het inloggen in de Open-Xchange server.
- **6.** In het volgende dialoogvenster kunt u een naam geven voor de netwerklocatie.

**Opmerking:** Als u de codering instelt op ISO mag u geen speciale tekens gebruiken in de bestandsen mapnamen. De Open-Xchange server gebruikt UTF-8 codering.

**7.** Klik in het volgende dialoogvenster op **Voltooien**.

**Resultaat:** U kunt de Gegevensdepot-elementen benaderen vanuit de Netwerk Omgeving.

## **7.6.7.3. Benaderen vanuit Windows Vista**

Voordat u gebruik kunt maken van WebDAV dient u eerst een Microsoft Software Update te installeren.

## **Microsoft Software Update voor WebDAV installeren gaat als volgt:**

- **1.** Open een webbrowser.
- **2.** Ga naar het volgende adres: http://support.microsoft.com/kb/907306
- **3.** Ga naar **More Information** en klik op **Download the Software Update for Web Folders package now**.
- **4.** Op de Download pagina kiest u eerst voor Dutch uit het menu achter 'Change Language:' en klik op de knop **Change**. De pagina zal van taal veranderen en in het Nederlands getoond worden. Kies vervolgens **Downloaden**. Het bestand Webfldrs-KB907306-NLD.exe zal worden gedownload.
- **5.** Dubbelklik het bestand. De installatie zal worden gestart.

## **Het benaderen Gegevensdepot-elementen vanuit Windows Vista gaat als volgt:**

- **1.** Open vanuit de Windows Explorer de **Computer**.
- **2.** Klik met de rechtermuisknop op een vrij gebied in het rechter deel van de Explorer. Vanuit het popup menu selecteert u **Toevoegen van een netwerklocatie**. Het **Toevoegen netwerklocatie** scherm opent. Klik op **Volgende** om verder te gaan.
- **3.** Kies vervolgens **Kies handmatig een netwerklocatie**. Klik vervolgens op **Volgende**.
- **4.** Geef in het **Toevoegen netwerk pad** scherm het volgende adres op: webdav://<adres>/servlet/webdav.nfostore waar <adres> vervangen moet worden met het IP-adres of de URL van de Open-Xchange server.
- **5.** Geef uw gebruikersnaam en uw wachtwoord op. Gebruik de zelfde gegevens als voor het inloggen in de Open-Xchange server.
- **6.** In het volgende dialoogvenster kunt u een naam geven voor de netwerklocatie.
- **7.** Klik in het volgende dialoogvenster op **Voltooien**.

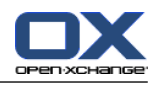

**Resultaat:** Onder **Computer** kunt u de Gegevensdepot-elementen benaderen.

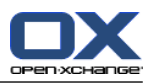

# **Kapitel 8. Configuratie**

# **8.1. Overzicht**

In de modulebalk  $\hat{\Omega}$  **A**  $\hat{\mathbb{E}}$  **i i i i k** klik het **Configuratie** pictogram  $\hat{\mathbb{E}}$ .

#### De **Configuratie** module:

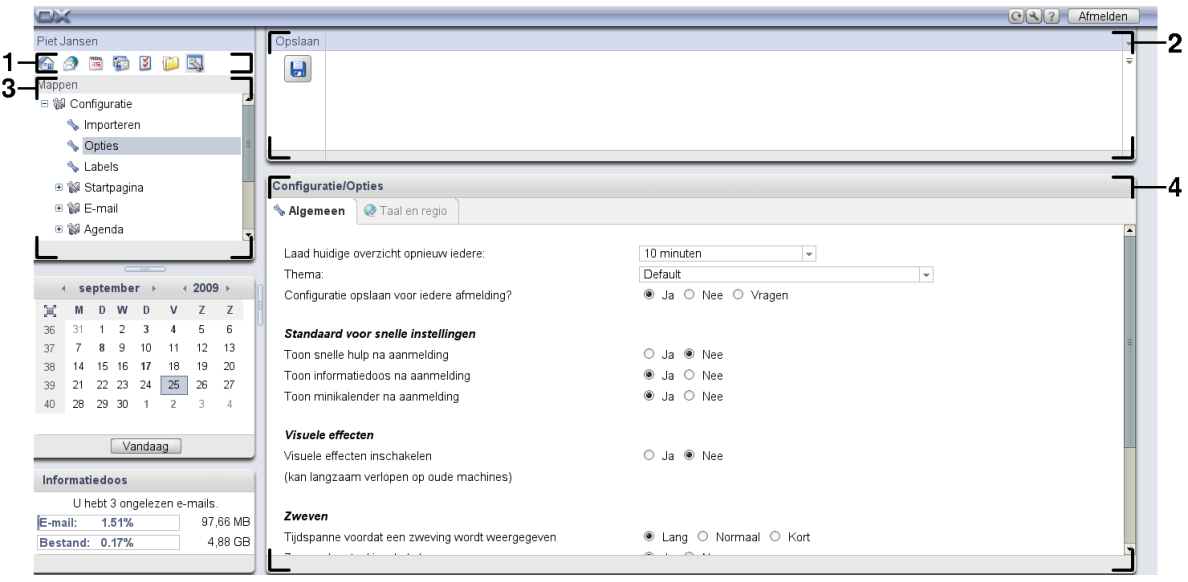

De module bevat de volgende elementen:

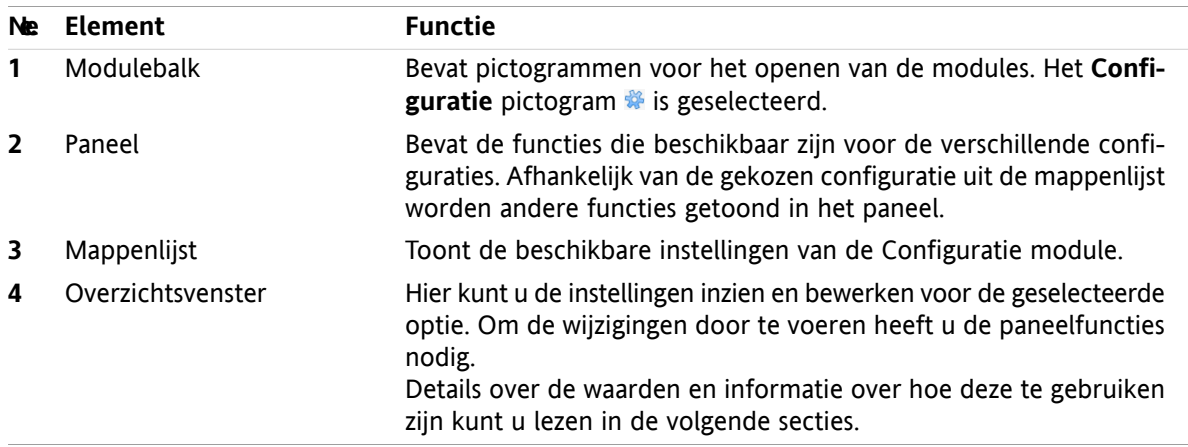

De mogelijkheden omvatten

- de instellingen van de groupware,
- het importeren van gegevens in de groupware,
- het exporteren van gegevens uit de groupware,
- Mappenbeheer voor de groupware mappen,
- rechtenbeheer voor de mappen.
- Publiceren&Inschrijven

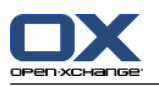

# **8.2. Instellingen**

# **8.2.1. Wat kan worden ingesteld?**

U kunt het volgende instellen:

- De algemene instellingen van de groupware
- Labels
- <span id="page-141-0"></span>▪ De configuratie voor individuele modules

# **8.2.2. Algemene opties**

## **De algemene instellingen van de groupware aanpassen gaat als volgt:**

- 1. In de modulebalk  $\mathcal{R}$  klik het **Configuratie** pictogram  $\mathcal{R}$  **a a a a a**
- **2.** Klik op **Opties** in de mappenlijst onder **Configuratie**. De configuratiemogelijkheden worden getoond in het overzichtsscherm.
- **3.** Kies de gewenste instellingen. Een beschrijving van de instellingen kunt u in [verderop](#page-142-0) in dit hoofdstuk vinden.
- **4.** Om de instellingen op te slaan klikt u op de **Opslaan** knop in het paneel.

**Resultaat:** de instellingen worden opgeslagen.

## **De algemene instellingen van de groupware verlaten gaat als volgt:**

Klik op een willekeurig pictogram in de modulebalk.

**Opmerking:** Als u uit een instellingenscherm navigeert zonder op te slaan wordt het **Configuratie gewijzigd** scherm geopend:

Als u de instellingen wilt opslaan klikt u op **Ja**.

Als u de instellingen niet wilt opslaan klikt u op **Nee**.

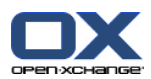

## <span id="page-142-0"></span>**De volgende algemene opties zijn beschikbaar:**

## **Algemeen tabblad**

Instructies voor het aanpassen van instellingen kunt u lezen in 8.2.2: [Algemene](#page-141-0) opties.

- Basisinstellingen
	- **Laad huidige overzicht opnieuw iedere .** Definieert de interval voor het automatisch ophalen van E-mailberichten, afspraken, taken enz. van de server. De standaard instelling is **5 minuten**.
	- **Thema .** Bepaalt het kleurenschema voor de groupware interface.
	- **Configuratie opslaan voor iedere afmelding? .** Bepaalt of de huidige configuratie wordt opgeslagen als u afmeld.
	- **Standaardmodule na inloggen?** Definieert de module die na inloggen standaard geopend moet worden.
- Standaard voor Snelle instellingen
	- **Toon snelle hulp na aanmelding .** Bepaalt dat de Snelle hulp standaard wordt ingeschakeld op het paneel.
	- **Toon informatiedoos na aanmelding .** Bepaalt of de Informatiedoos onder de Minikalender standaard wordt ingeschakeld
	- **Toon Minikalender na aanmelding .** Bepaalt of de Minikalender standaard wordt ingeschakeld
- Visuele effecten.

De visuele effecten bestaan uit het vervagen van context menu's in de mappenlijst en het Ingedrukte knop effect als u een paneel functie gebruikt.

- **Visuele effecten inschakelen .** Schakelt de visuele effecten aan en uit. Afhankelijk van de prestatie van uw computer kan het beter zijn om de visuele effecten de deactiveren.
- Zweefteksten
	- **Tijdspanne voordat een zweeftekst wordt weergegeven .** Geeft u de mogelijkheid de vertraging van zweefteksten in te stellen.
	- **Zweefteksten van modules inschakelen.** De opties
		- **Zwevend portaal inschakelen**
		- **Zwevende agenda inschakelen**
		- **Zwevende contactpersonen inschakelen**
		- **Zwevende taken inschakelen**
		- **Zwevende E-mail inschakelen**
		- **Zwevend gegevensdepot inschakelen**

activeert of deactiveert de zweefteksten van de individuele module.

- **Alles activeren .**
	- Activeert zweefteksten van alle modules.
- **Alles onbruikbaar maken .**

Deactiveert zweefteksten van alle modules.

**Tip:** U kunt zweefteksten ook activeren en deactiveren bij de instellingen van de individuele module.

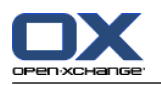

## **Taal en regio tabblad**

Instructies voor het aanpassen van instellingen kunt u lezen in 8.2.2: [Algemene](#page-141-0) opties.

▪ **Taal .**

Definieert de groupware taal. Dit bepaald ook de weergave voor datum en tijd.

▪ **Tijdzone .**

Stelt de tijdzone in. Alle tijdgebonden zaken in de groupware verwijzen naar de huidige tijdzone. U kunt de tijdzone veranderen als u bijvoorbeeld op zakenreis bent.

- **Tijdformaat.**
	- **Voorbeeld**

Toont de tijd in het momenteel geselecteerde formaat.

- **Vooraf bepaald** Selecteert het 12 of 24 uurs tijdformaat afhankelijk van de taalinstelling.
- **bepaald voor gebruiker** Maakt het mogelijk 12 of 24 uurs notatie te selecteren.
- **Datumopmaak.**
	- **Voorbeeld** Toont de datum in het momenteel geselecteerde formaat.
	- **Vooraf bepaald** Selecteert het datumformaat afhankelijk van de taalinstelling.
	- **bepaald voor gebruiker**

maakt het mogelijk de dag, maand en jaar notatie alsmede het scheidingsteken te selecteren.
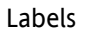

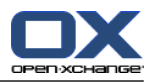

# **8.2.3. Labels**

Labels zijn categorieën die toegewezen kunnen worden aan contacten, taken gegevensdepot-elementen. Labels kunnen u helpen bij het ordenen van objecten.

Labels kunnen worden

- aangemaakt,
- **·** bewerkt,
- en verwijderd.

## **U kunt de labels functie als volgt gebruiken:**

- **1.** In de modulebalk  $\hat{\Omega}$  **A**  $\hat{\Omega}$  **le a**  $\hat{\mathbf{z}}$  klik het **Configuratie** pictogram  $\hat{\mathbf{z}}$ .
- **2.** In de mappenlijst klikt u op de **Configuration** submap **Labels**.

**Resultaat:** De label functies worden getoond in het paneel. Het overzichtsscherm toont de bestaande labels.

## **Zo maakt u een nieuw label aan:**

- **1.** In het **Labels** paneelgebied klikt u op **Toevoegen**. Het **Labels** scherm wordt getoond.
- **2.** Voer de naam van het nieuwe label in.
- **3.** In het **Labels** scherm klikt u op **OK**.
- **4.** Klik vervolgens in het paneel op de knop **Opslaan**.

**Resultaat:** Het nieuwe label wordt getoond in het overzichtsscherm.

## **Zo bewerkt u een label:**

- **1.** Selecteer een label in het overzichtsscherm.
- **2.** In het **Labels** paneelgebied klikt u op **Bewerken**. Het **Labels** scherm wordt getoond.
- **3.** Verander de naam van het label.
- **4.** In het **Labels** scherm klikt u op **OK**.
- **5.** Klik vervolgens in het paneel op de knop **Opslaan**.

**Resultaat:** Het label is gewijzigd.

## **Zo verwijdert u een label:**

- **1.** Selecteer een label in het overzichtsscherm.
- **2.** Klik in het **Labels** paneelgebied op **Verwijderen**.
- **3.** Klik vervolgens in het paneel op de knop **Opslaan**.

**Resultaat:** Het label is verwijderd.

## **U verlaat de label module als volgt :**

Klik op een willekeurig pictogram in de modulebalk.

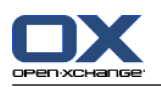

# **8.2.4. Instellen van de startpagina**

Instellen van de startpagina betekend ook

- de opmaak van de startpagina
- De UWA-modules.

## **8.2.4.1. Opmaak Startpagina**

De opmaak van de Startpagina bevat

- Het module scherm,
- De startpagina zweefteksten.

### **Het wijzigen van de startpagina opmaak gaat als volgt:**

- **1.** In de modulebalk  $\hat{\mathbf{a}} \cdot \hat{\mathbf{a}}$  **a a a a k** klik het **Configuratie** pictogram  $\hat{\mathbf{x}}$ .
- **2.** In de mappenlijst klikt u op **Startpagina**.
- **3.** In de mappenlijst klikt u op de **Startpagina** submap **Layout**. Het overzichtsscherm toont de mogelijke instellingen.
- **4.** Wijzig de gewenste instellingen. Een beschrijving van de instellingen kunt u verderop in dit hoofdstuk vinden.
- **5.** Om de wijzigen op te slaan klikt u in het paneel op **Opslaan**.

**Resultaat:** de instellingen worden opgeslagen.

### **De startpagina instellingen verlaten gaat als volgt:**

Klik op een willekeurig pictogram in de modulebalk.

**Opmerking:** Als u de instellingen verlaat zonder deze op te slaan, krijgt u een pop-up scherm: **Configuratie gewijzigd**:

Als u de instellingen wilt opslaan klikt u op **Ja**.

Als u de instellingen niet wilt opslaan klikt u op **Nee**.

#### **De volgende opties zijn beschikbaar:**

▪ **E-mail.**

Beschrijft het maximum aantal ongelezen E-mailberichten die getoond worden in het E-mailmodulescherm. De **Verbergen** optie verbergt het gehele modulescherm.

#### ▪ **Komende afspraken.**

Beschrijft het maximum aantal komende afspraken die getoond worden in het agendamodulescherm. Afspraken die in de huidige en komende week vallen worden altijd getoond. De **Verberg het modulevenster** optie verbergt het gehele modulescherm.

#### ▪ **Komende taken.**

Beschrijft het maximum aantal komende taken die getoond worden in het takenmodulescherm. Taken die in de huidige en komende week vallen worden altijd getoond. De **Verberg het modulevenster** optie verbergt het gehele modulescherm.

### ▪ **Gegevensdepot.**

Beschrijft het maximum aantal nieuwe gegevensdepot-elementen die getoond worden in het gegevensdepotmodulescherm. De **Verbergen** optie verbergt het gehele modulescherm.

▪ **Zweefteksten op beginpagina inschakelen.** Zweefteksten op beginpagina inschakelen.

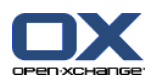

## **8.2.4.2. UWA-modules**

UWA-Modules voor de beginpagina kunnen worden

- toegevoegt,
- bewerkt,
- verwijderded,
- in- of uitgeschakeld.

De beginpagina toont alleen de UWA-Modules die zijn ingeschakeld.

### **De manier waarop een UWA-module toegevoegd kan worden:**

- **1.** In de mappenlijst gaat u naar **Startpagina** en klikt u op de submap **UWA-modules**
- **2.** In het paneelgebied **UWA-modules** klikt u op **Toevoegen**. Het dialoogvenster van de UWA-modules gaat open.
- **3.** Geef de naam op in het **Naam** veld. De naam wordt gebruikt als titel in het UWA-module scherm.
- **4.** Activeer het keuzevak **Automatisch vernieuwen**. De instelling wordt aangeraden omdat de inhoud van vele UWA-modules regelmatig gewijzigd wordt.
- **5.** In het tekstveld **URI** voert u het adres in voor de UWA-module. Voorbeeldadressen kunnen worden gevonden in de Open-Xchange webpagina onder *Interessante [UWA-modules](http://www.open-xchange.com/index.php?id=361&L=1)* [[http://www.open-xchange.com/index.php?id=361&L=1\]](http://www.open-xchange.com/index.php?id=361&L=1).
- **6.** Wanneer u een URI ingevoerd hebt dat naar een adres verwijst in uw lokale netwerk, activeert u **Gebruik "Standalone" modus**.Wanneer u niet zeker bent, neemt u contact op met uw beheerder.
- **7.** Wanneer een UWA-module parameters vereist, dan voert u deze in het tekstveld **Parameter** in. De vereiste parameters voor een UWA-module kan worden gevonden in de bovengenoemde tabel. **Tip:** Kopieer de parameters uit de tabel en plak ze in het tekstveld.
- **8.** Sluit het dialoogvenster door op **OK** te klikken. De nieuwe UWA-module wordt ingevoerd in de Beschikbare UWA-modules en wordt geactiveerd.
- **9.** Klik in het paneel op **Opslaan**.

**Resultaat:** De nieuwe UWA-module wordt getoond in het overzichtsscherm van de startpagina.

### **De instellingen van UWA-modules veranderen gaat als volgt:**

- **1.** Selecteer de module uit de lijst **Beschikbare UWA-modules:**.
- **2.** In het paneelgebied **UWA-modules** klikt u op **Bewerken**.
- **3.** Wijzig de instellingen in het dialoogvenster van de UWA-module.
- **4.** Sluit het dialoogvenster door te klikken op **OK**.
- **5.** Klik in het paneel op **Opslaan**.

**Resultaat:** De UWA-module instellingen zijn veranderd.

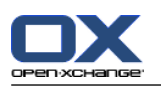

### **Een UWA-module verwijderen gaat als volgt:**

- **1.** Selecteer de module uit de lijst **Beschikbare UWA-modules:**.
- **2.** In het paneelgebied **UWA-modules** klikt u op **Verwijderen**.
- **3.** In het 'Verwijder UWA-module' scherm, klikt u op **Ja**.
- **4.** Klik in het paneel op **Opslaan**.

**Resultaat:** De UWA-module is verwijderd.

### **De manier waarop een UWA-module verwijderd kan worden:**

- **1.** Selecteer de module uit de lijst **Beschikbare UWA-modules:**.
- **2.** In het paneelgebied **Zichtbaarheid** klikt u op **Activeren** of op **Uitschakelen**.
- **3.** Klik in het paneel op **Opslaan**.

**Tip:** Met multiselectie kunt u talrijke UWA-modules in één keer wissen, in- of uitschakelen.

### **U verlaat de UWA-module als volgt :**

Klik op een willekeurig pictogram in de modulebalk.

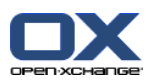

# **8.2.5. Configureren van de E-mailmodule**

Het E-mail beheer bestaat uit:

- E-mail instellingen
- Handtekeningen
- E-mail filter
- <span id="page-148-0"></span>▪ vakantiemelding

## **8.2.5.1. E-mail Instellingen**

## **E-mail instellingen configureren gaat als volgt:**

- **1.** In de modulebalk  $\mathbf{\Omega} \otimes \mathbf{0} = \mathbf{\Omega} \otimes \mathbf{K}$  klik het **Configuratie** pictogram  $\mathbf{\hat{w}}$ .
- **2.** Klik op het **E-mail** pictogram in de mappenlijst.
- **3.** In de mappenlijst klikt u op de **E-mail** submap**Voorkeuren**. The overview window displays the available settings.
- **4.** Configureer de Voorkeuren op de tabbladen **Algemeen**, **Samenstellen**, en **Weergeven**. Een beschrijving van de instellingen kunt u vinden in [verderop](#page-149-0) in dit hoofdstuk.
- **5.** Om de wijzigen op te slaan klikt u in het paneel op **Opslaan**.

**Resultaat:** de instellingen worden opgeslagen.

## **De E-mail instellingen verlaten gaat als volgt:**

Klik op een willekeurig pictogram in de modulebalk.

**Opmerking:** Als u uit een instellingenscherm navigeert zonder op te slaan wordt het **Configuratie gewijzigd** scherm geopend:

Als u de instellingen wilt opslaan klikt u op **Ja**.

Als u de instellingen niet wilt opslaan klikt u op **Nee**.

**Tip:** U kunt ook vanuit de E-mailmodule direct naar de E-mailinstellingen. Dit gaat als volgt:

In de rechterbovenhoek van de titelbalk van het overzichtsscherm klikt u op de **Opties** knop. Klik op het menu-item **Opties**.

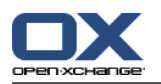

### <span id="page-149-0"></span>**De volgende opties zijn beschikbaar:**

## **Algemeen tabblad**

Instructies voor het aanpassen van instellingen kunt u lezen in 8.2.5.1: E-mail [Instellingen](#page-148-0).

▪ **Standaard overzicht.**

Definieert het standaard overzicht van de E-mailmodule. De standaard instelling is **H-Splitsen**. Een uitgebreide uitleg van mogelijke overzichtsvormen kunt u vinden in 3.4: [E-mails](#page-29-0) Tonen.

▪ **Standaard weergave voor Spammap.**

Hier kunt u een standaard weergave definiëren voor de Spam E-mailmap.

Wanneer u **Lijst** selecteert, wordt de inhoud van Spam e-mails niet weergegeven. U zult alleen de lijst van Spam E-mails in het weergavevenster zien.

Wanneer u **H Splitsing** of **V Splitsing** selecteert, wordt de inhoud van Spam E-mails in het weergavevenster weergegeven.

▪ **Zwevende e-mail inschakelen?**

Met deze instelling kunt u zwevende tips voor de E-mailmodule in- of uitschakelen.

▪ **Eerste E-mail automatisch selecteren?**

Maakt dat de eerste E-mail uit de lijst automatisch geselecteerd is bij het openen van een E-mailmap. Deze instelling is van toepassing op het lijst, H-splitsen en V-splitsen overzicht.

▪ **Wilt u gewiste E-mails permanent verwijderen?**

Definieert of de E-mailberichten permanent worden verwijderd direct nadat u op de Wissen knop heeft geklikt, of dat de E-mail eerst naar de Trash map gaat.

**Waarschuwing:** Definitief verwijderde E-mailberichten kunnen niet worden hersteld. Het wordt aangeraden hier **Nee** te kiezen.

▪ **Attenderen op leesbevestiging?**

Definieert het gedrag van de software als de verzender van een E-mailbericht vraagt om een ontvangstbevestiging.

Als deze op **Ja** staat, wordt u tijdens het openen van een E-mail gevraagd of u de bevestiging wilt versturen of niet.

Als deze op **Nee** is gezet, krijgt u geen vraag en wordt de bevestiging niet verstuurd.

#### ▪ **Automatisch contactpersonen verzamelen tijdens het versturen van E-mail?**

Bepaalt of nieuwe E-mailadressen bij het versturen van nieuwe e-mailbreichten automatisch verzameld moeten worden in de map **Verzamelde contactpersonen**. De map **Verzamelde contactpersonen** is een submap van uw map Persoonlijke contactpersonen.

▪ **Automatisch contactpersonen verzamelen tijdens het lezen van E-mail?**

Bepaalt of nieuwe E-mailadressen bij het lezen van nieuw ontvangen E-mailberichten automatisch verzameld moeten worden in de map **Verzamelde contactpersonen**. De map **Verzamelde contactpersonen** is een submap van uw map Persoonlijke contactpersonen.

### **Samenstellen tabblad**

- **De oorspronkelijke E-mailtekst in een antwoord invoegen?** Definieert of het oorspronkelijke E-mailbericht in een antwoord wordt toegevoegd.
- **Bij "Alle beantwoorden":**

Definieert de ontvangers van een antwoord bij het gebruik van **Alle beantwoorden**:

**Afzender toevoegen aan "Aan:, alle ontvangers aan "Cc:"** De afzender van het oorspronkelijke bericht wordt toegevoegd aan het veld **Aan:**. De ontvangers van het oorspronkelijke bericht worden toegevoegd aan het veld **Cc:**.

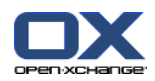

**Afzender toevoegen aan "Aan:, alle ontvangers aan "Cc:"** De afzender van het oorspronkelijke bericht wordt toegevoegd aan het veld **Aan:**. De ontvangers van het oorspronkelijke bericht worden toegevoegd aan het veld **Cc:**.

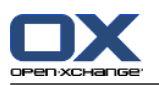

▪ **vCard bijvoegen?**

Bepaalt of uw contactgegevens worden meegestuurd als vCard met een nieuw E-mail bericht.

▪ **Automatisch aanvullen van E-mailadressen inschakelen?**

Geeft aan of een E-mailadres moet worden voorgesteld uit het adresboek op terwijl u het aan het invullen bent.

## ▪ **E-mails doorsturen als:**

Geeft aan hoe een E-mail wordt gestuurd als deze wordt doorgestuurd,

Als u de **Inline** optie kiest wordt het bericht in de lopende tekst opgenomen.

Als u de optie **Aanhangsel** kiest, wordt het doorgestuurde E-mailbericht meegestuurd als aanhangsel.

▪ **E-mails opmaken als:**

Bepaalt in welk formaat E-mailberichten worden aangemaakt.

▪ **Functionaliteiten van editor.**

Bepaalt het aantal mogelijkheden die u beschikbaar heeft in de editor die u gebruikt voor het bewerken van in HTML opgemaakte E-mail.

- **Standaard e-mail lettertype?** Hier geeft u het standaardlettertype op dat gebruikt wordt voor de berichttekst van HTML-mailberichten.
- **Standaardtekengrootte E-mail.** Hier kunt u de standaardtekengrootte instellen dat bij HTML-mailberichten wordt gebruikt.
- **Automatische regelafbreking:** bepaalt het aantal tekens voordat er automatisch een nieuwe regel wordt gestart.
- **Standaard verzendadres:** Specificeer hier het standaard verzendadres van nieuwe E-mailberichten.
- **E-mailconcepten automatisch opslaan?** Specificeert de interval voor het automatisch opslaan van E-mailberichten waar aan gewerkt wordt naar de **Drafts** map. The **Disabled** option deactivates this function. De optie **Uitgeschakeld** schakelt deze optie uit.

## **Weergeven tabblad**

▪ **HTML geformatteerde berichten toestaan?**

Hier kunt u bepalen of u wel of niet HTML-berichten weer wilt geven. Met betrekking tot bandbreedte hebben HTML-berichten een hoge impact en kunnen een hoog veiligheidsrisico zijn omdat ze gevaarlijke scripts kunnen bevatten. Het voordeel ervan dat u meer opmaakopties hebt. Met het HTML-formaat hebt u verschillende opmaakopties.

### ▪ **Voorladen van externe afbeeldingen blokkeren?**

Geeft aan of externe afbeeldingen in HTML E-mail wel of niet in het voorbeeld wordt onderdrukt.

Als u **Ja** kiest worden externe afbeeldingen niet direct getoond. Deze instelling beschermt uw privacy.

Als U **Nee** kiest, worden externe afbeeldingen geladen en getoond wanneer u een HTML bericht ontvangt.

### ▪ **Emoticons als afbeeldingen weergeven?**

Hier kunt u bepalen of emoticons zullen worden weergegeven als afbeeldingen of als lettertekens. Wanneer u bijvoorbeeld in een smiley tikt nadat u deze optie hebt geselecteerd, zal de smiley weergegeven worden als een afbeelding of als een dubbelepunt gevolgd door een haakje.

## ▪ **Kleur van de regels met aanhalingstekens:**

Stel deze optie in op **Ja** om de oorspronkelijke berichten te markeren zodat zij worden gepresenteerd met een verticale lijn. De berichten of antwoorden zullen weergegeven worden als ingebed. Deze

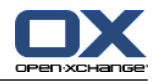

optie gaat ervan uit dat de optie **De oorspronkelijke mailtekst in een antwoord invoegen** is geselecteerd.

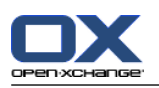

## **8.2.5.2. E-mail handtekeningen**

Een E-mail handtekening is een tekst die automatisch wordt toegevoegd aan de E-mail wanneer deze wordt gemaakt. Normaal gesproken staat hierin de naam, bedrijf en contactadres van de verzender aan de onderkant van de E-mail.

Een E-mail handtekening kan worden

- aangemaakt,
- bewerkt,
- en worden ingesteld als standaard handtekening.

## **Zo krijgt u toegang tot de functies van de E-mail handtekeningen:**

- 1. In de modulebalk **G & E L E & Klik het Configuratie** pictogram  $\ddot{x}$ .
- **2.** Open de **E-mail** map uit de mappenlijst.
- **3.** In de mappenlijst klikt u op de **E-mail** submap **Handtekeningen**.

**Resultaat:** De functies voor het beheren van E-mail handtekeningen worden getoond in het paneel. De bestaande handtekeningen worden getoond in de linker kolom van het overzichtsscherm. Het rechter deel toont de gekozen handtekening.

### **Het aanmaken van een nieuwe E-Mail handtekening:**

- **1.** In het **Handtekeningen** paneelgebied klikt u op **Toevoegen**. Het **Handtekeningen** scherm gaat open.
- **2.** Geef een naam.
- **3.** Bepaal of de E-mail handtekening onder of boven de E-mail tekst moet worden ingevoegd.
- **4.** Geef op of deze handtekening de standaard handtekening moet worden.
- **5.** Geef de tekst van de handtekening.
- **6.** In het **Labels** scherm klikt u op **OK**.
- **7.** Klik in het paneel op **Opslaan**.

**Resultaat:** De nieuwe E-mail handtekening wordt getoond in het overzichtsscherm.

### **Het bewerken van een nieuwe E-Mail handtekening gaat als volgt:**

- **1.** Selecteer een E-mail handtekening in het linkerdeel van het overzichtsscherm.
- **2.** In het **Handtekeningen** paneelgebied klikt u op **Bewerken**. Het **Handtekeningen** scherm gaat open.
- **3.** Wijzig de gegevens van de E-mail handtekening.
- **4.** In het **Labels** scherm klikt u op **OK**.
- **5.** Klik in het paneel op **Opslaan**.

**Resultaat:** De E-mail handtekening is veranderd.

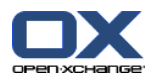

### **Een handtekening als standaard instellen gaat als volgt:**

- **1.** Selecteer een E-mail handtekening in het linkerdeel van het overzichtsscherm.
- **2.** In het **Handtekeningen** paneelgebied klikt u op **Bewerken**. Het **Handtekeningen** scherm gaat open.
- **3.** Activeer het **Standaard handtekening** keuzevak.
- **4.** In het dialoogvenster klikt u op **OK**.
- **5.** Klik in het paneel op **Opslaan**.

**Resultaat:** De E-mail handtekening is ingesteld als standaard handtekening. De standaard handtekening wordt in het overzichtsscherm geaccentueerd.

## **Het verwijderen van een E-mail handtekening gaat als volgt:**

- **1.** Selecteer een E-mail handtekening in het linkerdeel van het overzichtsscherm.
- **2.** In het **Handtekeningen** paneelgebied klikt u op **Verwijderen**.
- **3.** Klik in het paneel op **Opslaan**.

**Resultaat:** De E-mail handtekening is verwijderd.

## **U verlaat de E-mail handtekeningen module als volgt :**

Klik op een willekeurig pictogram in de modulebalk.

## **8.2.5.3. Extra E-mail accounts**

Als u extra E-mail accounts naast uw Open-XchangeE-Mail account wilt gebruiken kunt u deze benaderen via de Open-Xchange Server door dit extra account te definiëren.

U heeft hiervoor de volgende mogelijkheden:

- **·** Instellen van een nieuw E-mail account,
- Aanpassen van een bestaand E-mail account,
- Verwijderen van een E-mail account.

Om een nieuw E-mail account op te zetten heeft u de volgende gegevens nodig:

- **■** Uw E-mailadres.
- Uw gebruikersnaam en wachtwoord voor dit E-mail account
- Het adres en poortnummer van de bron mailserver
- Het adres en poortnummer van de server voor de uitgaande E-mail

De binnenkomende en uitgaande mailserver staan normaal gesproken vermeld op de website van de provider, zoek bijvoorbeeld naar 'POP/IMAP' of 'Het configureren van een E-mail programma'

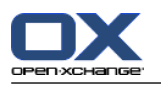

E-Mail accounts worden ingesteld en bewerkt in de **Configuratie** module.

Om bij de E-mail accounts module te komen doet u het volgende:

- **1.** In de modulebalk  $\hat{\Omega}$  **A**  $\hat{\mathbb{B}}$  **a**  $\hat{\mathbb{B}}$  klik het **Configuratie** pictogram  $\hat{\mathbb{B}}$ .
- **2.** Klik in de mappenlijst onder E-mail op **Accounts**.

Resultaat: Het overzichtsscherm toont de beschikbare E-mail accounts. Het linker scherm met de kop **Account naam** toont de bestaande E-mail accounts. Het rechter deel onder de kop **Account instellingen** toont de instellingen van het gekozen account.

Het aanmaken van een nieuw E-Mail account gaat als volgt:

- **1.** Klik in het **Nieuw** paneelgebied op het pictogram.
- **2.** Bij **Account Instellingen** geeft u de naam op van dit e-mail adres bij het veld **Account naam**.
- **3.** In het **E-mail adres** veld voert u het adres in van het nieuwe account.
- **4.** If you want your name to be displayed before your E-Mail address when sending E-Mails, enter a name in the **Your name** input field.
- **5.** Als u voor dit account de email niet in een aparte structuur wilt ontvangen maar in de Unified Inbox wilt opslaan, moet u de optie **Gebruik Unified Mail** inschakelen.
- **6.** Bij **Server instellingen** geeft u de inkomende server informatie van het E-mail account op:

In de lijst **Servertype** moet u het soort mailserver kiezen.

Als de inkomende mailserver encryptie gebruikt dient u **SSL-versleuteling gebruiken** te kiezen.

In het veld **Servernaam** geeft u het adres van de server op. Het adres voor een IMAP server ziet er ongeveer zo uit: imap.providernaam.nl.

Controleer of het poortnummer klopt en wijzig dit eventueel in het **Serverpoort** veld.

In het **Aanmeldingsnaam** veld moet u uw gebruikersnaam invoeren voor de server.

In het **Wachtwoord** veld typt u het wachtwoord dat bij de Login hoort.

Als u een POP3 server als bron heeft opgegeven, moet u de volgende velden invullen:

Het veld **Controleer elke ´n´ minuten voor nieuwe berichten** geeft u op hoe vaak E-mail van de POP3 server gehaald moet worden.

Als u de opgehaalde mail op de POP3 server wilt laten staan, moet u het veld **Berichten op de server laten staan gedurende** selecteren en invullen.

Als u wilt dat lokaal verwijderde mail ook van de POP3 server wordt verwijderd, moet u de optie **Verwijderen van berichten uit de locale mailbox verwijderd de berichten ook van de server**.

**7.** Bij **Uitgaande server instellingen (SMTP)** geeft u de informatie van uw uitgaande mailserver op.

Als de uitgaande mailserver encryptie gebruikt dient u **SSL-versleuteling gebruiken** te kiezen.

In het **Servernaam** veld geeft u de naam op van de uitgaande mailserver. Het adres voor een uitgaande server ziet er ongeveer zo uit: smtp.providernaam.nl.

Controleer of het poortnummer klopt en wijzig dit eventueel in het **Serverpoort** veld.

Als u een andere aanmeldingsnaam/wachtwoord combinatie moet gebruiken voor de uitgaande mail dan moet u de de optie **Gebruik aanmeldingsnaam en wachtwoord**. Geef daarbij de alternatieve gebruikersnaam en wachtwoord op.

- **8.** Om de instellingen te controleren klikt u op de knop **Verbinding controleren**.
- **9.** Klik vervolgens op de **Opslaan** knop.

Resultaat: De mappenlijst toont een nieuwe E-mailmap. Deze krijgt de naam die is opgegeven in stap 2.

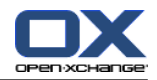

**Opmerking:** U kunt ook additionele E-mail accounts aanmaken met de wizzard. Instructies kan u vinden in 8.2.12: Het gebruik van de [Instellingen](#page-173-0) wizard.

Instellingen van een E-mail account wijzigen:

- **1.** In de sectie **Accountnaam** kiest u een E-mail account.
- **2.** Onder **Account instellingen** wijzigt u de instellingen.
- **3.** You can change E-Mail folders by selecting other folders below **Folder settings**.
- **4.** Klik vervolgens op de **Opslaan** knop.

Verwijderen van een E-mail account gaat als volgt:

- **1.** In de sectie **Accountnaam** kiest u een E-mail account.
- **2.** In het paneel klikt u op **Verwijderen**.

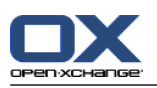

# **8.2.5.4. E-mail filter**

Mailfilters helpen u uw inkomende E-mails te organiseren. Met mailfilters kunnen bijvoorbeeld de volgende acties worden geactiveerd bij het ontvangen van een E-mail:

- De E-mail wordt verplaatst naar een bepaalde E-mailmap.
- De E-mail wordt doorgezonden naar een ander E-mailadres.
- De E-mail wordt als gelezen gemarkeerd.

Om filters te gebruiken, gaat u als volgt te werk:

- Aanmaken van een E-mailmap.
- Aanmaken van één of meer regels.
- De volgorde van de regels instellen.
- Instellen of verdere regels moeten worden verwerkt wanneer een regel overeenkomt.

Een regel bestaat uit:

- Achternaam
- Eén of meer voorwaarden.
- Eén of meer acties. Stel in of één of alle voorwaarden overeen moeten komen om de acties te verwerken.

U kunt voorwaarden aanmaken door

- het selecteren van een E-mailonderdeel b.v., "Onderwerp";
- het selecteren van een criterium b.v., "is exact";
- het invoeren van een argument b.v.,"protocol".

In dit geval zal de software verifiëren of het onderwerp van een E-mailbericht exact overeenkomt met de karakters van het argument ("protocol"). Met het criterium en de tekenreeks kunt u bepalen of er aan de voorwaarde voldaan is. Het onderscheid tussen de enkelvoudige criteria worden in de onderstaande voorbeelden uitgelegd. In de voorbeelden wordt Onderwerp gebruikt voor het filteren van de E-mailberichten.

▪ Criterium: "is exact"

Er wordt aan de voorwaarde voldaan als het onderwerp precies overeenkomt met de karakters in het argument.

Voorbeeld: het argument is "protocol".

Aan de voorwaarde is voldaan voor het onderwerp "protocol".

Aan de voorwaarde wordt niet voldaan voor het onderwerp "vergaderprotocol".

▪ Criterium: "bevat"

Er wordt aan de voorwaarde voldaan als het onderwerp alle karakters van het argument bevat. Voorbeeld: Het argument is "protocol".

Aan de voorwaarde is voldaan voor het onderwerp "protocol".

Aan de voorwaarde is eveneens voldaan voor het onderwerp "vergaderprotocol".

▪ Criterium: "komt overeen"

Aan de voorwaarde is voldaan als het onderwerp exact overeen met de karakters van het argument. De karakterreeks mag ook jokertekens bevatten.

Voorbeeld: het argument is "protocol\*". Het teken "\*" is een jokerteken dat voor een willekeurig karakter staat.

Aan de voorwaarde is voldaan voor het onderwerp "protocolwijziging".

Aan de voorwaarde wordt niet voldaan voor het onderwerp "vergaderprotocol".

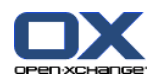

▪ Criterium: "voldoet aan regex"

Aan de voorwaarde is voldaan als het onderwerp de karakters bevat uit de reguliere expressie van het argument. Reguliere expressies laten complexe voorwaarden toe. Meer informatie kan op de betreffende websites worden gevonden. De volgende, eenvoudige reguliere expressie ligt een tipje van de sluier.

Voorbeeld: het argument is "bedrij(f|ven)". De expressie "(f|ven)" staat voor een "f" of een "ven".

- De onderwerp "bedrijf" voldoet aan de voorwaarde.
- Dit geldt ook voor het onderwerp "bedrijven".
- Het onderwerp "bedrijfs" voldoet niet.

## **Zo krijgt u toegang tot de E-mail filters:**

- 1. In de modulebalk  $\mathbf{\Omega} \otimes \mathbf{E}$  **and the solution of the Configuratie** pictogram  $\mathbf{\hat{x}}$ .
- **2.** In de mappenlijst klikt u op **E-mail**.
- **3.** In de mappenlijst klikt u op de **E-mail** submap **Filter**.

**Resultaat:** De functies van E-mail filters worden getoond in het paneel. Het overzichtsscherm toont de beschikbare regels. Het linker paneel met de titel **Regel naam** toont de bestaande regels. Het rechter paneel met de titel **Regel details** toont de instellingen van de regel.

- Een nieuwe regel aanmaken
	- Toevoegen van condities
	- Toevoegen acties
- De manier om de details van een regel weer te geven:
- Regels activeren of deactiveren.
- De manier om de volgorde van de regels te veranderen:
- Regels bewerken
- Regels wissen.

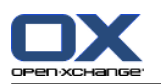

### **De manier waarop een nieuwe regel aangemaakt wordt:**

- **1.** In het paneelgebied **Regels** klikt u op **Nieuw**.
- **2.** In het paneel onder **Regels** klikt u op **Wissen**.
- **3.** Om een conditie toe te voegen klikt u op de **Toevoegen conditie** knop. Definieer de conditie. Details kunnen verderop in dit hoofdstuk gevonden worden.

Als u meer condities wilt toevoegen klikt u opnieuw op de **Toevoegen conditie** knop.

Als u een condities wilt wissen klikt u op de **Wissen** knop naast de conditie.

**4.** Wanneer u meerdere condities heeft, gebruikt u de selectielijst **Voor een inkomend bericht dat overeenkomt:** om in te stellen hoe de voorwaarden onderling met elkaar in verband staan om met de regel overeen te komen:

Wanneer één voorwaarde juist moet zijn kiest u **iedere**.

Wanneer alle voorwaarden juist moeten zijn kiest u **alle**.

**5.** Om de acties die uitgevoerd worden als de regels voldoen te definiëren klikt u op de **Toevoegen actie** knop. Details kunnen verderop in dit hoofdstuk gevonden worden.

Als u een extra actie wilt toevoegen klikt u nogmaals op de **Toevoegen actie** knop.

Als u een actie wilt wissen klikt u op de **Wissen** knop naast de actie.

**6.** Met het keuzevak **Verwerk volgende regels zelfs wanneer deze regel overeenkomt** kunt u opgeven of u wel of niet de volgende regels laat verwerken wanneer deze regel overeenkomt:

Wanneer volgende regels moeten worden verwerkt, activeert u het keuzevak.

Wanneer volgende regels niet verwerkt moeten worden dan deactiveert u het keuzevak.

**7.** Klik vervolgens op de **Opslaan** knop.

**Resultaat:** De nieuwe regel wordt toegevoegd in het venstergedeelte **Regel naam**. De nieuwe regel is actief.

Het volgende voorbeeld beschrijft hoe u een voorwaarde kunt aanmaken. De volgende voorwaarde moet aangemaakt worden:

De afzender van de E-mail bevat de tekenreeks Meier.

#### **De manier om een voorwaarde aan te maken is als volgt:**

- **1.** Uit de keuzelijst onder **Van de volgende voorwaarden:** kiest u **Verzender/Van**. Aan de rechterkant van de keuzelijst wordt een nieuwe keuzelijst en een tekstveld weergegeven.
- **2.** Selecteer het item **Bevat** in de nieuwe keuzelijst.
- **3.** Type de tekenreeks "Smit" in het invoervak.

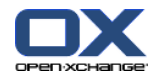

Het volgende voorbeeld beschrijft hoe een actie ingesteld kan worden. De volgende actie moet worden ingesteld:

Het verplaatsen van de E-mail naar de **Privé** E-mailmap.

#### **De actie instellen gaat als volgt :**

- **1.** Selecteer **Verplaatsen naar map** uit de keuzelijst onder **Doe het volgende:**. Een nieuw invoerveld wordt getoond naast de keuzelijst.
- **2.** Klik in het nieuwe tekstveld. Selecteer de **Privé**map.

#### **De manier om de details van een regel weer te geven:**

Onder **Regelnaam** selecteert u een regel. Onder **Regeldetails** worden alle voorwaarden en acties voor de regel weergegeven.

#### **De manier waarop een regel geactiveerd of gedeactiveerd kan worden:**

Activeren of deactiveer het keuzevak in de **Actief** kolom.

### **De manier om de volgorde van de regels te veranderen:**

- **1.** Onder **Regelnaam** selecteert u een regel.
- **2.** Klik op **Omhoog** of **Omlaag** in het paneelgebied **Verplaatsen**.

### **Regels bewerken gaat als volgt:**

- **1.** Onder **Regelnaam** selecteert u een regel.
- **2.** Pas de instellingen aan in het **Regel details** paneel.
- **3.** Klik vervolgens op de **Opslaan** knop.

### **De manier waarop een regel gewist kan worden:**

- **1.** Onder **Regelnaam** selecteert u een regel.
- **2.** Klik **Wissen** uit het **Regels** paneelgebied.

### **De E-mail filter instellingen verlaten gaat als volgt:**

Klik op een willekeurig pictogram in de modulebalk.

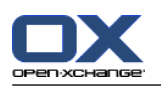

# **8.2.5.5. Vakantiemelding**

Als de vakantiemelding actief is, krijgt de verzender van de inkomende E-mail automatisch een bericht. Dit bericht bevat het onderwerp en de tekst van de vakantiemelding.

## **De vakantiemelding instellen kan als volgt:**

- **1.** In de modulebalk **\*** klik het **Configuratie** pictogram  $\hat{\mathbf{a}}$  **a a a a a**
- **2.** Klik op het **E-mail** pictogram in de mappenlijst.
- **3.** Klik op de **vakantiemelding** map in de mappenlijst onder **E-mail**.
- **4.** Kies de gewenste instellingen. Een beschrijving van de instellingen kunt u verderop in dit hoofdstuk vinden.
- **5.** Om de wijzigen op te slaan klikt u in het paneel op **Opslaan**.

### **De vakantiemelding instellingen verlaten gaat als volgt:**

Klik op een willekeurig pictogram in de modulebalk.

- **Vakantiemelding is actief** activeert of deactiveert de automatische vakantiemelding.
- **Onderwerp** Bevat het onderwerp van de vakantiemelding.
- **Tekst** Bevat de tekst van de vakantiemelding.
- **Aantal dagen tussen vakantiemeldingen naar dezelfde afzender** Geeft het aantal dagen waarna opnieuw een vakantiemelding naar de zelfde afzender wordt teruggestuurd.
- **E-mailadressen** Hier kunt u de e-mailadresen kiezen die gebruikt worden als verzendadres voor de vakantiemelding.

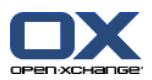

# **8.2.6. Configureren van de Agendamodule**

Het agenda beheer bestaat uit

- agendainstellingen
- <span id="page-162-0"></span>▪ teams

## **8.2.6.1. Agendainstellingen**

### **De manier om de agenda in te stellen:**

- **1.** In de modulebalk  $\mathbb{R}$  klik het **Configuratie** pictogram  $\mathbb{R}$  **a a a a a**
- **2.** Selecteer de **Agenda**map uit de mappenlijst.
- **3.** Klik op **Voorkeuren** onder **Agenda** in de mappenlijst. De mogelijke opties worden getoond in het overzichtsscherm.
- **4.** Kies de gewenste instellingen. Een beschrijving van de instellingen kunt u in [verderop](#page-163-0) in dit hoofdstuk vinden.
- **5.** Om de wijzigen op te slaan klikt u in het paneel op **Opslaan**.

## **De Agenda instellingen verlaten gaat als volgt:**

Klik op een willekeurig pictogram in de modulebalk.

**Opmerking:** Als u uit een instellingenscherm navigeert zonder op te slaan wordt het **Configuratie gewijzigd** scherm geopend:

Als u de instellingen wilt opslaan klikt u op **Ja**.

Als u de instellingen niet wilt opslaan klikt u op **Nee**.

**Tip:** U kunt ook vanuit de Agendamodule direct naar de Agendainstellingen. Dit gaat als volgt:

Klik de **Opties** knop • In de rechterbovenhoek van de titelbalk van het overzichtsscherm. Selecteer de **Voorkeuren** map.

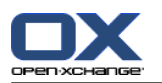

### **De volgende opties zijn beschikbaar:**

<span id="page-163-0"></span>Instructies voor het aanpassen van instellingen kunt u lezen in 8.2.6.1: [Agendainstellingen.](#page-162-0)

▪ **Standaard overzicht.**

Definieert het standaard overzicht van de Agendamodule. Een uitgebreide uitleg van mogelijke overzichtsvormen kunt u vinden in 5.4: Tonen van agenda's en [afspraken](#page-75-0).

- **Interval in minuten.** Geeft de interval voor het verdelen van de tijdtabel. Één regel per interval wordt getoond in het agendaoverzicht Dag, Werkweek en Aangepast. De standaardinstelling is 30 minuten.
- **Begin van de werktijd.** Beschrijft de start van de werktijd.
- **Einde van de werktijd.** Beschrijft het einde van de werktijd.
- **Toon bevestigingspop-up voor nieuwe afspraken?** Beschrijft of, indien er een nieuwe afspraak wordt gemaakt, een scherm getoond moet worden die het mogelijk maakt de bevestigingsstatus in te stellen.
- **Zwevende teksten in de agenda inschakelen.** Deze optie maakt het mogelijk om de zwevendeteksten voor de agendamodule te activeren of te deactiveren.
- **Standaardtijdsinterval voor herinnering.** Stelt een voorgedefinieerd tijdsinterval in voor een afsprakenherinnering.
- **Aantal afspraken die in het dagoverzicht worden getoond.** Beschrijft het aantal afspraken die in het dagoverzicht worden getoond.
- **Aantal dagen in een werkweek.** Definieert het aantal dagen in werkweek.
- **Werkweek begint op.** Hier kunt u de dag instellen waarmee een werkweek moet beginnen.
- **Aantal afspraken die in het dagoverzicht worden getoond.** Deze optie maakt het mogelijk om het aantal overlappende afspraken in te stellen die naast elkaar moeten worden getoond in het werkweekoverzicht.
- **Aantal dagen in het aangepaste overzicht.** Hier kunt u het aantal dagen instellen voor de aangepaste weergave.
- **Aantal afspraken die worden getoond in de aangepaste weergave.** Deze optie maakt het mogelijk om het aantal overlappende afspraken in te stellen die naast elkaar moeten worden getoond in de aangepaste weergave.
- **E-mailbevestiging voor nieuw, gewijzigd of verwijderd?** Definieert of een E-mailbevestiging moet worden ontvangen voor nieuwe, gewijzigde of verwijderde taken.
- **E-mailbevestiging voor de maker van afspraak?** Definieert of u als deelnemer aan een taak een E-mailbevestiging ontvangt als andere deelnemers de taak accepteren of bevestigen.
- **E-mailbevestiging voor deelnemer aan afspraak?** Definieert of u als deelnemer aan een taak een E-mailbevestiging ontvangt als andere deelnemers de taak accepteren of bevestigen.
- **Bevestigingsstatus voor nieuwe afspraken in een privé agenda's: Zet de status op .** Stelt de standaard afspraakbevestiging status in voor nieuwe persoonlijkeafspraken waar u bij bent uitgenodigd.
- **Bevestigingsstatus voor nieuwe afspraken in publieke agenda's: Zet de status op.** Stelt de standaard afspraakbevestigingstatus in voor nieuwe publieke afspraken waar u bij bent uitgenodigd.

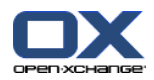

## ▪ **Openbare afspraken aanmaken.**

Geeft aan of u als deelnemer ingevoerd moet worden bij het aanmaken van een afspraak in een openbare map. Als u geen andere deelnemers uitnodigt wordt u in ieder geval als deelnemer toegevoegd.

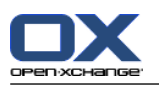

## **8.2.6.2. Teams**

Een team bestaat uit verschillende groupware gebruikers. Om de afspraken van teamleden te zien kunt u het team selecteren in de agendamodule.

Teams kunnen worden

- aangemaakt,
- **·** bewerkt,
- en worden ingesteld als standaard team.
- en verwijderd.

### **Hoe de teams ingesteld kunnen worden leest u hier:**

- 1. klik het **Configuratie**  $\bullet$  pictogram In de modulebalk  $\circledast \circledast \circledast \circledast$
- **2.** Klik op het **Agenda** pictogram in de mappenlijst.
- **3.** Klik op de **Teams** map onder **Agenda** in de mappenlijst.

**Resultaat:** Het paneel toont de team opties. De bestaande teams worden getoond in het overzichtsscherm.

**Tip:** U kan de team functies ook benaderen vanuit de **Agenda** module. Open het team overzicht en klik op de knop **Team creëren** uit het **Teamlid** paneelgebied.

### **De manier waarop een nieuw team aangemaakt wordt:**

- **1.** In het **Team** paneelgebied klikt u op **Toevoegen** Het **Team** scherm wordt getoond.
- **2.** Geef een naam.
- **3.** Geef aan of een team moet worden ingesteld als standaard team.
- **4.** Om een deelnemer toe te voegen, klikt u op **Lid toevoegen**.
- **5.** Om een deelnemer te verwijderen, selecteert u een deelnemer en klik op **Lid verwijderen**.
- **6.** In het dialoogvenster klikt u op **OK**.
- **7.** Klik in het paneel op **Opslaan**.

**Resultaat:** Het nieuwe team wordt getoond in het overzichtsscherm.

### **Zo bewerkt u een team:**

- **1.** Selecteer een team in het overzichtsscherm.
- **2.** In het **Team** paneelgebied klikt u op **Bewerken** Het **Team** scherm wordt getoond.
- **3.** Wijzigen van de teamgegevens.
- **4.** In het dialoogvenster klikt u op **OK**.
- **5.** Klik in het paneel op **Opslaan**.

**Resultaat:** Het team is gewijzigd.

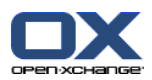

## **Een team als standaard team instellen gaat als volgt:**

- **1.** Selecteer een team in het overzichtsscherm.
- **2.** In het **Team** paneelgebied klikt u op **Bewerken** Het **Team** scherm wordt getoond.
- **3.** Activeer het **Standaardteam** keuzevak.
- **4.** In het dialoogvenster klikt u op **OK**.
- **5.** Klik in het paneel op **Opslaan**.

**Resultaat:** Het team is als standaardteam ingesteld. Het standaardteam is geaccentueerd in de lijst.

### **De manier waarop een team gewist kan worden:**

- **1.** Selecteer een team in het overzichtsscherm.
- **2.** Klik op **Verwijderen** in het paneelgebied **Team**.
- **3.** Klik in het paneel op **Opslaan**.

**Resultaat:** Het team is verwijderd.

## **U verlaat de team module als volgt :**

Klik op een willekeurig pictogram in de modulebalk.

**Opmerking:** Als u uit een instellingenscherm navigeert zonder op te slaan wordt het **Configuratie gewijzigd** scherm geopend:

Als u de instellingen wilt opslaan klikt u op **Ja**.

Als u de instellingen niet wilt opslaan klikt u op **Nee**.

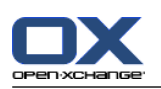

# **8.2.7. Configuratie van de Contacten module**

### **Contact instellingen configureren gaat als volgt:**

- 1. klik het **Configuratie** \* pictogram In de modulebalk a a a a a a \*.
- **2.** Klik op de **Contacten** map in de mappenlijst .
- **3.** Klik op **Voorkeuren** onder **Contacten** in de mappenlijst. De mogelijke opties worden getoond in het overzichtsscherm.
- **4.** Kies de gewenste instellingen. Een beschrijving van de instellingen kunt u in [later](#page-167-0) [\[160\]](#page-167-0) in dit hoofdstuk vinden.
- **5.** Om de wijzigen op te slaan klikt u in het paneel op **Opslaan**.

## **De Contacten instellingen verlaten gaat als volgt:**

Klik op een willekeurig pictogram in de modulebalk.

**Opmerking:** Als u uit een instellingenscherm navigeert zonder op te slaan wordt het **Configuratie gewijzigd** scherm geopend:

Als u de instellingen wilt opslaan klikt u op **Ja**.

Als u de instellingen niet wilt opslaan klikt u op **Nee**.

<span id="page-167-0"></span>**Tip:** U kunt ook vanuit de Contactenmodule direct naar de Contacteninstellingen. Dit gaat als volgt:

Klik de **Opties** knop • In de rechterbovenhoek van de titelbalk van het overzichtsscherm.

Selecteer de **Voorkeuren** map.

- **Standaard overzicht .** Definieert het standaard overzicht van de Contactenmodules. Een uitgebreide uitleg van mogelijke overzichtsvormen kunt u vinden in 4.4: Tonen van [contacten](#page-52-0).
- **Aantal regels die weergegeven moeten worden in het kaartoverzicht: .** Geeft het aantal regels van het kaartoverzicht. Als u deze op **Automatisch** zet, zal de groupware het op een geschikte waarde zetten. De standaardinstelling is 4 rijen. Als het nodig is worden schuifbalken getoond.
- **Zwevende contactpersonen inschakelen .** Deze optie maakt het mogelijk om zweefteksten voor de Contactmodule te activeren of te deactiveren.

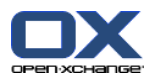

# **8.2.8. Configureren van de Takenmodule**

### **Taken instellingen configureren gaat als volgt:**

- **1.** klik het **Configuratie #** pictogram In de modulebalk  $\hat{\mathbf{a}}$  **a a a a a x**.
- **2.** Klik op de **Taken** map in de mappenlijst.
- **3.** Klik op **Voorkeuren** onder **Taken** in de mappenlijst. De mogelijke opties worden getoond in het overzichtsscherm.
- **4.** Kies de gewenste instellingen. Een beschrijving van de instellingen kunt u [verderop](#page-168-0) [\[161\]](#page-168-0) in dit hoofdstuk vinden.
- **5.** Om de wijzigen op te slaan klikt u in het paneel op **Opslaan**.

### **De Taakinstellingen verlaten gaat als volgt:**

Klik op een willekeurig pictogram in de modulebalk.

**Opmerking:** Als u uit een instellingenscherm navigeert zonder op te slaan wordt het **Configuratie gewijzigd** scherm geopend:

Als u de instellingen wilt opslaan klikt u op **Ja**.

Als u de instellingen niet wilt opslaan klikt u op **Nee**.

<span id="page-168-0"></span>**Tip:** U kunt ook vanuit de Takenmodule direct naar de Takeninstellingen. Dit gaat als volgt:

Klik de **Opties** knop • In de rechterbovenhoek van de titelbalk van het overzichtsscherm.

Selecteer de **Voorkeuren** map.

- **Standaard overzicht:** Definieert het standaard overzicht van de Takenmodulects. Een uitgebreide uitleg van mogelijke overzichtsvormen kunt u vinden in 4.4: Tonen van [contacten](#page-52-0).
- **Herinneringinterval in minuten.** Stelt een voorgedefinieerd tijdsinterval in voor een taakenherinnering.
- **Taakzweefteksten inschakelen.** Deze optie maakt het mogelijk om zweefteksten voor de Taakmodule te activeren of te deactiveren.
- **E-mailbevestiging voor nieuw, gewijzigd of verwijderd?** Definieert of een E-mailbevestiging moet worden ontvangen voor nieuwe, gewijzigde of verwijderde taken.
- **E-mailbevestiging voor de maker van afspraak?** Definieert of u als deelnemer aan een taak een E-mailbevestiging ontvangt als andere deelnemers de taak accepteren of bevestigen.
- **E-mailbevestiging voor deelnemer aan een taak?** Definieert of u als deelnemer aan een taak een E-mailbevestiging ontvangt als andere deelnemers de taak accepteren of bevestigen.

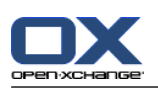

# **8.2.9. Configureren van de Gegevensdepot module**

### **Gegevensdepot instellingen configureren gaat als volgt:**

- **1.** klik het **Configuratie \*** pictogram In de modulebalk  $\hat{\boldsymbol{\alpha}}$  **a a a a a** \*.
- **2.** Klik op de **gegevensdepot** map in de mappenlijst.
- **3.** Klik op **Voorkeuren** onder **gegevensdepot** in de mappenlijst. De mogelijke opties worden getoond in het overzichtsscherm.
- **4.** Kies de gewenste instellingen. Een beschrijving van de instellingen kunt u [verderop](#page-169-0) [\[162\]](#page-169-0) in dit hoofdstuk vinden.
- **5.** Om de wijzigen op te slaan klikt u in het paneel op **Opslaan**.

## **De gegevensdepot instellingen verlaten gaat als volgt:**

Klik op een willekeurig pictogram in de modulebalk.

**Opmerking:** Als u uit een instellingenscherm navigeert zonder op te slaan wordt het **Configuratie gewijzigd** scherm geopend:

Als u de instellingen wilt opslaan klikt u op **Ja**.

Als u de instellingen niet wilt opslaan klikt u op **Nee**.

**Tip:** U kunt ook vanuit de Gegevensdepotmodule direct naar de Gegevensdepotinstellingen. Dit gaat als volgt:

<span id="page-169-0"></span>Klik de **Opties** knop  $\bullet$  In de rechterbovenhoek van de titelbalk van het overzichtsscherm.

Selecteer de **Voorkeuren** map.

- **Standaard overzicht:** Definieert het standaard overzicht van de Gegevensdepotmodules. Een uitgebreide uitleg van mogelijke overzichtsvormen kunt u vinden in 6.4: Taken [bekijken.](#page-106-0)
- **Zwevend gegevensdepot inschakelen.** Deze optie maakt het mogelijk om de zweefteksten voor de module Gegevensdepot te activeren of te deactiveren.

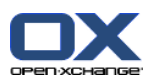

# **8.2.10. Gebruikersgegevens wijzigen**

De gebruikersgegevens bestaan uit:

- Persoonlijke gegevens
- Wachtwoord voor toegang tot groupware

## **8.2.10.1. Persoonlijke gegevens wijzigen**

### **Persoonlijke gegevens wijzigen gaat als volgt:**

- **1.** klik het **Configuratie \*** pictogram In de modulebalk  $\hat{\mathbf{a}}$   $\hat{\mathbf{a}}$   $\hat{\mathbf{a}}$  **a**  $\hat{\mathbf{a}}$  **a**  $\hat{\mathbf{a}}$
- **2.** Klik op het **Gebruiker** pictogram in de mappenlijst.
- **3.** Klik op de **Gebruiker** map onder **Gebruiker** in de mappenlijst.
- **4.** Bewerk uw persoonlijke gegevens in de invoervelden.
- **5.** Om de wijzigen op te slaan klikt u in het paneel op **Opslaan**.

**Resultaat:** Uw persoonlijke gegevens zijn veranderd.

**Opmerking:** U kan uw persoonlijke instellingen ook aanpassen met de setup wizard. Meer informatie hierover kan u vinden in 8.2.12: Het gebruik van de [Instellingen](#page-173-0) wizard.

## **8.2.10.2. Uw wachtwoord wijzigen**

## **Zo kunt u het wachtwoord wijzigen:**

- 1. klik het **Configuratie #** pictogram In de modulebalk  $\hat{\mathbf{a}} \hat{\mathbf{a}}$  **a a a a**  $\hat{\mathbf{a}}$ .
- **2.** Klik op het **Gebruiker** pictogram in de mappenlijst.
- **3.** Klik op de **Wachtwoord** map onder **Gebruiker** in de mappenlijst.
- **4.** Typ uw oude wachtwoord in het veld **Uw huidige wachtwoord**.
- **5.** Typ een nieuw wachtwoord in het veld **Het nieuwe wachtwoord**.
- **6.** Typ wederom het nieuwe wachtwoord in het veld **Bevestig nieuwe wachtwoord**.
- **7.** Om de wijzigen op te slaan klikt u in het paneel op **Opslaan**.

**Resultaat:** Het wachtwoord is gewijzigd.

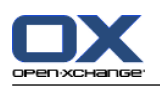

## **8.2.11. Beheer**

Het beheer bestaat uit:

- Beheren van groepen
- en bronnen beheren

**Opmerking:** Deze functies zijn alleen beschikbaar voor bepaalde gebruikers. Als deze functies niet voor u beschikbaar zijn, neem dan contact op met uw beheerder of provider.

## **8.2.11.1. Beheren van groepen**

U kunt

- een gebruikersgroep aanmaken,
- leden toevoegen,
- leden verwijderen,
- en gebruikersgroep verwijderen.

### **Zo krijgt u toegang tot de beheerfunctionaliteit van groepen:**

- 1. klik het **Configuratie** \* pictogram In de modulebalk a a a a a a <sub>\*</sub>
- **2.** Klik op het **Beheer** pictogram in de mappenlijst.
- **3.** Klik op de **Groepen** map onder **Beheer** in de mappenlijst.

**Resultaat:** De beheerfunctionaliteit voor groepen worden getoond in het paneel. Het linkerdeel van het overzichtsscherm toont de bestaande groepen en het rechterdeel de eigenschappen van de geselecteerde groep.

#### **Zo maakt u een nieuwe groep aan:**

- **1.** Klik op **Nieuw** in het **Groepen** paneelgebied.
- **2.** Voer een groepnaam in, in het rechterdeel van het overzichtsscherm.
- **3.** Typ de naam van de groep in zoals deze getoond moet worden.
- **4.** Klik in het paneel op **Opslaan**.

**Resultaat:** De nieuwe groep wordt getoond in het rechterdeel van het overzichtsscherm. Het bevat echter nog geen leden.

### **Zo voegt u leden aan een groep toe:**

- **1.** Selecteer een groep in het linkerdeel van het overzichtsscherm.
- **2.** In het **Deelnemers** paneelgebied klikt u op **Toevoegen**. Het **Selecteer deelnemers** scherm opent.
- **3.** Deelnemers toevoegen.
- **4.** In het dialoogvenster klikt u op **OK**.
- **5.** Klik in het paneel op **Opslaan**.

### **Zo verwijdert u leden uit een groep:**

- **1.** Selecteer een groep in het linkerdeel van het overzichtsscherm.
- **2.** Selecteer een groepslid in het rechterdeel van het overzichtsscherm.
- **3.** Klik op **Wissen** in het paneelgebied **Deelnemers**.
- **4.** Klik in het paneel op **Opslaan**.

**Resultaat:** het lid is verwijderd uit de groep.

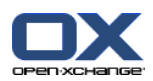

### **Zo verwijdert u een groep:**

- **1.** Selecteer een groep in het linkerdeel van het overzichtsscherm.
- **2.** Klik op **Wissen** in het **Groepen** paneelgebied.
- **3.** Klik u op de **Ja** knop als het **Groep verwijderen** scherm opent.

**Resultaat:** De groep is verwijderd.

## **Zo krijgt u toegang tot de beheerfunctionaliteit van groepen:**

Klik op een willekeurig pictogram in de modulebalk.

## **8.2.11.2. Bronnen beheren**

Bronnen kunnen worden

- aangemaakt,
- bewerkt,
- en verwijderd.

### **Zo krijgt u toegang tot de beheerfunctionaliteit van bronnen:**

- 1. klik het **Configuratie \*** pictogram In de modulebalk  $\hat{\alpha}$  a a a a a  $\hat{\gamma}$ .
- **2.** Klik op het **Beheer** pictogram in de mappenlijst.
- **3.** Klik op de **Bronnen** map onder **Beheer** in de mappenlijst.

**Resultaat:** de beheerfunctionaliteit voor bronnen worden getoond in het paneel. Het linkerdeel van het overzichtsscherm toont de bestaande bronnen en het rechterdeel de eigenschappen van de geselecteerde bron.

### **Zo maakt u een nieuwe bron aan:**

- **1.** Klik op **Nieuw** in het paneelgebied **Bronnen**.
- **2.** Verander de waarden in het rechterdeel van het overzichtsscherm.
- **3.** Typ de naam in van de bron.
- **4.** Voer een E-mailadres voor de bron in. Als het hulpmiddel gereserveerd is, wordt er een bevestiging naar dit E-mailadres gestuurd.
- **5.** Voer een beschrijving van de bron in.
- **6.** Klik in het paneel op **Opslaan**.

**Resultaat:** De nieuwe bron wordt getoond in het linkerdeel van het overzichtsscherm.

### **Zo bewerkt u een bron:**

- **1.** Selecteer een bron in het linkerdeel van het overzichtsscherm.
- **2.** Verander de waarden in het rechterdeel van het overzichtsscherm.
- **3.** Klik in het paneel op **Opslaan**.

**Resultaat:** De gegevens zijn veranderd.

### **Zo verwijdert u een bron:**

- **1.** Selecteer een bron in het linkerdeel van het overzichtsscherm.
- **2.** Klik op **Wissen** in het paneelgebied **Bronnen**.
- **3.** Klik u op de **Ja** knop als het **Bron verwijderen** scherm opent.

**Resultaat:** De bron is verwijderd.

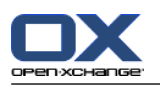

## **U verlaat de bronnen module als volgt :**

<span id="page-173-0"></span>Klik op een willekeurig pictogram in de modulebalk.

# **8.2.12. Het gebruik van de Instellingen wizard**

U kan de volgende instellingen aanpassen met de instellingen wizard:

- Alle persoonlijke instellingen
- **·** Instellen externe E-mail accounts en abonneren op contact gegevens
- Publiceren van gegevens
- Gebruik de handleiding voor het configureren van mobile apparaten als u gebruik maakt van de OXtender voor BSMobility.

De instellingen wizard wordt automatisch gestart als u zich voor de eerste keer aanmeld bij de Open-Xchange Server. U kan de instellingen wizard later ook starten.

## **Het starten van de Instellingen wizard gaat als volgt:**

- **1.** Klik op het **Help** pictogram in de titelbalk.
- **2.** Klik op **Instellingen wizard** in het pop-up menu. Het **Instellingen wizard** scherm opent.
- **3.** Klik op **Start** in de rechteronderhoek.
- **4.** Volg de instructies.

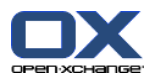

# **8.3. Importeren**

Afspraken, taken, en contacten die gecreëerd zijn met andere toepassingen kunnen worden geïmporteerd.

# **8.3.1. Welke gegevens kunnen geïmporteerd worden?**

De volgende bestanden worden ondersteund:

- iCal
- vCard
- CSV

Bestanden van het iCal type dienen als gestandaardiseerde uitwisseling van Agendagegevens zoals afspraken en taken. De standaard extensienaam van een iCal bestand is ics.

Bestanden van het VCard type dienen voor de gestandaardiseerde uitwisseling van contactgegevens zoals elektronische visitekaartjes. De standaard extensienaam voor vCard bestanden is vcf.

Bestanden van het CSV type dienen voor de uitwisseling van tekstgegevens in tabelvorm. Contactgegevens kunnen worden geïmporteerd uit een CSV-bestand. De standaard extensienaam is csv.

# **8.3.2. Importeren van afspraken en taken in iCal-indeling.**

## **8.3.2.1. Welke iCal objecten kunnen geïmporteerd worden?**

Een omschrijving van alle iCal onderwerpen kunt u vinden in het document [RFC2445](http://tools.ietf.org/html/rfc2445) [<http://tools.ietf.org/html/rfc2445>].

In de volgende tabel kunt u zien welk iCal onderwerpen worden ondersteund door de groupware wanneer ze worden geïmporteerd als afspraak of taak. De details in de kolom "Afspraken" en "Taken" hebben de volgende betekenis:

- Een "X" betekend dat het onderwerp zal worden geïmporteerd. De waarde van het onderwerp wordt gedefinieerd in RFC2445.
- Het nummer als "255" betekent dat het onderwerp zal worden geïmporteerd. Het getal staat voor het maximum aantal toegestane lettertekens.
- Het woord "ongelimiteerd" betekent dat het onderwerp zal worden geïmporteerd. Er is geen limiet aan het aantal tekens.
- "-" betekent dat het onderwerp niet zal worden geïmporteerd.

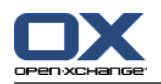

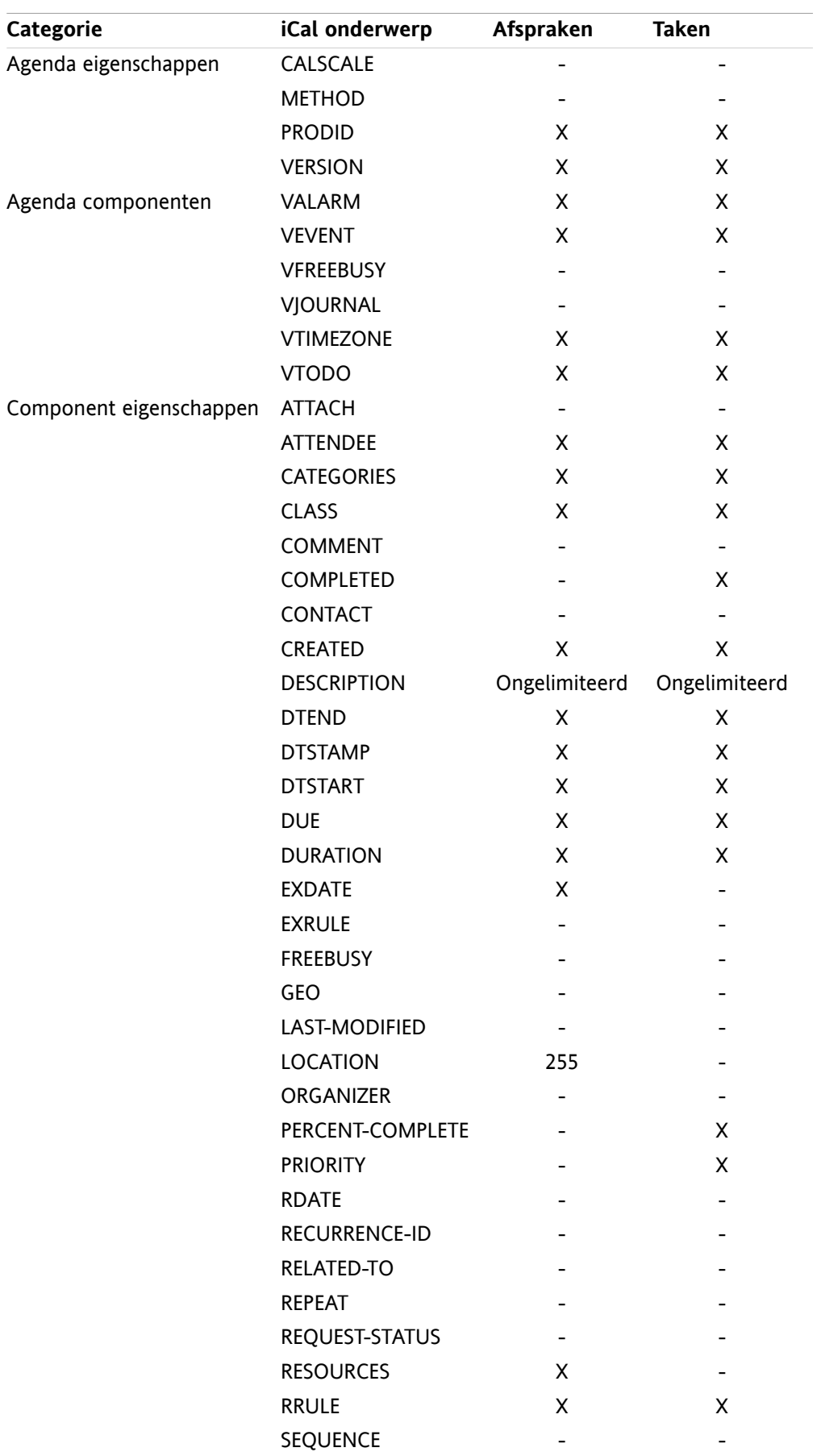

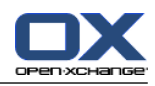

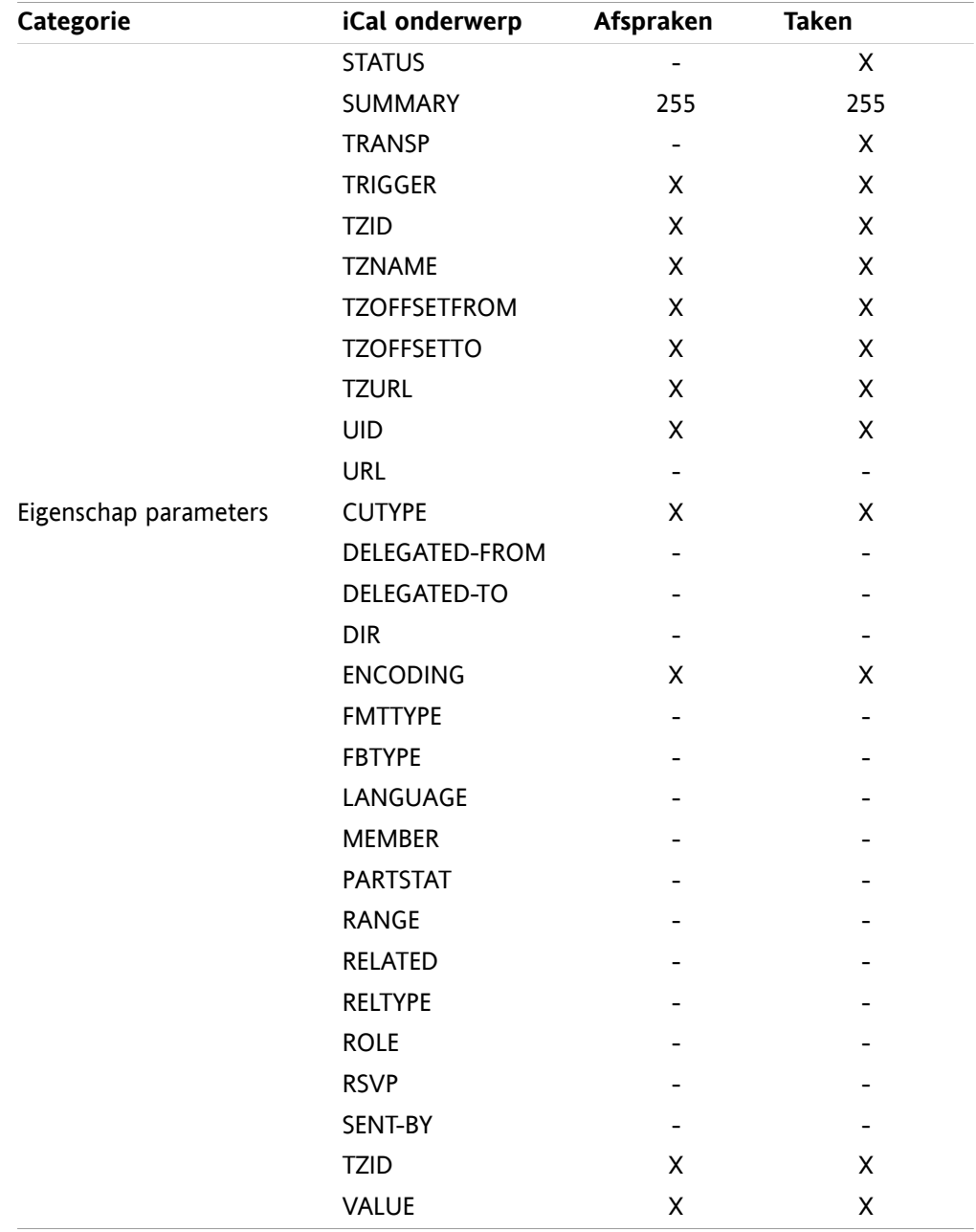

## **8.3.2.2. Welke iCal gegevens worden niet ondersteund?**

De groupware software ondersteund afspraken in de vorm van "De laatste zondag van de maand".

De groupware software ondersteunt geen afspraken met dagen geteld vanaf het einde van de maand zoals bijv.: "De op één na laatste zondag van een maand". Wanneer een afspraak zulke informatie bevat zal deze niet worden geïmporteerd.

De groupware software ondersteunt specifiek herhaalde herinneringen niet. Bijvoorbeeld: "Herinner me vier keer". Wanneer een afspraak zo'n detail bevat zal deze informatie genegeerd worden.

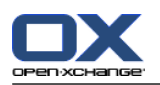

# **8.3.2.3. Uitvoeren van een iCal importeren**

**Opmerking:** Zorg er voor dat het bestand dat u importeert, correcte iCal gegevens bevat.

### **Importeren van afspraken en taken vanuit een iCal bestand gaat als volgt:**

- **1.** klik het **Configuratie**  $\bullet$  pictogram In de modulebalk  $\circledR \circledR \circledR \circledR \circledR$
- **2.** Klik op **Importeren** onder **Configuration** in de mappenlijst. De beschikbare opties voor het importeren staan in het ovezichtsscherm.
- **3.** Selecteer het **iCal** bestandstype. Selecteer de gegevens die geïmporteerd moeten worden:
	- Als u afspraken wilt importeren kiest u **Afspraken** uit de keuzelijst.
	- Als u taken wilt importeren kiest u **Taken** uit de keuzelijst.
- **4.** Klik op **Map**. Selecteer de doelmap voor het importeren.
- **5.** Klik op **Bladeren** knop. Selecteer het bestand dat moet worden geïmporteerd. Sluit vervolgens het bestandselectie scherm.
- **6.** Om de gegevens te importeren klikt u op de knop **Importeren** in het paneel.

**Resultaat:** De afspraken of taken worden geïmporteerd naar de doelmap.

**Tip:** U kunt ook afspraken en taken importeren door op de respectievelijke module map, met de rechtermuisknop te klikken, kies vervolgens uit het context menu de optie **Importeren**.

# **8.3.3. Importeren van contacten in vCard-formaat**

**Opmerking:** Controleer of de geïmporteerde bestanden de juiste iCard gegevens bevatten.

### **Importeren van contacten vanuit een vCard bestand gaat als volgt:**

- **1.** klik het **Configuratie** \* pictogram In de modulebalk  $\hat{\mathbf{a}}$  **a**  $\hat{\mathbf{a}}$  **a**  $\hat{\mathbf{a}}$  a  $\hat{\mathbf{a}}$
- **2.** Klik op **Importeren** onder **Configuration** in de mappenlijst. De beschikbare opties voor het importeren staan in het ovezichtsscherm.
- **3.** Selecteer het **vCard** bestandstype.
- **4.** Klik op **Map**. Selecteer de doelmap voor het importeren.
- **5.** Klik op **Bladeren** knop. Selecteer het bestand dat moet worden geïmporteerd. Sluit vervolgens het bestandselectie scherm.
- **6.** Om de gegevens te importeren klikt u op de knop **Importeren** in het paneel.

**Resultaat:** De contacten zijn geïmporteerd in de doelmap.

**Tip:** U kunt ook contacten importeren door op een contacten map met de rechtermuisknop te klikken, kies vervolgens uit het context menu de optie **Importeren**.

## **8.3.4. Importeren van contacten in CSV-formaat**

De volgende CSV-bestanden worden ondersteund:

▪ Standaard CSV bestanden met comma-gescheiden waarden.

## **8.3.4.1. Wat is de structuur van een standaard CSV-bestand?**

Een standaard CSV bestand bevat contacten in de vorm van een tabel. De tabel heeft de volgende structuur:

▪ De eerste regel bevat de koppen. Dit zijn de namen van de gegevensvelden.

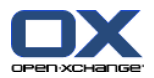

- Elke volgende regel bevat de gegevens van een contact in kolommen.
- De gegevensvelden worden met komma's gescheiden.
- Het einde van de regel wordt aangegeven met een enter.

Een CSV-bestand kan bijv. gecreëerd worden met een spreadsheetprogramma of een teksteditor. Verzeker u ervan dat de volgende details in beschouwing zijn genomen.

- Wanneer er umlauten of andere diakritische tekens bestaan in de gegevensvelden van het CSV-bestand, moet het UTF-8 gecodeerd worden.
- De eerste rij van het CSV-bestand moet tenminste één van de kolomtitels bevatten die hieronder worden genoemd.
- De kolomtitels zijn hoofdlettergevoelig.
- De kolommen kunnen in willekeurige volgorde staan. De geimporteerde gegevens worden toegewezen aan de gegevensvelden van de Groupware.
- De gegevensvelden worden met komma's gescheiden.
- Wanneer er ongeldige gegevens in het gegevensveld staan, zal het betreffende contact worden overgeslagen. Gegevens zijn niet geldig wanneer:
	- Het aantal leestekens wordt overschreden. De tabel hieronder toont het toegestane aantal leestekens voor ieder gegevensveld.
	- Een gegevensveld heeft het onjuiste formaat.
- De gegevensvelden moeten het volgende formaat hebben:
	- Alle E-mailvelden moeten het "@" teken bevatten
	- De gegevensvelden moeten een geldig formaat hebben:
	- Alle andere gegevensvelden kunnen alle andere leestekens bevatten.
	- Het is toegestaan een leeg gegevensveld te hebben.

De eerste rij van het CSV-bestand moet één of meer van de volgende kolomaanhef bevatten:

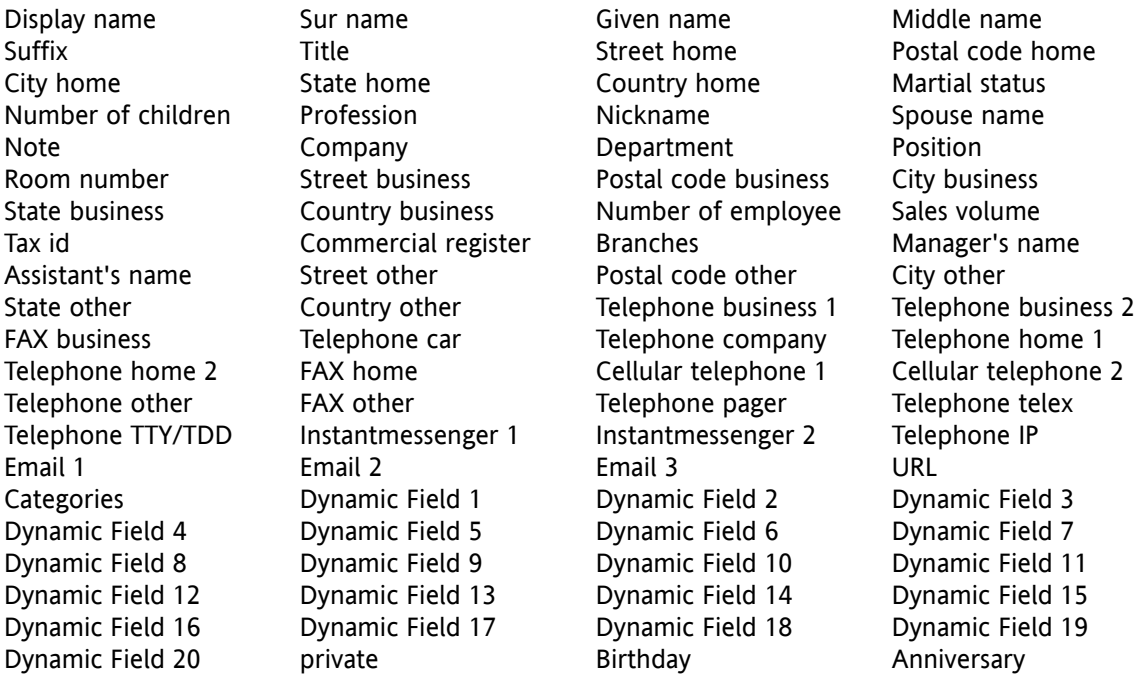

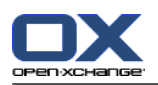

# **8.3.4.2. De gegevensplaatsing wordt voor een CSV bestand als volgt gedaan:**

Tijdens het importeren worden de gegevensvelden van het CSV-bestand toegewezen aan bepaalde gegevensvelden van de Groupware. De volgende tabel toont de contactvelden van de Groupware en de velden waaraan zij zijn toegewezen. De volgende tabel toont het maximum aantal leestekens die voor het gegevensveld toegestaan zijn.

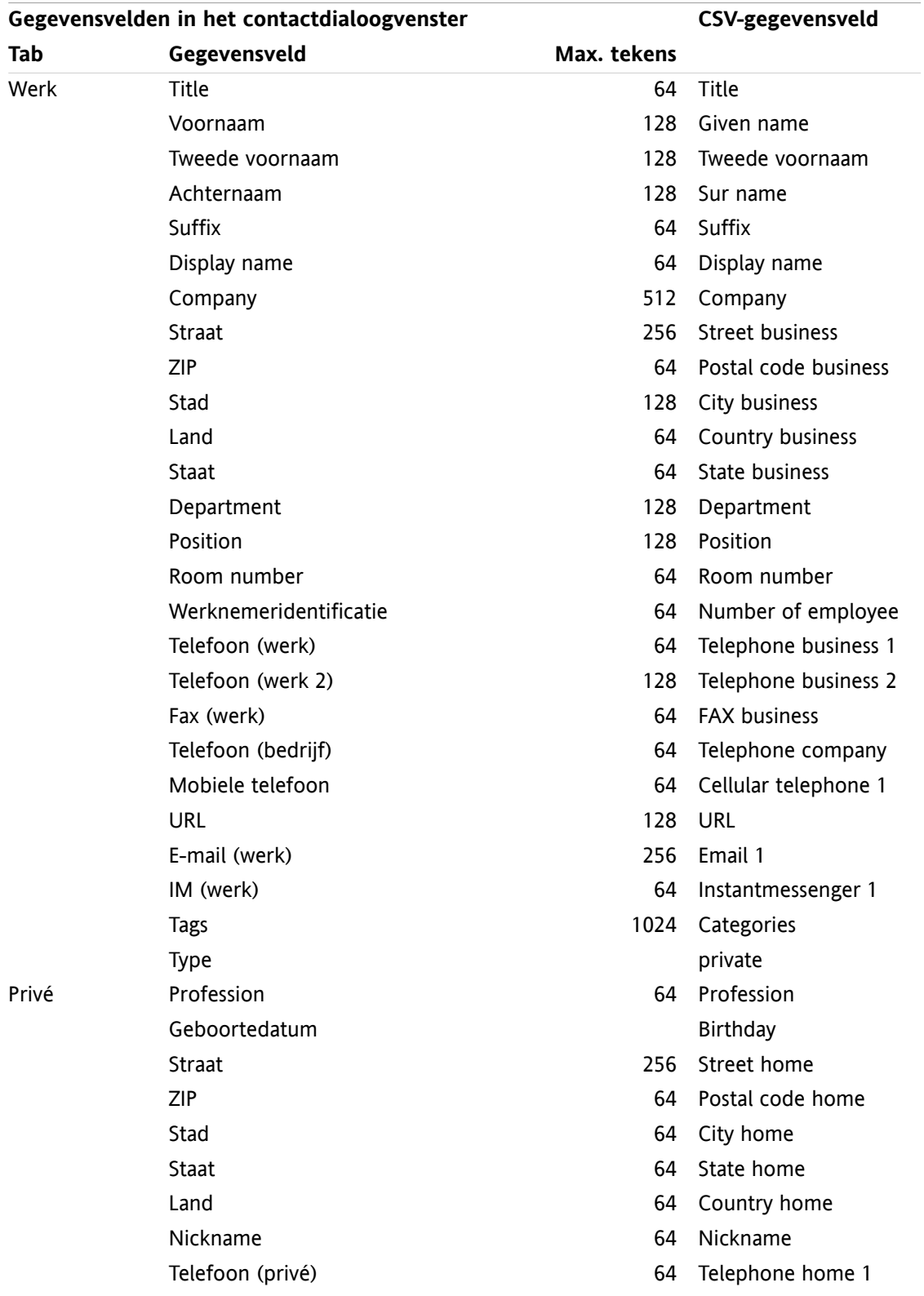
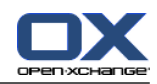

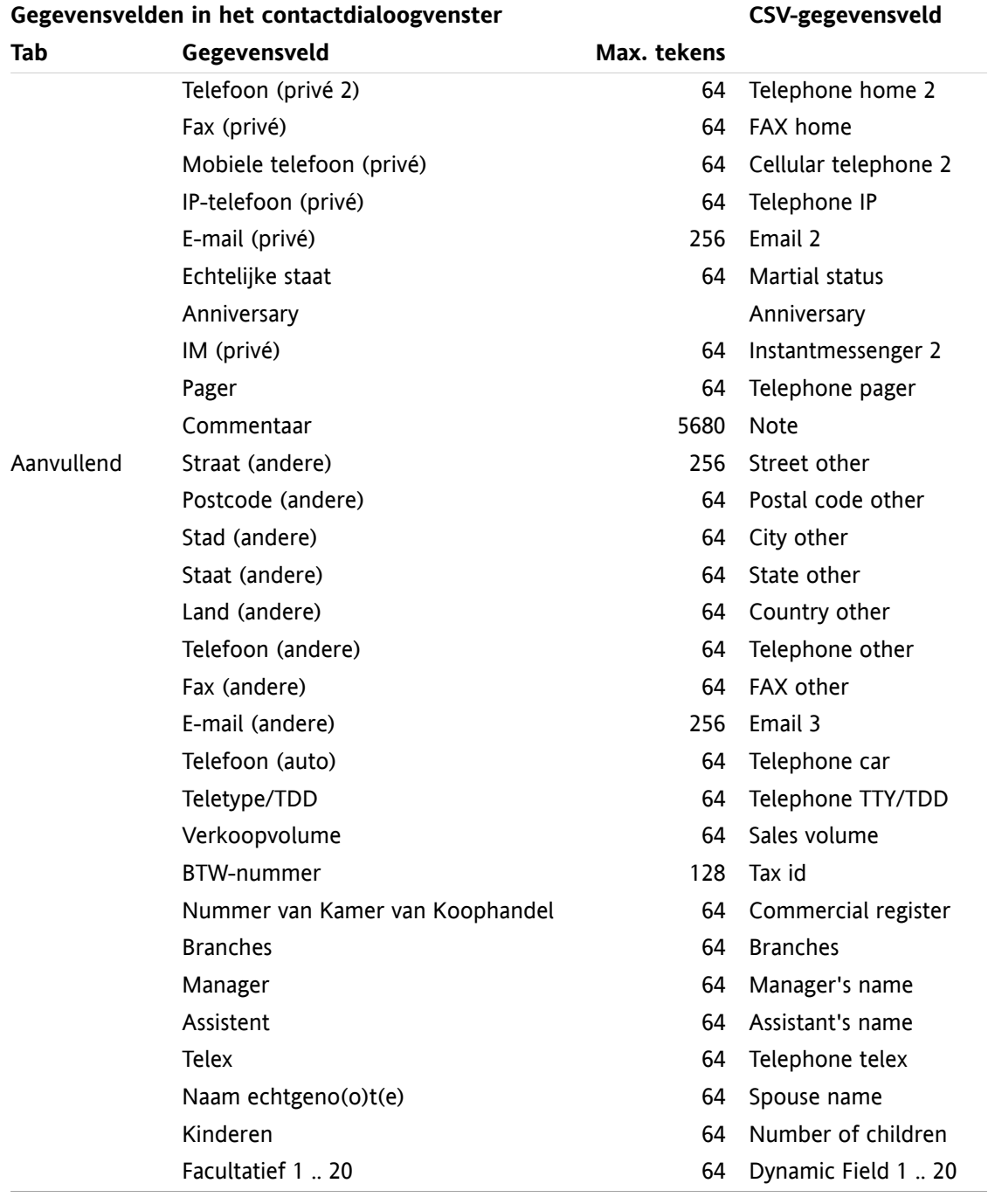

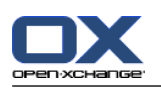

## <span id="page-181-0"></span>**8.3.4.3. Importeren van een CSV bestand**

**Waarschuwing:** Wanneer een importbestand velden met te veel tekens bevat zal het betreffende contact tijdens het importeren worden overgeslagen.

**Opmerking:** Zorg dat u geldige import bestanden gebruikt. Meer informatie over geldige import bestanden in 8.3.4.1: Wat is de structuur van een standaard [CSV-bestand?](#page-177-0).

Er is geen controle op dubbelen tijdens het importeren. Contacten worden net zo vaak toegevoegd als dat het bestand wordt ingelezen.

#### **Om contacten te importeren uit een standaard CSV-bestand gaat u als volgt te werk:**

- **1.** In de modulebalk  $\hat{\Omega}$  **k**  $\hat{\Omega}$  **le a**  $\hat{\theta}$  klik het **Configuratie** pictogram  $\hat{\theta}$ .
- **2.** Klik op **Importeren** onder **Configuration** in de mappenlijst. De beschikbare opties voor het importeren staan in het ovezichtsscherm.
- **3.** Selecteer **CSV** als bestandstype.
- **4.** Selecteer het CSV bestandsformat:
	- Als het bestand gegevens bevat in het standaard CSV formaat selecteert u **Comma gescheiden**.

Klik op **Map**. Selecteer de doelmap voor het importeren.

- **5.** Klik op **Bladeren** en selecteer het bestand dat moet worden geïmporteerd. Sluit het selectiescherm.
- **6.** Om de gegevens te importeren klikt u op de knop **Importeren** in het paneel.

**Resultaat:** De contacten zijn geïmporteerd in de doelmap.

**Tip:** U kunt ook contacten importeren door op een contacten map met de rechtermuisknop te klikken, kies vervolgens uit het context menu de optie **Importeren**.

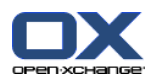

# <span id="page-182-1"></span>**8.4. Exporteren**

Met de exporteerfunctie kunt u bepaalde groupware-gegevens wegschrijven voor gebruik met andere programma's. De volgende gegevens kunt u exporteren:

- Contactpersonen in vCard-indeling,
- Afspraken en taken in iCal-indeling.

Beide indelingen zijn gestandaardiseerd en kunnen worden geïmporteerd door veel andere programma's.

### <span id="page-182-0"></span>**8.4.1. Exporteren van contacten met WebDAV**

Alle contactpersonen uit uw persoonlijke contactenmappen worden geëxporteerd. Contacten uit submappen worden niet geëxporteerd.

Een andere mogelijkheid voor het exporteren van contacten is beschreven in 4.7.9: Contacten [exporteren](#page-65-0).

#### **Persoonlijke contactpersonen exporteert u met WebDAV als volgt:**

- **1.** In een browser voer u het volgende adres in: **http://<adres>/servlet/webdav.vcard** <adres> moet daarbij vervangen worden door het IP-adres of de URL van de Open-Xchange Server.
- **2.** Voer de gebruikersnaam en het wachtwoord in van uw Open-Xchange Serveraccount.
- **3.** In het venster **Open webdav.vcard** selecteert u **Bewaar bestand** en klikt u op **OK**.

<span id="page-182-2"></span>**Resultaat:** Het **webdav.vcard**-bestand is gedownload. Het bevat uw persoonlijke contactpersonen. Om de gegevens in andere programma's te importeren hernoemt u het bestand **webdav.vcf**.

### **8.4.2. Exporteren van afspraken en taken met WebDAV**

Alle afspraken en taken uit uw persoonlijke afspraken- of takenmappen worden geëxporteerd. Afspraken en taken uit submappen worden niet geëxporteerd.

#### **Persoonlijke afspraken en taken exporteert u als volgt:**

- **1.** In een browser voer u het volgende adres in: **http://<adres>/servlet/webdav.ical** <adres> moet daarbij vervangen worden met het IP-adres of de URL van de Open-Xchange Server.
- **2.** Voer de gebruikersnaam en het wachtwoord in van uw Open-Xchange Serveraccount.
- **3.** In het venster **Open webdav.ical** selecteert u **Bewaar bestand** en klikt u op **OK**.

**Resultaat:** Het **webdav.ical**-bestand is gedownload en bevat uw persoonlijke afspraken en taken.

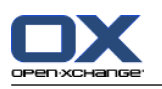

# <span id="page-183-1"></span>**8.5. Mappen beheer**

### **8.5.1. Wat moet ik weten over mappen?**

Om effectief met mappen te werken moet u het volgende weten:

- Wat zijn map categorieën?
- Wat zijn map typen?
- Welke mappen bestaan?
- Wat is het doel van permissies?

### <span id="page-183-0"></span>**8.5.1.1. Wat zijn map categorieën?**

De map categorie definieert of een map door één of meerdere gebruikers kan worden gebruikt.

U heeft hiervoor de volgende map categorieën:

- **Persoonlijke mappen.** Deze staan onder uw persoonlijke hoofdmap. De persoonlijke hoofdmap is de map met uw gbruikersnaam. U kunt zelf meerdere persoonlijke mappen maken. Normaal kunnen andere gebruikers niet in uw persoonlijke mappen komen. **Opmerking:** Uw persoonlijke gegevensdepotmap staat onder **Gegevensdepot/Gebruikersdepot**.
- **Openbare mappen.** Deze mappen staan in de mappenlijst onder **Openbare mappen**. Elke gebruiker kan openbare mappen maken. Normaal zijn openbare mappen voor alle gebruikers beschikbaar.

**Opmerking:** De Openbare gegevensdepotmap staat onder **Gegevensdepot/Publiek Gegevensdepot**.

<span id="page-183-2"></span>▪ **Gedeelde mappen.** Deze mappen staan in de mappenlijst onder **Gedeelde mappen**. Hier kunt u de mappen zien die andere met u hebben gedeeld. **Opmerking:** De gedeelde gegevensdepotmappen staat onder **Gegevensdepot/Gebruikersdepot**.

### **8.5.1.2. Wat zijn maptypen?**

Het maptype bepaalt wat voor soort objecten in de map worden opgeslagen.

De volgende maptypen zijn beschikbaar:

- E-mailmap. Bevat E-mail objecten.
- Contactenmappen. Bevatten contact objecten.
- Agendamappen. Bevatten afspraakobjecten.
- Takenmappen. Bevatten taakobjecten.
- Gegevensdepotmappen. Bevatten Gegevensdepotobjecten.

U bepaalt het maptype als u de map aanmaakt.

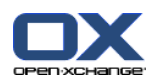

### <span id="page-184-0"></span>**8.5.1.3. Welke mappen bestaan?**

De volgende mappen zijn standaard beschikbaar:

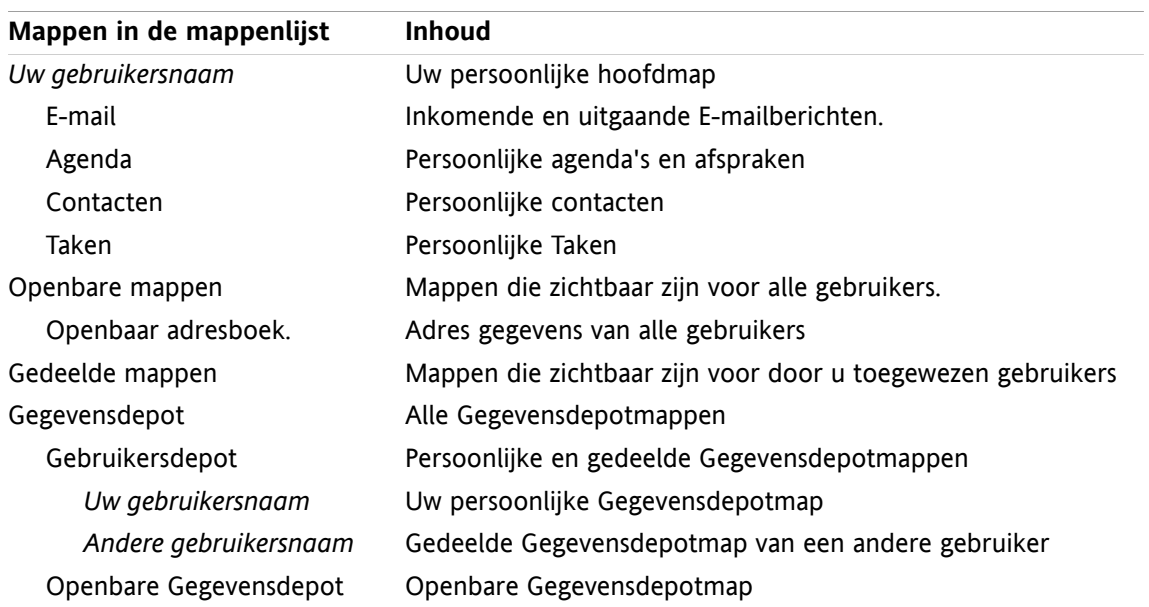

#### <span id="page-184-1"></span>**8.5.1.4. Wat is het doel van permissies?**

Rechten geven aan wat gebruikers mogen doen met een specifieke map en diens inhoud. Bijvoorbeeld: Gebruikers kunnen rechten hebben op een map. Als de condities juist zijn kan een gebruiker rechten geven aan een andere gebruiker of de rechten aanpassen.

Normaal is het toewijzen van rechten bedoelt voor het delen van gegevens en informatie aan andere gebruikers. Dit is een essentieel onderdeel van Groupware software. Het toewijzen van rechten aan een map voor andere gebruikers heet ook "Het delen van een Map"

Om controle te hebben over de Lees en schrijf rechten van een map voor een specifieke gebruiker zijn er een aantal hiërarchische rechten. Het hoogste recht is die van de beheerder. Hierbij zit ook het recht om mappen met anderen te delen.

Het volgende voorbeeld beschrijft hoe rechten ingesteld kunnen worden:

- U heeft beheerders rechten voor uw persoonlijke mappen. Om uw persoonlijke gegevens voor anderen te beschermen, heeft normaal niemand anders rechten op deze mappen. Dit blijft zo totdat u besluit de persoonlijke mappen te delen met anderen.
- Om gegevens en informatie beschikbaar te stellen aan andere gebruikers heeft u de rechten om submappen aan te maken in de **Openbare mappen** map. Deze submappen worden gedeeld met andere gebruikers.
- Om de beschikking te hebben over de contactgegevens van de andere gebruikers en voor het aanpassen van uw eigen gegevens is het mogelijk alle objecten in de **Globaal adresboek** map te zien en om eigen objecten te maken.

Gedetailleerde informatie over rechten en instructies over het toewijzen van rechten kunt u vinden in 8.6: [Rechtenbeheer](#page-187-0).

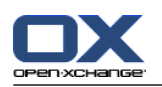

### <span id="page-185-1"></span>**8.5.2. Mappen aanmaken**

<span id="page-185-0"></span>U kunt in de volgende mappen nieuwe mappen maken:

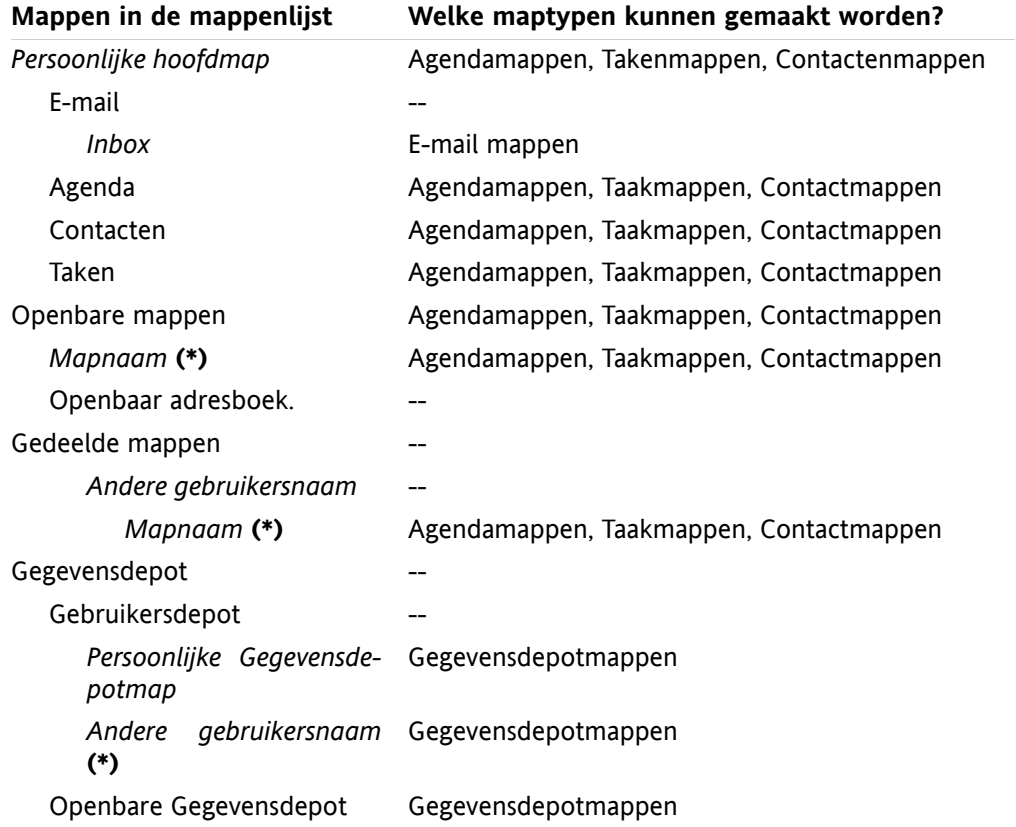

**Opmerking:** Voor mappen in de mappenlijst die zijn gemarkeerd met **(\*)** heeft u rechten nodig om submappen te maken.

Gedetailleerde informatie over rechten en instructies over het toewijzen van rechten kunt u vinden in 8.6: [Rechtenbeheer](#page-187-0).

#### **De manier waarop een nieuwe map aangemaakt wordt:**

- **1.** Klik met de rechtermuisknop op een map in de mappenlijst.
- **2.** Beweeg de muisaanwijzer naar **Nieuwe submap**. Een submenu met maptypen wordt getoond.
- **3.** Klik op het maptype die u wilt aanmaken. **Opmerking:** Afhankelijk van de map waarin u de submap maakt is het niet elk maptype mogelijk. Details hierover kunt u vinden in de [tabel.](#page-185-0) **Resultaat:**Een map met de naam **Nieuwe map** is aangemaakt. De naam van de map is geaccentueerd.
- **4.** geef een naam en geef Enter.

**Resultaat:** Een nieuwe map is gemaakt.

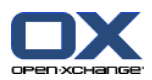

### <span id="page-186-0"></span>**8.5.3. Hernoemen van een map**

**Opmerking:** Om een map te mogen hernoemen moet u de beheerder zijn van die map.

#### **Het hernoemen van een map gaat als volgt:**

- **1.** Klik met de rechtermuisknop op een map in de mappenlijst.
- **2.** Selecteer uit het context menu de optie **Hernoem**. De naam van de map wordt geaccentueerd.
- **3.** Bewerk de naam of geef een complet nieuwe,
- **4.** Druk op Enter.

**Resultaat:** De map is hernoemd.

### <span id="page-186-2"></span>**8.5.4. Mappen verplaatsen**

**Opmerking:** Om een map te verplaatsen moet u beheerder rechten hebben voor de map die u verplaatst en het recht hebben om submappen aan te maken in de doelmap.

#### **Het verplaatsen naar een map gaat als volgt:**

- **1.** Klik met de rechtermuisknop op een map in de mappenlijst.
- **2.** Selecteer de optie **Knippen** uit het contextmenu. Het maptype-pictogram wordt grijs.
- **3.** Klik met de rechtermuisknop op de map waar u de geknipte map wilt plakken.
- **4.** Selecteer de optie **Plakken** uit het context menu.

<span id="page-186-1"></span>**Resultaat:** De map is verplaatst.

### **8.5.5. Een map als koppeling versturen**

U kunt een link naar de map sturen naar interne groupware gebruikers.

#### **Zo stuurt u een koppeling naar een map:**

- **1.** Klik met de rechtermuisknop op een map in de mappenlijst.
- **2.** Selecteer de optie **Als een link verzenden** uit het context menu.

**Resultaat:** Het **E-mail** scherm opent. De link naar de map is toegevoegd als tekst.

<span id="page-186-3"></span>**Opmerking:** Om de link te kunnen gebruiken moet de ontvanger van de E-mail voldoende rechten hebben op de map.

### **8.5.6. Mappen wissen**

**Waarschuwing:** Als u een map verwijderd worden ook alle submappen en objecten in die map verwijderd. Verwijderde submappen en objecten kunnen niet hersteld worden.

**Opmerking:** Om een map te mogen wissen moet u de beheerder zijn van die map.

#### **De manier waarop een map gewist kan worden:**

- **1.** Klik met de rechtermuisknop op een map in de mappenlijst.
- **2.** Selecteer de optie **Wissen** uit het contextmenu. Het **Map wissen** scherm wordt geopend.
- **3.** Klik op **Ja**

**Resultaat:** De map en de objecten die er in zitten worden permanent verwijderd.

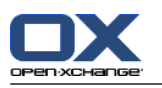

## <span id="page-187-1"></span><span id="page-187-0"></span>**8.6. Rechtenbeheer**

### **8.6.1. Wat moet ik weten over rechten?**

Rechten bepalen wat een gebruiker mag doen met een specifieke map. De volgende regels zijn van toepassing:

- Rechten worden toegewezen aan een map, niet aan een individueel object in een map.
- Elke map heeft minimaal één gebruiker ais mapbeheerder. De mapbeheerder kan
	- □ anderen rechten geven op de map.
	- hernoemen, verplaatsen en wissen van de map.
- Er is een rechten hiërarchie. De rechten die hoger zijn hebben voorkeur boven rechten die lager staan.
- Als een gebruiker bij meerdere groepen is ingedeeld met verschillende rechten op een map, krijgt deze altijd de hoogste rechten.

Het volgende overzicht laat onderaan altijd de hoogste rechten zien. De volgende rechten bestaan:

- **Recht wijzigen** Bepaald of de gebruiker een beheerder is voor de map.
	- **Geen toestemming** De gebruiker is niet de beheerder.
	- **Beheerder** De gebruiker is de beheerder.
- **Maprechten** Geeft aan wat de gebruiker mag met de map.
	- **Geen maprechten** De gebruiker heeft geen rechten op de map.
	- **Zichtbare map** De gebruiker kan de map zien.
	- **Onderwerpen creëren** De gebruiker kan objecten maken in de map.
	- **Submap creëren** De gebruiker kan submappen maken in de map.
	- **Beheerder** De gebruiker kan submappen maken in de map.
- **Leesrechten** Dit laat zien welke objecten zichtbaar zijn voor een gebruiker.
	- **Geen** De gebruiker kan geen objecten zien.
	- **Eigen** De gebruiker kan alleen de eigen objecten zien.
	- **Alle** De gebruiker kan alle objecten zien.
	- **Beheerder** De gebruiker kan alle objecten zien.
- **Wijzigingsrechten** Dit laat zien welke objecten te wijzigen zijn door een gebruiker.
	- **Geen** De gebruiker kan geen objecten wijzigen.
	- **Eigen** De gebruiker kan alleen de eigen objecten wijzigen.
	- **Alle** De gebruiker kan alle objecten wijzigen.
	- **Beheerder** De gebruiker kan alle objecten wijzigen.
- **Verwijderingsrechten** Dit laat zien welke objecten te wissen zijn door de gebruiker.
	- **Geen** De gebruiker kan geen objecten verwijderen.
	- **Eigen** De gebruiker kan alleen de eigen objecten verwijderen.
	- **Alle** De gebruiker kan alle objecten verwijderen.
	- **Beheerder** De gebruiker kan alle objecten verwijderen.

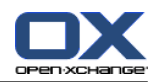

## <span id="page-188-0"></span>**8.6.2. Welke rechten zijn standaard ingesteld voor een gebruiker?**

Het volgende hoofdstuk beschrijft de gebruikersrechten

- voor bestaande mappen,
- voor nieuwe mappen.

### <span id="page-188-1"></span>**8.6.2.1. Rechten voor bestaande mappen**

U heeft de volgende rechten op uw persoonlijke mappen:

- Wijzigingsrechten: Beheerder
- Maprechten: Submap creëren
- Leesrechten: Alle, Wijzigingsrechten: Alle, Verwijderingsrechten: Alle

In de **Openbare mappen** map hebben alle gebruikers en groepen de volgende rechten:

- Wijzigingsrechten: Geen
- Maprechten: Submap creëren
- Leesrechten: Geen, Wijzigingsrechten: Geen, Verwijderingsrechten: Geen

In de **Globaal adresboek** map hebben alle gebruikers en groepen de volgende rechten:

- Wijzigingsrechten: Geen
- Maprechten: Zichtbare map
- Leesrechten: Alle, Wijzigingsrechten: Eigen, Verwijderingsrechten: Geen

In de **Gegevensdepot** map en de **Gebruikersdepot** map hebben alle gebruikers en groepen de volgende rechten:

- Wijzigingsrechten: Geen
- Maprechten: Zichtbare map
- Leesrechten: Geen, Wijzigingsrechten: Geen, Verwijderingsrechten: Geen

In de **Publiek gegevensdepot** map hebben alle gebruikers en groepen de volgende rechten:

- Wijzigingsrechten: Geen
- Maprechten: Submap creëren
- Leesrechten: Geen, Wijzigingsrechten: Geen, Verwijderingsrechten: Geen

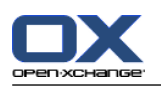

### <span id="page-189-0"></span>**8.6.2.2. Rechten voor nieuwe mappen**

Afhankelijk van waar u de nieuwe map maakt, worden specifieke rechten toegewezen aan u en andere gebruikers.

Als u een nieuwe map aanmaakt in een persoonlijke map:

- U krijgt beheerders rechten.
- Andere gebruikers en groepen krijgen de zelfde rechten als voor de bovenliggende map.

Als u een nieuwe map in de **Openbare mappen** map of de **Gegevensdepot/Publiek gegevensdepot** map:

- U krijgt beheerders rechten.
- Andere gebruikers en groepen krijgen de zelfde rechten als voor de bovenliggende map.

Als u een nieuwe map in de gedeelde map van een andere gebruiker maakt:

- De gebruiker die de map deelt wordt beheerder van de nieuwe map.
- U en andere gebruikers en groepen krijgen de zelfde rechten als voor de bovenliggende map.

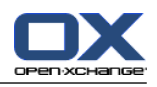

## <span id="page-190-0"></span>**8.6.3. Waar kan ik door andere gebruikers gedeelde mappen vinden?**

Het volgende voorbeeld toont waar u de gedeelde mappen van andere gebruikers kan vinden. Het volgende is van toepassing:

- De gebruiker**Timo Meier** deelt de volgende persoonlijke mappen voor u:
	- zijn agenda map
	- zijn gegevensdepotmap
	- zijn persoonlijke **Team** E-mailmap.
- De gebruiker **Tom Green** maakt een nieuwe map**Vakantie Agenda** in de **Publieke mappen** map. De map erft de rechten van de bovenliggende map.
- De gebruiker **Jean Dupont** maakt een nieuwe map**Company** in de **Gegevensdepot/Publiek gegevensdepot** map. De map erft de rechten van de bovenliggende map. Hij deelt de map **Overleg Notulen** in zijn persoonlijke gegevensdepot-map. Zijn persoonlijke gegevensdepot-map wordt niet gedeeld.

Uw mappenlijst toont de volgende items:

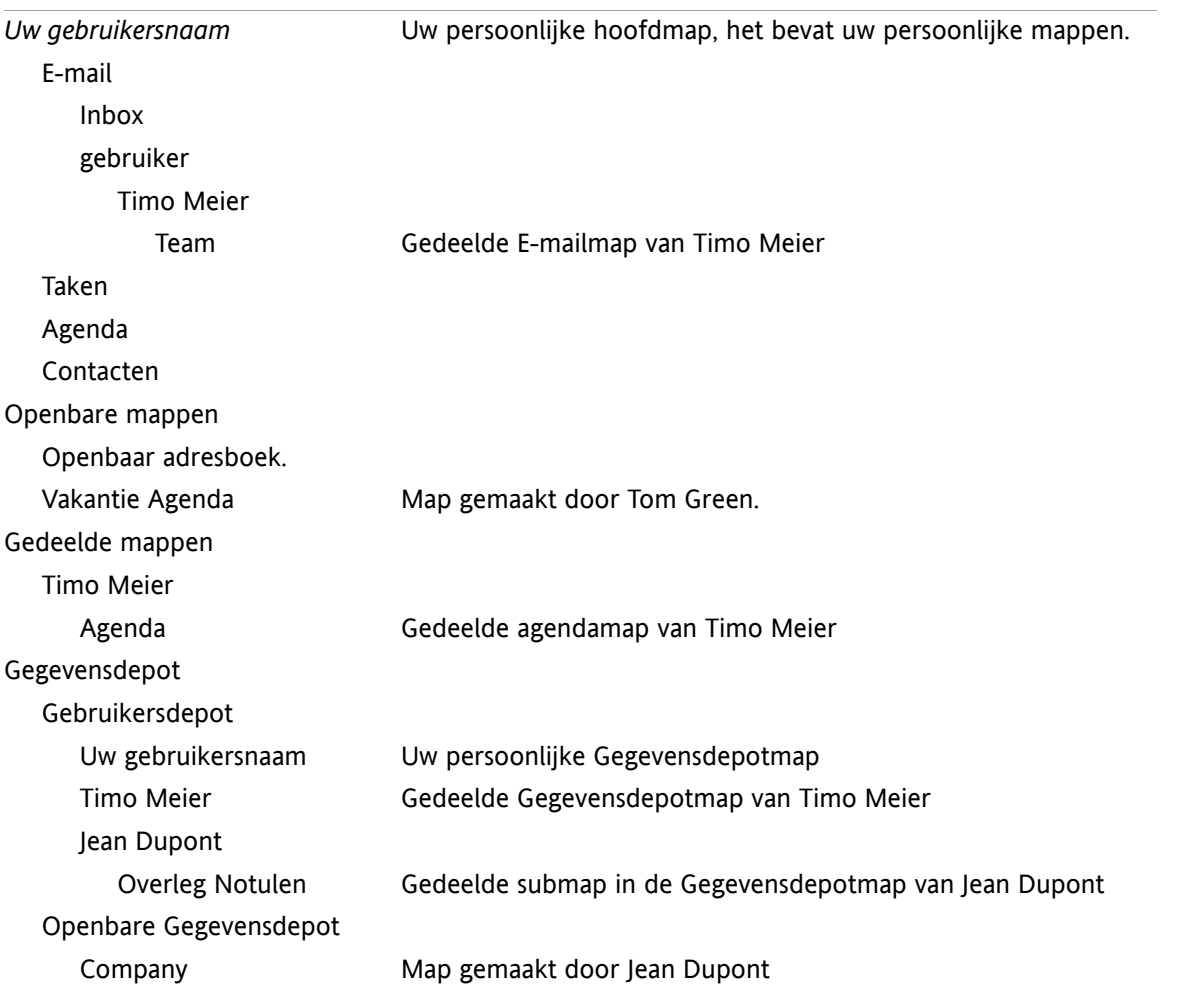

**Opmerking:** Om een gedeelde E-mailmap te zien moet u zich abonneren op deze map. Meer detail hierover in 8.6.4: [Abonneren](#page-191-0) op E-mail mappen.

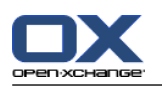

## <span id="page-191-1"></span><span id="page-191-0"></span>**8.6.4. Abonneren op E-mail mappen**

Om de gedeelde E-mailmappen van anderen te zien moet u zich abonneren op deze mappen.

#### **Abonneren op gedeelde E-mail mappen gaat als volgt:**

- **1.** Klik met de rechtermuisknop op de **Inbox**map of een andere persoonlijke E-mail map uit de mappenlijst.
- **2.** Vanuit het contextment selecteert u **Inschrijven voor map**. Het **Inschrijfmap** scherm opent.
- **3.** Open de **User** mappenlijst in het **Inschrijfmap** scherm. Activeer het keuzevak voor de map waarop u zich wilt inschrijven.
- **4.** Klik op **OK**.

**Resultaat:** De geabonneerde map wordt getoond in de mappenlijst.

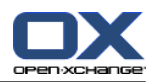

## <span id="page-192-0"></span>**8.6.5. Mappen delen**

Om gegevens te delen met andere gebruikers, deelt u één of meerdere mappen. U kunt een map delen door andere gebruikers specifieke rechten te geven op een map. U kunt

- rechten toestaan op een map,
- veranderen van de rechten op een map,
- en het verwijderen van rechten op een map.

**Opmerking:** Houd rekening met de volgende beperkingen.

Om rechten te geven aan een map ten behoeve van een andere gebruiker, moet u zelf de beheerder zijn van die map.

U kunt uw persoonlijke **Inbox** map niet delen. Om andere gebruikers toegang te verlenen op uw Emailberichten, moet u een submap van de **Inbox** map delen. Andere gebruikers kunnen zich dan op deze map abonneren, zie ook 8.6.4: [Abonneren](#page-191-0) op E-mail mappen.

U heeft de exclusieve rechten op uw persoonlijke agenda, contacten en taken mappen. U kunt anderen geen beheerder maken van deze map. Voorbeelden van praktische instellingen kunt u vinden in 8.6.6: Welke [rechteninstellingen](#page-194-0) zijn praktisch?.

#### **Een map delen gaat als volgt:**

- **1.** Klik met de rechtermuisknop op een map en selecteer **Eigenschappen**. De groupware schakelt naar de Opties module. De map eigenschappen worden getoond in het overzichtsscherm.
- **2.** Schakel naar het tabblad **Publicaties**.
- **3.** Klik in het **Publicaties** paneelgebied op de **Toevoegen** knop. Het **Gebruikers selecteren** scherm wordt geopend.
- **4.** Selecteer één of meerdere gebruikers of groepen uit de lijst.
- **5.** Om een gebruiker of groep toe te voegen klikt u op de **Toevoegen**-knop naast Deelnemers.
- **6.** Om de selectie te accepteren, klikt u op **OK**. De gebruikers worden toegevoegd aan de lijst van gebruikers. Ze krijgen allemaal voorgedefinieerde rechten.
- **7.** Selecteer een nieuw toegevoegde gebruiker.
- **8.** Om de rechten toe te wijzen gebruikt u de paneelgebieden **Recht wijzigen**, **Maprechten**, **Leesrechten**, **Wijzigingsrechten**, en **Verwijderingsrechten**. Praktische voorbeelden kunt u vinden in 8.6.6: [Welke](#page-194-0) [rechteninstellingen](#page-194-0) zijn praktisch?. **Opmerking:** Als u de rechten van een persoonlijke map instelt zijn de functies van het panelgebied **Recht wijzigen** uitgeschakeld.
- **9.** Indien nodig herhaal stap 3 tot en met 8 om meer gebruikers toe te voegen.

**10.** Om de instellingen op te slaan klikt u op de **Opslaan** knop in het paneel.

**Resultaat:** De folder wordt gedeeld, deze wordt getoond in de mappenlijst met het gedeelde map pictogram.

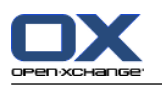

#### **Veranderen van de rechten op een map voor individuele gebruikers gaat als volgt:**

- **1.** Klik met de rechtermuisknop op een map en selecteer **Eigenschappen**. De groupware schakelt naar de Opties module. De map eigenschappen worden getoond in het overzichtsscherm.
- **2.** Schakel naar het tabblad **Rechten**. De gebruikers en hun rechten worden getoond.
- **3.** Selecteer een gebruiker.
- **4.** Om nieuwe rechten toe te wijzen gebruikt u de paneelgebieden **Recht wijzigen**, **Maprechten**, **Leesrechten**, **Wijzigingsrechten**, en **Verwijderingsrechten**. Praktische voorbeelden kunt u vinden in 8.6.6: Welke [rechteninstellingen](#page-194-0) zijn praktisch?. **Opmerking:** Als u de rechten van een persoonlijke map aanpast zijn de functies van het panelgebied
- **5.** Om de instellingen op te slaan klikt u op de **Opslaan** knop in het paneel.

**Resultaat:** Het gebruikersrechten zijn gewijzigd.

**Recht wijzigen** uitgeschakeld.

#### **Verwijderen van de rechten op een map voor individuele gebruikers gaat als volgt:**

- **1.** Klik met de rechtermuisknop op een map en selecteer **Eigenschappen**. De groupware schakelt naar de Opties module. De map eigenschappen worden getoond in het overzichtsscherm.
- **2.** Schakel naar het tabblad **Rechten**. De gebruikers en hun rechten worden getoond.
- **3.** Selecteer een gebruiker.
- **4.** Klik op **Verwijderen** in het paneelgebied **Gebruikers**.
- **5.** Om de instellingen op te slaan klikt u op de **Opslaan** knop in het paneel.

**Opmerking:** Om de rechten van individuele gebruikers te verwijderen, moet u beheerder van de map zijn.

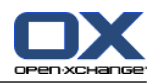

## <span id="page-194-1"></span><span id="page-194-0"></span>**8.6.6. Welke rechteninstellingen zijn praktisch?**

De volgende voorbeelden zijn aanwijzingen voor praktische instellingen.

#### **Voorbeeld 1: Objecten inzien**

Een gebruiker moet de objecten kunnen zien, maar mag deze niet wijzigen of verwijderen. De gebruiker mag ook geen nieuwe objecten aanmaken.

De gebruiker moet de volgende rechten hebben:

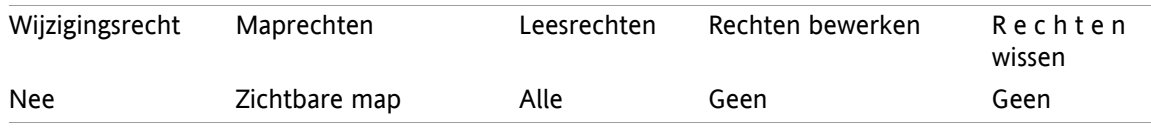

#### **Voorbeeld 2: Objecten inzien, eigen objecten maken**

Een gebruiker moet de objecten kunnen zien, maar mag deze niet wijzigen of verwijderen. De gebruiker mag nieuwe objecten aanmaken en wijzigen.

De gebruiker moet de volgende rechten hebben:

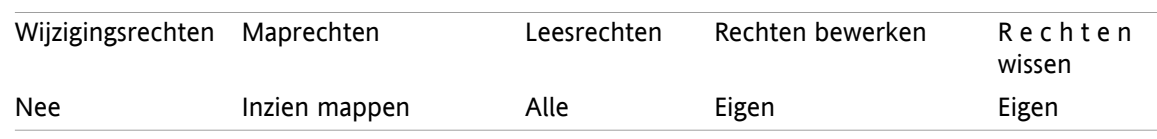

#### **Voorbeeld 3: Objecten inzien, eigen objecten maken**

Een gebruiker mag de objecten niet kunnen zien. De gebruiker mag nieuwe objecten aanmaken en wijzigen.

De gebruiker moet de volgende rechten hebben:

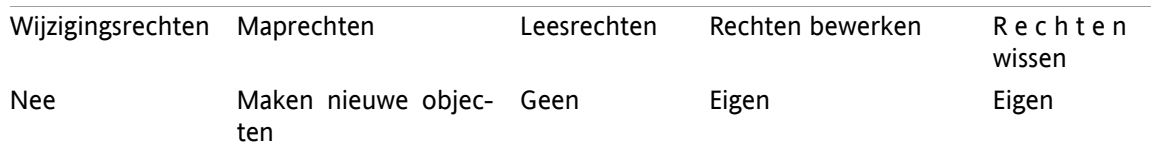

#### **Voorbeeld 4: Objecten niet inzien, eigen objecten maken, submappen maken**

Een gebruiker mag de objecten niet kunnen zien in uw persoonlijke map. De gebruiker mag submappen aanmaken.

De gebruiker moet de volgende rechten hebben:

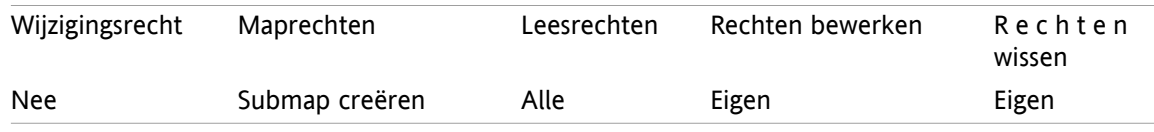

#### **Voorbeeld 5: Alle rechten**

Een gebruiker moet alle rechten krijgen voor een publieke map. De gebruiker moet rechten toe kunnen wijzen aan anderen.

De gebruiker moet de volgende rechten hebben:

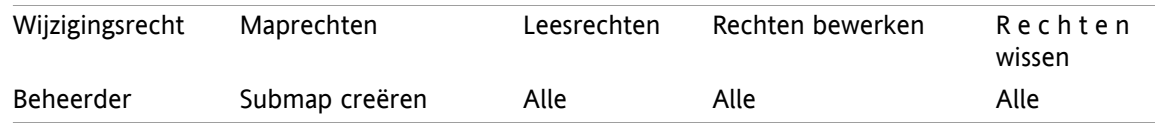

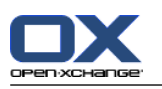

# <span id="page-195-0"></span>**8.7. Publiceren&Inschrijven**

## <span id="page-195-2"></span>**8.7.1. Wat is het doel van Publiceren&Inschrijven?**

Publiceren&Inschrijven maakt het mogelijk om gegevens uit te wisselen tussen gebruikers en applicaties. De gebruikers bestaan uit

- interne Open-Xchange Server-gebruikers,
- externe gebruikers zonder Open-Xchange-account.

Applicaties zijn

- de Open-Xchange Server,
- diverse sociale netwerken zoals XING en LinkedIn.

Doelstellingen en mogelijkheden van publiceren&inschrijven:

- Gegevens afkomstige van verschillende sociale netwerken kunnen worden hergebruikt.
- De Open-Xchange Server combineert de gegevens van de sociale netwerken.
- De gegevensstructuur is gebaseerd op HTML en kan worden weergegeven in standaard browsers zonder aanvullende software. De gegevensstructuur wordt OXMF genoemd.

**Opmerking:** Het OXMF bestandsformaat is afhankelijk van de versie van de Open-Xchange Server. Het is dus mogelijk dat niet alle gegevens worden uitgewisseld tussen verschillende versies.

Contactengegevens van met name XING kunnen worden uitgewisseld met externe partners, bijvoorbeeld op de volgende wijze:

- Door de functie **Inschrijven** te gebruiken kunnen uw XING-contacten worden geïmporteerd in een contactenmap.
- Waar nodig kunnen de Open-Xchange Server-functies gebruikt worden om de contacten te bewerken of te herstructureren.
- Maak een contactenmap aan die opengesteld wordt aan externe partners.
- <span id="page-195-1"></span>▪ Met de functie **Publiceren** worden de contacten in deze map beschikbaar gesteld. De functie **Publiceren** levert een URL die per E-mail aan externe partners verzonden kan worden.

## **8.7.2. Welke gegevens worden ondersteund door Publiceren&Inschrijven?**

U kunt de volgende gegevens in de contacten map importeren met de **Inschrijven** functie:

- XING!-contactpersonen
- LinkedIn-contactpersonen
- Facebook-contactpersonen
- Google Mail-contactpersonen
- Web.de-contactpersonen
- Yahoo.com contacts
- GMX contacts

Door de functie **Inschrijven** te gebruiken kan u de volgende gegevens importeren in de agenda map.

**EXECT:** Afspraken uit uw Google Agenda. **Opmerking:** Uitzonderingen op serieafspraken worden momenteel niet ondersteund.

U kunt de volgende mappen publiceren:

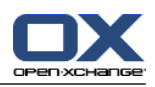

- Contactmappen
- Gegevensdepotmappen

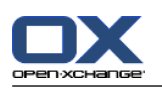

## <span id="page-197-0"></span>**8.7.3. Inschrijven op gegevens**

#### **Inschrijven op gegevens gaat als volgt:**

- **1.** Klik met de rechtermuisknop op een map en selecteer **Eigenschappen**. De map eigenschappen worden getoond in het overzichtsscherm.
- **2.** Schakel naar het tabblad **Inschrijvingen**.
- **3.** In het paneelgebied **Inschrijvingen** klikt u op **Toevoegen**.
- **4.** Selecteer de inschrijvingsbron uit de **Bron** keuzelijst.
- **5.** Geef de benodigde gegevens in voor de inschrijvingsbron, zoals aanmeldgegevens, URL enz.
- **6.** Als u zich voor meerdere diensten wilt inschrijven, herhaalt u de stappen 3 tot 5.
- **7.** Klik vervolgens in het paneel op de knop **Opslaan**.

Om de gegevens op te halen klikt u op **Vernieuwen** in het paneelgebied.

**Tip:** U kunt uzelf ook abonneren op gegevens door met de rechtermuisknop op een map te klikken en **Inschrijven** te kiezen uit het **Uitgebreid** submenu.

**Opmerking:** U kan uw abonnementen ook aanmaken met de instellingen wizard. Meer informatie hierover kan u vinden in 8.2.12: Het gebruik van de [Instellingen](#page-173-0) wizard.

#### **Privacy**

De gegevens en enige verwijzingen die in deze webpagina zijn opgenomen worden met u gedeeld onder de aanname dat de eigenaar ervan ze rechtmatig aan u beschikbaar heeft gemaakt. Noch Open-Xchange, noch enige van zijn onderdelen of partners kan aansprakelijk worden gesteld voor de publicatie of herpublicatie ervan.

Ieder ongeautoriseerd gebruik of verspreiding van deze gegevens is verboden. Als u van plan bent deze gegevens op te slaan, te verwerken, of door te geven, zorg er dan voor dat u het recht heeft om dit te doen.

Bent u één van de personen die hier genoemd zijn, of bent u verantwoordelijk voor een bron die genoemd is op deze pagina en u bent het niet eens met de publicatie, stuurt u dan een E-mail met de URL (de koppeling) naar deze webpagina naar de uitgever van de gegevens:

Gegevens gepubliceerd door < > op < >

**Tip:** U kunt zelf ook gegevens publiceren door met de rechtermuisknop op een map te klikken en **Publiceren** te kiezen uit het **Uitgebreid** submenu.

**Opmerking:** U kan uw gegevens ook publiceren met de instellingen wizard. Meer informatie hierover kan u vinden in 8.2.12: Het gebruik van de [Instellingen](#page-173-0) wizard.

#### **Zo verwijdert u een abonnement:**

- **1.** Klik met de rechtermuisknop op een map en selecteer **Eigenschappen** De map eigenschappen worden getoond in het overzichtsscherm.
- **2.** Schakel naar het tabblad **Inschrijvingen**.
- **3.** Selecteer een abonnement onder **Naam** in het overzichtsscherm.
- **4.** In het paneelgebied **Inschrijvingen** klikt u op **Toevoegen**.
- **5.** In het bevestigingsdialoog klikt u op **Ja**.

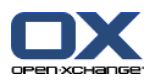

## <span id="page-198-0"></span>**8.7.4. Publiceren van gegevens**

#### **Privacy**

Wanneer u deze publicatiefunctie gebruikt, bent u als de huidige eigenaar van de gegevens verantwoordelijk voor het zorgvuldig omgaan met privacy-regels en dat u zich aan de wettelijke verplichtingen houdt (zoals auteursrecht en privacyregels).

In het bijzonder wanneer u persoonlijke gegevens publiceert, bent u de verantwoordelijke partij volgens de Gegevensbeschermingswet (BDSG, Duitsland en WBP, Nederland) ofwel andere privacyregels van uw land.

Volgens Europese en andere nationale regels heeft u als verantwoordelijke partij zeggenschap over de levenscyclus van de gegevens en mag u geen persoonlijke gegevens publiceren of doorsturen zonder toestemming van de betreffende persoon.

Bezijden de wettelijke verplichtingen wil Open-Xchange u aansporen om extreem voorzichtig te zijn wanneer u omgaat met persoonlijke gegevens. Ga zorgvuldig na waar u persoonlijke gegevens opslaat en naar wie u ze doorstuurt. Zorg voor adequate toegangsbescherming door bijvoorbeeld deugdelijke wachtwoordbescherming te gebruiken.

#### **Een map publiceren gaat als volgt:**

- **1.** Klik met de rechtermuisknop op een map en selecteer **Eigenschappen** De map eigenschappen worden getoond in het overzichtsscherm.
- **2.** Schakel naar het tabblad **Publicaties**.
- **3.** In het paneelgebied **Publicaties** klikt u op **Toevoegen**.
- **4.** Kies de gewenste bestemming uit het **Selecteer een bestemming** keuzelijst:

Als een contactenmap wordt gepubliceerd selecteer **OXMF-contacten**.

Als een gegevensdepotmap wordt gepubliceerd selecteer **OXMF-gegevensdepot**.

- **5.** Typ de naam van de publicatie (bijvoorbeeld uw naam) in het invoerveld **Site**.
- **6.** Om de layout van de gepubliceerde gegevens aan te passen geeft u een naam op in het **Sjabloon (optioneel)** invoerveld. Meer informatie kan u vinden in 8.7.4.1: [Aanpassen](#page-199-0) van het sjabloon.
- **7.** Om te voorkomen dat de URL door anderen wordt geraden vinkt u het vakje **Encryptiecode toevoegen** aan. Hierdoor wordt een willekeurige tekenreeks toegevoegd aan de URL zodat deze niet geraden kan worden.
- **8.** Klik in het paneel op **Opslaan**.

**Resultaat:** De map is gepubliceerd. Deze zal gemarkeerd worden in de mappenlijst getoond met het gepubliceerde map pictogram. Naast de **URL** staat een URL om toegang te krijgen tot de gepubliceerde map.

**Tip:** U kunt zelf ook gegevens publiceren door met de rechtermuisknop op een map te klikken en **Publiceren** te kiezen uit het **Uitgebreid** submenu.

#### **Het verwijderen van een publicatie:**

- **1.** Klik met de rechtermuisknop op een map en selecteer **Eigenschappen** De map eigenschappen worden getoond in het overzichtsscherm.
- **2.** Schakel naar het tabblad **Publicaties**.
- **3.** Selecteer een publicatie onder **Naam** in het overzichtsvenster.
- **4.** In het paneelgebied **Publicaties** klikt u op **Verwijderen**.
- **5.** Click on **Yes** in the confirmation dialog.

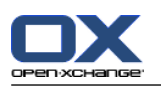

### <span id="page-199-0"></span>**8.7.4.1. Aanpassen van het sjabloon**

De opmaak van de webpagina met uw gepubliceerde gegevens wordt bepaald door een sjabloon. Door deze sjabloon aan te passen verandert u de opmaakt van de webpagina. Als u het sjabloon ongewijzigd laat, wordt het standaardsjabloon gebruikt.

Om het sjabloon aan te passen zijn de volgende acties nodig:

- Geen de naam van een sjabloonbestand op bij het publiceren
- Download het sjabloon uit de persoonlijke map 'Gegevensdepot'.
- Pas het sjabloon aan met een teksteditor
- Schrijf het aangepaste sjabloon weer weg naar de 'Gegevensdepot'

Opmerking: aanpassen van een sjabloon vereist kennis van website-ontwerpen, met name van HTML en CSS. Als een slecht ontworpen sjabloon wordt toegepast, zijn uw gepubliceerde gegevens mogelijk niet langer zichtbaar.

Zo wordt een sjabloon aangepast:

- **1.** Klik met de rechtermuisknop op een map en selecteer **Eigenschappen** De map eigenschappen worden getoond in het overzichtsscherm.
- **2.** Schakel naar het tabblad **Publicaties**.
- **3.** Typ de bestandsnaam van het sjabloon in het veld **Sjabloonnaam (optioneel)**.
- **4.** Klik in het paneel op **Opslaan**. Resultaat: uw persoonlijke map 'Gegevensdepot' bevat het sjabloon in de map OXMF-sjablonen. Het sjabloon heeft de naam die u in stap 2 heeft ingevoerd. Merk op: voordat u het sjabloon kunt zien, zult u de objecten opnieuw van de server moeten laden door op de knop Herladen in de titelbalk te klikken.
- **5.** Download het sjabloon uit het Gegevensdepot. Bewerk het sjabloon met een teksteditor. Informatie over de inhoud van het sjabloon wordt later in dit hoofdstuk behandeld.
- **6.** Sla het aangepaste sjabloon als nieuwe, huidige documentversie op in het Gegevensdepot.

Resultaat: de pagina met gepubliceerde gegevens wordt in een aangepast opmaak getoond.

Merk op: om de veranderingen te kunnen zien, moet de pagina opnieuw geladen worden.

Tip: u kunt het sjabloon ook direct bewerken door gebruik te maken van WebDAV.

Informatie over de sjabloonstructuur: een sjabloon is geschreven in HTML. Het bevat de volgende onderdelen:

- Macro's
- Paginaopmaak in XHTML
	- Opmaak gedefinieerd met CSS
	- HTML-inhoud

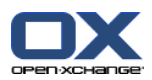

# <span id="page-200-1"></span>**8.8. Sociale berichtenservice**

## <span id="page-200-3"></span>**8.8.1. Wat is het doel van Sociale berichtenservice?**

Sociale berichtenservice geeft de mogelijkheid om een abonnement van verschillende bronnen op te nemen in de Groupware GUI. U kan

- inschrijven bij berichtbronnen,
- berichten lezen,
- berichten verzenden.

## <span id="page-200-2"></span>**8.8.2. Welke Sociale berichtenservices worden ondersteund?**

De volgende Sociale berichtenservices worden ondersteund:

- Twitter
- RSS feeds
- <span id="page-200-0"></span>▪ Facebook

## **8.8.3. Inschrijven bij berichtbronnen**

#### **Zo krijgt u toegang tot de beheerfunctionaliteit van Sociale berichtenservices:**

- **1.** Klik op het **Configuratie** pictogram  $\frac{1}{2}$  in de modulebalk  $\frac{1}{2}$  **a**  $\frac{1}{2}$  **a**  $\frac{1}{2}$  **a**  $\frac{1}{2}$
- **2.** In de mappenlijst klikt u op de **E-mail** submap **Berichtenservice**.

**Resultaat:** Het paneel toont de beheerfunctionaliteit voor Berichtenservices. Het linkerdeel van het overzichtsscherm toont de bestaande Sociale berichtenservice-accounts en het rechterdeel de eigenschappen van het geselecteerde account.

#### **Inschrijven op Sociale berichtenservices gaat als volgt:**

- **1.** In het paneelgebied **Accounts** klikt u op **Toevoegen**.
- **2.** Klik vervolgens in het paneel op de knop **Opslaan**.
- **3.** Selecteer de berichtenservice soort uit de **Type** keuzelijst.
- **4.** Geef de benodigde gegevens in voor de respectievelijke berichtenservice:

Als u Twitter of Facebook heeft gekozen, geef dan uw toegangsgegevens op van Twitter of Facebook.

Als u een RSS feed heeft gekozen geef dan de URL op. U kunt deze URL vinden op de website van de RSS feed aanbieder.

**5.** Klik vervolgens op de **Opslaan** knop.

**Resultaat:** Een nieuwe map wordt aangemaakt onder de **E-mail** submap van uw persoonlijke hoofdmap. De nieuwe map heeft de naam die u heeft ingegeven in stap 2.

#### **Instellingen van een berichtenservice wijzigen:**

- **1.** Onder **Sociale berichtenservice-accounts** selecteert u een regel.
- **2.** Wijzig de gegevens in het rechter gedeelte.
- **3.** Klik vervolgens op de **Opslaan** knop.

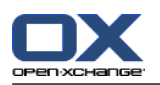

#### **Zo verwijdert u een berichtenservice-account:**

- **1.** Onder **Sociale berichtenservice-accounts** selecteert u een regel.
- **2.** In het paneelgebied **Accounts** klikt u op **Verwijderen**.

### <span id="page-201-0"></span>**8.8.4. Lezen en verzenden van berichten.**

U vind de berichtenservice-accounts in de mappenlijst onder uw persoonlijke hoofdmap.

#### **De berichten van de berichtenservices leest u als volgt:**

Kies uit de mappenlijst een berichten map uit uw persoonlijke hoofdmap.

**Resultaat:** De berichten worden getoond in het overzichtsscherm.

Sommige berichtenservices, zoals Twitter, staan het versturen van korte berichten toe.

#### **Zo stuurt u een bericht met Twitter:**

- **1.** Kies uit de mappenlijst de Twitter-berichten map uit uw persoonlijke hoofdmap.
- **2.** Klik in het **Nieuw** paneelgebied op het pictogram. Het **Nieuw bericht** scherm wordt geopend.
- **3.** Typ een bericht.
- **4.** Klik vervolgens op de **Verzend** knop.

**Resultaat:** Het nieuwe bericht wordt verstuurd.

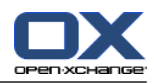

# **Register**

## **A**

Aanhangsels toevoegen aanhangsels, [86](#page-93-0) aanmaken accounts, E-mail, [147](#page-154-0) aanmelden, afmelden, [9](#page-16-0) Abonneren (E-mail map), [184](#page-191-1) Abonneren op een RSS feed, [193](#page-200-0) Adreskaarten, [46](#page-53-0) Afbeelding eigenschappen, [51](#page-58-0) Toevoegen contacten, [51](#page-58-0) Afdrukken afspraken, [92](#page-99-0) Agendablad, [92](#page-99-0) contacten, [56](#page-63-0) E-mailberichten, [35](#page-42-0) Gegevensdepot-element, [127](#page-134-0) taken, [111](#page-118-0) Afspraak afsprakenoverzicht, [68](#page-75-0) lijstweergave, [73](#page-80-0) Afspraak uitnodiging, [87](#page-94-0), [88](#page-95-0) Afspraakconflicten, [86](#page-93-1) Afspraakserie aanmaken, [82](#page-89-0) Afspraakseries bewerken, [91](#page-98-0) Afspraken aanmaken, [79](#page-86-0) Aanmaken in het teamoverzicht, [80](#page-87-0) afdrukken, [92](#page-99-0) Afspraakuitnodiging, [87](#page-94-0) afsprakentypen, [62](#page-69-0) afwijzen, [87](#page-94-0) agenda, [68](#page-75-1) begin- en eindtijd instellen, [81](#page-88-0) beschikbaarheid, [63](#page-70-0), [83](#page-90-0) bevestigen, [87](#page-94-0) Bevestigingsstatus voor afspraakuitnodigingen, [156](#page-163-0) bewerken, [89](#page-96-0) bewerken met slepen&neerzetten, [90](#page-97-0) controleren van de beschikbaarheid, [85](#page-92-0) Deelnemers informeren, [85](#page-92-1) Detailoverzicht, [74](#page-81-0) externe deelnemers, [88](#page-95-0) Externe deelnemers toevoegen, [88](#page-95-1) Externe deelnemers zonder vermelding in het adressenboek, [85](#page-92-2) herinnering, [81](#page-88-1) importeren, [167](#page-174-0) Openbare afspraken aanmaken, [157](#page-164-0) Openen van aanhangsels, [78](#page-85-0) oplossen van afspraakconflicten, [86](#page-93-1) opslaan bijvoegsels, [78](#page-85-0)

overzicht, [68](#page-75-2) privé afspraken, [83](#page-90-1) sorteren, [73](#page-80-0) status, [87](#page-94-0) titel wijzigen, [89](#page-96-0) toevoegen deelnemers en bronnen , [84](#page-91-0) toevoegen labels, [82](#page-89-1) tonen, [72](#page-79-0) uit iCal-bijlage, [86](#page-93-2) uitnodiging van externe deelnemers, [88](#page-95-2) verplaatsen naar een map, [92](#page-99-1) vlaggen, [93](#page-100-0) voorlopig, [87](#page-94-0) wachten, [87](#page-94-0) wissen, [93](#page-100-1) zoeken, [89](#page-96-1) zweefteksten, [77](#page-84-0) Afsprakentypen, [62](#page-69-1) Agenda, [61](#page-68-0) aangepast, [71](#page-78-0) Aangepast overzicht, [71](#page-78-0) afspraakoverzicht, [68](#page-75-0) afsprakenoverzicht, [72](#page-79-0) agenda, [68](#page-75-1) bladeren, [66](#page-73-0) configuratie, [155](#page-162-0) Dag, [69](#page-76-0) Dagoverzicht, [69](#page-76-0) Detailoverzicht, [74](#page-81-0) Instellingen, [156](#page-163-1) lijstweergave, [73](#page-80-0) maand, [70](#page-77-0) Maandoverzicht, [70](#page-77-0) map, [63](#page-70-1) navigeren in de Minikalender, [67](#page-74-0) navigeren in het overzichtsscherm, [66](#page-73-1) overzicht, [68](#page-75-2) selecteren, [68](#page-75-0) teamoverzicht, [75](#page-82-0) teams, [158](#page-165-0) week, [70](#page-77-1) weekoverzicht, [70](#page-77-1) werkweek, [69](#page-76-1) werkweekoverzicht, [69](#page-76-1) zweefteksten, [77](#page-84-0) Agenda module openen, [61](#page-68-1) overzicht, [61](#page-68-1) overzichtsscherm, [65](#page-72-0) paneel, [64](#page-71-0) scherm, [64](#page-71-1) agendainstellingen Aantal afspraken die in het dagoverzicht worden getoond, [156](#page-163-2) Aantal afspraken die worden getoond in de aangepaste weergave, [156](#page-163-3) Aantal dagen in een werkweek, [156](#page-163-4)

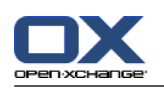

Aantal dagen in het aangepaste overzicht, [156](#page-163-5) Begin van de werktijd, [156](#page-163-6) Bevestigingsstatus voor afspraakuitnodigingen, [156](#page-163-0) E-mailbevestiging voor de maker van afspraak?, [156](#page-163-7) E-mailbevestiging voor deelnemer aan afspraak?, [156](#page-163-8) E-mailbevestiging voor nieuw, gewijzigd of verwijderd?, [156](#page-163-9) Einde van werktijd, [156](#page-163-10) Interval in minuten, [156](#page-163-11) Openbare afspraken aanmaken, [157](#page-164-0) Standaard overzicht, [156](#page-163-12) Standaardtijdsinterval voor herinnering, [156](#page-163-13) Toon bevestigingspop-up voor nieuwe afspraken?, [156](#page-163-14) Werkweek begint op, [156](#page-163-15) Zwevende teksten in de agenda inschakelen, [156](#page-163-16) algemene instellingen Configuratie opslaan voor iedere afmelding?, [135](#page-142-0) Datumopmaak, [136](#page-143-0) Laad huidige overzicht opnieuw iedere, [135](#page-142-1) Taal, [136](#page-143-1) Thema, [135](#page-142-2) Tijdformaat, [136](#page-143-2) Tijdspanne voordat een zweeftekst wordt weergegeven, [135](#page-142-3) Tijdzone, [136](#page-143-3) Toon informatiedoos na aanmelding, [135](#page-142-4) Toon Minikalender na aanmelding, [135](#page-142-5) Toon snelle hulp na aanmelding, [135](#page-142-6) Visuele effecten inschakelen, [135](#page-142-7) Zweefteksten van modules inschakelen, [135](#page-142-8) Algemene instellingen standaardmodule na inloggen?, [135](#page-142-9)

# **B**

Beantwoorden E-mailberichten, [32](#page-39-0) Beheer, [164](#page-171-0) Beheren van groepen, [164](#page-171-1) Berichten abonneren, [193](#page-200-0) lezen en verzenden, [194](#page-201-0) Beschikbaarheid, [62](#page-69-1) controleren, [85](#page-92-0) instellen, [83](#page-90-0) kleuren, [83](#page-90-0) Bewerken afspraakseries, [91](#page-98-0) afspraken, [89,](#page-96-0) [90](#page-97-0) contacten, [55](#page-62-0) Gegevensdepot-element, [124](#page-131-0) taken, [109](#page-116-0), [110](#page-117-0) Bladeren De agenda, [66](#page-73-0) Bronnen beheren, [165](#page-172-0)

## **C**

Configuratie, [133](#page-140-0) agenda, [155](#page-162-0) algemene instellingen, [135](#page-142-10) Basisinstellingen, [135](#page-142-10) beheer, [164](#page-171-0) Beheren van groepen, [164](#page-171-1) bronnen beheren, [165](#page-172-0) contactpersonen, [160](#page-167-0) E-mail, [141](#page-148-0) gebruikersgegevens, [163](#page-170-0) Gegevensdepot, [162](#page-169-0) het gebruik van de Instellingen wizard, [166](#page-173-1) openen, [133](#page-140-1) overzicht, [133](#page-140-1) snelle instellingen, [135](#page-142-10) startpagina, [16,](#page-23-0) [138](#page-145-0) taal, [136](#page-143-4) taken, [161](#page-168-0) tijdzone, [136](#page-143-4) UWA-modules, [139](#page-146-0) visuele effecten, [135](#page-142-10) wachtwoord wijzigen, [163](#page-170-0) zweefteksten, [135](#page-142-10) Contacten, [41](#page-48-0) aanmaken, [50](#page-57-0) adreskaarten, [46](#page-53-0) afdrukken, [56](#page-63-0) bewerken, [55](#page-62-0) configuratie, [160](#page-167-0) contacttypen, [42](#page-49-0) creëren van distributielijsten, [53](#page-60-0) detailoverzicht, [47](#page-54-0) dupliceren, [57](#page-64-0) exporteren, [58](#page-65-1) exporteren (WebDAV), [175](#page-182-0) filteren, [46](#page-53-1) Importeren in CSV-formaat, [170](#page-177-1) importeren van de vCard-indeling,, [170](#page-177-2) Instellingen, [160](#page-167-0) kopiëren, [56](#page-63-1) map, [42](#page-49-1) openen bijvoegsels, [49](#page-56-0) opslaan bijvoegsels, [49](#page-56-0) overzicht, [45](#page-52-0) privé contacten, [51](#page-58-1) sorteren, [45](#page-52-1) toevoegen aanhangsels, [51](#page-58-2) toevoegen afbeelding, [51](#page-58-0) toevoegen labels, [51](#page-58-3) toon de telefoonlijst, [45](#page-52-1) uit een vCard-bijlage, [52](#page-59-0) verplaatsen, [57](#page-64-1) verzenden als een vCard-bijlage, [58](#page-65-2) vlaggen, [58](#page-65-3) wissen, [58](#page-65-4)

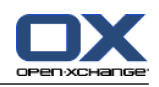

zoeken, [55](#page-62-1) zweefteksten, [48](#page-55-0) Contacten instellingen Aantal regels die weergegeven moeten worden in het kaartoverzicht:, [160](#page-167-1) Standaard overzicht, [160](#page-167-2) Zwevende contactpersonen inschakelen, [160](#page-167-3) Contacten module, [41](#page-48-0) openen, [41](#page-48-1) overzicht, [41](#page-48-1) overzichtsvenster, [44](#page-51-0) paneel, [44](#page-51-1) scherm, [44](#page-51-2) Contactpersonen E-mailcontacten verzamelen, [34](#page-41-0) Contextmenu, [4](#page-11-0) CSV gegevensplaatsing, standaard, [172](#page-179-0) importeren, [174](#page-181-0) structuur, standaard, [170](#page-177-3)

# **D**

Deelnemers, [5](#page-12-0) Externe deelnemers toevoegen, [88](#page-95-0) **Distributielijst** Toevoegen handmatige items, [54](#page-61-0) Distributielijsten aanmaken, [53](#page-60-0) toevoegen contacten, [53](#page-60-1) Verwijderen contacten, [54](#page-61-1) Documentversie, [120](#page-127-0) Doorsturen E-mail, [32](#page-39-1) Dupliceren contacten, [57](#page-64-0)

# **E**

E-mail, [19](#page-26-0) aanmaken accounts, [147](#page-154-0) aanmaken handtekening, [146](#page-153-0) Abonneren op map, [184](#page-191-1) Accounts, [20](#page-27-0) afdrukken, [35](#page-42-0) beantwoorden, [32](#page-39-0) brongegevens, [24](#page-31-0) configuratie, [141](#page-148-0) doorsturen, [32](#page-39-1) drafts, [35](#page-42-1) E-mailcontacten toevoegen aan adressenboek, [34](#page-41-0) E-mailcontacten verzamelen, [34](#page-41-0) filter, [150](#page-157-0) herstellen, [38](#page-45-0) Horizontaal gescheiden weergave, [23](#page-30-0) Instellingen, [142](#page-149-0) invoegen van website informatie, [30](#page-37-0) inzien E-mail, [19](#page-26-0)

kopiëren, [36](#page-43-0) lijstweergave, [22](#page-29-0) map, [20](#page-27-0) Ontvangstbewijs, [30](#page-37-1) openen bijvoegsels, [25](#page-32-0) opslaan, [35](#page-42-2) opslaan bijvoegsels, [25](#page-32-0) opstellen, [29](#page-36-0) Prioriteit, [30](#page-37-1) selecteer het verzendadres, [28](#page-35-0) Selecteer ontvanger, [28](#page-35-1) sorteren, [22](#page-29-0) spellingscontrole, [29](#page-36-0) status wijzigen, [38](#page-45-1) toevoegen handtekening, [29](#page-36-0) Toevoegen van aanhangsels, [30](#page-37-2) tonen, [22](#page-29-1) unified e-mail, [148](#page-155-0) vakantiemelding, [154](#page-161-0) vCard bijvoegen, [30](#page-37-1) verminderen risico, [22](#page-29-1) verplaatsen, [36](#page-43-1) Verticaal gescheiden weergave, [23](#page-30-1) verwijder, [38](#page-45-0) verzenden, [26](#page-33-0) wijzigen van het verzendadres, [30](#page-37-1) zoeken, [33](#page-40-0) zweeftekst, [24](#page-31-1) E-mail filter, [150](#page-157-0) E-mail instellingen Attenderen op leesbevestiging?, [142](#page-149-1) automatisch contactpersonen verzamelen tijdens het lezen van E-mail?, [142](#page-149-2) automatisch contactpersonen verzamelen tijdens het verzenden van E-mail?, [142](#page-149-3) Automatische invulling van E-mailadressen inschakelen?, [144](#page-151-0) Automatische regelafbreking:, [144](#page-151-1) Bij "Alle beantwoorden":, [142](#page-149-4) De oorspronkelijke E-mailtekst in een antwoord invoegen?, [142](#page-149-5) E-mailconcepten automatisch opslaan, [144](#page-151-2) E-mails doorsturen als:, [144](#page-151-3) E-mails opmaken als:, [144](#page-151-4) Eerste E-mail automatisch selecteren?, [142](#page-149-6) Emoticons als afbeeldingen weergeven?, [144](#page-151-5) functionaliteiten van editor, [144](#page-151-6) HTML geformatteerde berichten toestaan?, [144](#page-151-7) Kleur van de regels met aanhalingstekens:, [144](#page-151-8) Standaard e-mail lettertype?, [144](#page-151-9) Standaard overzicht, [142](#page-149-7) Standaard verzendadres:, [144](#page-151-10) Standaard weergave voor Spammap, [142](#page-149-8) Standaardtekengrootte E-mail, [144](#page-151-11) vCard bijvoegen?, [144](#page-151-12) Voorladen van externe afbeeldingen blokkeren?, [144](#page-151-13)

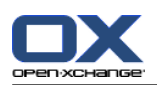

Wilt u gewiste E-mails permanent verwijderen?, [142](#page-149-9) Zwevende e-mail inschakelen?, [142](#page-149-10) E-mail module, [19](#page-26-0) openen, [19](#page-26-1) overzichtsvenster, [19,](#page-26-1) [21](#page-28-0) paneel, [20](#page-27-1) venster, [20](#page-27-2) Elementen, [5](#page-12-0) Exporteren, [175](#page-182-1) afspraken en taken (WebDAV), [175](#page-182-2) contacten, [58](#page-65-1) contacten (WebDAV), [175](#page-182-0) Externe deelnemers, [5](#page-12-0) afspraak uitnodiging, [88](#page-95-0) uitnodigen voor een afspraak, [88](#page-95-0)

# **F**

Functie, [5](#page-12-0)

# **G**

Gebruiker, [4](#page-11-0), [5](#page-12-0) Gebruikersgegevens, [163](#page-170-0) configuratie, [163](#page-170-0) persoonlijke gegevens wijzigen, [163](#page-170-1) wachtwoord wijzigen, [163](#page-170-2) Gedeeld (map), [185](#page-192-0) Gedeelde map, [176](#page-183-0) Gedeelde mappen, [183](#page-190-0), [184](#page-191-1) Gegevensdepot, [115](#page-122-0) bekijken items, [118](#page-125-0) configuratie, [162](#page-169-0) creëren van een object, [122](#page-129-0) documenten openen, [120](#page-127-0) documenten opslaan, [120](#page-127-0) element, [116](#page-123-0) H-scheiding overzicht, [119](#page-126-0) Instellingen, [162](#page-169-0) lijstweergave, [118](#page-125-1) map, [116](#page-123-1) sorteer, [118](#page-125-1) verzenden object, [121](#page-128-0) zweeftekst, [120](#page-127-1) Gegevensdepot instellingen Standaard overzicht:, [162](#page-169-1) Zwevend gegevensdepot inschakelen, [162](#page-169-2) Gegevensdepot module, [115](#page-122-0) openen, [115](#page-122-1) overzicht, [115](#page-122-1) overzichtsscherm, [117](#page-124-0) paneel, [117](#page-124-1) scherm, [117](#page-124-2) Gegevensdepot-element, [116](#page-123-0) afdrukken, [127](#page-134-0) bewerken, [124](#page-131-0) creëren, [122](#page-129-0) document toevoegen, [123](#page-130-0)

document versie toevoegen, [126](#page-133-0) document versie verwijderen, [126](#page-133-0) document verwijderen, [125](#page-132-0) huidige document versie., [126](#page-133-0) Ontgrendelen, [125](#page-132-1) toegang via WebDAV, [129](#page-136-0) toevoegen labels, [123](#page-130-1) vergrendelen, [125](#page-132-1) verplaatsen, [127](#page-134-1) vlaggen, [128](#page-135-0) WebDAV vanuit Linux, [129](#page-136-1) WebDAV vanuit Windows Vista, [130](#page-137-0) WebDAV vanuit Windows XP, [130](#page-137-1) wissen, [129](#page-136-2) zoeken, [124](#page-131-1) Grafische gebruikers interface (GUI), [5](#page-12-0) Groupware, [1,](#page-8-0) [5](#page-12-0) definitie, [1](#page-8-1) Open-Xchange groupware, [2](#page-9-0)

# **H**

Handtekening invoeren E-mailbericht, [29](#page-36-0) Help, [14](#page-21-0) Hernoemen map, [179](#page-186-0)

# **I**

iCal een afspraak uit een iCal-bijlage, [86](#page-93-2) importeren, [170](#page-177-4) Importeren, [167](#page-174-1) importeren afspraken, [167](#page-174-0) Contacten in vCard-indeling, [170](#page-177-2) Contactpersonen in CSV-indeling,, [170](#page-177-1) importeren van een CSV bestand, [174](#page-181-0) Importeren van iCal bestand, [170](#page-177-4) ondersteunde bestandstypen, [167](#page-174-2) standaard CSV-formaat, [170,](#page-177-3) [172](#page-179-0) taken, [167](#page-174-0) Informatiedoos, [14](#page-21-1) Informeren afspraken, [85](#page-92-1) Instellingen, [134](#page-141-0) agenda, [156](#page-163-1) Algemene Configuratie, [135](#page-142-10) Basisinstellingen, [135](#page-142-10) contactpersonen, [160](#page-167-0) E-mail, [142](#page-149-0) E-mail accounts, [147](#page-154-0) E-mail filter, [150](#page-157-0) E-mail handtekening, [146](#page-153-0) Gegevensdepot, [162](#page-169-0) labels, [137](#page-144-0) snelle instellingen, [135](#page-142-10)

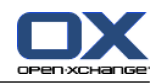

taal, [136](#page-143-4) taken, [161](#page-168-0) teams, [158](#page-165-0) tijdzone, [136](#page-143-4) vakantiemelding, [154](#page-161-0) visuele effecten, [135](#page-142-10) wizard, [166](#page-173-1) zweefteksten, [135](#page-142-10) Instellingen wizard, [166](#page-173-1)

# **K**

Kies taal, [136](#page-143-4) Kopiëren contacten, [56](#page-63-1) E-mailberichten, [36](#page-43-0)

# **L**

Labels, [137](#page-144-0)

## **M**

Map, [176](#page-183-1) aanmaken, [178](#page-185-1) abonneren (E-mail map), [184](#page-191-1) agenda, [63](#page-70-1) als koppeling versturen, [179](#page-186-1) Categorie, [176](#page-183-0) contacten, [42](#page-49-1) delen, [185](#page-192-0) E-mail, [20](#page-27-0) gedeelde map, [176](#page-183-0), [183](#page-190-0) Gegevensdepot , [116](#page-123-1) hernoemen, [179](#page-186-0) mappenlijst , [183](#page-190-0) Openbare map, [176](#page-183-0) persoonlijke map, [176](#page-183-0) praktische rechten, [187](#page-194-1) rechten toestaan, [185](#page-192-0) type, [176](#page-183-2) unified e-mail, [148](#page-155-0) verplaatsen, [179](#page-186-2) wissen, [179](#page-186-3) Mappen bestaande mappen, [177](#page-184-0) taken, [97](#page-104-0) Mappenlijst , [12](#page-19-0) Melding taken, [107](#page-114-0) Minikalender, [14](#page-21-1) navigeren, [67](#page-74-0) Module agenda, [61](#page-68-0) contacten, [41](#page-48-0) E-mail, [19](#page-26-0) Gegevensdepot , [115](#page-122-0) taken, [95](#page-102-0) Module agenda, [61](#page-68-0) reactive the state of the state of the state of the state of the state of the state of the state of the state of the state of the state of the state of the state of the state of the state of the state of the state of the

Modulebalk, [11](#page-18-0) Modules, [2](#page-9-0) openen, [15](#page-22-0) startpagina, [9](#page-16-1)

### **N**

Navigeren in de agenda, [66](#page-73-1) met de Minikalender, [67](#page-74-0) Nieuw afspraak, [79](#page-86-0) afspraakseries, [82](#page-89-0) contact , [50](#page-57-0) distributielijsten, [53](#page-60-0) E-mail, [26](#page-33-0) Gegevensdepot-element , [122](#page-129-0) map, [178](#page-185-1) taak, [103](#page-110-0) taakserie, [105](#page-112-0)

# **O**

Objecten, [5](#page-12-0) Online help, [14](#page-21-0) Ontwerp elementen, [6](#page-13-0) Open-Xchange groupware Overzicht , [2](#page-9-0) terminologie, [5](#page-12-0) vereisten, [4](#page-11-1) Openbare map, [176](#page-183-0) Openen of opslaan van aanhangsels afspraken, [78](#page-85-0) contacten, [49](#page-56-0) Openen of opslaan van bijvoegsels E-mailberichten, [25](#page-32-0) taken, [102](#page-109-0) Opmaak startpagina, [138](#page-145-1) Opslaan E-mailberichten, [35](#page-42-2) Optimaliseren gebruiksomgeving, [17](#page-24-0) Overzicht agenda en afspraken , [68](#page-75-2) contacten, [45](#page-52-0) Gegevensdepot-element , [118](#page-125-0) taken, [99](#page-106-0) Overzichtsscherm takenmodule, [97](#page-104-1) overzichtsvenster agendamodule, [65](#page-72-0) Contacten module, [44](#page-51-0) E-mail module, [21](#page-28-0) Gegevensdepot module, [117](#page-124-0)

# **P**

Paneel agendamodule, [64](#page-71-0)

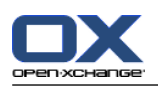

Contacten module, [44](#page-51-1) E-mail module, [20](#page-27-1) Gegevensdepot module, [117](#page-124-1) startpagina, [12](#page-19-1) takenmodule, [97](#page-104-2) Persoonlijke gegevens wijzigen, [163](#page-170-1) Persoonlijke hoofdmap, [176](#page-183-0) Pesoonlijke map, [176](#page-183-0) Publiceren&Inschrijven, [188](#page-195-0) Inschrijven op gegevens, [190](#page-197-0) ondersteunde bestandstypen, [188](#page-195-1) Publiceren van gegevens, [191](#page-198-0) Wat is het doel van Publiceren&Inschrijven?, [188](#page-195-2)

## **R**

Rechtentoewijzing, [177](#page-184-1) Abonneren op E-mail mappen, [184](#page-191-1) Beheren, [180](#page-187-1) gedeelde map, [183](#page-190-0) Praktische instellingen, [187](#page-194-1) standaardinstelling, [181](#page-188-0) toestaan, [185](#page-192-0) visuele effecten, [180](#page-187-1) voor bestaande mappen, [181](#page-188-1) voor nieuwe mappen, [182](#page-189-0) Rechter muisknop, [4](#page-11-0)

# **S**

Snelfilterbalk, [44,](#page-51-0) [46](#page-53-1) Snelle hulp, [14](#page-21-0) Sociale berichtenservice, [193](#page-200-1) berichtbronnen, [193](#page-200-2) berichten lezen, [194](#page-201-0) berichten verzenden, [194](#page-201-0) inschrijven berichtbronnen, [193](#page-200-0) Wat is het doel van Sociale berichtenservice?, [193](#page-200-3) Sorteren afsprakenlijst, [73](#page-80-0) contacten, [45](#page-52-1) E-mailberichten, [22](#page-29-0) Gegevensdepot-element, [118](#page-125-1) taken, [99](#page-106-1) Standaard mappen, [177](#page-184-0) Standaardmodule, [135](#page-142-9) Startpagina, [9](#page-16-1) configuratie, [16,](#page-23-0) [138](#page-145-0) elementen, [10](#page-17-0) informatie vinden, [15](#page-22-1) mappenlijst, [12](#page-19-0) modulebalk, [11](#page-18-0) nieuwe objecten maken, [15](#page-22-2) openen van modules, [15](#page-22-0) opmaak, [138](#page-145-1) overzichtsscherm, [13](#page-20-0) paneel, [12](#page-19-1) scherm, [9](#page-16-2)

titelbalk, [11](#page-18-1) zweefteksten, [13](#page-20-1) Startpagina instellingen E-mail, [138](#page-145-2) Gegevensdepot, [138](#page-145-3) Komende afspraken, [138](#page-145-4) Komende taken, [138](#page-145-5) Zweefteksten op beginpagina inschakelen, [138](#page-145-6) **Status** wijzigen E-mailstatus, [38](#page-45-1) Systeem schermen, [5](#page-12-0)

## **T**

Taakinstellingen E-mailbevestiging voor de maker van afspraak?, [161](#page-168-1) E-mailbevestiging voor deelnemer aan een taak?, [161](#page-168-2) E-mailbevestiging voor nieuw, gewijzigd of verwijderd?, [161](#page-168-3) Herinneringinterval in minuten, [161](#page-168-4) Standaard overzicht:, [161](#page-168-5) Zwevende taken inschakelen, [161](#page-168-6) Taakserie aanmaken, [105](#page-112-0) Taaktypen, [96](#page-103-0) Taakuitnodiging, [108](#page-115-0) Taken, [95](#page-102-0) aanmaken, [103](#page-110-0) afdrukken, [111](#page-118-0) afwijzen, [108](#page-115-0) bevestigen, [108](#page-115-0) bewerk, [109](#page-116-0) bewerkingsstatus, [109](#page-116-1) configuratie, [161](#page-168-0) deelnemers informeren, [107](#page-114-0) deelnemers toevoegen, [106](#page-113-0) H-scheiding overzicht, [100](#page-107-0) herinnering, [104](#page-111-0) importeren, [167](#page-174-0) instellen op voltooid, [110](#page-117-0) Instellingen, [161](#page-168-0) lijstweergave, [99](#page-106-1) mappen, [97](#page-104-0) openen bijvoegsels, [102](#page-109-0) opslaan bijvoegsels, [102](#page-109-0) overzicht, [99](#page-106-0) privétaken, [106](#page-113-1) reageren op uitnodiging, [108](#page-115-0) sorteer, [99](#page-106-1) start- en einddatum instellen, [104](#page-111-1) taaktypen, [96](#page-103-0) toevoegen aanhangsels, [107](#page-114-1) toevoegen labels, [105](#page-112-1) verplaatsen, [112](#page-119-0) verwijderen, [113](#page-120-0) vlaggen, [113](#page-120-1)

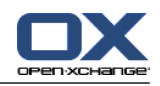

zoeken, [109](#page-116-2) zweefteksten, [101](#page-108-0) Takenmodule, [95](#page-102-0) interface, [97](#page-104-3) openen, [95](#page-102-1) overzicht, [95](#page-102-1) overzichtsscherm, [97](#page-104-1) paneel, [97](#page-104-2) Team aanmaken, [158](#page-165-0) selecteer het teamoverzicht, [75](#page-82-0) teamoverzicht, [75](#page-82-0) toevoegen deelnemer, [75](#page-82-0) Teams, agenda, [158](#page-165-0) Tekstballonnen, [14](#page-21-0) **Telefoonlijst** sorteren, [45](#page-52-2) tonen, [45](#page-52-1) Terminologie, [5](#page-12-0) Titelbalk, [11](#page-18-1) Toevoegen aanhangsels contacten, [51](#page-58-2) taken, [107](#page-114-1) Toevoegen van aanhangsels afspraken, [86](#page-93-0) E-mailberichten, [30](#page-37-2) Tonen E-mailberichten, [22](#page-29-1) Gedeelde afspraken, [68](#page-75-0) Openbare afspraken, [68](#page-75-0)

# **U**

UWA-modules configuratie, [139](#page-146-0)

# **V**

Vakantiemelding, [154](#page-161-0) vCard contact uit een vCard-bijlage, [52](#page-59-0) verstuur contactgegevens als een vCard-bijlage, [58](#page-65-2) Verplaatsen Afspraken verplaatsen naar een andere map, [92](#page-99-1) contacten, [57](#page-64-1) E-mailberichten, [36](#page-43-1) Gegevensdepot-element, [127](#page-134-1) map, [179](#page-186-2) Verschillende typen contacten, [42](#page-49-0) Versturen koppeling naar een map, [179](#page-186-1) Verwijder contacten, [58](#page-65-4) contacten uit distributielijsten, [54](#page-61-1) E-mailberichten, [38](#page-45-0) Verwijderen Gegevensdepot-element, [129](#page-136-2) taken, [113](#page-120-0)

```
Verzamelen
  E-mailcontacten, 34
Verzenden
  E-mailberichten, 26
  Gegevensdepot-element, 121
   Gegevensdepot-element als link, 121
Vlaggen
  afspraken, 93
  contacten, 58
  Gegevensdepot-element, 128
  taken, 113
Vrplts
  taken, 112
```
# **W**

**WebDAV** benaderen Gegevensdepot-elementen, [129](#page-136-0) Gegevensdepot-elementen benaderen vanuit Windows Vista, [130](#page-137-0) Gegevensdepot-elementen benaderen vanuit Windows XP, [130](#page-137-1) Gegevensdepot-elementen onder Linux, [129](#page-136-1) Webpagina Stuur als E-mail, [30](#page-37-0) Wijzig wachtwoord, [163](#page-170-2) Wissen afspraken, [93](#page-100-1) map, [179](#page-186-3)

# **Z**

Zoeken afspraken, [89](#page-96-1) contacten, [55](#page-62-1) E-mailberichten, [33](#page-40-0) Gegevensdepot-element, [124](#page-131-1) taken, [109](#page-116-2) Zweeftekst Gegevensdepot, [120](#page-127-1) Zweefteksten, [13](#page-20-1) agenda en afspraken , [77](#page-84-0) contacten, [48](#page-55-0) E-mailberichten, [24](#page-31-1) startpagina, [13](#page-20-1) taken, [101](#page-108-0) Zweven configuratie, [135](#page-142-11)